# Kasutusjuhend

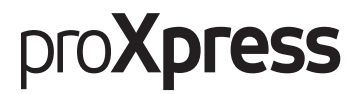

### C401x Series

#### PÕHILINE

See juhend sisaldab teavet paigaldamise, igapäevase kasutamise ja Windowsi-põhise veaotsingu kohta.

#### EDASIJÕUDNUTELE

See juhend sisaldab teavet paigaldamise, edasijõudnud seadistamise, kasutamise ja veaotsingu kohta erinevates operatsioonisüsteemides. Sõltuvalt mudelist või riigist ei pruugi mõned võimalused saadaval olla.

## [PÕHILINE](#page-116-0)

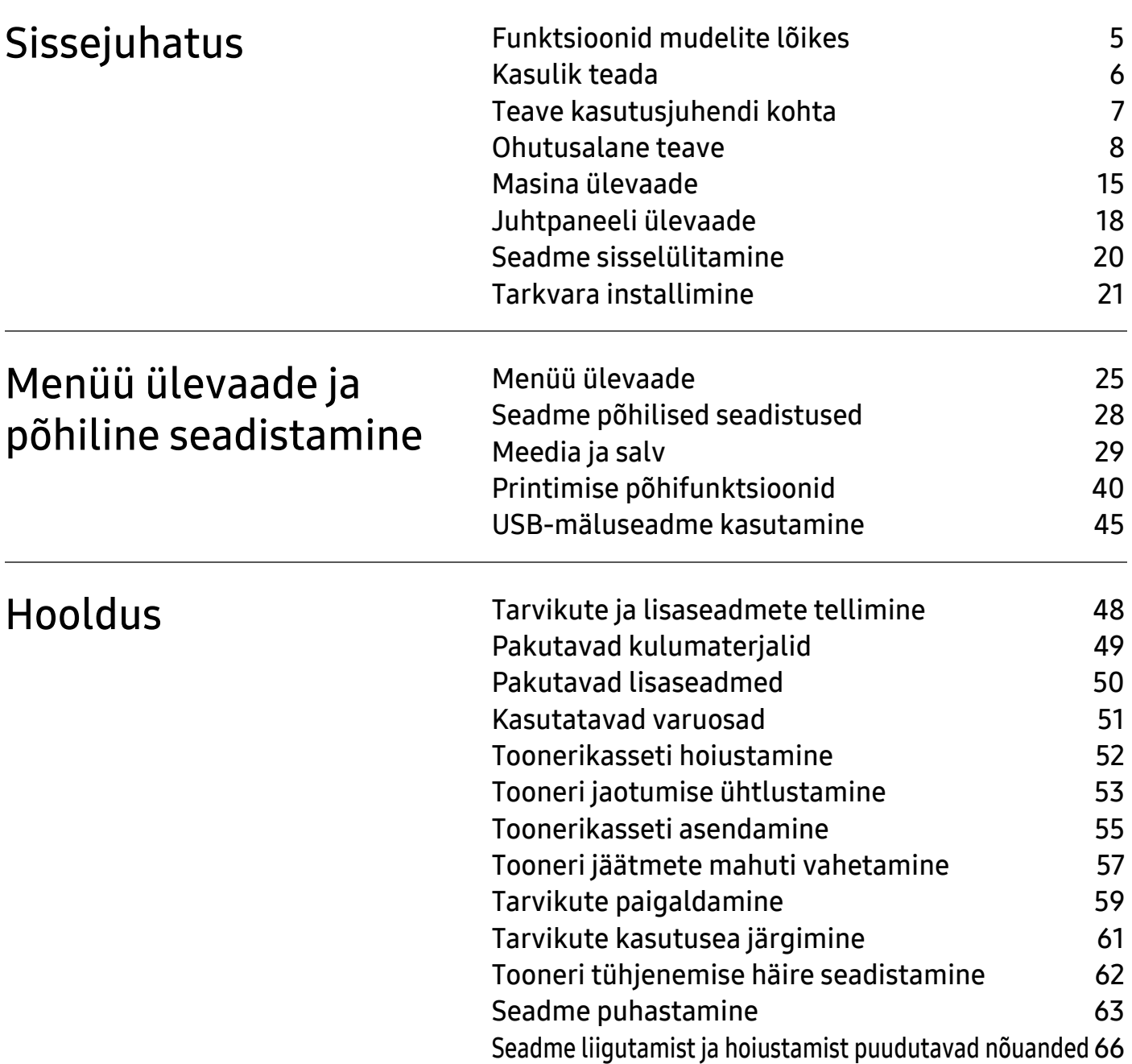

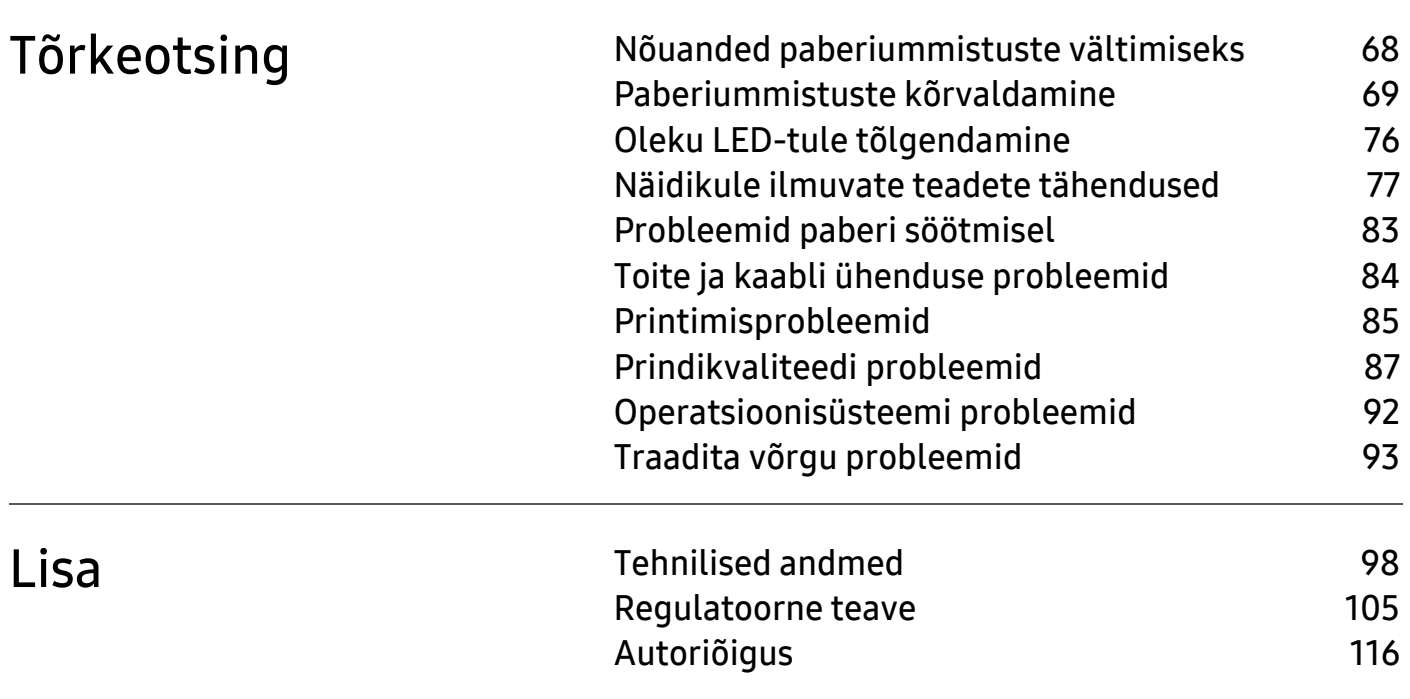

## <span id="page-3-0"></span>Sissejuhatus

See peatükk sisaldab infot, mida peate teadma enne masina kasutamist.

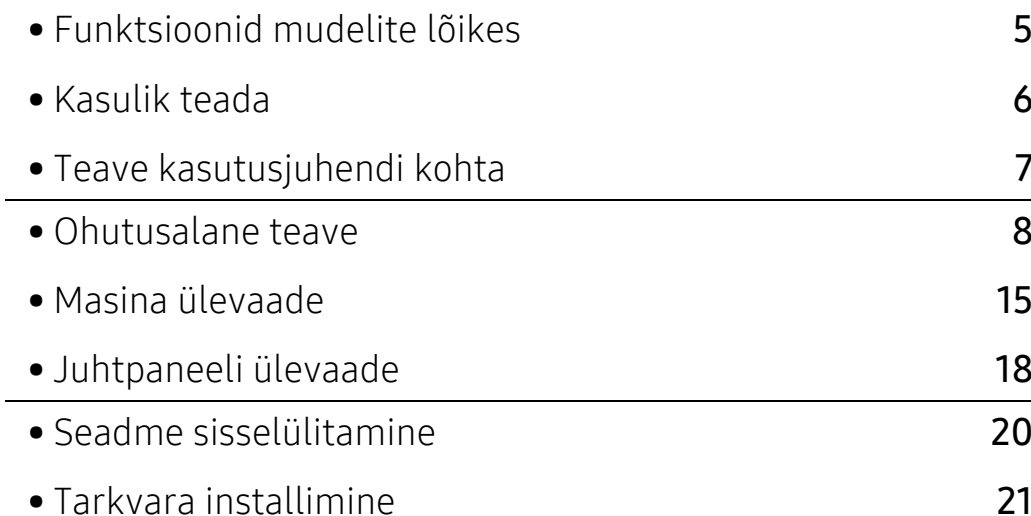

### <span id="page-4-1"></span><span id="page-4-0"></span>Funktsioonid mudelite lõikes

Sõltuvalt mudelist või riigist ei pruugi mõned funktsioonid ja täiendavad tooted olla saadaval.

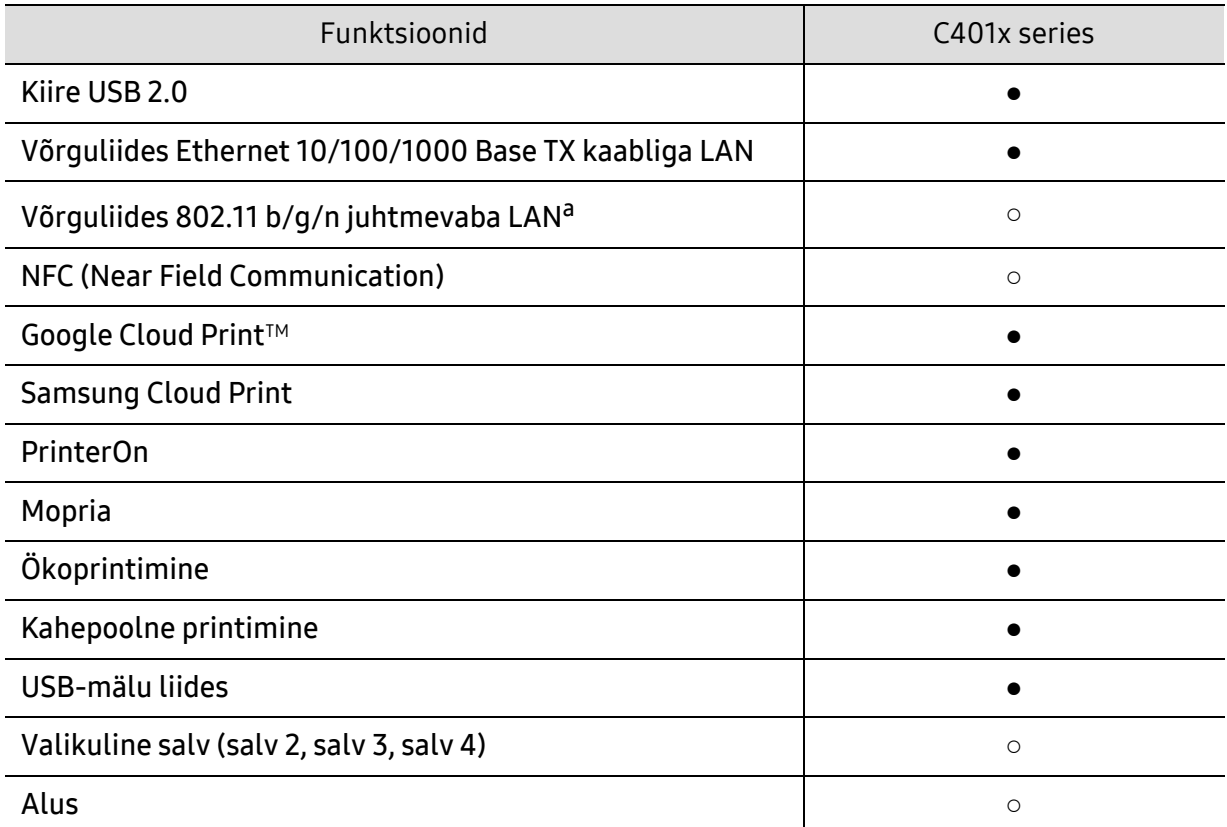

a.Sõltuvalt teie riigist ei pruugi juhtmevaba LAN-kaart olla saadaval. Mõnedes riikides saab kasutada ainult 802.11 b/g ühendust. Võtke ühendust oma kohaliku Samsungi edasimüüjaga või jaemüüjaga, kellelt seadme ostsite.

(●: toetatud, ○: valikuline, tühi lahter: ei ole kasutatav)

### <span id="page-5-1"></span><span id="page-5-0"></span>Kasulik teada

#### Masin ei prindi.

- Avage printimisjärjekorra nimekiri ja eemaldage dokument nimekirjast (vt "[Printimisülesande tühistamine"](#page-40-0) lk 41).
- Eemaldage draiver ja installeerige see uuesti (vt ["Tarkvara installimine"](#page-20-1) lk 21).
- Valige see masin oma Windowsis vaikemasinaks (vt "Selle masina seadistamine [vaikemasinaks"](#page-173-0) lk 175).

#### Kust ma saaksin osta lisaseadmeid või varustust?

- Küsige Samsung esindusest või oma edasimüüjalt.
- [Külastage veebilehte www.samsung.com/supplies. Valige oma riik/regioon, et näha toote](http://www.samsung.com/supplies)  [teenindamise teavet.](http://www.samsung.com/supplies)

#### Seisundi LED vilgub või põleb pidevalt.

- Lülitage toode välja ja uuesti sisse.
- Kontrollige sellest juhendist LED-märguannete tähendusi ja otsige vastavat viga (vt "Oleku [LED-tule tõlgendamine"](#page-75-0) lk 76).

#### Seadmes on paberiummistus.

- Avage ja sulgege uks (vt ["Eestvaade"](#page-15-0) lk 16).
- Kontrollige sellest juhendist paberiummistuse eemaldamise viise ja tegutsege vastavalt (vt "[Paberiummistuste kõrvaldamine"](#page-68-0) lk 69).

#### Printimistulemused on laiali määritud.

- Tooneri tase võib olla madal või halvasti jaotunud. Raputage toonerikassetti (vt "Tooneri [jaotumise ühtlustamine"](#page-52-0) lk 53).
- Proovige mõnda teist printimisresolutsiooni seadistust (vt ["Prindieelistuste avamine"](#page-40-1) lk 41).
- Vahetage toonerikassett välja (vt ["Toonerikasseti asendamine"](#page-54-0) lk 55).

#### Kust saaksin alla laadida masina draiveri?

• [Saate hankida spikriteavet, tugirakendusi, masina draivereid juhendeid ja tellimisteavet](http://www.samsung.com)  [Samsungi veebilehelt, www.samsung.com > leidke enda toode > Tugi või Allalaadimised.](http://www.samsung.com)

### <span id="page-6-1"></span><span id="page-6-0"></span>Teave kasutusjuhendi kohta

Sellest kasutusjuhendist leiate teavet seadme põhifunktsioonide kohta, samuti kasutustoimingute üksikasjalikud kirjeldused.

- Ärge visake seda kasutusjuhendit ära, hoidke seda tulevasteks puhkudeks.
- Lugege enne masina kasutamist ohutusalast teavet.
- Kui seadme kasutamisel ilmneb probleeme, lugege tõrkeotsingu peatükki.
- Selles kasutusjuhendis leiduvad mõisted on lahti seletatud sõnaseletuste peatükis.
- Antud kasutusjuhendi joonistel kujutatu võib teie seadmest erineda (sõltuvalt seadme omadustest või teie soetatud mudelist).
- Selle kasutusjuhendi ekraanipildid võivad sõltuvalt seadme püsivara/draiveri versioonist teie seadmest erineda.
- Käesoleva kasutusjuhendi protseduurid põhinevad peamiselt operatsioonisüsteemil Windows 7.
- Kui olete operatsioonisüsteemide Mac, Linux või Unix kasutaja, siis kasutage Samsungi veebilehel olevat kasutusjuhendit: http://www.samsung.com> leia oma toode > abi või allalaadimised.
- [Kui te omate juurdepääsu internetile, saate hankida spikriteavet, tugirakendusi, masina draivereid](http://www.samsung.com)  juhendeid ja tellimisteavet Samsungi veebilehelt, www.samsung.com > leidke oma toode > Tugi või allalaadimised.

### Kokkulepped

Mõningaid käesolevas kasutusjuhendis kasutatud mõisteid kasutatakse vahelduvalt, näiteks allpool olevad näited.

- Dokument on sünonüümne originaaliga.
- Paber on sünonüümne meediumi või prindikandjaga.
- Masin viitab printerile või multifunktsionaalsele printerile.

### Üldikoonid

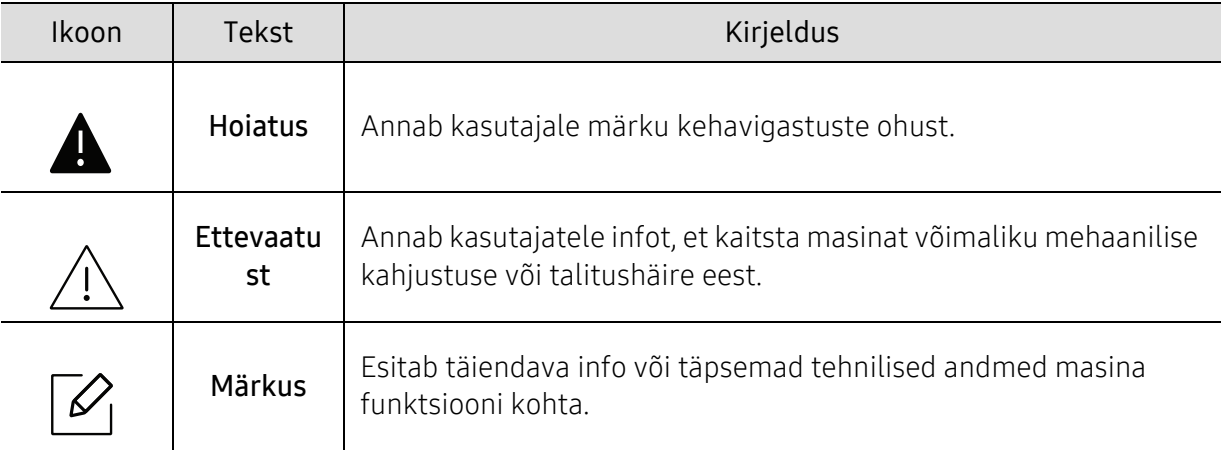

### <span id="page-7-1"></span><span id="page-7-0"></span>Ohutusalane teave

Käesolevad hoiatused ja ettevaatusabinõud on lisatud selleks, et ära hoida võimalikke kahjustusi nii teile kui ka teistele isikutele, samuti teie seadmele. Enne seadme kasutuselevõttu lugege kindlasti läbi kõik juhised ning veenduge, et saate kõigest aru. Pärast käesoleva jaotise läbilugemist pange see edaspidiseks ohutusse kohta.

### Tähtsad ohutussümbolid

#### Kõigi selles peatükis kasutatud ikoonide ja märkide seletus

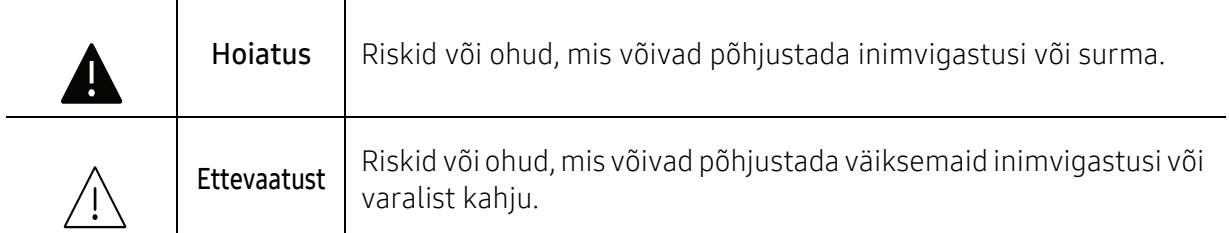

### Töökeskkond

### **Hoiatus**

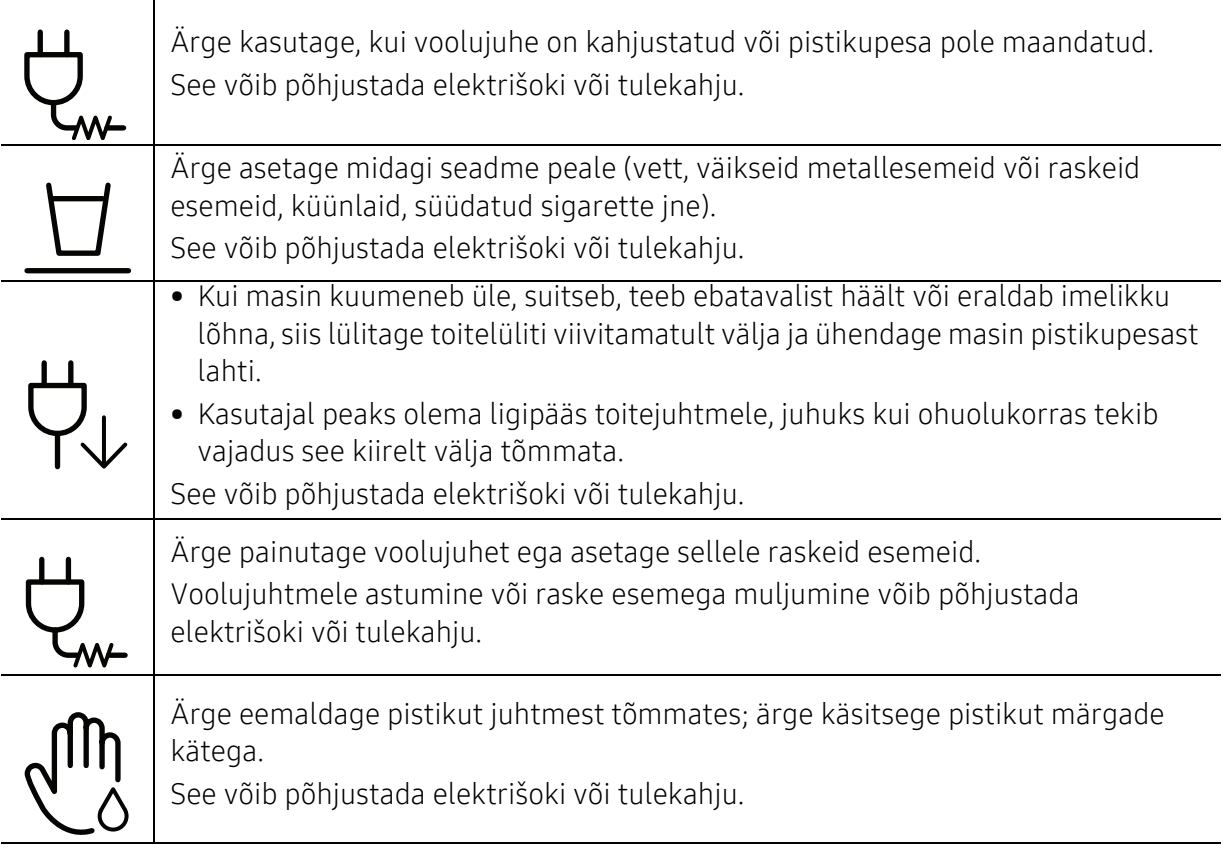

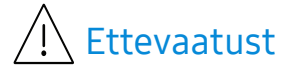

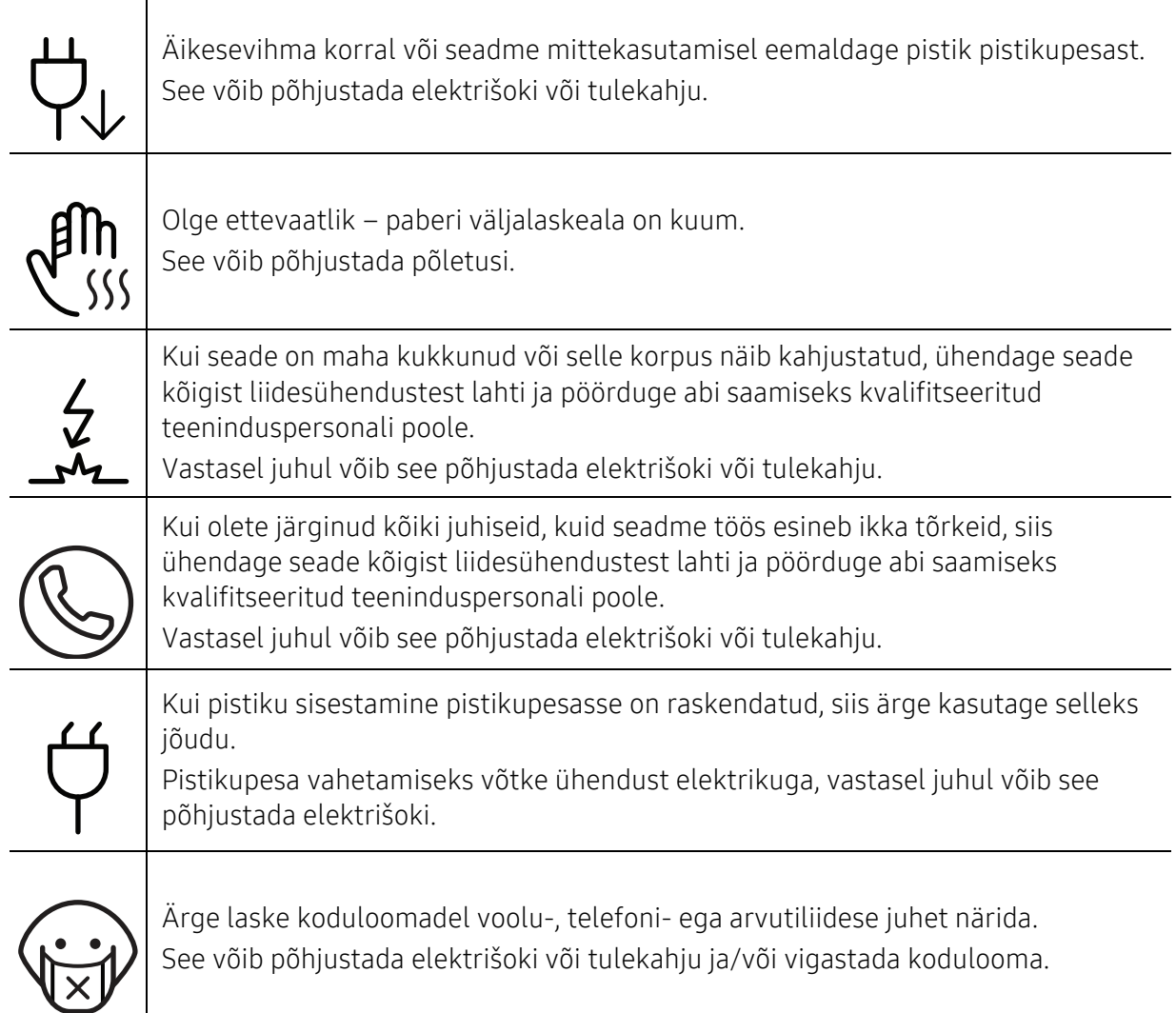

### Tööviis

### **Ettevaatust**

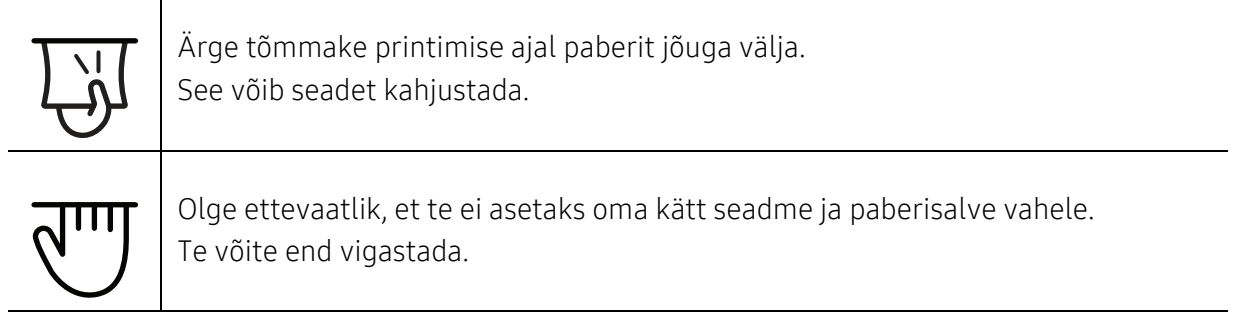

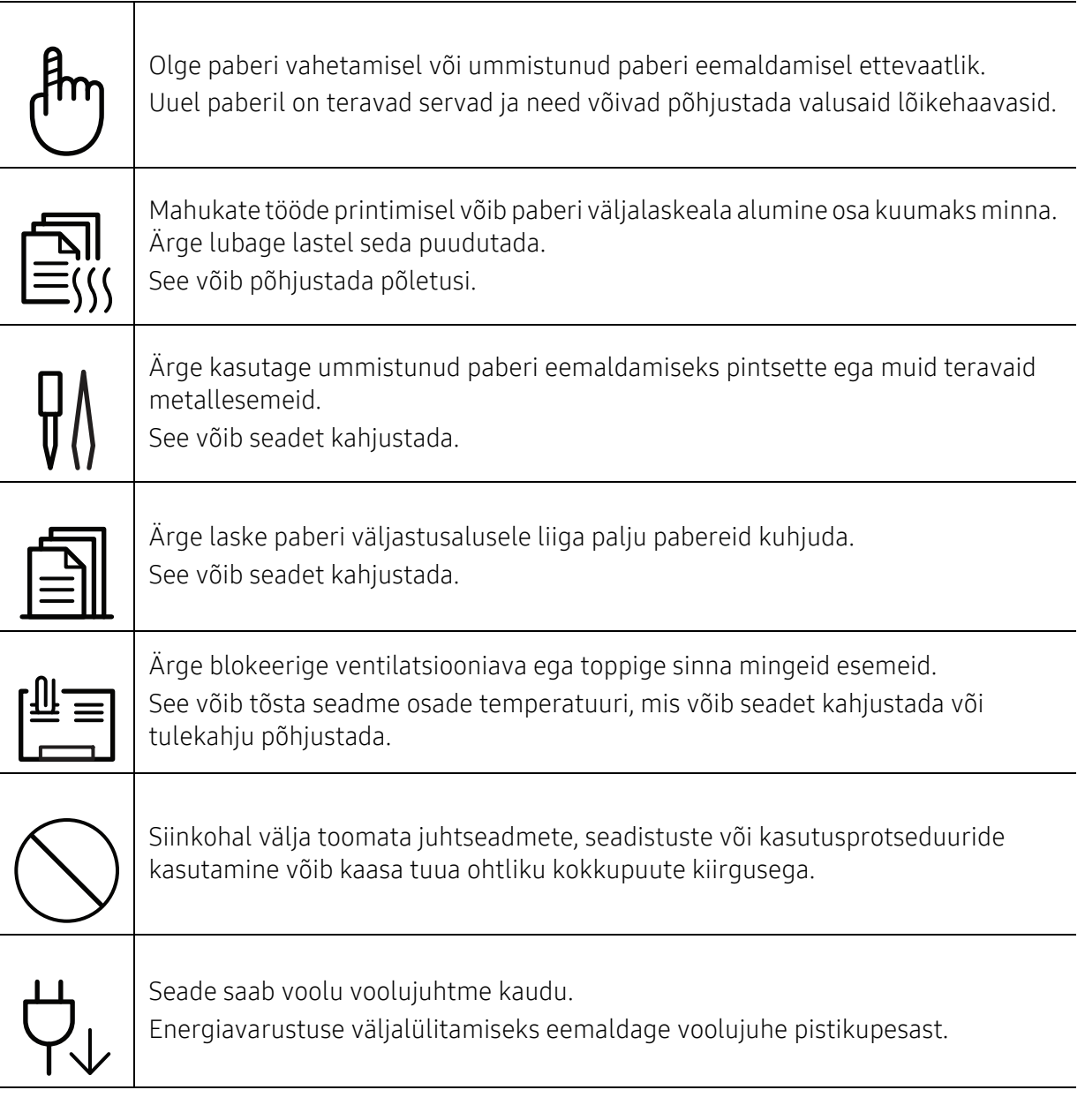

### Paigaldamine / ümberpaigutamine

### **Hoiatus**

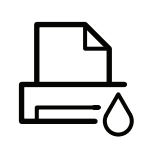

Ärge paigutage seadet kohta, kus on palju tolmu, niiskust või veelekkeid. See võib põhjustada elektrišoki või tulekahju.

Paigutage masin kohta, kus on sobiv töötemperatuur ja õhuniiskus. Ärge kasutage masinat, kui see on alla külmumistemperatuuri või on hiljuti teisaldatud kohast, kus külma oli alla külmumistemperatuuri. See võib masinat kahjustada. Kasutage masinat ainult siis, kui selle sisemine temperatuur on lubatud käitamistemperatuuri ja niiskusnõuete piires.

Vastasel korral võib tekkida prindikvaliteediga seotud probleeme ja seadme kahjustusi.

Vt osa ["Üldised tehnilised andmed"](#page-97-1) lk 98.

### Ettevaatust

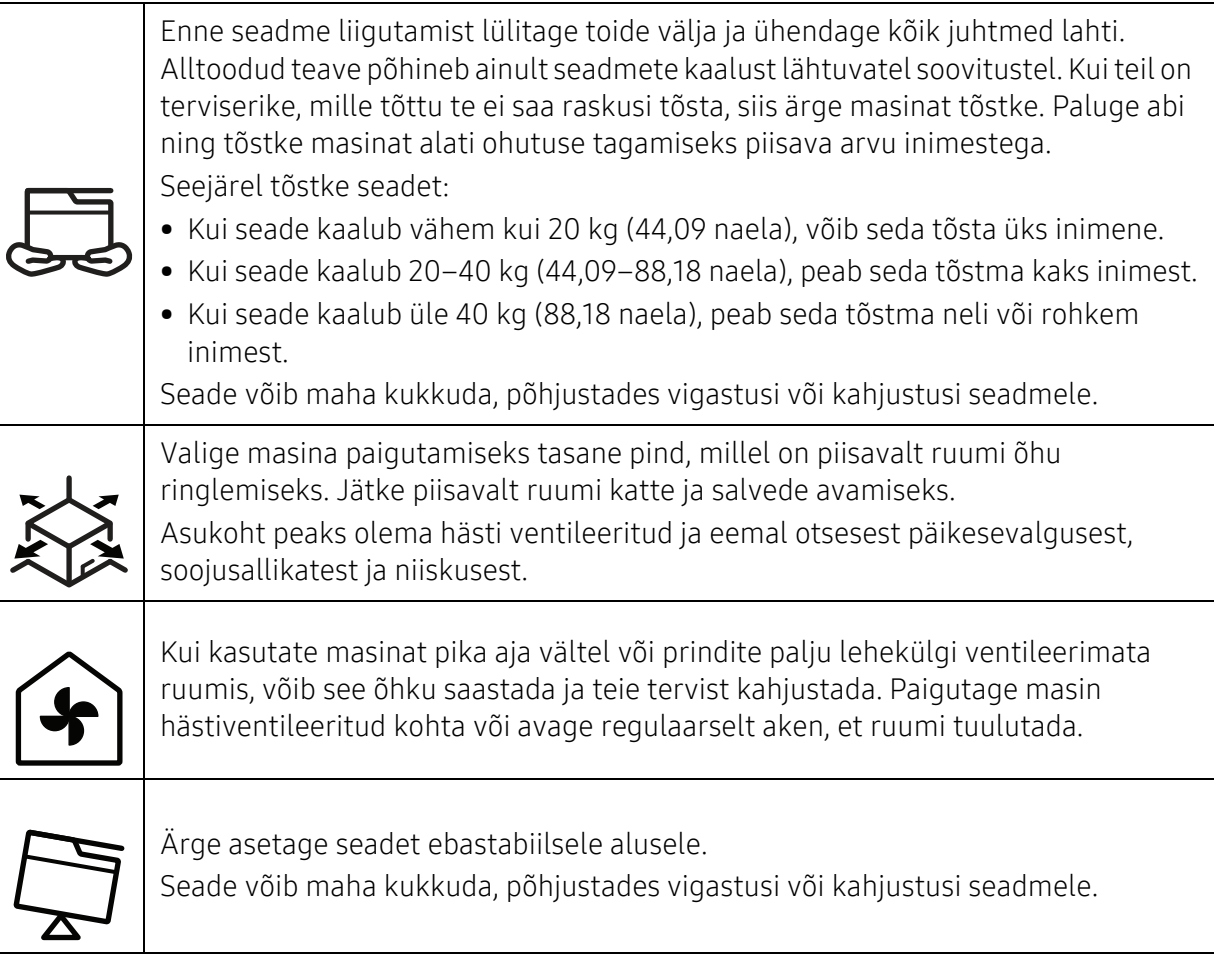

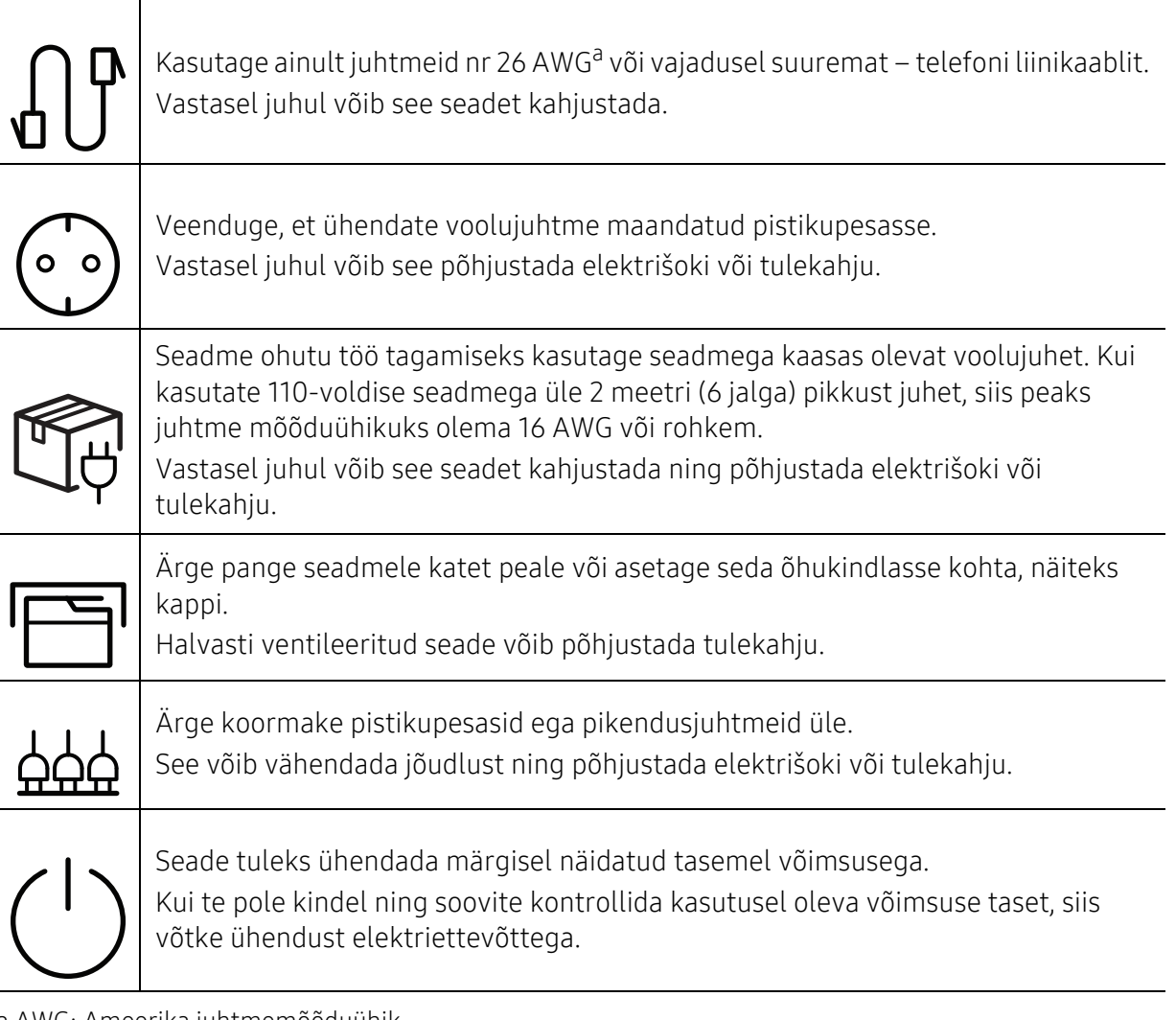

### a.AWG: Ameerika juhtmemõõduühik.

### Hooldus / kontrollimine

### Ettevaatust

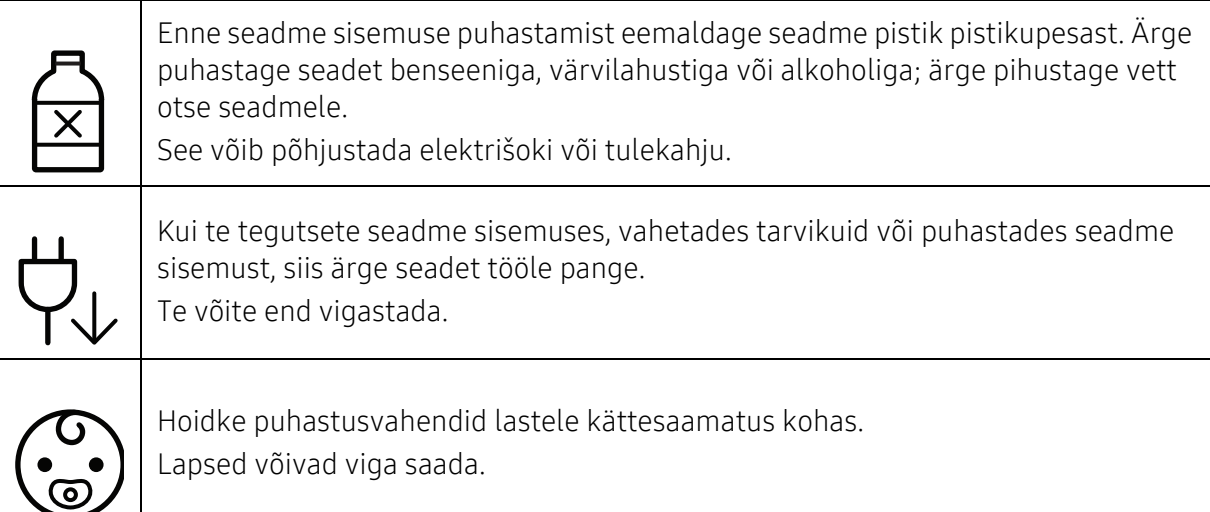

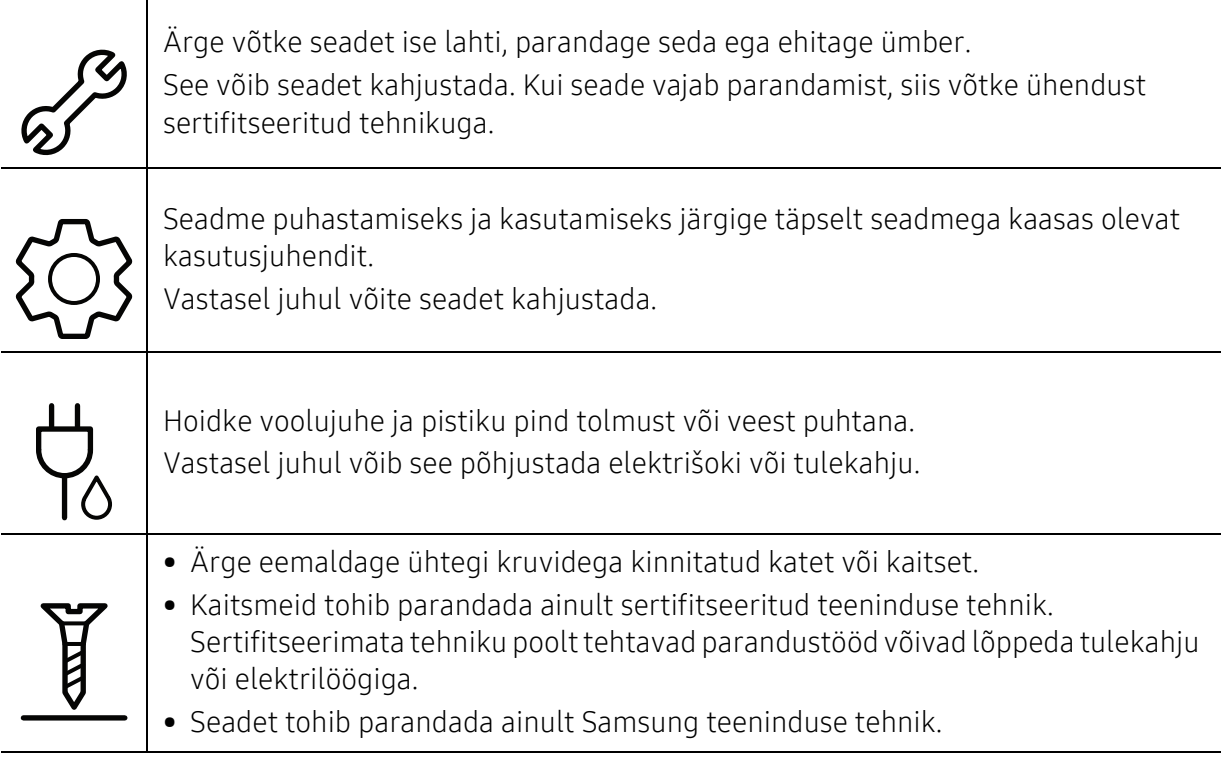

### Tarvikute kasutamine

### Ettevaatust Ärge võtke toonerikassetti lahti. Tooneri tahm võib sissehingamisel või allaneelamisel olla ohtlik. Ärge põletage mitte ühtegi tarvikut, näiteks toonerikassetti ega kuumutit. See võib põhjustada plahvatuse või kontrollimatu tulekahju. Toonerikassette ja muid sarnaseid tarvikuid hoidke lastele kättesaamatus kohas. Tooneri tahm võib sissehingamisel või allaneelamisel olla ohtlik.  $\overline{\mathbf{G}}$ Tarvikute, näiteks tooneri mitmekordne kasutamine võib seadet kahjustada. Mitmekordselt kasutatud tarvikute põhjustatud kahjustuse korral tuleb maksta teenindustasu.

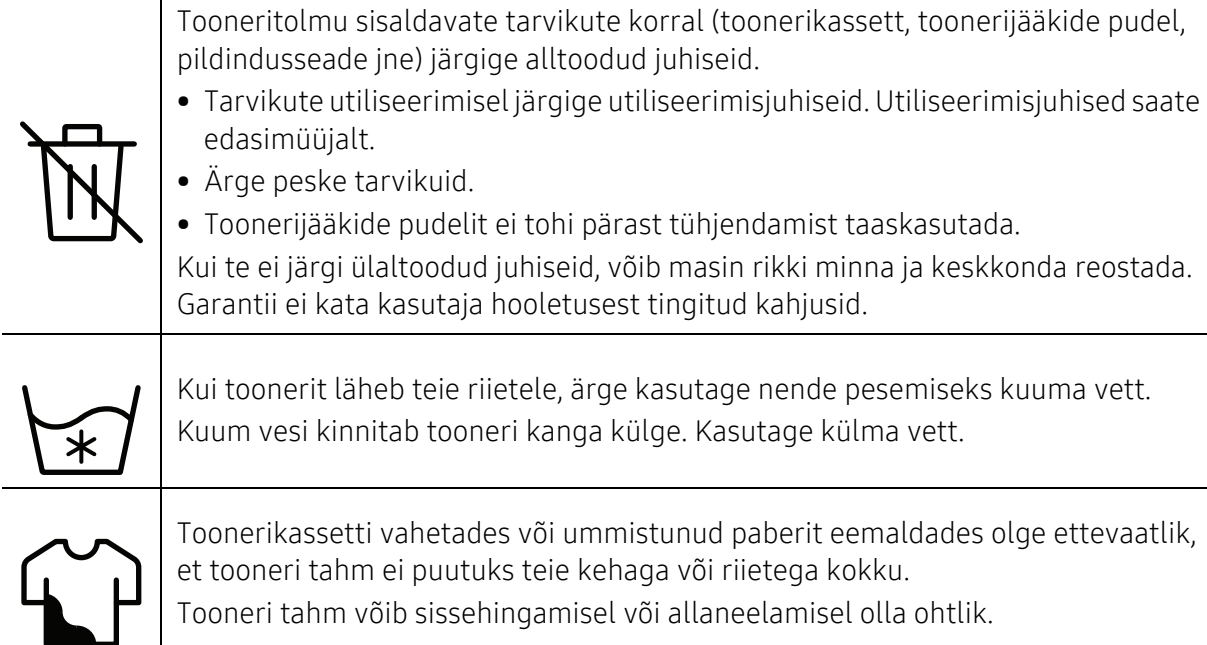

### <span id="page-14-1"></span><span id="page-14-0"></span>Masina ülevaade

### Komponendid

Tegelikud komponendid võivad erinevad alljärgnevast kujutisest. Mõned komponendid võivad sõltuvalt konfiguratsioonile muutuda.

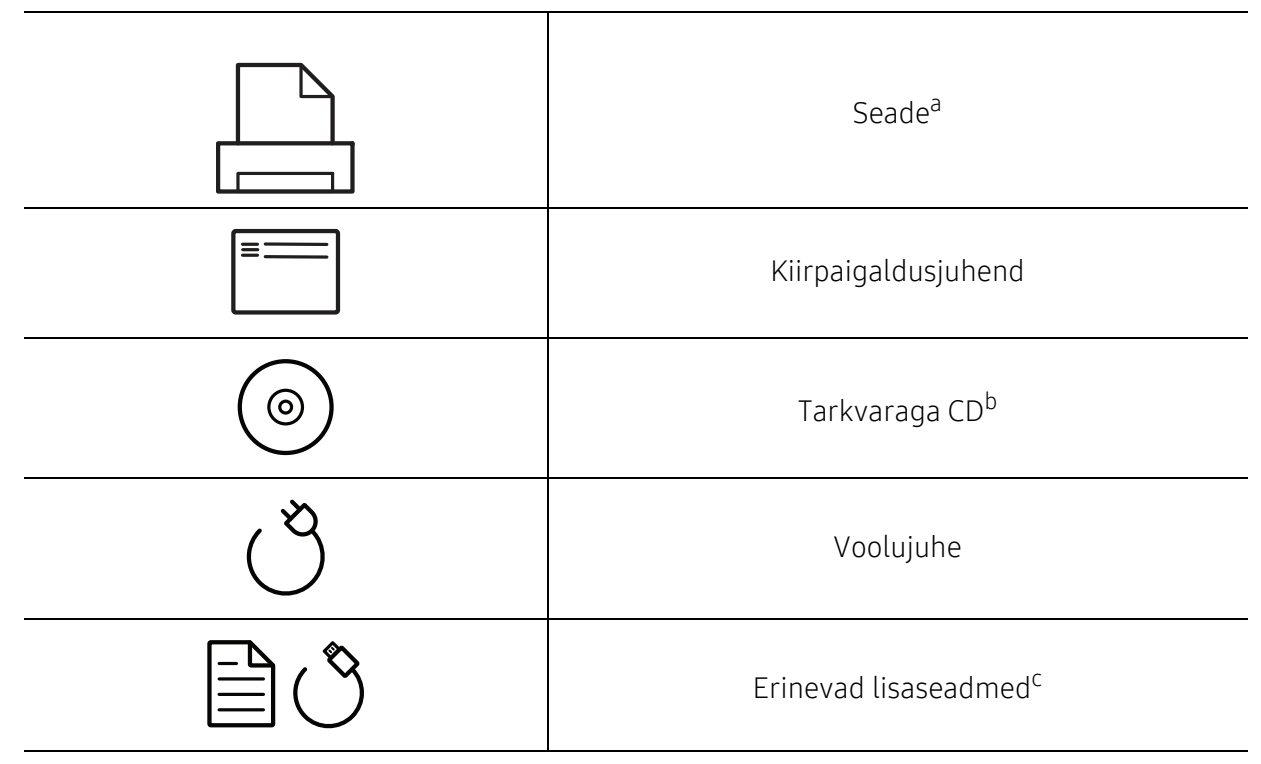

a.Sõltuvalt mudelist võib teie masin illustratsioonist erineda. Esineb erinevat tüüpi masinaid.

b.Tarkvaraga CD sisaldab printeri draivereid, kasutusjuhendit ja tarkvararakendusi.

c.Erinevad masinaga kaasas olevad lisaseadmed võivad soetamisriigist ja täpsest mudelist sõltuvalt erineda.

### <span id="page-15-1"></span><span id="page-15-0"></span>Eestvaade

 $\mathscr{D}$ 

- Sõltuvalt mudelist võib teie masin illustratsioonist erineda. Esineb erinevat tüüpi masinaid.
	- Sõltuvalt mudelist või riigist ei pruugi mõned funktsioonid ja täiendavad tooted olla saadaval (vt ["Funktsioonid mudelite lõikes"](#page-4-1) lk 5).

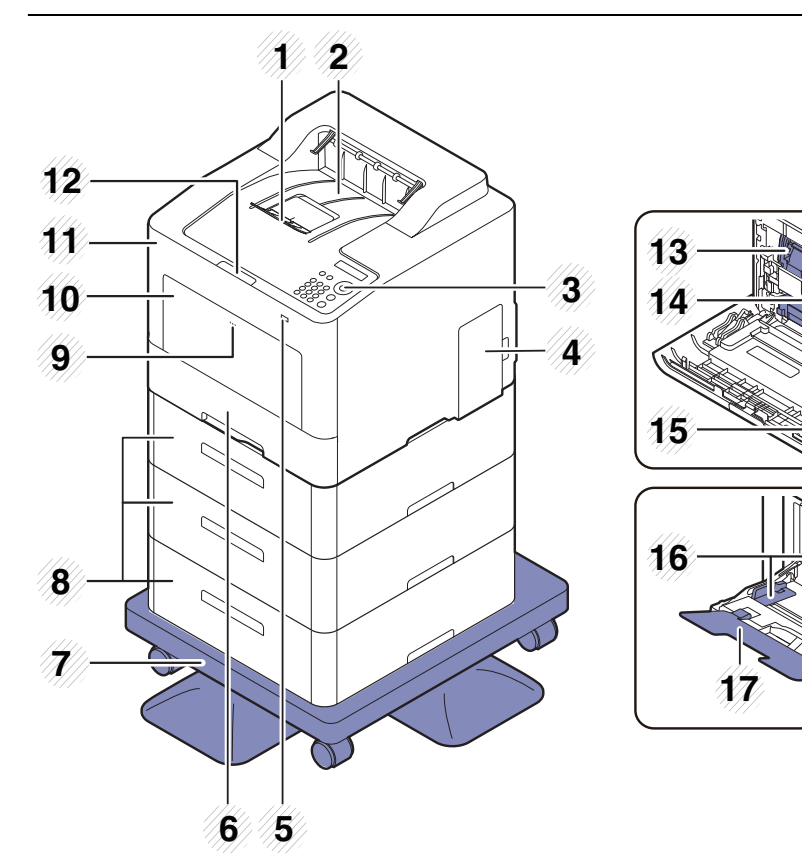

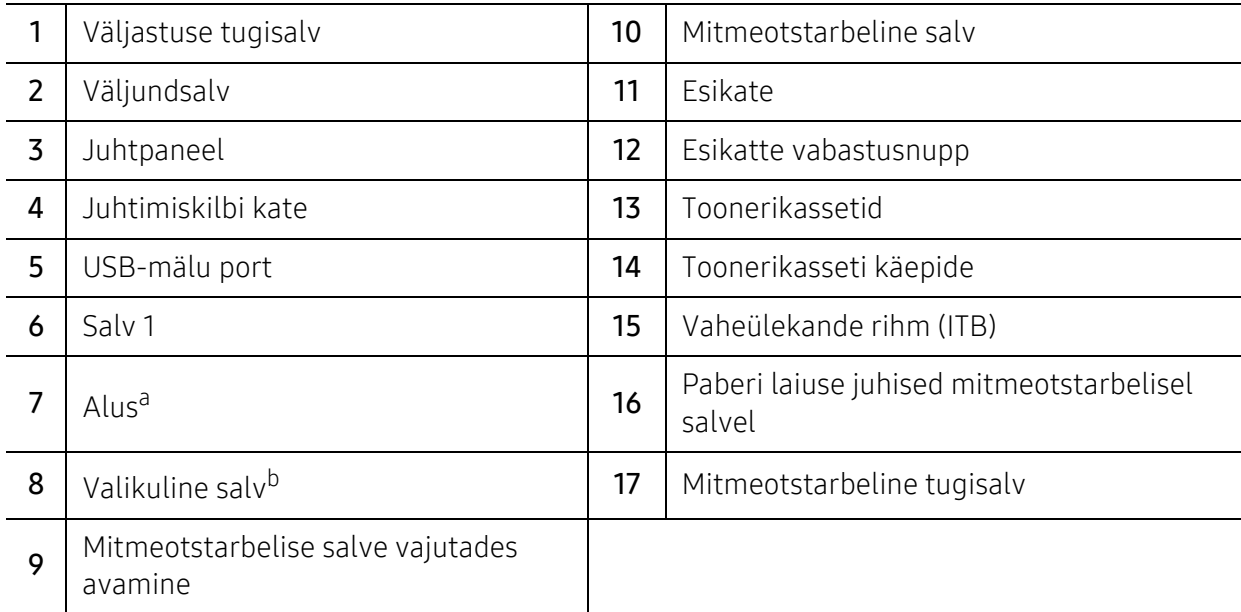

a.Lisaseade.

b.Paigaldage vajadusel lisatav salv.

### Tagantvaade

- Sõltuvalt mudelist võib teie masin illustratsioonist erineda. Esineb erinevat tüüpi  $\nabla$ masinaid.
	- Sõltuvalt mudelist või riigist ei pruugi mõned funktsioonid ja täiendavad tooted olla saadaval (vt ["Funktsioonid mudelite lõikes"](#page-4-1) lk 5).

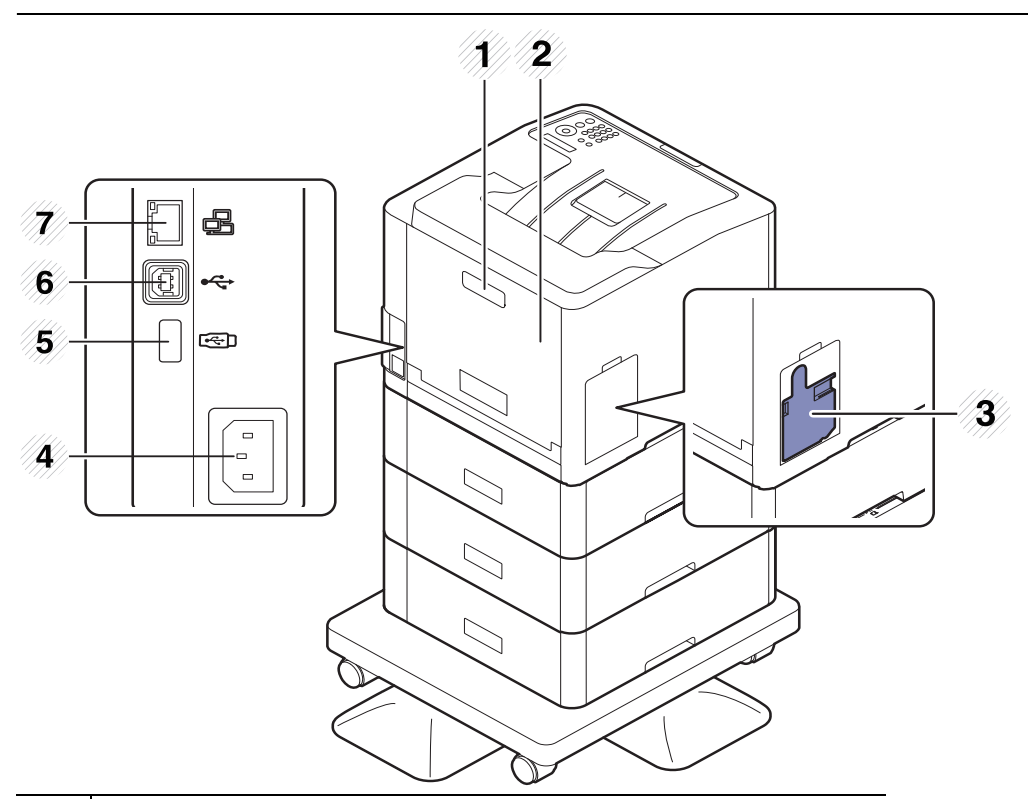

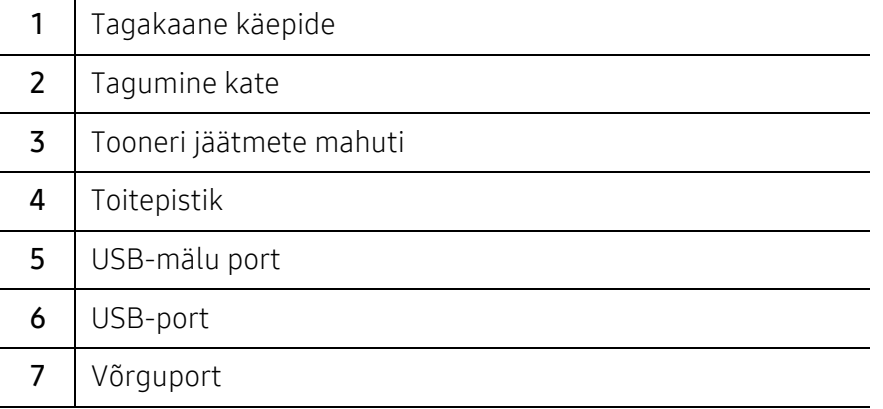

### <span id="page-17-1"></span><span id="page-17-0"></span>Juhtpaneeli ülevaade

- $\neg z$ • Sõltuvalt mudelist võib juhtpaneel teie seadme omast erineda. Esineb erinevat tüüpi juhtpaneele.
	- Sõltuvalt mudelist või riigist ei pruugi mõned funktsioonid ja täiendavad tooted olla saadaval (vt ["Funktsioonid mudelite lõikes"](#page-4-1) lk 5).

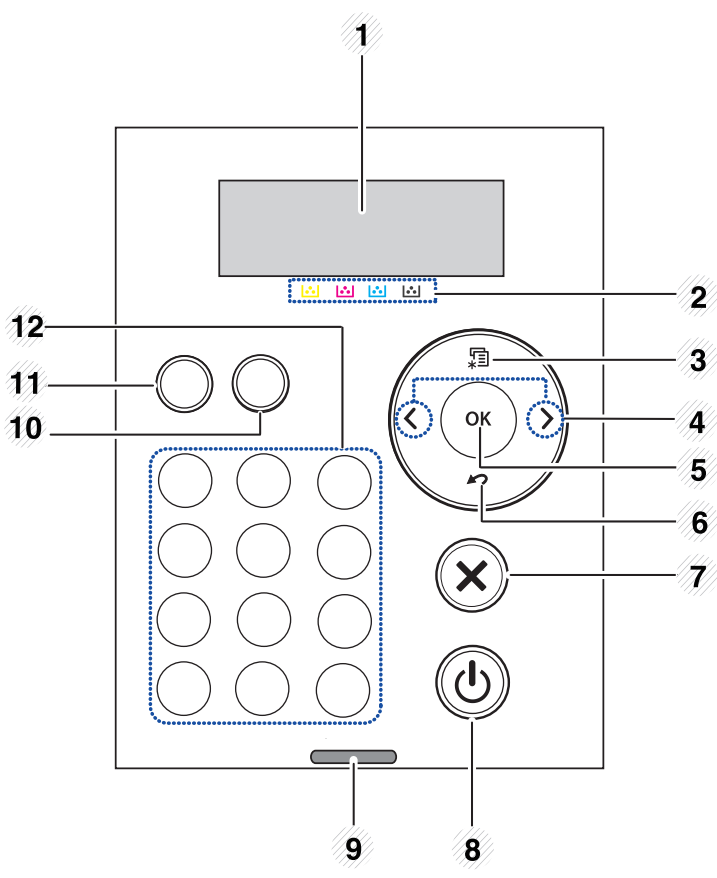

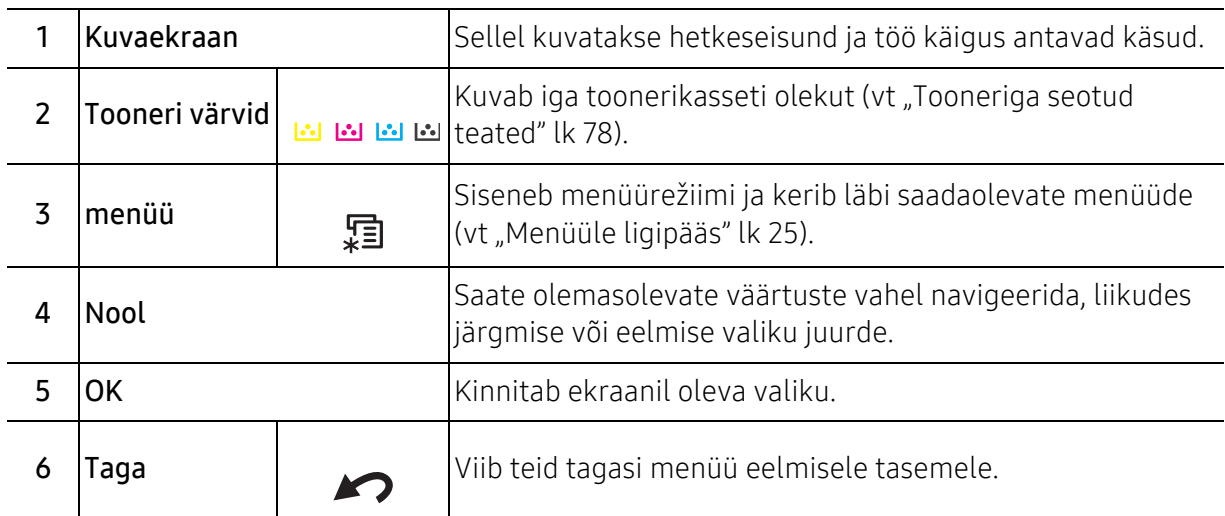

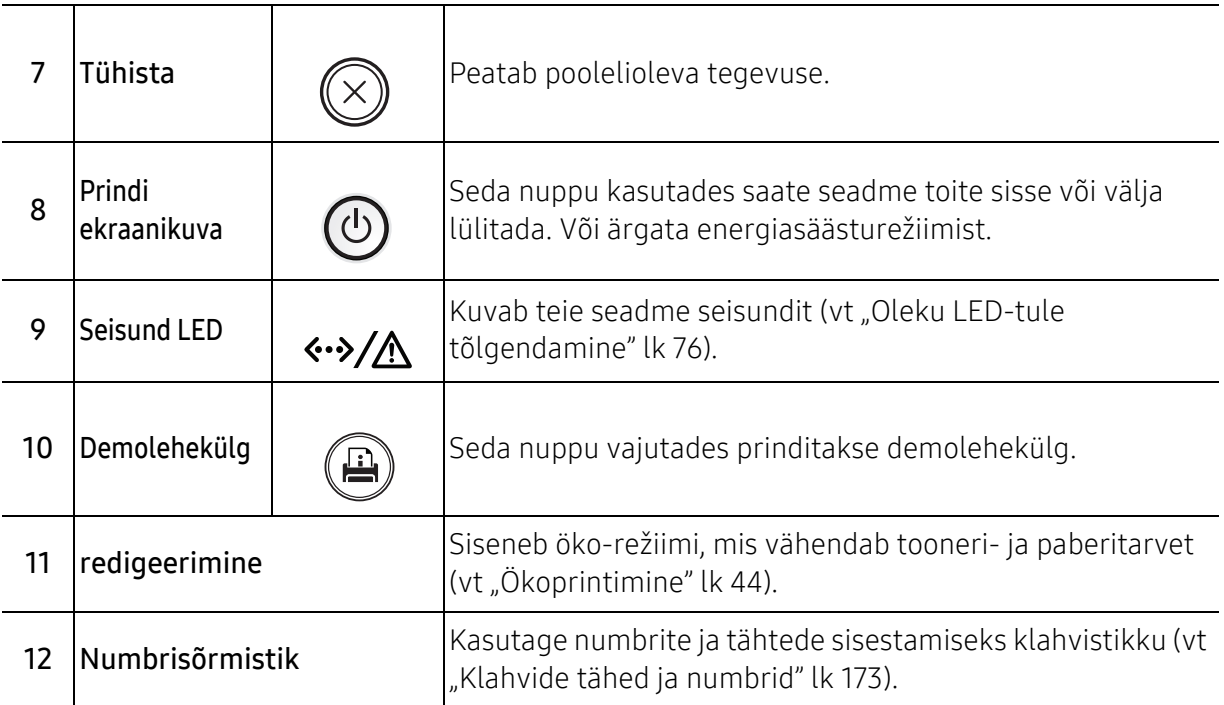

### <span id="page-19-1"></span><span id="page-19-0"></span>Seadme sisselülitamine

Antud kasutusjuhendi joonistel kujutatu võib teie seadmest erineda (sõltuvalt seadme omadustest või mudelist). Kontrollige oma masina tüüpi (vt ["Eestvaade"](#page-15-0) lk 16).

 $\mathscr{D}_1$ 

- Pidage meeles, et te peaksite kasutama seadmega kaasas olevat toitejuhet. Vastasel juhul võib see seadet kahjustada või tulekahju põhjustada.
- Mõned osad seadme sees võivad kuumad olla, kui toide on sees või pärast printimist. Olge ettevaatlik, et te ei põletaks ennast, kui töötate seadme sisemuses.
- Ärge võtke seadet lahti, kui see on sisse lülitatud või vooluvõrku ühendatud. Selline tegevus võib teile elektrilöögi anda.
- 1 Ühendage masin esmalt elektritoitega.

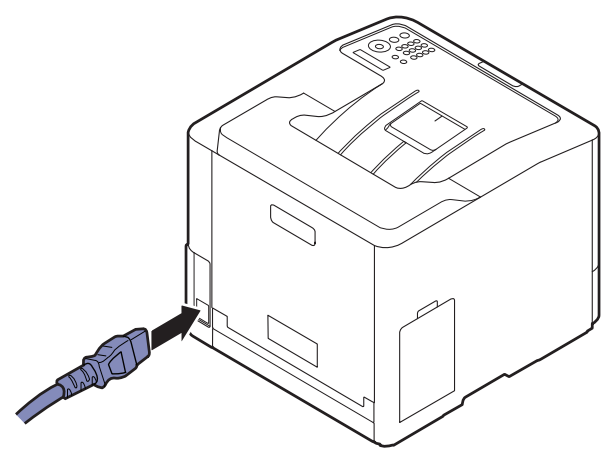

2 Toide lülitub automaatselt sisse.

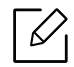

Kui soovite masina välja lülitada, vajutage ( $\Phi$ ) (Prindi ekraanikuva) nuppu.

### <span id="page-20-1"></span><span id="page-20-0"></span>Tarkvara installimine

Pärast masina seadistamist ja arvutiga ühendamist tuleb installida printeri tarkvara. Kui kasutate operatsioonisüsteemi Windows, installige tarkvara kaasasolevalt kompaktkettalt; kui kasutate operatsioonisüsteemi Mac, Linux või UNIX, laadige tarkvara alla Samsung veebisaidilt ja installige (http://www.samsung.com > leidke oma toode > Tugi või allalaadimised või http://www.samsung.com/printersetup). Enne installimist veenduge, kas teie arvuti operatsioonisüsteem toetab seda tarkvara.

- Kui kasutate operatsioonisüsteemi Mac, Linux või UNIX, juhinduge Samsungi veebisaidil kättesaadavast kasutusjuhendist.
	- Selle kasutusjuhendi installimisaken võib kasutatavast masinast ja liidesest olenevalt erineda.
	- Ärge kasutage USB-kaablit, mis on pikem kui 3 meetrit (118 tolli).

#### Kaasasolev tarkvara

Aeg-ajalt printeri tarkvara uuendatakse kas seoses uue operatsioonisüsteemi väljatulemisega vms. Vajadusel saate Samsung kodulehelt kõige uuema versiooni alla laadida.

<span id="page-20-2"></span>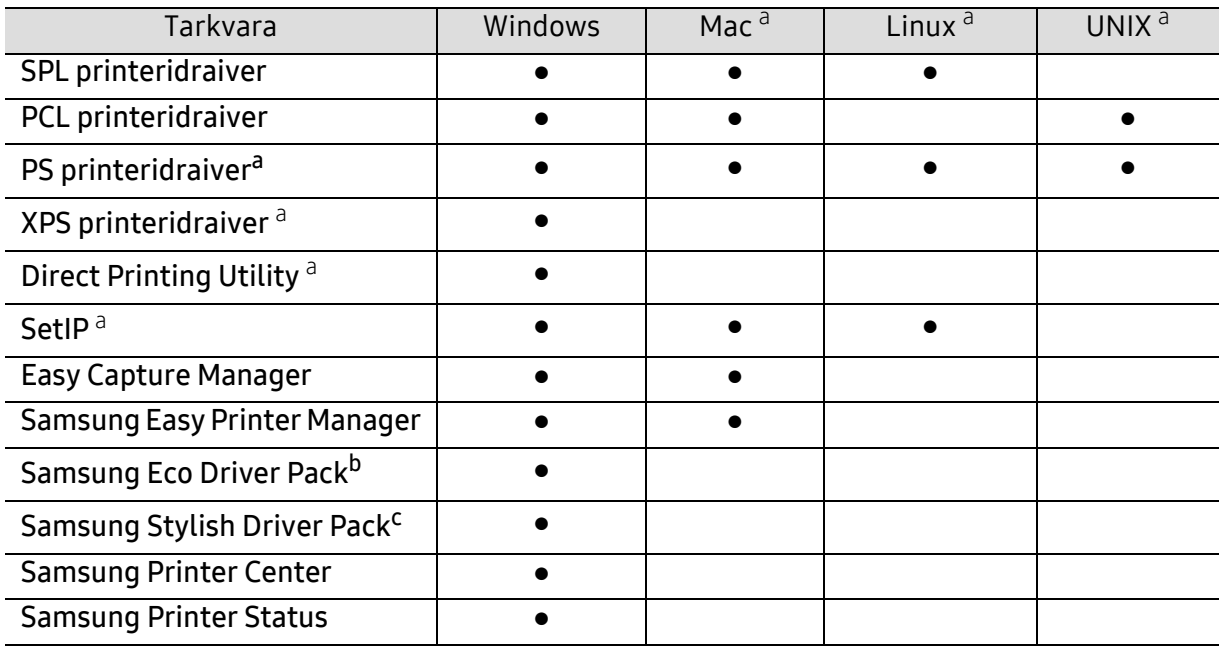

a.[Laadige tarkvara alla Samsung veebisaidilt ja installige \(http://www.samsung.com > leidke oma toode >](http://www.samsung.com)  [Tugi ja allalaadimised või http://www.samsung.com/printersetup\). Enne installimist veenduge, et teie](http://www.samsung.com)  arvuti operatsioonisüsteem toetab seda tarkvara.

b.Easy Eco Driver funktsioonide kasutamiseks peab olema installeeritud Eco Driver Pack.

c.Printeridraiver sisaldab kasutajaliidest, mis on optimeeritud puuteekraanide jaoks. Selle kasutajaliidese kasutamiseks klõpsake elemente Samsung Printer Center > Device Options (seadme suvandid) ja valige siis suvand Stylish User Interface (stiilne kasutajaliides) (vt ["Samsung Printer Center kasutamine"](#page-189-0) lk 191).

### Installimine Windowsi puhul

- 1 Veenduge, et seade on arvutiga ühendatud ja sisse lülitatud.
- 2 Sisestage tarnitud tarkvara-CD arvuti CD-ROM-draivi.

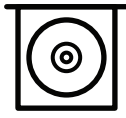

Kui installiakent ei ilmu, klõpsake Käivita > Kõik programmid > Tarvikud > Käivita.

Sisestage käsurida X:\Setup.exe, asendades tähe "X" tähega, mis tähistab teie CD-ROM draivi, seejärel klõpsake nuppu OK.

• Windows 8 puhul

Kui installiakent ei ilmu, valige jaotisest Charms(Ehised) suvand Otsing > Apps(Rakendus) ja otsige valikut Käivita. Sisestage X:\Setup.exe, asendades tähe "X" tähega, mis tähistab teie CD-ROM draivi, seejärel klõpsake nuppu OK. Kui ilmub hüpikaken "Koputage, et valida kettaga soovitav tegevus," klõpsake aknale ja

- valige Run Setup.exe. • Windows 10 / Windows Server 2016 puhul Kui installimisakent ei kuvata, sisestage tegumiribal X:\Setup.exe sisestamisalale Otsing, asendades "X" teie CD-ROM kettaseadet tähistava tähega ja vajutage sisestusklahvi.
- $\bar{\rm 3}\,$  Lugege läbi ja nõustuge installilepinguga installiaknas ning seejärel klõpsake suvandit <code>Next</code>.
- $4$  Valige soovitud tüüp kuval Printer Setup Type ja siis klõpsake nupul Next.
- $5$  Järgige installimisaknas kuvatavaid juhiseid.

#### Windows 8 Käivita

- 
- Kui teie arvuti on Internetiga ühendatud, laaditakse V4 draiver Windowsi uuenduste raames automaatselt alla. Teise variandina saate V4 draiveri käsitsi alla laadida Samsungi veebilehelt www.samsung.com > leidke oma toode > Tugi või Allalaadimised.
- Rakenduse Samsung Printer Experience saate alla laadida rakendusest Windows Store(Pood). Windows Store(Pood) kasutamiseks peab teil olema Microsofti konto.
	- 1. Jaotisest Charms(Ehised) valige Otsing.
	- 2. Klõpsake suvandil Store(Pood).
	- 3. Otsige üles ja klõpsake rakendusel Samsung Printer Experience.
	- 4. Klõpsake nupul Paigalda.
- Kui installite draiveri kaasasolevalt tarkvara CD-lt, siis V4 draiverit ei installita. Kui soovite V4 draiverit kasutada Töölaua ekraanil, saate selle alla laadida Samsungi veebilehelt. Selleks avage www.samsung.com > leidke oma toode > Tugi või Allalaadimised.
- Kui soovite paigaldada Samsungi printerihaldustööriistu, peate need paigaldama kaasasolevalt tarkvara CD-lt .
- 1 Veenduge, et arvuti on ühendatud Internetiga ja selle toide on sisse lülitatud.
- 2 Veenduge, et masin on vooluvõrku ühendatud.
- $\bar{\mathrm{3}}\;$  Ühendage arvuti ja seade USB-kaabli abil.

Draiver installitakse automaatselt koos Windowsi uuendustega.

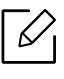

Kui printeridraiver ei tööta korrektselt, järgige allpool olevaid samme, et draiver uuesti installida.

Menüüs Käivita valige Programmid või Kõik programmid <sup>&</sup>gt;Samsung Printers <sup>&</sup>gt;Uninstall Samsung Printer Software.

- Windows 8 puhul
	- 1. Valige jaotisest "Charms" Otsing > Apps(Rakendus).
	- 2. Otsige ja klõpsake Juhtpaneel.
	- 3. Klõpsake suvandil Programmid ja funktsioonid.
	- 4. Tehke paremklõps draiveril, mille soovite deinstallida ja valige Deinstalli.
- Windows 10 / Windows Server 2016 puhul
	- 1. Tegumiribal sisestage **Programmid ja funktsioonid** (Programmid ja funktsioonid) sisestamisalale Otsing. Vajutage sisestusklahvi. VÕI

Ikooni Käivita ( ) alt valige Kõik rakendused (Kõik rakendused) > Otsing > sisestage Programmid ja funktsioonid (Programmid ja funktsioonid).

2. Tehke paremklõps draiveril, mille soovite deinstallida ja valige Deinstalli.

## <span id="page-23-0"></span>Menüü ülevaade ja põhiline seadistamine

See peatükk annab teavet menüü üldstruktuuri ja peamiste seadistusvõimaluste kohta.

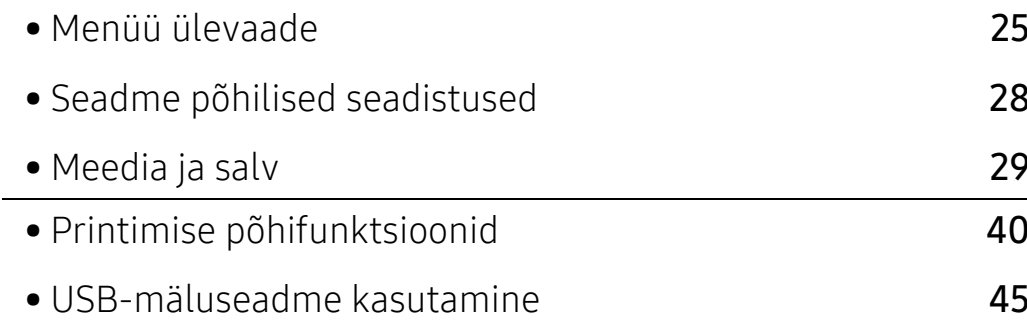

### <span id="page-24-2"></span><span id="page-24-0"></span>Menüü ülevaade

Juhtpaneel pakub ligipääsu erinevatele menüüdele masina seadistamiseks või masina funktsioonide kasutamiseks.

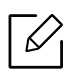

• Mõnda menüüd ei pruugita sõltuvalt suvanditest või mudelitest näidikul kuvada. Sel juhul ei ole need teie seadme puhul kasutatavad.

- Mõned menüüde nimed võivad teie masina omadest erineda, sõltuvalt selle võimalustest või mudelist.
- · Menüüde kirjeldused on toodud Edasijõudnute juhendis (vt ["Kasulik seadistusmenüü"](#page-151-0) lk [153](#page-151-0)).

### <span id="page-24-1"></span>Menüüle ligipääs

- $1$  Vajutage juhtpaneelil nuppu  $\mathbf{F}$  (Menüü).
- $2$  Vajutage nooli, kuni jõuate soovitud menüüni ning vajutage OK.
- $\overline{3}$  Kui seadistusüksusel on alammenüüd, korrake sammu 2.
- $4$  Valiku salvestamiseks vajutage nuppu OK.
- $5$  Valmisolekurežiimi naasmiseks vajutage  $\mathbb{\Im}$  (Tühista).

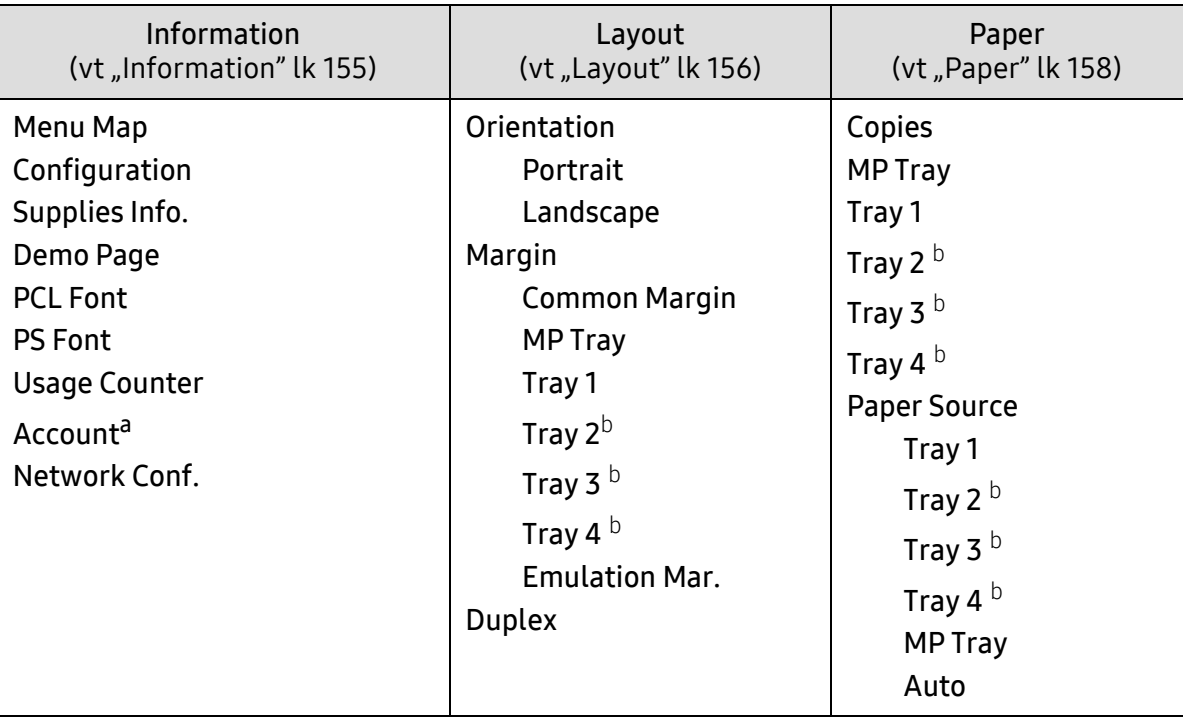

<span id="page-25-0"></span>a.See on saadaval ainult siis, kui ülesannete arvestus on lubatud teenusest SyncThru™ Web Admin Service.

b.See suvand kuvatakse vaid siis, kui paigaldatud on valikuline salv.

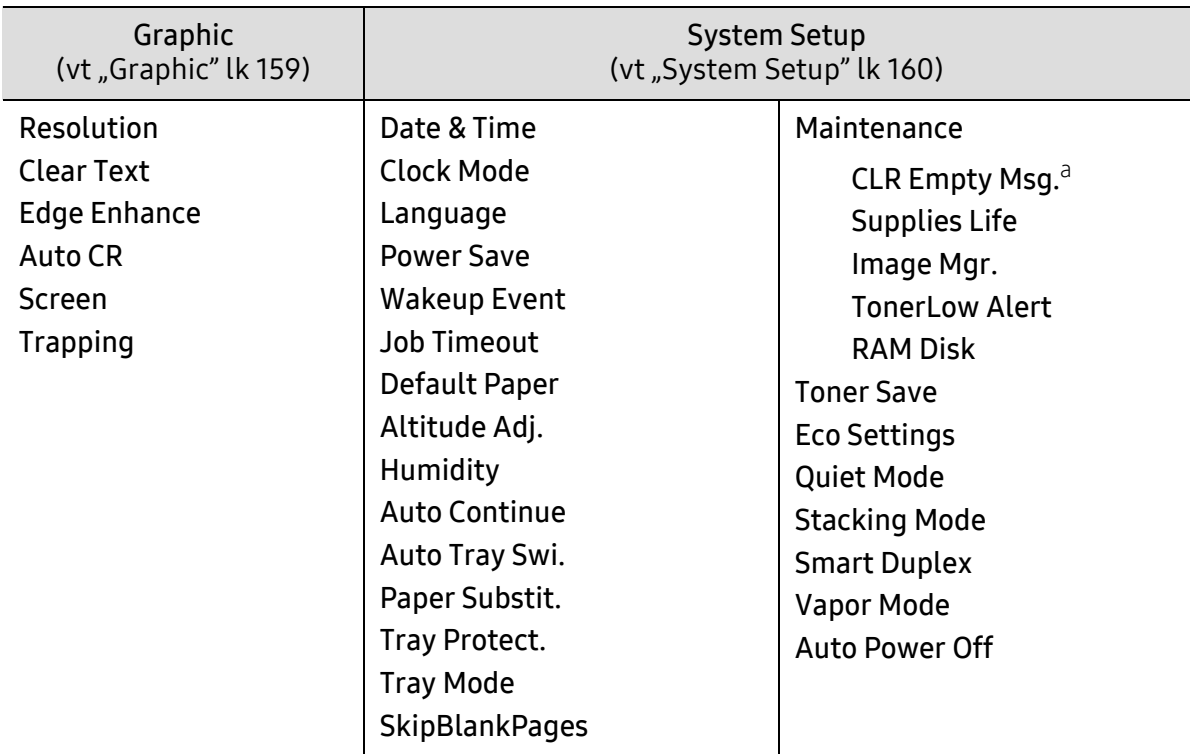

a.See võimalus ilmub ainult siis, kui kassetis on järel väike kogus toonerit.

<span id="page-26-0"></span>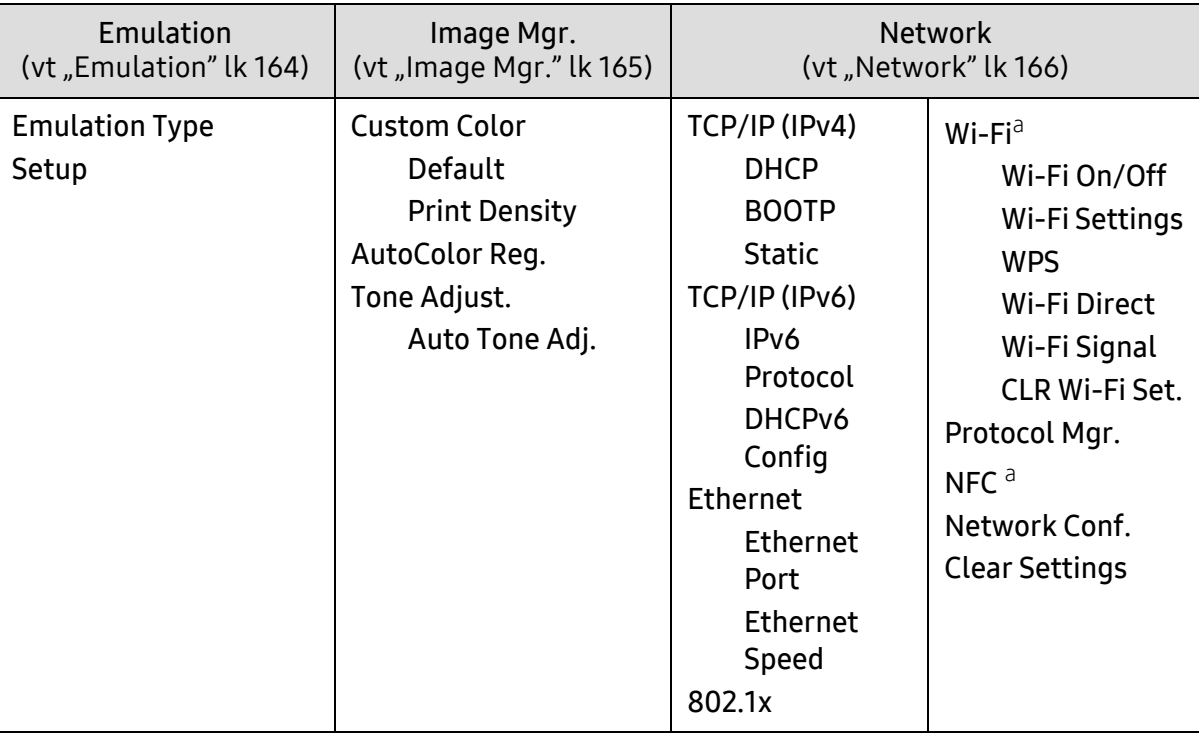

a.Seda suvandit saab kasutada, kui paigaldatud on valikuline Wi-Fi/NFC komplekt.

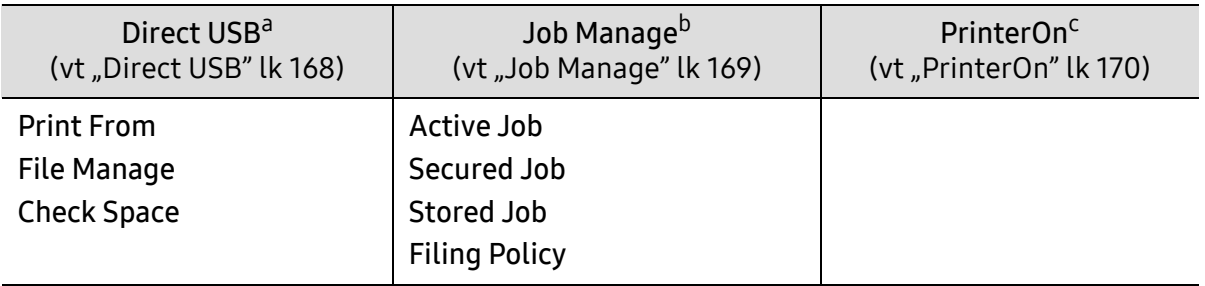

a.See suvand on saadaval, kui te sisestate USB-mälu oma masina USB-mäluporti.

b.See suvand kuvatakse vaid siis, RAM ketas on märgistatud.

c.Seda saab kasutada, kui valik PrinterOn on aktiveeritud teenuses SyncThru™ Web Service (vt "Printeri [registreerimine teenuses PrinterOn"](#page-146-0) lk 148). Selles menüüs kuvatavad alammenüüd võivad erineda olenevalt sellest, kas seade on PrinterOn serveriga ühendatud või mitte.

### <span id="page-27-1"></span><span id="page-27-0"></span>Seadme põhilised seadistused

Te saate määrata seadme sätte väärtuse programmist Samsung Easy Printer Manager või SyncThru™ Web Service.

- Kui teie seade on kohalikku võrku ühendatud, saate seadme sätte määramiseks kasutada rakendust Samsung Easy Printer Manager <sup>&</sup>gt;Advanced Setting (täpsem säte) > Device Settings (seadme sätted) (vt "Programmi Samsung Easy Printer Manager [kasutamine"](#page-193-0) lk 195).
- Kui teie seade on internetiga ühendatud, saate seadme sätte määramiseks kasutada programmi SyncThru™ Web Service > Settings vahekaart > Machine Settings (vt "[SyncThru™ Web Service"](#page-184-0) lk 186).

Pärast installimise lõpetamist võite soovida määrata seadme vaikeseadistused.

Masina vaikesätete muutmiseks järgige neid samme:

Mõne mudeli puhul võib olla vajalik alammenüüde kasutamiseks vajutada nupule OK.

- 1 Valige juhtpaneelil nupp  $\mathbf{F}$ ] (menüü).
- 2 Vajutage System Setup.
- $3$  Valige soovitud suvand (keel, andmed ja kellaaeg, kella režiim, võimsuse säästmine, kõrguse reguleerimine jne), seejärel vajutage OK.
- $4$  Valige soovitud suvand, seejärel vajutage OK.
- $5$  Valiku salvestamiseks vajutage nuppu OK.
- $6$  Ooterežiimi naasmiseks vajutage  $\mathbb{\curvearrowright}$  (Tühista).

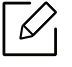

Vaadake alltoodud linkidelt võimalusi masina seadistusviiside muutmiseks.

- Vt osa ["Paberiformaadi ja -tüübi määramine"](#page-37-0) lk 38.
- Vt osa ["Klahvide tähed ja numbrid"](#page-171-0) lk 173.

### <span id="page-28-1"></span><span id="page-28-0"></span>Meedia ja salv

See peatükk sisaldab teavet prindikandjate seadmesse sisestamise kohta.

### Prindikandja valimine

Saate printida erinevatele prindikandjatele, nagu tavaline paber, ümbrikud, sildid. Kasutage prindikandjat nii, et see oleks vastavuses teie seadme kasutusjuhistega.

#### Juhised prindikandja valimiseks

Prindikandja, mis ei vasta käesolevas kasutusjuhendis sätestatud juhistele, võib järgmiseid probleeme põhjustada:

- Kehv prindikvaliteet
- Suurenenud paberiummistuste arv
- Seadme enneaegne kulumine.

Omadused, nagu kaal, koostis, kiud ja niiskussisaldus, on tähtsad asjaolud, mis mõjutavad seadme jõudlust ja väljundkvaliteeti. Kui te valite prindimaterjale, pidage meeles järgmist:

- Teie seadmele sobivate trükikandjate tüüpi, suurust ja kaalu on kirjeldatud prindikandja andmetes (vt ["Prindikandjate andmed"](#page-98-0) lk 99).
- Soovitud tulemus: Valitud prindikandja peaks sobima teie projekti jaoks.
- Eredus: Mõned prindikandjad on teistest valgemad ja tekitavamad teravamaid ja erksamaid pilte.
- Pinna siledus: Prindikandja siledus mõjutab seda, kui täpsena prinditöö paberil näib.
	- Mõned prindikandjad võivad vastata kõikidele käesolevas kasutajajuhendis sisalduvatele juhistele ja endiselt mitterahuldavaid tulemusi anda. See võib olla tingitud paberilehtede omadustest, väärast käitlusest, vastuvõetamatutest temperatuuri ja niiskuse tasemetest või muudest muutujatest, mille üle puudub kontroll.
		- Enne suurema koguse prindikandjate ostmist veenduge, et saa vastab kõikidele käesolevas kasutusjuhendis määratletud nõuetele.

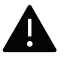

- Nendele tingimustele mittevastava trükikandja kasutamine võib põhjustada probleeme või vajadust seadet parandada. Selliseid parandustöid Samsung'i garantii või teeninduslepingud ei kata.
- Salve sisestatud paberi hulk või erineda sõltuvalt prindikandja tüübist (vt "[Prindikandjate andmed"](#page-98-0) lk 99).
- Selles seadmes ei tohi kasutada tindiprinteritele ettenähtud fotopaberit. See võib masinat kahjustada.
- Kergestisüttiva prindikandja kasutamine võib põhjustada tulekahju.
- Kasutage spetsiaalselt selleks otstarbeks mõeldud prindikandjat (vt "Prindikandjate [andmed"](#page-98-0) lk 99).

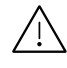

Kergestisüttiva kandja kasutamine või printerisse sattunud võõrkehad võivad põhjustada seadme ülekuumenemist ja harvadel juhtudel tulekahju.

Salve sisestatud paberi hulk või erineda sõltuvalt prindikandja tüübist (vt "Prindikandjate [andmed"](#page-98-0) lk 99).

### Salve ülevaade

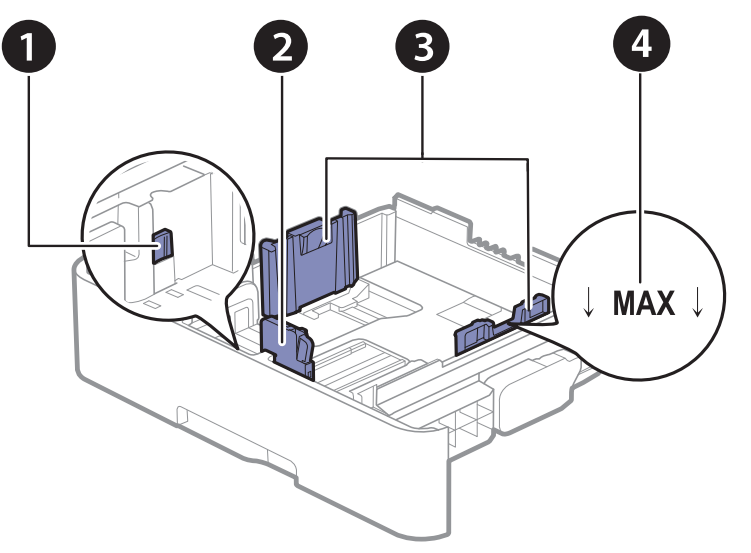

- 1. Salve pikenduskang
- 2. Paberipikkuse juhik
- 3. Paberi laiuse juhik
- 4. Paberi piiri tähis

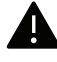

Kui te juhist ei seadista, võib see põhjustada paberi nihkumist, pildimoonutusi või paberi kinnijäämist.

### Salve suuruse muutmine

Formaadi muutmiseks peate reguleerima paberijuhikute asendit.

#### Salve suuruseks A4 või Letter

Salv on sõltuvalt teie asukohariigist eelseadistatud Letter- või A4-formaadis paberi jaoks. Hooba ja paberi laiuse juhikut tuleb reguleerida õigesti.

- 1 Tõmmake salv seadmest välja. Vajaduse korral eemaldage salvest paber.
- $2$  Kui soovite suuruseks muuta Letter-formaadi, hoidke salve tagaküljel olevat kangi ja pöörake seda päripäeva.

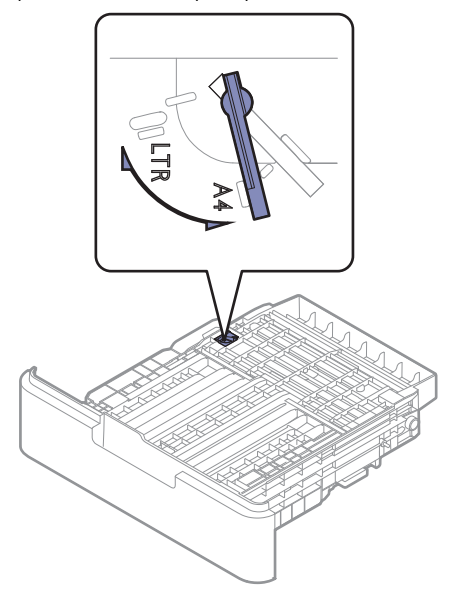

 $\bar{3}$  Pigistage paberilaiuse juhikut ja lükake see hoova serva juurde.

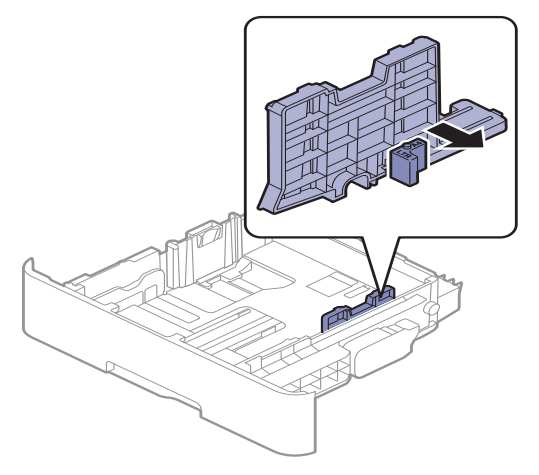

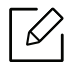

Kui soovite suuruseks muuta A4-formaadi, liigutage paberilaiuse juhikut vasakule ja pöörake kangi vastupäeva. Kui surute kangi jõuga, võite salve kahjustada.

### Suuruseks Legal (LGL)

Vajutage näidatud viisil nuppu ja tõmmake salv välja.

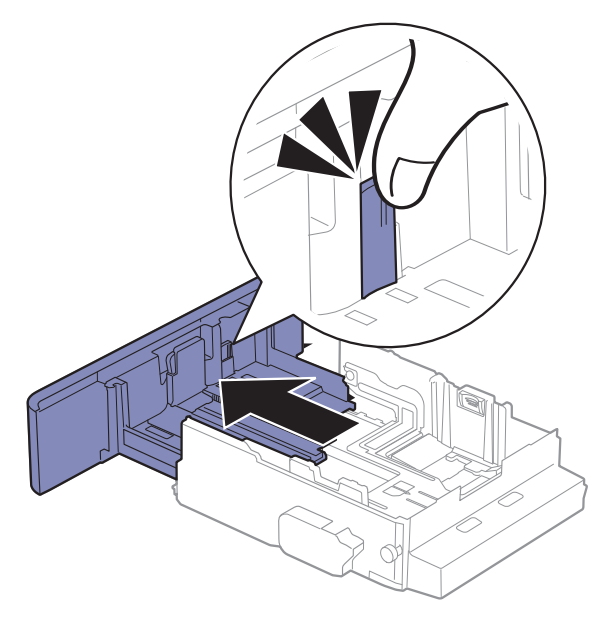

### Paberi salve laadimine

 $\mathscr{D}_{1}$ Antud kasutusjuhendi joonistel kujutatu võib teie seadmest erineda (sõltuvalt seadme omadustest või mudelist). Kontrollige oma masina tüüpi (vt ["Eestvaade"](#page-15-1) lk 16).

### Salv 1 / valikuline salv

 $\mathscr{L}_1$ 

- Toiming on sama kõigi valikuliste salvede jaoks.
- Ärge lükake paberi laiuse juhikut liiga kaugele, et kandja kõverduks.
- Kui te ei reguleeri paberi laiuse juhikut, võib see põhjustada paberiummistusi.

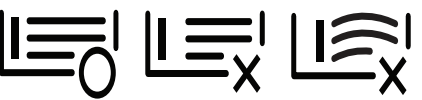

• Ärge kasutage paberit, mille ülemine serv on kaardus, sest see võib põhjustada paberiummistust või kortsumist.

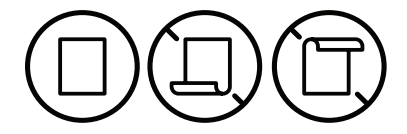

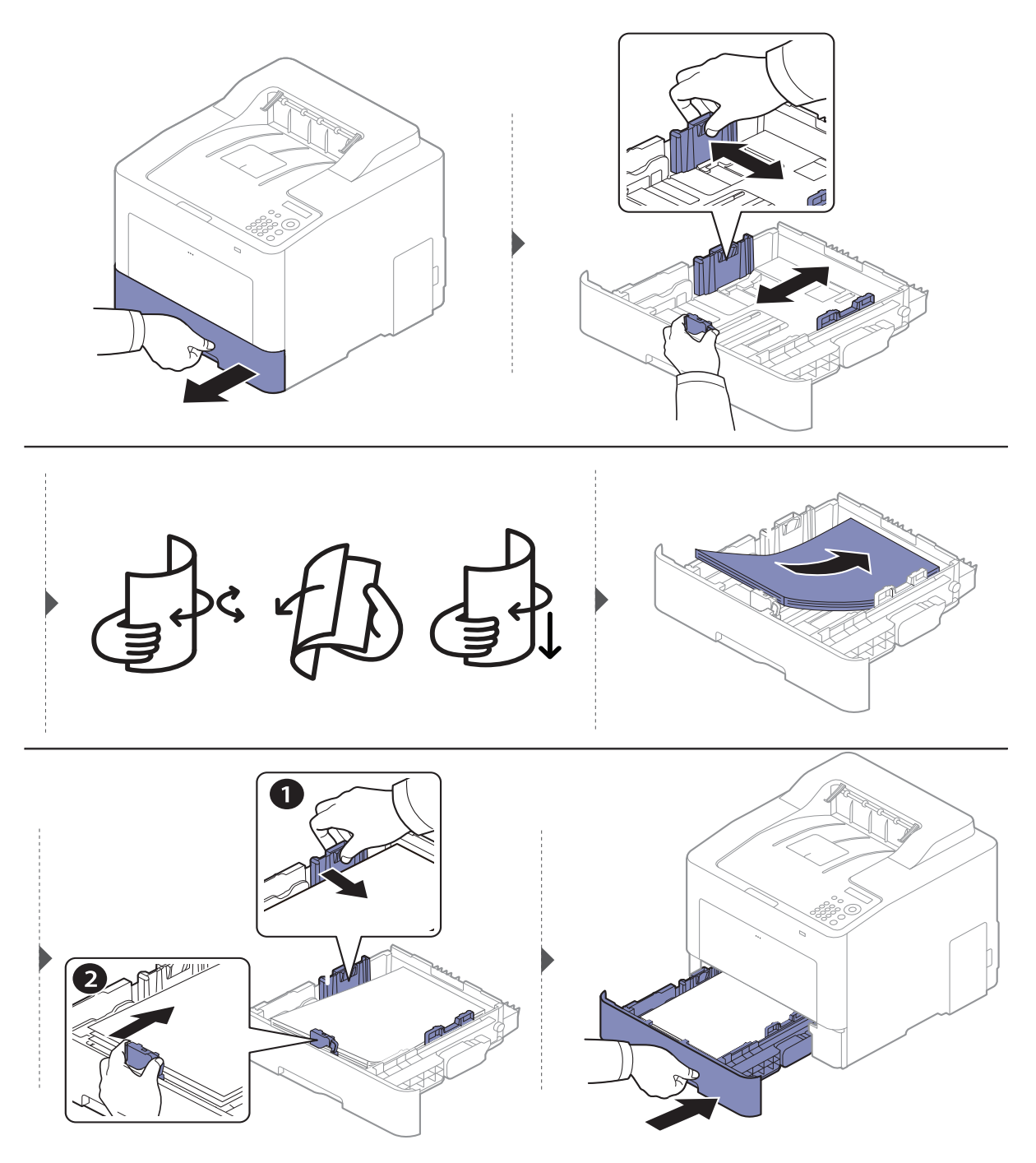

Dokumendi printimisel seadistage salves oleva paberi tüüp ja formaat (vt "Paberiformaadi ja [-tüübi määramine"](#page-37-0) lk 38).

#### Mitmeotstarbeline salv

Mitmeotstarbelist salve saab sisestada eriformaadis ja eritüüpi prindimaterjali, näiteks postkaarte, märkmekaarte ja ümbrikke (vt ["Prindikandjate andmed"](#page-98-0) lk 99).

#### Nõuanded mitmeotstarbelise salve kasutamiseks

- Laadige korraga mitmeotstarbelisse salve ainult ühte tüüpi ning samas formaadis ja kaalus prindikandjaid.
- Paberiummistuste vältimiseks ärge lisage paberit printimise ajal, kui mitmeotstarbelises salves on veel paberit. See kehtib ka muud tüüpi prindikandjate puhul.
- Paberiummistuste vältimiseks ärge tõmmake paberisalve mitmeotstarbelisest salvest printimise ajal välja, kuna siis printimine seiskub. Veenduge, et paberisalv on paigaldatud.
- Paberiummistuste ja kvaliteediprobleemide vältimiseks laadige alati ainult nõuetele vastavaid prindikandjaid (vt ["Prindikandjate andmed"](#page-98-0) lk 99).
- Enne mitmeotstarbelisse salve laadimist painutage alati sirgeks postkaartidel, ümbrikel ja siltidel esinevad kõverused.
	- Erikandjatele printimisel peate järgima kandjate laadimise juhiseid (vt "Erikandjatele [printimine"](#page-34-0) lk 35).
		- Kui printimisel mitmeotstarbelise salvega hakkavad paberid kattuma, avage 1. salv ja eemaldage kattuvad paberid ning seejärel printige uuesti.

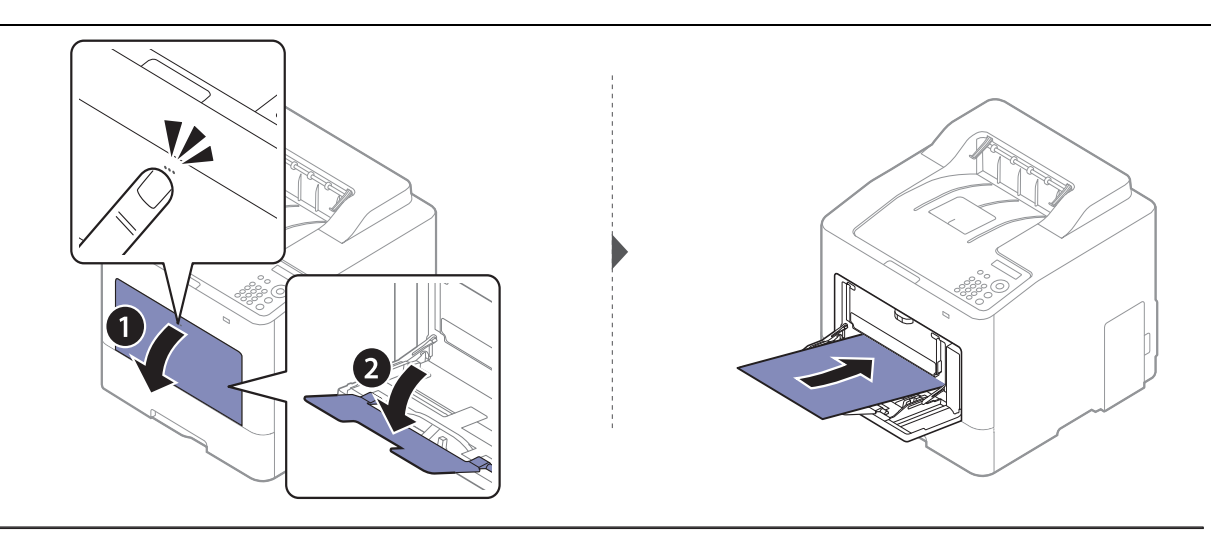

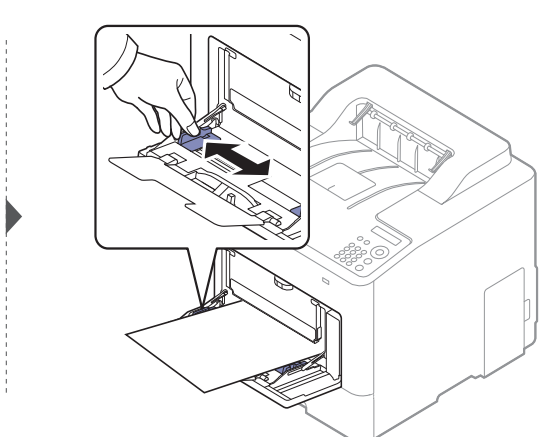

Kui te prindite dokumenti, seadistage mitmeotstarbelises salves oleva paberi tüüp ja formaat. Teavet paberitüübi ja -formaadi juhtpaneelilt seadistamise kohta (vt "Paberiformaadi ja -tüübi [määramine"](#page-37-0) lk 38).

### <span id="page-34-0"></span>Erikandjatele printimine

 $\swarrow$ 

Masina ja draiveri paberi seadistused peaksid olema identsed, et ei tekiks paberi sobimatuse tõrget.

- Te saate määrata paberisätte väärtuse programmist Samsung Easy Printer Manager või SyncThru™ Web Service.
	- Kui teie seade on kohalikku võrku ühendatud, saate seadme sätte määramiseks kasutada rakendust Samsung Easy Printer Manager <sup>&</sup>gt;Advanced Setting (täpsem säte) > Device Settings (seadme sätted) (vt ["Programmi Samsung Easy Printer Manager kasutamine"](#page-193-0) lk [195](#page-193-0)).
	- Kui teie seade on internetiga ühendatud, saate seadme sätte määramiseks kasutada programmi SyncThru™ Web Service > Settings vahekaart > Machine Settings (vt "SyncThru™ [Web Service"](#page-184-0) lk 186).
- Seadmes seadistatud paberi seadeid saate muuta juhtpaneeli kasutades.
	- Valige juhtpaneelil ½∃ (menüü) > System Setup > Paper Setup > Paper Size või Paper Type.
- Seadmes seadistatud paberi seadeid saate muuta printeridraiverit kasutades.
	- Seadistage paberi tüüp aknas **Prindieelistused** > vahekaart **Paper** (Paber) > **Paper Type** (Paberi tüüp) (vt ["Prindieelistuste avamine"](#page-40-2) lk 41).
		- Erikandjat kasutades soovitame laadida printerisse üks leht korraga (vt "Prindikandjate [andmed"](#page-98-0) lk 99).
			- Antud kasutusjuhendi joonistel kujutatu võib teie seadmest erineda (sõltuvalt seadme omadustest või mudelist). Kontrollige oma masina tüüpi (vt ["Eestvaade"](#page-15-1) lk 16).

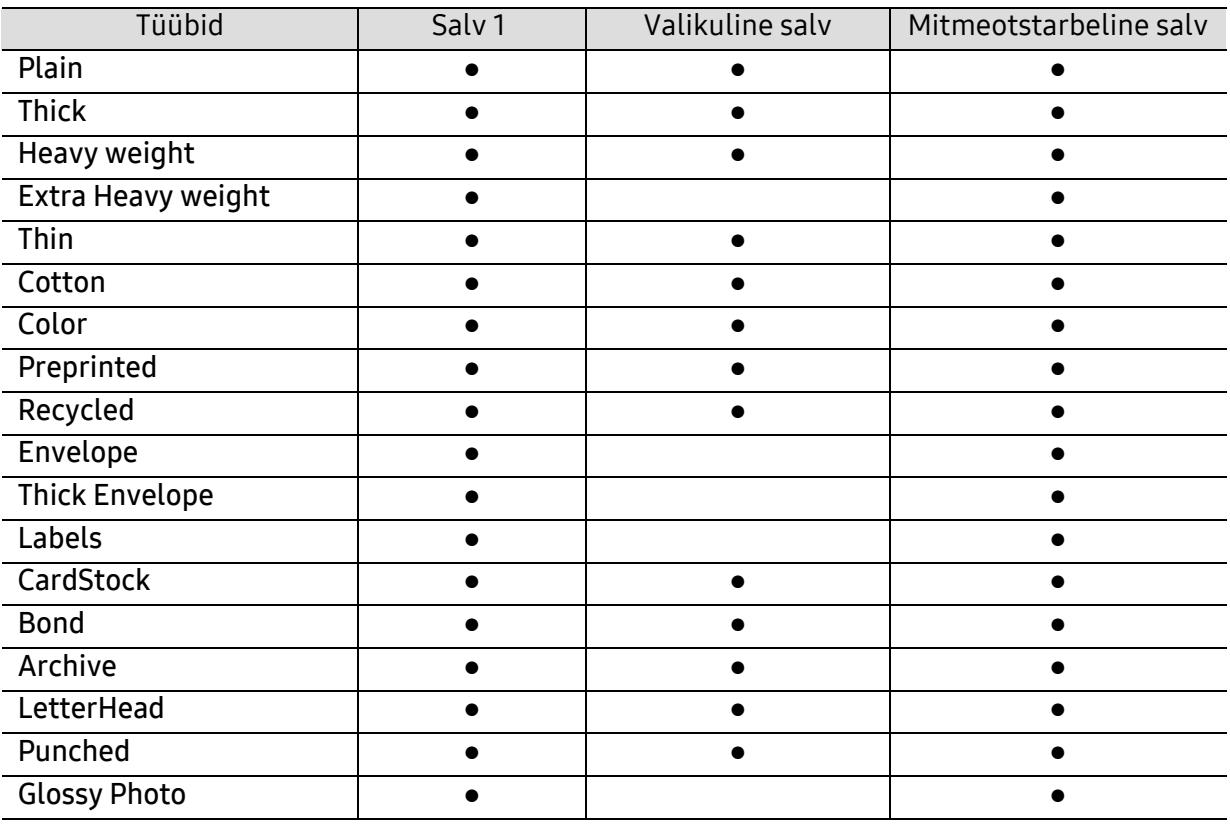

Iga lehe paberikaalusid saate vaadata siit ["Prindikandjate andmed"](#page-98-0) lk 99.

(●: toetatud, Tühi: ei ole kasutatav)

### Ümbrik

Ümbrikele printimise edukas tulemus oleneb ümbrike kvaliteedist.

Ümbrikule printimiseks paigutage see järgneval joonisel näidatud viisil.

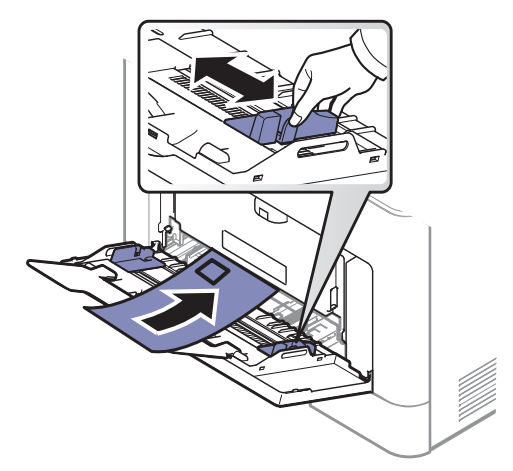

- Ümbrikke valides pidage silmas järgmiseid tegureid:
	- **Kaal:** ei tohiks ületada 90 g/m<sup>2</sup> vastasel korral võib tekkida ummistus.
	- Valmistamisviis: peaks olema siledad, kõverdudes alla 6 mm ja ei tohi olla õhku täis.
	- Seisund: ei tohi olla kortsunud, sisselõigetega ega kahjustatud.
	- Temperatuur: peaks taluma masina töötemperatuuri ja -survet.
- Kasutage ainult kvaliteetselt valmistatud ümbrikke, millel on teravad ja korralikult volditud ääred.
- Ärge kasutage markidega ümbrikke.
- Ärge kasutage sulgurite, trukkide, akendega, isekleepuvaid, seest pinnakattega või muudest sünteetilistest materjalidest ümbrikke.
- Ärge kasutage kahjustatud või halvasti valmistatud ümbrikke.
- Veenduge, et ümbriku mõlemad servad on korralikult volditud kuni nurkadeni.

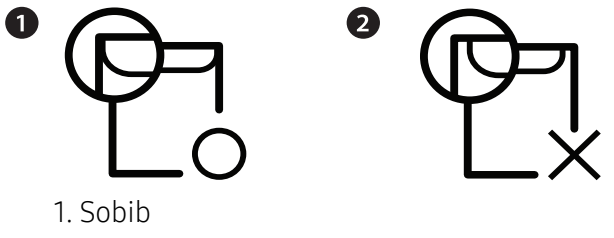

- 2. Ei sobi
- Äratõmmatavate kontaktribadega ümbrikud ja ümbrikud, millel on enam kui üks lahtine klapp, peavad taluma seadme kuumutustemperatuuri u 170 °C (338 °F) 0,1 sekundit. Lisaklapid ja ribad võivad põhjustada kortsumist ja ummistusi ning võivad isegi kinnitusplokki kahjustada.
- Parima prindikvaliteedi saavutamiseks printige ümbriku äärtest vähemalt 15 mm kaugusele.
- Hoiduge printimast üle ümbriku voltimiskohtade.
#### Etiketid

Seadme kahjustamise vältimiseks kasutage ainult laserprinterites kasutamiseks mõeldud etikette.

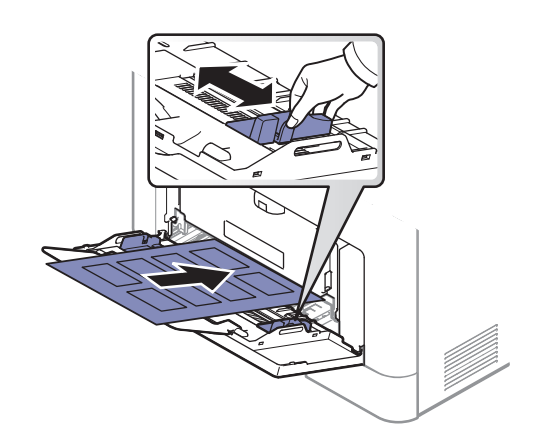

- Etikette valides pidage silmas järgmist:
	- Liimid: Peaksid jääma stabiilseks seadme kuumutustemperatuuril umbes 170 °C (338 °F).
	- Lehele paigutus: Kasutage ainult etikette, mille vahel ei ole katmata aluspaberit. Kui etikettide vahel on vahed, võivad etiketid aluspaberilt lahti tulla ja põhjustada tõsiseid ummistusi.
	- Kõverdumine: Peab lamama siledal pinnal nii, et kõverdumine jääks igas suunas alla 13 mm.
	- Seisund: Ärge kasutage kortsunud, mullitavaid või muude aluselt lahtitulemise märkidega etikette.
- Etikettide vahel ei tohi olla katmata liimainet. Katmata alad võivad põhjustada printimise ajal etikettide aluselt lahtitulemise ja sellest tulenevaid paberiummistusi. Katmata liimaine võib ka masina osi kahjustada.
- Ärge laske etiketilehte enam kui üks kord läbi masina. Liimainega alus on ette nähtud ainult üks kord masina läbimiseks.
- Ärge kasutage silte, mis hakkavad aluslehe pealt lahti tulema või on kortsus, mille all on mulle või mis on muul viisil kahjustatud.

#### Köitepapp / kohandatud formaadis paber

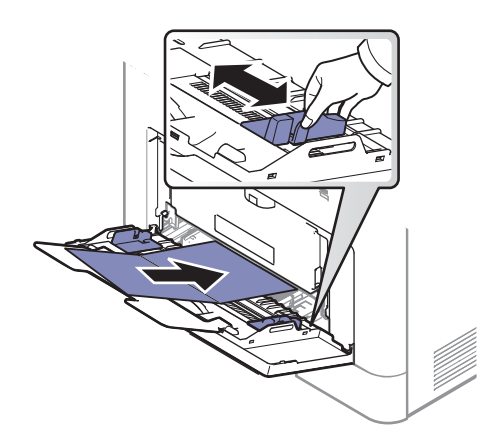

• Seadke tarkvararakenduses veerised materjali servadest vähemalt 6,4 mm (0,25 tolli) kaugusele.

#### Eeltrükitud paber

Eeltrükitud paberi laadimisel peaks prinditud pool jääma ülespoole ja kooldunud serv ettepoole. Kui paberi söötmisel esineb probleeme, siis pöörake paber ümber. Pidage meeles, et prindikvaliteeti ei saa garanteerida.

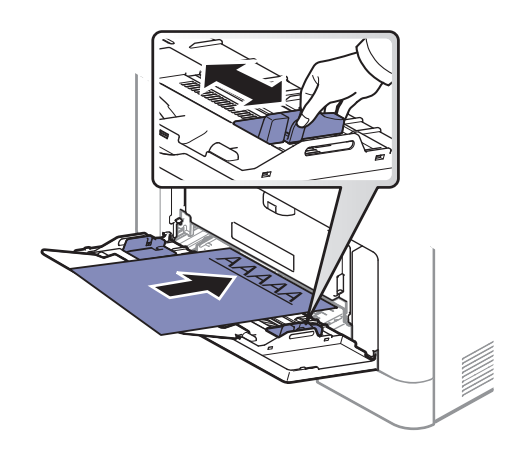

- Paber peab olema trükitud kuumuskindla trükivärviga, mis ei sula, aurustu ega erita ohtlikke aineid, kui sellele rakendatakse 0,1 sekundi jooksul seadme kuumutustemperatuuri (umbes 170 °C (338 °F)).
- Eelprinditud paberi trükivärv ei tohi olla kergestisüttiv ega seadme rullikutele kahjulikku mõju avaldada.
- Enne eeltrükitud paberi seadmesse laadimist veenduge, et paberil olev trükivärv on kuivanud. Kinnitamise käigus võib märg trükivärv tulla eeltrükitud paberilt lahti ja halvendada prindikvaliteeti.

#### Paberiformaadi ja -tüübi määramine

Pärast paberi laadimist salve seadistage paberiformaat ja -tüüp.

Masina ja draiveri paberi seadistused peaksid olema identsed, et ei tekiks paberi sobimatuse tõrget.

- Te saate määrata paberisätte väärtuse programmist Samsung Easy Printer Manager või SyncThru™ Web Service.
	- Kui teie seade on kohalikku võrku ühendatud, saate seadme sätte määramiseks kasutada rakendust Samsung Easy Printer Manager <sup>&</sup>gt;Advanced Setting (täpsem säte) > Device Settings (seadme sätted) (vt ["Programmi Samsung Easy Printer Manager kasutamine"](#page-193-0) lk [195](#page-193-0)).
	- Kui teie seade on internetiga ühendatud, saate seadme sätte määramiseks kasutada programmi SyncThru™ Web Service > Settings vahekaart > Machine Settings (vt "SyncThru™ [Web Service"](#page-184-0) lk 186).
- Seadmes seadistatud paberi seadeid saate muuta juhtpaneeli kasutades.
	- Valige juhtpaneelil (menüü) > System Setup <sup>&</sup>gt;Paper Setup <sup>&</sup>gt;Paper Size või Paper Type.

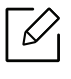

Kui soovite kasutada eriformaadis paberit nagu näiteks arvepaberit, valige Paper vahekaart > Size <sup>&</sup>gt;Edit... ja määrake Custom Paper Size Settings menüüs Prindieelistused (vt ..Prindieelistuste avamine" lk 41).

### Väljastustoe kasutamine

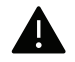

Väljastussalve pind võib muutuda kuumaks, kui prindite järjest suure arvu lehekülgi. Ärge puudutage seda pinda ja ärge lubage lapsi selle lähedale.

Prinditud lehed kogunevad väljastustoele ning väljastustugi aitab prinditud lehti joondada. Voltige väljastustugi lahti.

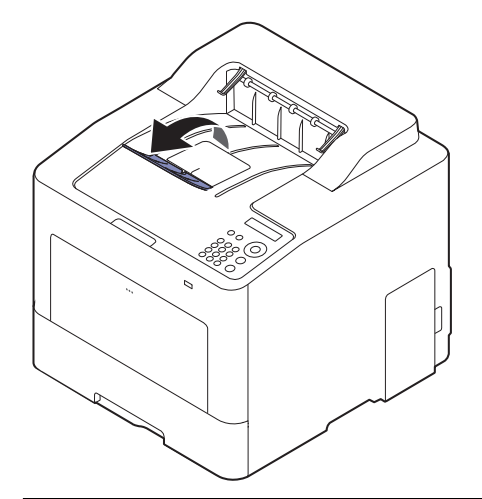

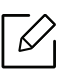

Antud kasutusjuhendi joonistel kujutatu võib teie seadmest erineda (sõltuvalt seadme omadustest või mudelist). Kontrollige oma masina tüüpi (vt ["Eestvaade"](#page-15-0) lk 16).

# Printimise põhifunktsioonid

 $\mathscr{D}_{1}$ 

 $\mathscr{\mathscr{L}}$ 

Põhilised printimisfunktsioonid leiate Edasijõudnute juhendist (vt ["Printimise edasijõud](#page-174-0)[nutele mõeldud funktsioonide kasutamine"](#page-174-0) lk 176).

### Printimine

Kui olete operatsioonisüsteemide Mac, Linux või Unix kasutaja, siis kasutage Samsungi veebilehel olevat kasutusjuhendit: http://www.samsung.com> leia oma toode > abi või allalaadimised.

Järgnevas on kujutatud Windows 7 rakenduse Notepad akent Prindieelistused.

- 1 Avage dokument, mida soovite printida.
- 2 Valige Prindi menüüst Fail.
- $\overline{3}$  Valige oma masin loendist Printeri valimine.

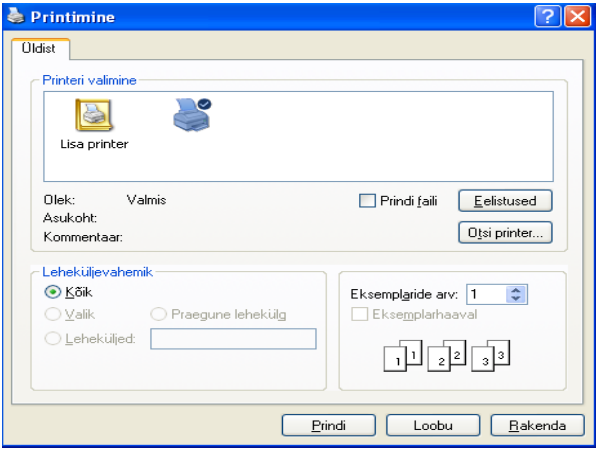

4 Põhilised prindisätted, sh eksemplaride arv ja prinditav vahemik, valitakse aknas Prindi.

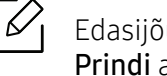

Edasijõudnute printimisvõimaluste kasutamiseks vajutage Eelistused või Atribuudid Prindi aknas (vt ["Prindieelistuste avamine"](#page-40-0) lk 41).

5 Printimisülesande käivitamiseks klõpsake nupul OK või Prindi aknas Prindi.

### Printimisülesande tühistamine

Kui prinditöö on prinditööde loendis või prindispuuleris ootel, saate selle tühistada järgmiselt:

- Sellesse aknasse pääsemiseks võite lihtsalt topeltklõpsata masina ikoonil ( ) Windowsi tegumiribal.
- Praeguse ülesande saate katkestada ka vajutades  $(\widehat{\times})$  (Tühista) juhtpaneelil.

#### <span id="page-40-0"></span>Prindieelistuste avamine

- Aken Prindieelistused võib sõltuvalt kasutatavast seadmest käesolevas kasutusjuhendis kirjeldatust erineda.
	- Kui valite suvandi menüüs Prindieelistused, võib ilmuda hoiatusmärgis või ... Märk

tähendab, et teatud suvandi saab valida, kuid see ei ole soovitatav, ja  $\otimes$  märk tähendab, et seda suvandit ei saa valida masina sätete või keskkonna tõttu.

- 1 Avage dokument, mida soovite printida.
- 2 Valige failimenüüst valik Prindi. Ilmub aken Prindi.
- $\bar{3}$  Valige oma masin loendist **Printeri valimine**.
- $4$  Klõpsake Atribuudid või Eelistused.

 $\mathcal{U}_1$ 

Ekraanipilt võib mudelist sõltuvalt erineda.

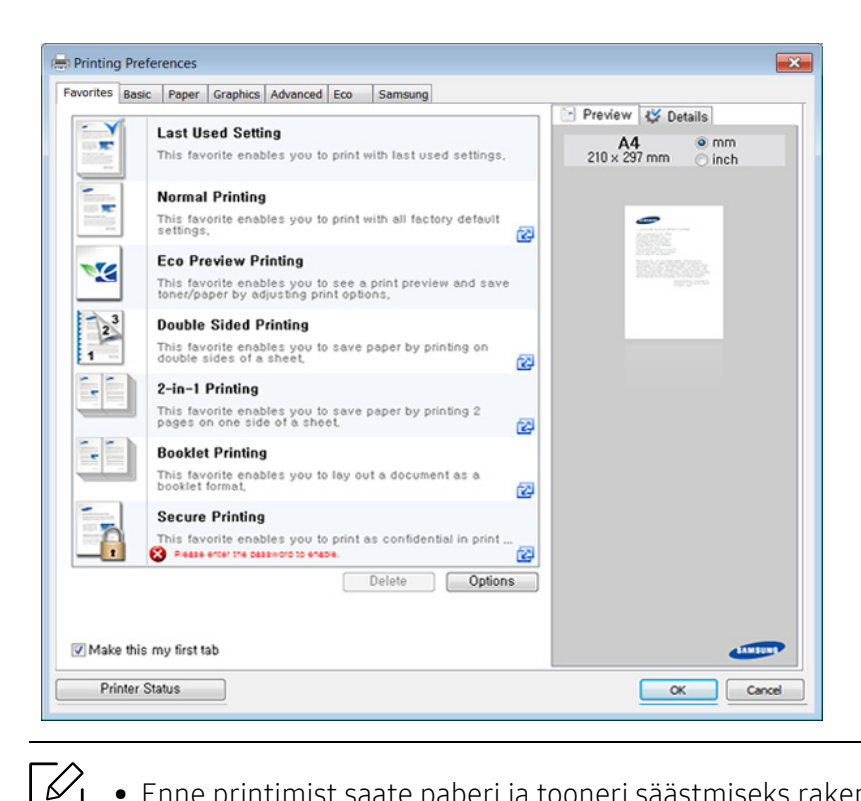

- Enne printimist saate paberi ja tooneri säästmiseks rakendada Ecofunktsioonid (vt "[Easy Eco Driver"](#page-43-0) lk 44).
- Masina hetkeolekut saate kontrollida, vajutades Printer Status nupule (vt "[Programmi Samsung Printer Status kasutamine"](#page-196-0) lk 198).
- Printeri draiver sisaldab puuteekraani jaoks optimeeritud kasutajaliidest. Selle kasutajaliidese kasutamiseks klõpsake elemente Samsung Printer Center <sup>&</sup>gt;Device Options (Seadme suvandid) ja valige siis suvand Stylish User Interface (Stiilne kasutajaliides) (vt ["Samsung Printer Center kasutamine"](#page-189-0) lk 191).

#### Lemmiksätte kasutamine

Suvand Favorites, mis on nähtaval kõigil eelistuste vahekaartidel peale vahekaartide Favorites ja Samsung, võimaldab salvestada aktiivsed eelistused tulevaseks kasutamiseks.

Jaotise Favorites elemendi salvestamiseks toimige järgmiselt:

- 1 Muutke igal vahekaardil sätteid vastavalt vajadusele.
- 2 Sisestage elemendile soovitud nimi sisendkasti Favorites.

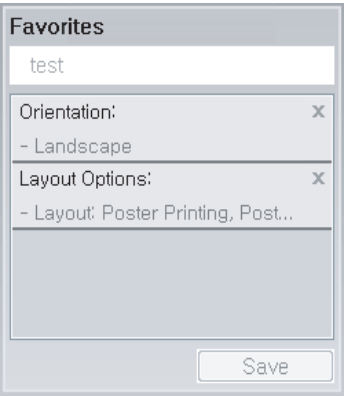

- 3 Klõpsake nuppu Save.
- $4\,$  Sisestage nimi ja kirjeldus ning valige soovitud ikoon.
- 5 Klõpsake nuppu OK. Jaotise Favorites salvestamisel salvestatakse kõik hetkel määratud seadistused.

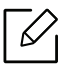

Salvestatud seadistuse kasutamiseks valige see Favorites vahekaardilt. Masin prindib nüüd teie valitud eelistuste alusel. Salvestatud sätete kustutamiseks valige need Favorites vahekaardilt ja klõpsake Delete.

### Spikri kasutamine

Valige üksus,mille kohta infot tahate Prindieelistused aknas ja vajutage F1 nuppu oma klaviatuuril.

### Ökoprintimine

Funktsioon redigeerimine vähendab tooneri ja paberi kulu. Funktsioon redigeerimine võimaldab teil säästa printimistarbeid ja aitab teil ökoloogiliselt sõbralikult printida.

Saate muuta kehtivadt ökorežiimi seadistust:

- programmisthe Samsung Easy Printer Manager või teenuses SyncThru™ Web Service.
	- Kui teie seade on kohalikku võrku ühendatud, saate seadme sätte määramiseks kasutada rakendust Samsung Easy Printer Manager > Advanced Setting (täpsem säte) > Device Settings (seadme sätted) (vt "[Programmi Samsung Easy Printer Manager kasutamine"](#page-193-0) lk 195).
	- Kui teie seade on internetiga ühendatud, saate seadme sätte määramiseks kasutada programmi SyncThru™ Web Service > Settings vahekaart > Machine Settings (vt ["SyncThru™ Web Service"](#page-184-0) lk 186).
- Juhtpaneelilt.
	- Valige juhtpaneelilt (menüü) > System Setup <sup>&</sup>gt;Eco Settings.

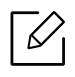

Kui vajutate nuppu redigeerimine (Öko) juhtpaneelil, lülitub ökorežiim sisse. Ökorežiimi vaikeseade on dupleksprintimine, mitu lehekülge ühele poolele (2-up), jäta tühjad lehed vahele.

- Printeridraiverist.
	- Seadistage paberi tüüp aknas **Prindieelistused** > vahekaart **Eco** (vt "Prindieelistuste [avamine"](#page-40-0) lk 41).

#### <span id="page-43-0"></span>Easy Eco Driver

- Saadaval ainult Windows OS-i kasutajatele.
	- Easy Eco Driver funktsioonide kasutamiseks peab olema installeeritud Eco Driver Pack.

Programmiga Easy Eco Driver saate enne printimist rakendada paberit ja toonerit säästvaid ökofunktsioone.

Easy Eco Driver võimaldab teil ka lihtsat redigeerimist nagu piltide ja teksti eemaldamine jne. Sagedasti kasutatavad sätted saate salvestada lemmikuna (preset).

#### Kuidas kasutada:

- 1 Avage prinditav dokument.
- 2 Avage printimiseelistuste aken.
- $\bar{3}$  Valige vahekaardilt Favorites suvand Eco Preview Printing.
- 4Klõpsake aknas OK > Prindi. Ilmub eelvaateaken.
- $5$  Tehke valikud, mida soovite dokumendile määrata.

Teil on võimalik näha määratud funktsioonide eelvaadet.

6 Klõpsake nupul Prindi.

Ω

- Kui soovite igal printimisel käivitada Easy Eco Driveri, märgistage märkekast Start Easy Eco Driver before printing job prindieelistuste akna vahekaardil Basic.
	- Selle funktsiooni kasutamiseks Stylish User Interface'is (stiilne kasutajaliides) klõpsake elemente Samsung Printer Center > Device Options (seadme suvandid) ja valige siis suvand Stylish User Interface (stiilne kasutajaliides) (vt "Samsung Printer Center [kasutamine"](#page-189-0) lk 191).

# USB-mäluseadme kasutamine

See peatükk seletab, kuidas seadmega koos USB-mäluseadet kasutada.

### USB-mälu kohta

USB-mäluseadmed on saadaval mitmes mälumahus, et anda teile rohkem ruumi dokumentide, esitluste, allalaaditud muusika ja videote, kõrglahutusega fotode või mis iganes failide salvestamiseks, mida soovite alles hoida või liigutada.

USB-mäluseadet kasutades saate enda masinaga teha järgnevat.

- Printida USB-mäluseadmele salvestatud andmeid.
- USB-mäluseadet vormindada.
- Kontrollida saadaolevat mälumahtu.

### USB-mäluseadme ühendamine

Teie masina esiküljel olev USB-mälupesa on loodud USB V1.1 ja USB V2.0 mäluseadmetele. Teie masin toetab FAT16/FAT32 tüüpi USB-mäluseadmeid, mille sektorisuurus on 512 baiti.

Kontrollige oma USB-mäluseadme failisüsteemi oma edasimüüja juures.

Kasutada tohib ainult ametlikku USB-mäluseadet, millel on A-tüüpi pistikühendus.

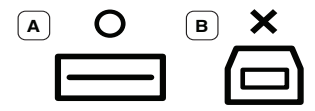

Kasutage ainult metallvarjestusega USB-mäluseadet.

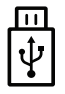

Kasutage ainult ühilduvussertifikaadiga USB-mäluseadet - vastasel korral ei pruugi masin seda ära tunda.

Sisestage enda masina USB-porti USB-mäluseade.

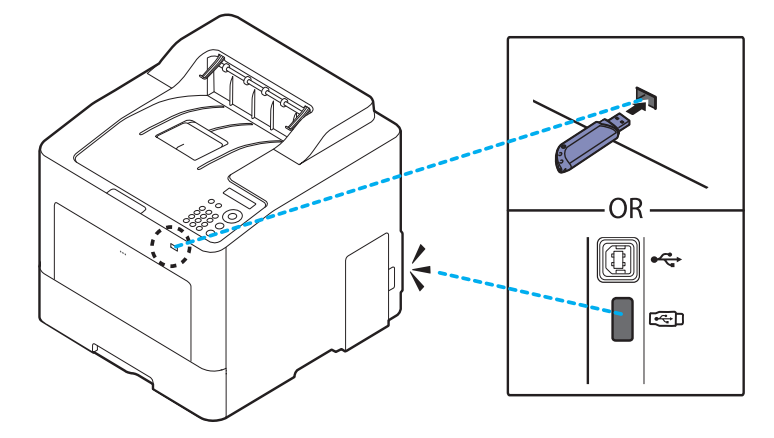

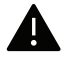

- Ärge eemaldage USB-mäluseadet masina töötamise ajal või siis, kui see kirjutab või loeb USB-mälust andmeid. Masina garantii ei kata väärast kasutamisest tingitud kahjusid.
	- Kui teie USB-mäluseadmel on kindlad omadused nagu turvaseaded ja parooliseaded, ei pruugi teie masin seda automaatselt tuvastada. Lisateavet nende omaduste kohta leiate USB-mäluseadme kasutusjuhendist.

#### USB-mäluseadmelt printimine

USB-mäluseadmele salvestatud faile on võimalik otse printida.

Fail toetab otseprintimise võimalust.

- PRN: Ainult masinaga kaasasoleva draiveriga loodud failid on ühilduvad. PRN-faile saab luua, valides märkeruudu Prindi faili, kui te dokumenti prindite. Dokument salvestatakse PRN-failina, mitte ei prindita paberile. Ainult sellel viisil loodud PRN-faile on võimalik otse USB-mäluseadmelt printida.
- TIFF: TIFF 6.0 alusjoon
- JPEG: JPEG alusjoon
- PDF: PDF 1,7 ja vanemad
- XPS: XML paberi spetsifikatsioon 1.0

#### USB-mäluseadmelt dokumendi printimiseks:

Sisestage enda masina USB-porti USB-mäluseade ja seejärel vajutage juhtpaneelil Direct USB <sup>&</sup>gt; USB Print.

#### USB-mälu haldamine

Te saate USB-mälus olevad faile kustutada ühekaupa või kõik korraga seadme ümberformaatimise teel.

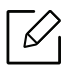

Kui näete [+] või [D] märki kausta nime ees, on valitud kaustas üks või enam faili või kausta.

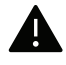

Pärast failide kustutamist või USB-mäluseadme ümberformaatimist ei saa faile taastada. Seega peate enne kustutamist kinnitama, et te neid andmeid enam ei vaja.

#### USB-mäluseadmele salvestatud pildifailide kustutamine, vormindamine või mäluseadme vaba ruumi kontrollimine

Sisestage USB-mäluseade oma masina USB-posti ja seejärel vajutage Direct USB > File Manage > Delete, Format või Check Space.

# Hooldus

See peatükk sisaldab teavet teie seadmega kasutatava varustuse, tarvikute ja varuosade soetamise kohta.

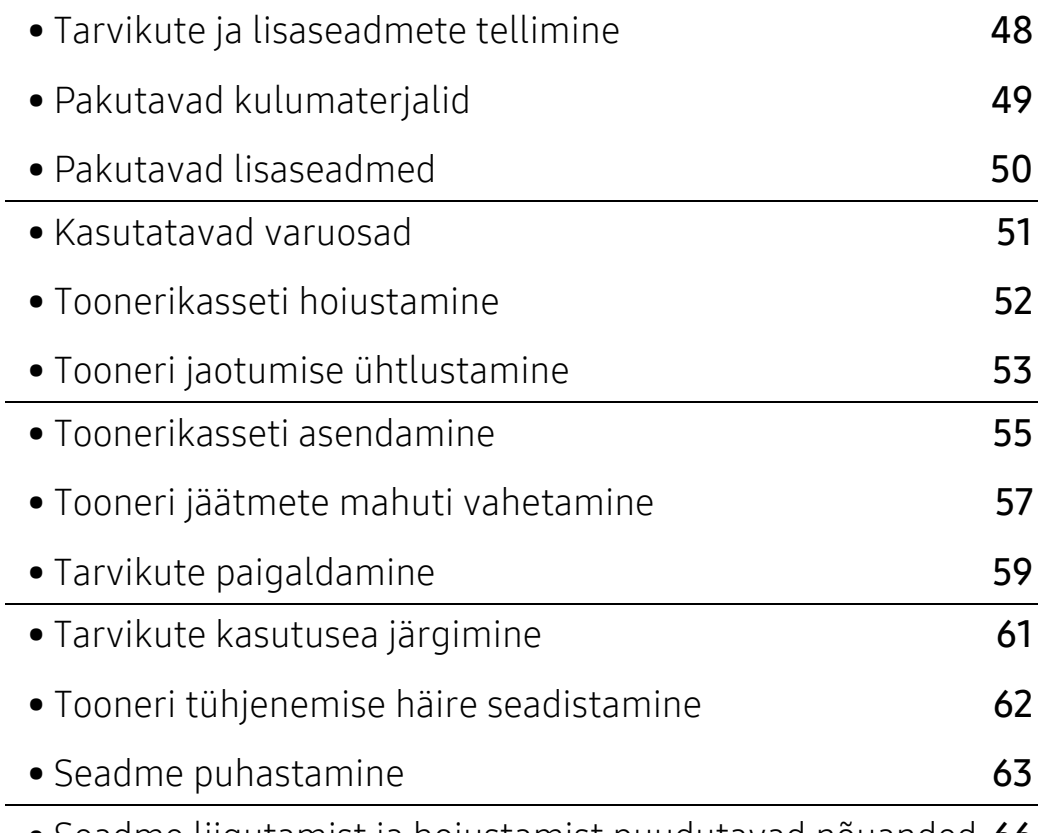

• [Seadme liigutamist ja hoiustamist puudutavad nõuanded](#page-65-0) 66

# <span id="page-47-0"></span>Tarvikute ja lisaseadmete tellimine

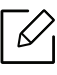

Tarvikute valik võib riigiti erineda. Pakutava varustuse ja varuosade nimekirja küsige oma müügiesindajalt.

Samsung-i poolt heakskiidetud tarvikute ja varuosade tellimiseks võtke ühendust kohaliku Samsung edasimüüjaga või jaemüüjaga, kelle käest oma seadme ostsite. Teabe saamiseks hooldusteenuste kohta võite külastada veebisaiti [www.samsung.com/supplies](http://www.samsung.com/supplies) (valige oma riik/piirkond).

# <span id="page-48-0"></span>Pakutavad kulumaterjalid

Tarvikute kasutusea lõpule jõudmisel saate oma seadme jaoks tellida järgmist tüüpi tarvikuid:

<span id="page-48-1"></span>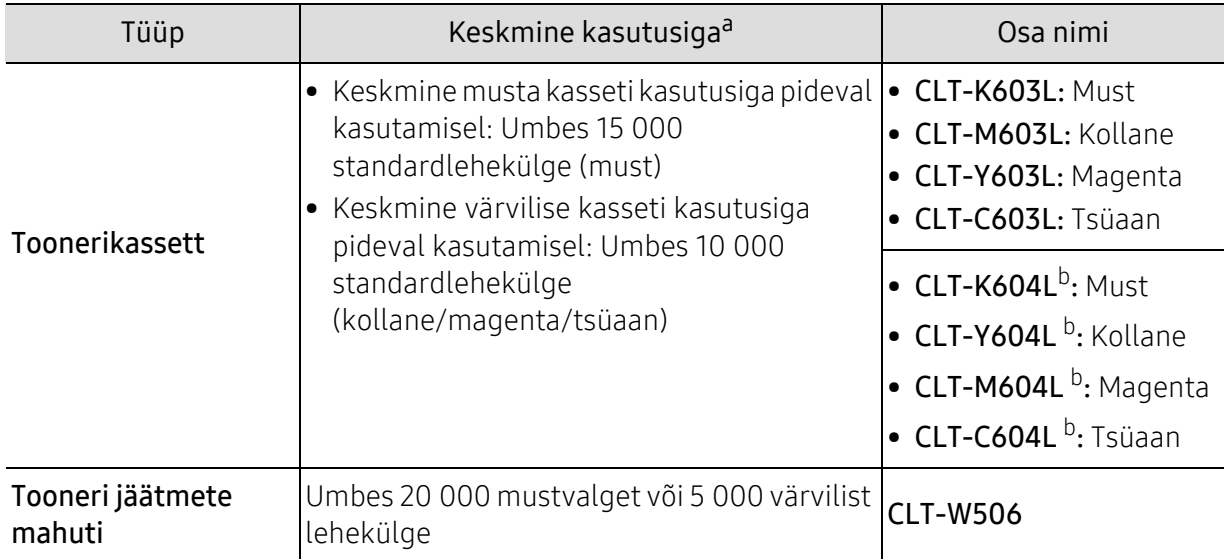

a.Väidetav kasutusiga vastab standardile ISO/IEC 19798. Lehekülgede arvu võib mõjutada töökeskkond, printimise intervall, graafika ning kandja tüüp ja suurus.

b.Toonerikassetti saab kasutada ainult C4012 seeria toodetega.

Toonerikasseti kasutusiga võib sõltuvalt kasutatavatest suvanditest ja pildi piirkonna protsendist ning töörežiimist varieeruda.

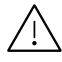

Uued toonerikassetid või muud kulumaterjalid tuleb osta samas riigis, kus seadet kasutate. Vastasel juhul ei ühildu uued toonerikassetid ja muu varustus teie seadmega, sest toonerikassettidel ja muul varustusel on vastava riigi tingimustele kohandatud teistsugune konfiguratsioon.

Samsung ei soovita kasutada Samsung järelturu ja mitteoriginaalseid toonerikassette, näiteks taastäidetud või taastatud kassette. Samsung ei saa garanteerida Samsung järelturu ja mitteoriginaalsete toonerikassettide kvaliteetsust. Samsung järelturu või mitteoriginaalse toonerikasseti kasutamise tõttu vajalikud hooldus- või remonditööd ei kuulu seadme garantii alla.

### <span id="page-49-0"></span>Pakutavad lisaseadmed

Saate osta ja paigaldada lisaseadmeid, et täiustada oma seadme jõudlust ja mahtu.

 $\mathscr{D}_{1}$ 

Sõltuvalt mudelist või riigist ei pruugi mõned funktsioonid ja täiendavad tooted olla saadaval (vt ["Funktsioonid mudelite lõikes"](#page-4-0) lk 5).

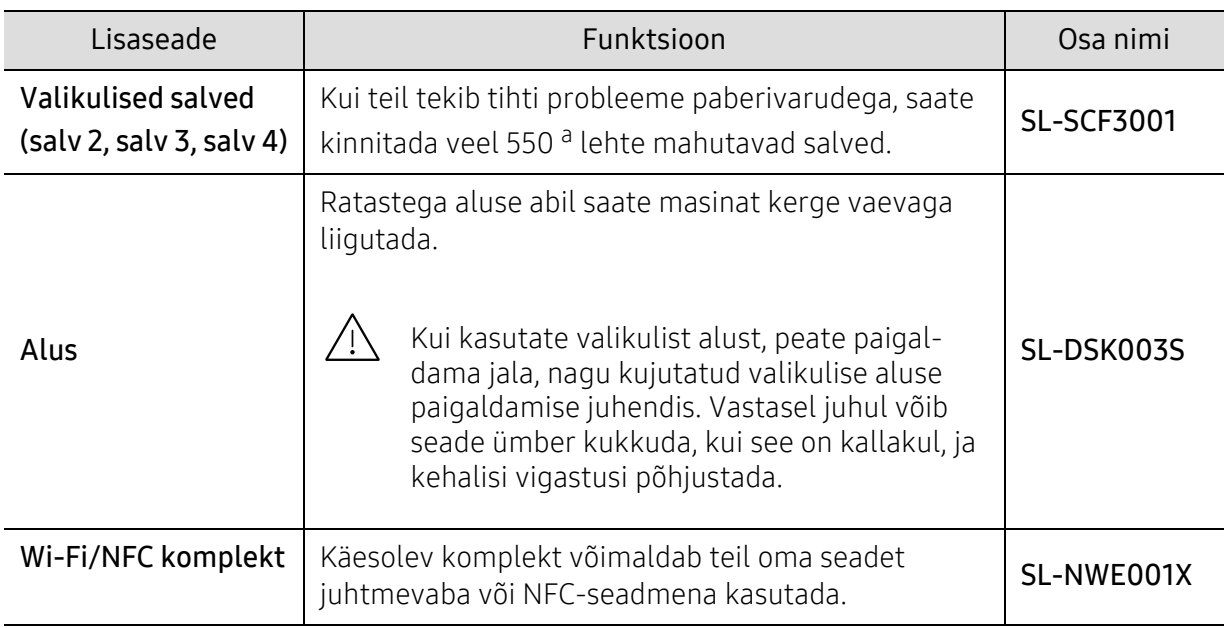

a.Tavaline paber 75 g/m<sup>2</sup> (20 naela/köide).

### <span id="page-50-0"></span>Kasutatavad varuosad

Hooldatavad osad tuleb kindla aja tagant välja vahetada, et hoida masinat parimas seisukorras ja vältida probleemi printimiskvaliteedi ja ettesöötega, mis tulenevad kulunud osadest. Hooldatavad osad on peamiselt rullid, lindid ja padjad. Asendusperiood ja osad võivad mudelist sõltuvalt siiski erineda. Varuosade vahetamist võib teostada ainult volitatud teenusepakkuja, edasimüüja või jaemüüja, kelle käest seadme ostsite. Varuosade ostmiseks võtke ühendust edasimüüjaga, kellelt masina hankisite. Hooldatavate osade asendamise perioodi kohta annab teavet rakendus Samsung Printer Status (Samsungi printeri olek). Või kasutajaliideses (UI), kui teie seade toetab kuvaekraani. Asendamise periood erineb sõltuvalt kasutatavast opsüsteemist, arvutusvõimsusest, rakenduse tarkvarast, ühendusviisist, paberi tüübist, paberi suurusest ja ülesande keerukusest.

### <span id="page-51-0"></span>Toonerikasseti hoiustamine

Toonerikassetid sisaldavad komponente, mis on tundlikud valguse, temperatuuri ja niiskuse suhtes. Samsung soovitab kasutajatel järgida antud soovitusi, et tagada teie uue Samsung toonerikasseti optimaalne jõudlus, kõrgeim kvaliteet ning pikim eluiga.

Hoiustage seda kassetti samas keskkonnas, kus te kasutate printerit. See peaks olema kontrollitud temperatuuri- ja niiskusetingimustes. Toonerikassett peab kuni paigaldamiseni jääma avamata originaalpakendisse – kui originaalpakendit ei ole võimalik kasutada, katke kasseti ülemine ava paberiga ja hoidke kassetti pimedas suletud paigas (kapis). Kasseti pakendi avamine enne kasutamist vähendab oluliselt selle kasulikku oote- ja tööiga. Ärge

hoiustage põrandal. Kui toonerikassett on printerist eemaldatud, järgige alati alljärgnevaid toonerikasseti õige hoiustamise juhiseid.

- Hoiustage toonerikassetti originaalpakendi osaks olnud kaitsekotis.
- Hoiustage lapiti (mitte otsa peal) ja selliselt, et ülespoole on sama külg, mis seadmesse paigaldatuna.
- Ärge hoidke tarvikuid järgmistes tingimustes:
	- temperatuuril üle 40 °C (104 °F).
	- õhuniiskuse tasemed alla 20 % või üle 80 %.
	- keskkonnas, kus on suured niiskuse ja temperatuuri kõikumised.
	- otsese päikese- või toavalguse käes.
	- tolmuses kohas.
	- autos pikemat aega.
	- keskkonnas, kus on korrosiivsed gaasid.
	- keskkonnas, kus on soolane õhk.

### Käsitsemise juhised

- Ärge puudutage kassetis oleva fotojuhtiva trumli pinda.
- Ärge jätke kassetti mittevajaliku vibratsiooni või löökide mõju alla.
- Ärge kunagi pöörake trumlit käsitsi, eriti vales suunas; see põhjustab sisemise kahjustuse ja tooneri lekke.

### Toonerikasseti kasutamine

Samsung Electronics ei soovita ega kiida heaks Samsung brändi nime mittekandvate toonerikassettide kasutamist, sealhulgas üldiseid, poebrändide, taastäidetud või uuesti töödelduid toonerikassette.

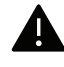

Samsung'i printeri garantii ei kata kahjusid mis tekivad uuesti täidetud, taastöödeldud või Samsung brändi nime mitte kandvate toonerikassettide kasutamisel.

### Eeldatav kasseti kasutusiga

Eeldatav kasseti tööiga (toonerikasseti tulusus) sõltub tooneri hulgast, mida printimistöödeks vajatakse. Tegelik printimise tootlus võib erineda sõltuvalt prinditavate lehekülgede prinditihedusest, töökeskkonnast, pildiala suurusest, printimise sagedusest, kandja tüübist ja/või kandja formaadist. Näiteks kui te prindite palju graafikat, siis on tooneri tarbimine suurem ja teil võib olla vaja kassetti sagedamini vahetada.

# <span id="page-52-0"></span>Tooneri jaotumise ühtlustamine

Toonerikasseti kasutusaeg hakkab lõppema, kui:

- esineb valgeid triipe või heledaid alasid ja/või tumeduse erinevust külgede vahel.
- Ekraanile võib ilmuda tooneriga seotud teade, et tooneri tase on madal.
- Arvutis kuvatakse programmi Samsung Printing Status aken, mis annab teada, milline kassett on otsa saamas (vt. ["Programmi Samsung Printer Status kasutamine"](#page-196-0) lk 198).

Sellisel juhul saate ajutiselt printimiskvaliteeti parandada kassetti allesjäänud tooneri ühtlustamisega. Teatud juhtudel võib väljaprint olla hele või ilmuda valgeid triipe ka pärast tooneri ühtlustamist. Kontrollige, millist tüüpi toonerikassetti teie seade kasutab (vt "Pakutavad [kulumaterjalid"](#page-48-0) lk 49).

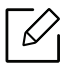

Antud kasutusjuhendi joonistel kujutatu võib teie seadmest erineda (sõltuvalt seadme omadustest või mudelist). Kontrollige oma masina tüüpi (vt ["Eestvaade"](#page-15-0) lk 16).

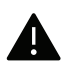

- Toonerikasseti kahjustamise vältimiseks ärge jätke seda valguse kätte rohkem kui mõneks minutiks. Vajadusel katke see paberilehega.
- Ärge puudutage toonerikasseti rohelist ala. Kasutage kasseti käepidemeid, et vältida selle osa puudutamist.
- Ärge kasutage toonerikasseti pakendi avamiseks teravaid esemeid nagu nuga või käärid. Need võivad kasseti trumlit kriimustada.
- Kui toonerit satub teie rõivastele, siis pühkige see kuiva lapiga ära ja peske rõivaid külma veega. Kuum vesi kinnitab tooneri kanga külge.

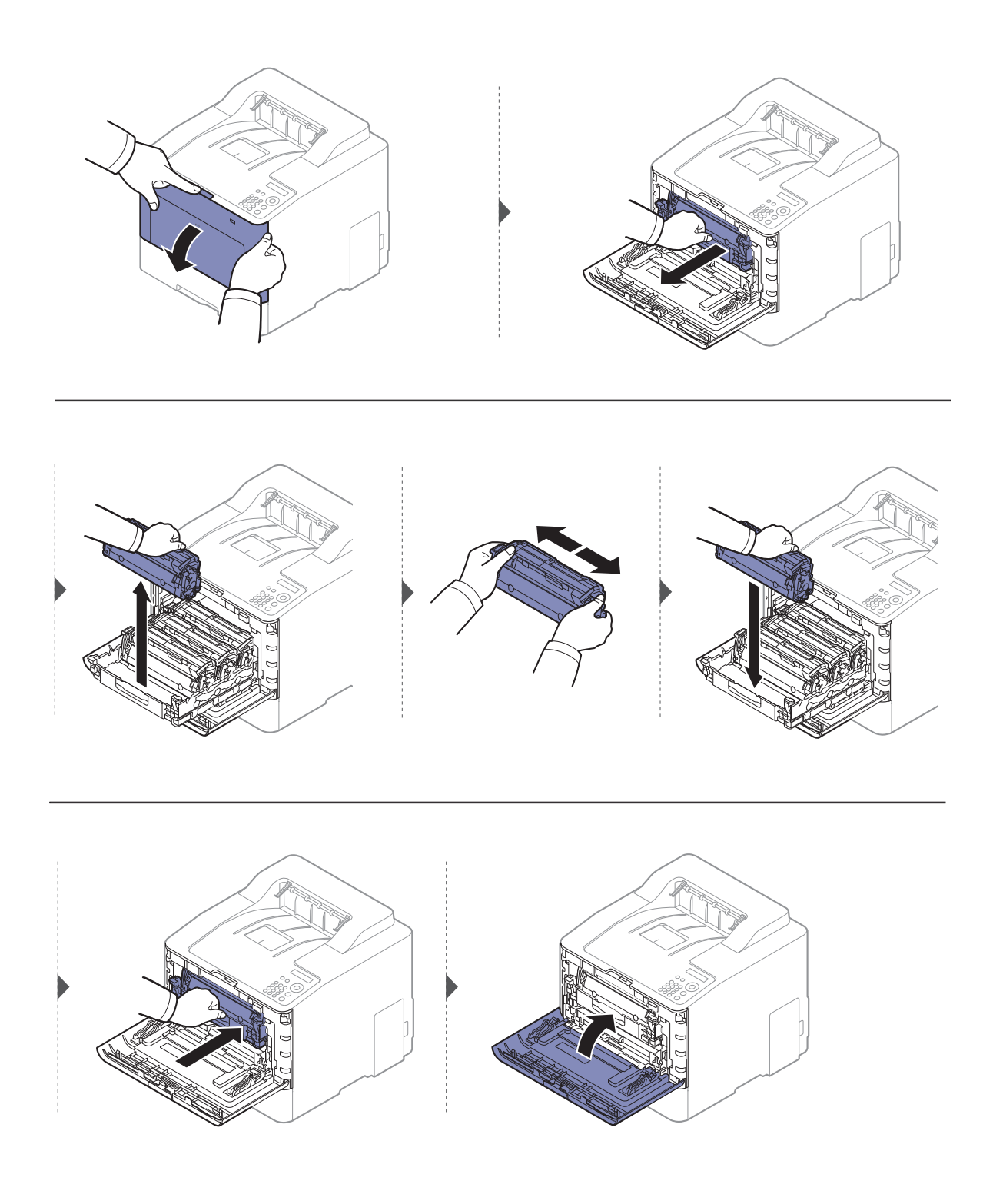

### <span id="page-54-0"></span>Toonerikasseti asendamine

Seade kasutab nelja värvi ja igaühe jaoks on erinev toonerikassett: kollane (Y), magenta (M), tsüaan (C) ja must (K).

- Seisundi LED ja ekraanile ilmuv tooneriga seotud teade annavad teada, millal tuleks iga toonerikassetti vahetada.
- Arvutis kuvatakse programmi Samsung Printing Status aken, mis annab teada, milline kassett on otsa saamas (vt ["Programmi Samsung Printer Status kasutamine"](#page-196-0) lk 198).

Kontrollige, millist tüüpi toonerikassetti teie seade kasutab (vt ["Pakutavad kulumaterjalid"](#page-48-0) lk 49).

- Raputage toonerikassetti põhjalikult küljelt küljele, see suurendab esmast prindikvaliteeti.
	- Antud kasutusjuhendi joonistel kujutatu võib teie seadmest erineda (sõltuvalt seadme omadustest või mudelist). Kontrollige oma masina tüüpi (vt ["Eestvaade"](#page-15-0) lk 16).

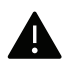

- Toonerikasseti kahjustamise vältimiseks ärge jätke seda valguse kätte rohkem kui mõneks minutiks. Vajadusel katke see paberilehega.
- Ärge puudutage toonerikasseti rohelist ala. Kasutage kasseti käepidemeid, et vältida selle osa puudutamist.
- Ärge kasutage toonerikasseti pakendi avamiseks teravaid esemeid nagu nuga või käärid. Need võivad kasseti trumlit kriimustada.
- Kui toonerit satub teie rõivastele, siis pühkige see kuiva lapiga ära ja peske rõivaid külma veega. Kuum vesi kinnitab tooneri kanga külge.

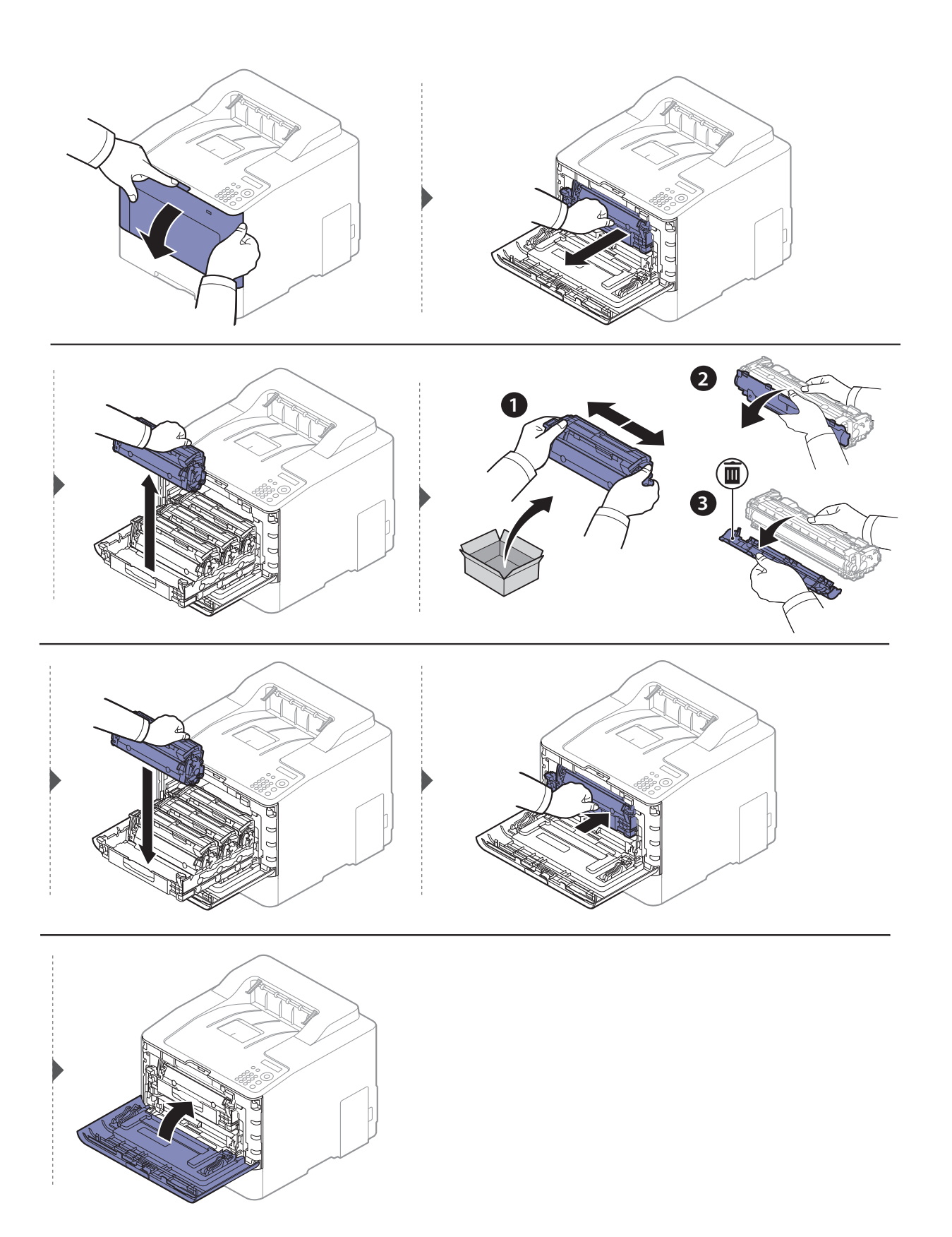

# <span id="page-56-0"></span>Tooneri jäätmete mahuti vahetamine

Kui tooneri jäätmete mahuti kasutusaeg on lõppenud, ilmub juhtpaneeli ekraanile tooneri jäätmete mahutiga seotud teade, mis annab teada, et see tuleb välja vahetada. Kontrollige enda masinale sobivat tooneri jäätmete mahutit (vt ["Pakutavad kulumaterjalid"](#page-48-0) lk 49).

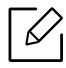

• Tooneriosakesi võib sattuda masina sisemusse, aga see ei tähenda, et masin on kahjustatud. Kui ilmnevad probleemid printimiskvaliteediga, võtke ühendust teeninduse esindajaga.

- Olge tooneri jäätmete mahuti masinast väljavõtmisel ettevaatlik, et see käest maha ei kukuks.
- Veenduge, et panete tooneri jäätmete mahuti tasasele pinnale, et toonerit ei läheks maha.

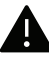

Ärge kallutage ega pöörake mahutit ümber.

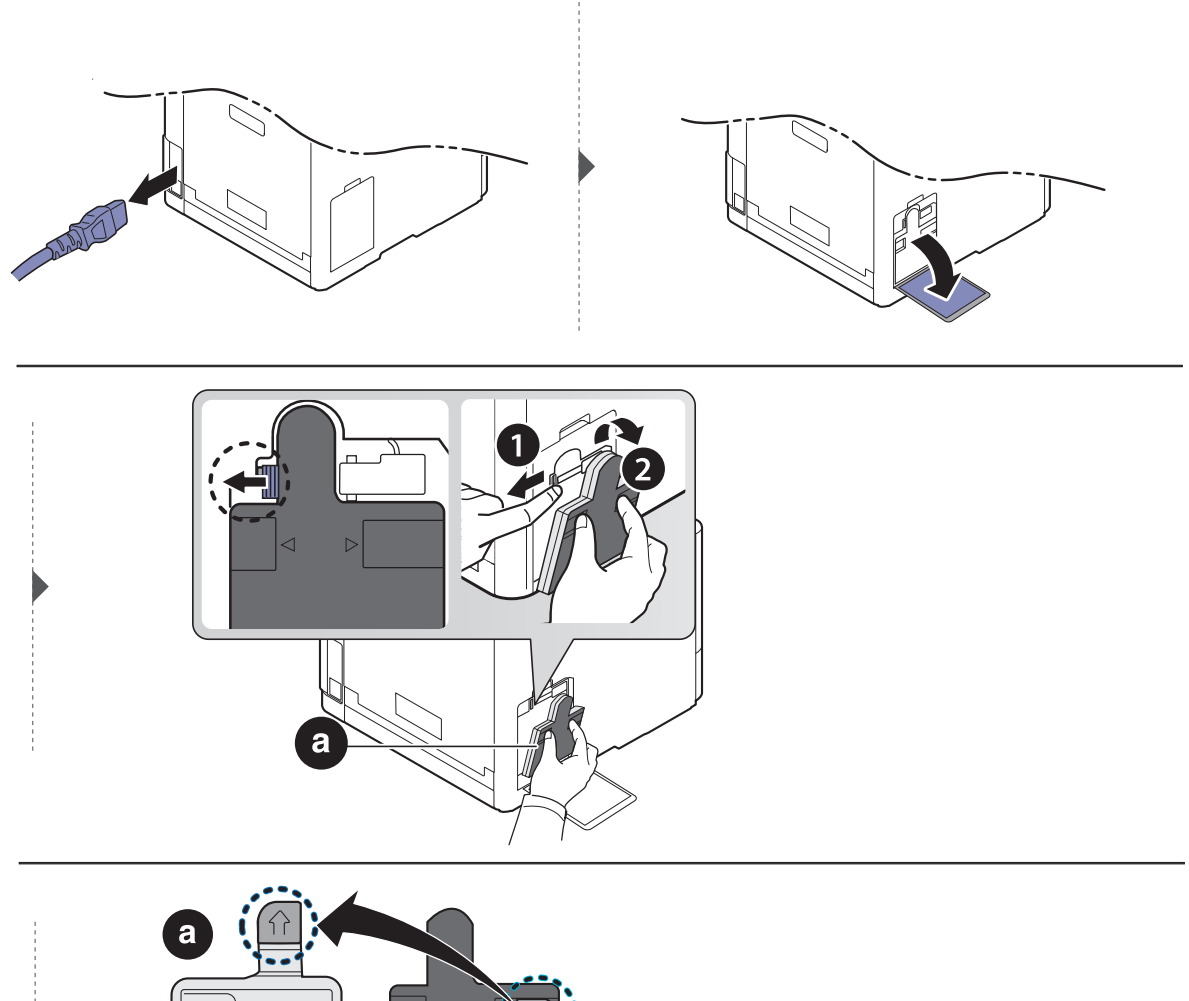

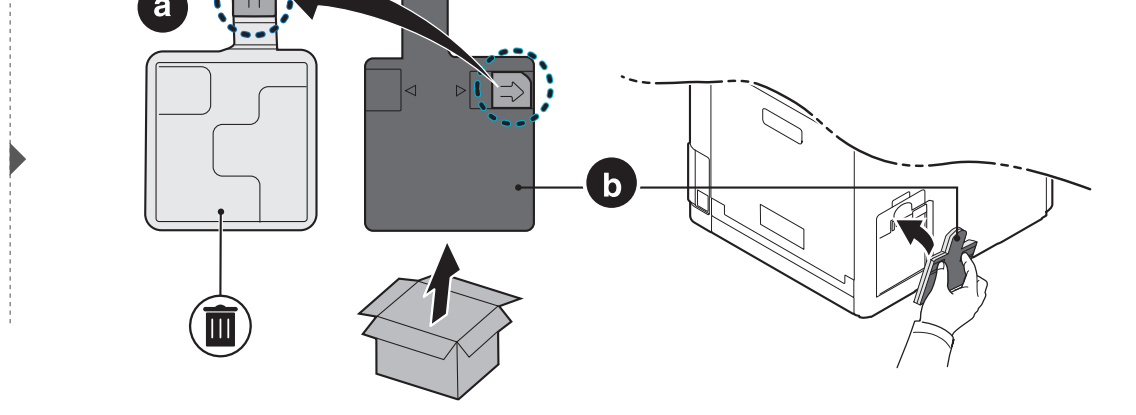

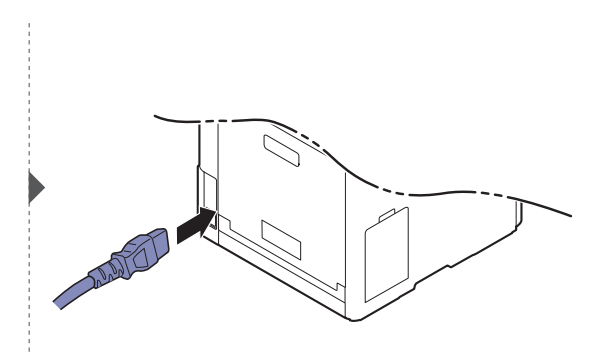

# <span id="page-58-0"></span>Tarvikute paigaldamine

### Ettevaatusabinõud

• Ühendage toitejuhe lahti

Ärge kunagi eemaldage juhtplaadi katet, kui toide on sisse lülitatud. Elektrilöögi võimaluse vältimiseks tuleb kõigi siseste või väliste tarvikute paigaldamiseks või eemaldamiseks toitejuhe alati lahti ühendada.

• Maandage staatiline elekter

Juhtplaat ja sisetarvikud (võrguliidese kaart või mälumoodul) on tundlikud staatilise elektri suhtes. Enne siseste tarvikute paigaldamist või eemaldamist maandage enda kehal olev staatiline elekter, puudutades mõnda metallist objekti, näiteks iga maandatud toiteallikaga ühendatud seadme metallist tagaplaati. Kui te liigute enne paigaldamise lõpetamist ringi, tuleb staatilise elektri maandamise protseduuri korrata.

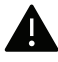

Tarvikute paigaldamisel tuleb arvestada, et masina sees olev patarei on teeninduskomponent. Ärge seda ise vahetage. Kui patarei vahetatakse valetüübilise vastu, eksisteerib plahvatuse oht. Teie teenuseosutaja peab vana aku teie seadmest eemaldama ja kõrvaldama vastavalt riiklikele eeskirjadele.

### Device Options (seadme suvandite) sätestamine

Kui paigaldate valikulisi seadmeid nagu valikuline salv, mälu jne, siis tuvastab ja seadistab see masin valikulised seadmed automaatselt. Kui teil ei õnnestu sellele draiverile installitud valikulisi seadmeid kasutada, saate need eraldi seadistada jaotises Device Options.

- 1 Windows XP Service Pack 3 / Server 2003 puhul valige Käivita menüüs Printer.
	- Windows Server 2008 / Vista puhul valige Käivita menüüs Control Panel > Riistvara ja heli> Printerid.
	- Windows 7 puhul valige Käivita menüüs Juhtpaneel > Seadmed ja printerid. Windows 8 puhul valige osas Charms(Ehised) Otsing > Seaded > Juhtpaneel > Seadmed ja printerid.
	- Operatsioonisüsteemi Windows Server 2008 R2 puhul valige Juhtpaneel > Riistvara > Seadmed ja printerid.
	- Windows 10 / Windows Server 2016 puhul Tegumiribal sisestage Seadmed ja printerid sisestamisalale Otsing. Vajutage sisestusklahvi.

VÕI

Ikooni Käivita ( $\Box$ ) all valige Seaded > Seadmed > Printer ja skanner (Printerid ja skannerid) > Seadmed ja printerid.

Paremklõpsates Käivita ( ) ikoonil saate valida Juhtpaneel > Seadmed ja printerid.

- 2 Paremklõpsake oma seadme ikoonil.
- $\overline{3}$  Windows XP hoolduspakett 3/2003/2008/Vista puhul vajutage suvandit Atribuudid.

Operatsioonisüsteemi Windows 7 / Windows 8 / Windows Server 2008 R2 / Windows 10 / Windows Server 2016 puhul valige kontekstimenüüs valik Printer properties.

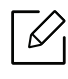

Kui suvandi Printeri atribuudid juures on märk ▶, saate valida ka teisi antud printeriga seotud printeridraivereid.

#### $4$  Valige Device Options.

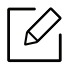

Atribuudid' aken võib sõltuvalt kasutatavast draiverist või operatsioonisüsteemist erineda.

- 5 Valige sobiv suvand.
- $6$  Klõpsake OK, kuni väljute Atribuudid või Printeri atribuudid aknast.

# <span id="page-60-0"></span>Tarvikute kasutusea järgimine

Kui sageli tekib paberiummistus või probleeme printimisel, kontrollige seadme prinditud või skannitud lehekülgede arvu. Vajadusel asendage vastav osa.

- $\mathscr{D}_{1}$ • Menüüdele ligipääs võib mudelite lõikes erineda (vt ["Menüüle ligipääs"](#page-24-0) lk 25).
	- Sõltuvalt suvanditest või mudelist ei pruugi mõned menüüd näidikule ilmuda. Sel juhul ei ole need teie seadme puhul kasutatavad.
	- Mõne mudeli puhul võib olla vajalik alammenüüde kasutamiseks vajutada nupule OK.
- 1 Valige juhtpaneelil  $\mathbf{F}$ ] (menüü) > System Setup > Maintenance > Supplies Life.
- $2$  Valige soovitud suvand ja vajutage OK.
- $\overline{3}$  Ooterežiimi naasmiseks vajutage  $\widehat{(\times)}$  (Tühista).

## <span id="page-61-0"></span>Tooneri tühjenemise häire seadistamine

Kui tooneri hulk kassetis on madal, esitatakse teade, mis soovitab kasutajal toonerikassetti vahetada. Saate valida, kas see teade esitatakse või mitte.

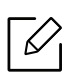

Menüüdele ligipääs võib mudelite lõikes erineda (vt ["Menüüle ligipääs"](#page-24-0) lk 25).

- 1 Valige juhtpaneelil (menüü) > System Setup <sup>&</sup>gt;Maintenance <sup>&</sup>gt;TonerLow Alert.
- $2$  Valige soovitud suvand ja vajutage OK.
- $\overline{3}$  Ooterežiimi naasmiseks vajutage  $\widehat{(\times)}$  (Tühista).

### <span id="page-62-0"></span>Seadme puhastamine

Kui ilmneb probleeme printimiskvaliteediga või kui kasutate seadet tolmuses keskkonnas, peate seadme parimas töökorras hoidmiseks seda regulaarselt puhastama, mis aitab selle eluiga pikendada.

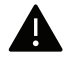

- Masina korpuse puhastamine vedelikega, mis sisaldavad suures koguses alkoholi, lahusteid või muid tugevatoimelisi aineid, võib põhjustada värvimuutust või korpust kahjustada.
- Kui seade või selle ümbrus on tooneriga määrdunud, soovitame puhastamiseks kasutada veega niisutatud riidelappi või salvrätti. Tolmuimeja kasutamisel lendub tooner õhku ja see võib teid kahjustada.

### Välispinna või kuvaekraani puhastamine

Puhastage seadme korpust või kuvaekraani pehme, ebemevaba lapiga. Niisutage lappi pisut vees, kuid olge ettevaatlikud, et vett ei tilguks masina peale ega sisemusse.

#### Sisemuse puhastamine

Printimise käigus võib seadme sisemusse koguneda paberi- ja tooneriosakesi ning tolmu. See võib põhjustada prindikvaliteediga seotud probleeme, näiteks tooneriplekke või määrimist. Masina sisemuse puhastamine kõrvaldab ja vähendab neid probleeme.

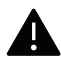

- Toonerikasseti kahjustamise vältimiseks ärge jätke seda valguse kätte rohkem kui mõneks minutiks. Vajadusel katke see paberilehega.
	- Ärge puudutage toonerikasseti rohelist ala. Kasutage kasseti käepidemeid, et vältida selle osa puudutamist.
	- Kasutage seadme sisemuse puhastamisel kuiva mitterebenevat lappi, et vältida ülekanderulli ja muude sisemiste komponentide kahjustamist. Ärge kasutage lahusteid, nagu bensiin või lahjendi. See võib põhjustada prindikvaliteediga seotud probleeme ja seadet kahjustada.

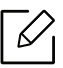

- Kasutage masina puhastamiseks mittehargnevat lappi.
- Lülitage masin välja ja eemaldage juhe kontaktist. Laske masinal jahtuda. Kui teie masinal on toitelüliti, lülitage see enne masina puhastamist välja.
- Antud kasutusjuhendi joonistel kujutatu võib teie seadmest erineda (sõltuvalt seadme omadustest või mudelist). Kontrollige oma masina tüüpi (vt ["Eestvaade"](#page-15-0) lk 16).

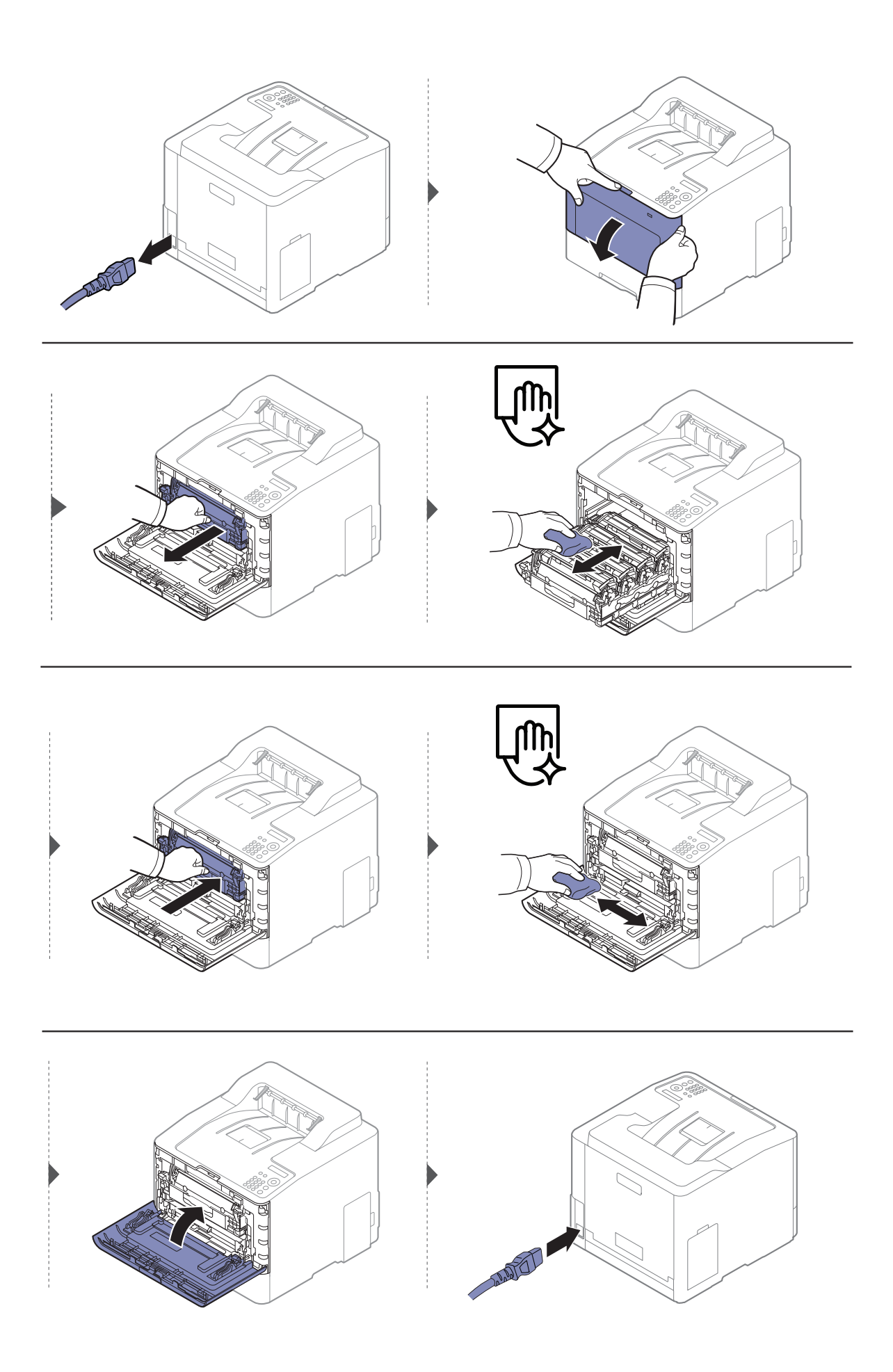

### Paberivõturulli puhastamine

- $\nabla_1$ • Lülitage masin välja ja eemaldage juhe kontaktist. Laske masinal jahtuda. Kui teie masinal on toitelüliti, lülitage see enne masina puhastamist välja.
	- Antud kasutusjuhendi joonistel kujutatu võib teie seadmest erineda (sõltuvalt seadme omadustest või mudelist). Kontrollige oma masina tüüpi (vt ["Eestvaade"](#page-15-0) lk 16).

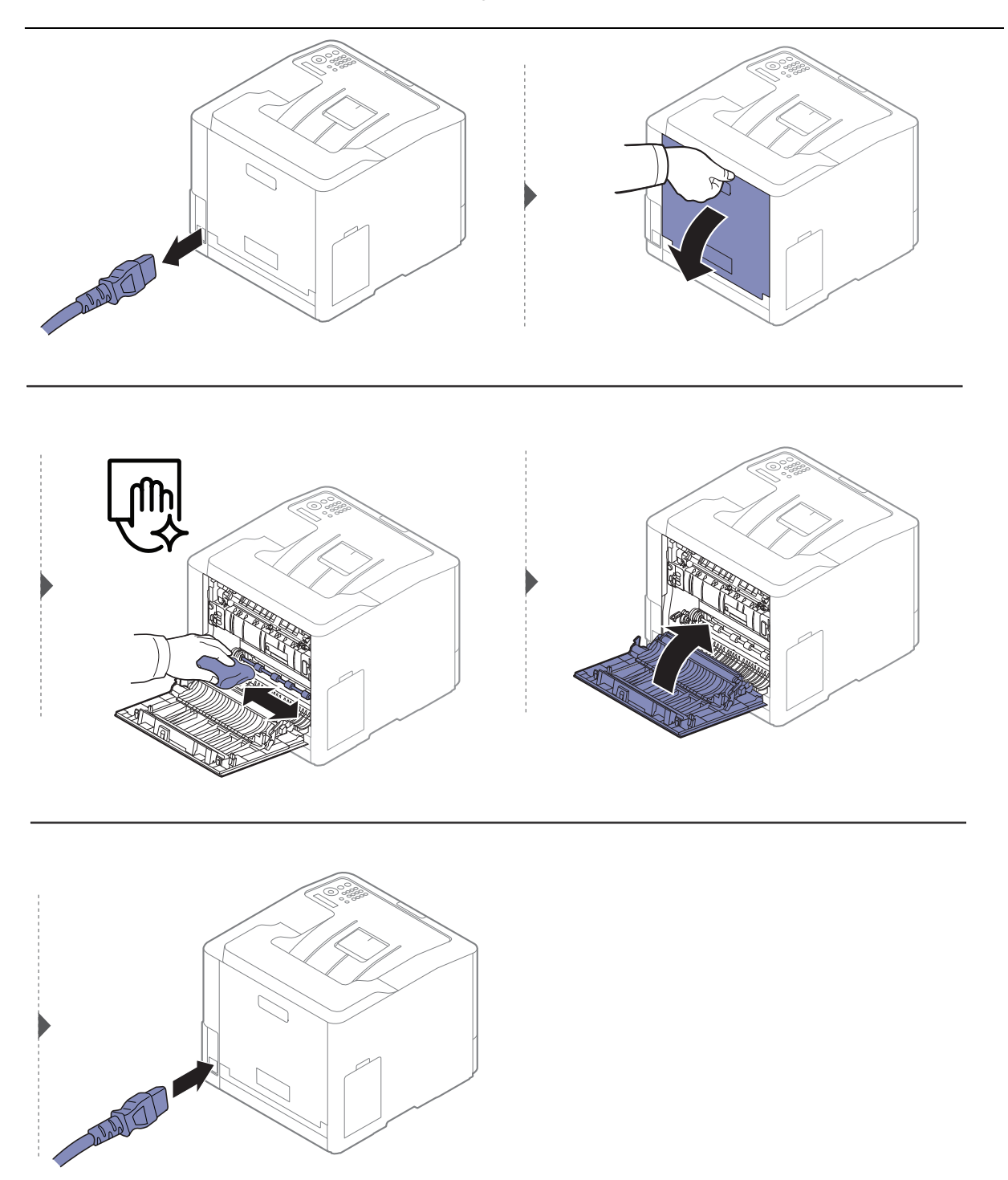

### <span id="page-65-0"></span>Seadme liigutamist ja hoiustamist puudutavad nõuanded

- Masinat liigutades ärge kallutage seda ega pöörake tagurpidi. Vastasel juhul võib tooner seadme sisemusse valguda ja seadet kahjustada või prindikvaliteeti halvendada.
- Masinat liigutades tagage, et vähemalt kaks inimest hoiavad seda turvaliselt kinni.

# Tõrkeotsing

See peatükk sisaldab kasulikku teavet olukordadeks, kui seadme töös tekib tõrge.

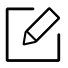

See peatükk sisaldab kasulikku teavet olukordadeks, kui seadme töös tekib tõrge. Kui teie masinal on kuvariekraan, juhinduge lahenduse leidmisel esmal kuvariekraanil esitatavast teatest. Kui kasutusjuhendit kasutades ei õnnestu lahendust leida või probleem esineb jätkuvalt, helistage teenindusse.

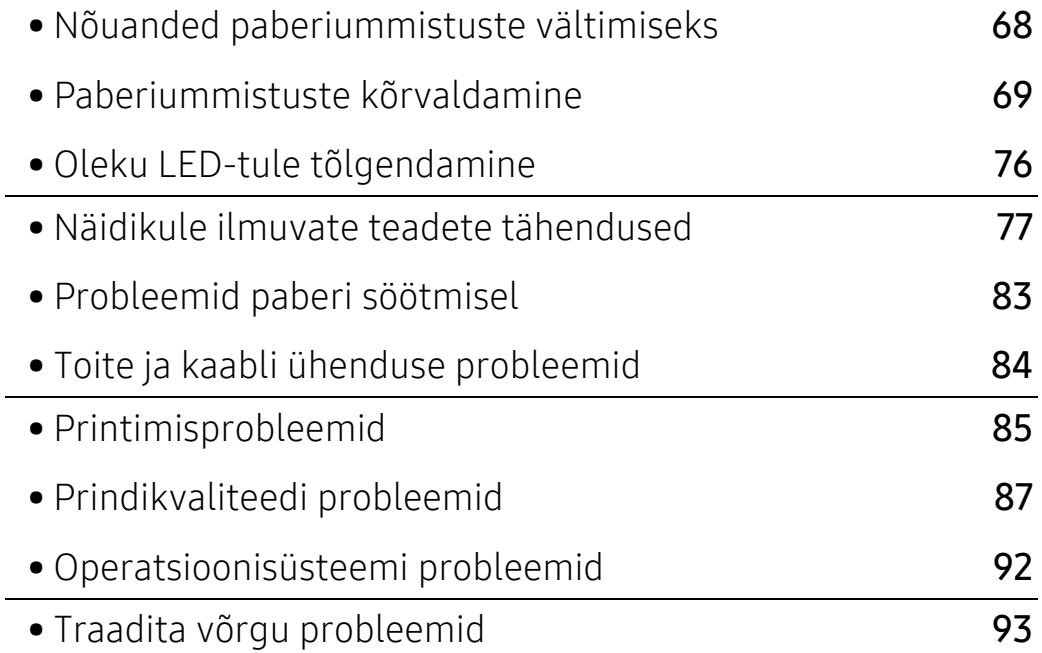

# <span id="page-67-0"></span>Nõuanded paberiummistuste vältimiseks

Õiget tüüpi kandja valimisega saab enamikku ummistusi vältida. Paberiummistuste vältimiseks järgige nimetatud juhiseid:

- Kindlustage, et reguleeritavad juhikud oleksid õiges asendis (vt ["Salve ülevaade"](#page-29-0) lk 30).
- Ärge võtke printimise ajal salvest paberit välja.
- Enne salve laadimist painutage ja lehvitage paberipakki ning seadke korralikult virna.
- Ärge kasutage kortsus, niisket või tugevalt kõverdunud paberit.
- Ärge asetage salve korraga mitut paberi tüüpi.
- Kasutage ainult soovitatavaid prindikandjaid (vt ["Prindikandjate andmed"](#page-98-0) lk 99).
- Eemaldage paberi laadimis- või liikumisteelt kõik kõrvalised ained (tolm, paberitükid, kleeplint).

# <span id="page-68-0"></span>Paberiummistuste kõrvaldamine

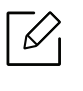

 $\mathscr{D}_1$ 

Paberi rebenemise vältimiseks tõmmake ummistunud paber aeglaselt ja ettevaatlikult välja.

### 1. salves

Antud kasutusjuhendi joonistel kujutatu võib teie seadmest erineda (sõltuvalt seadme omadustest või mudelist). Kontrollige oma masina tüüpi (vt ["Eestvaade"](#page-15-0) lk 16).

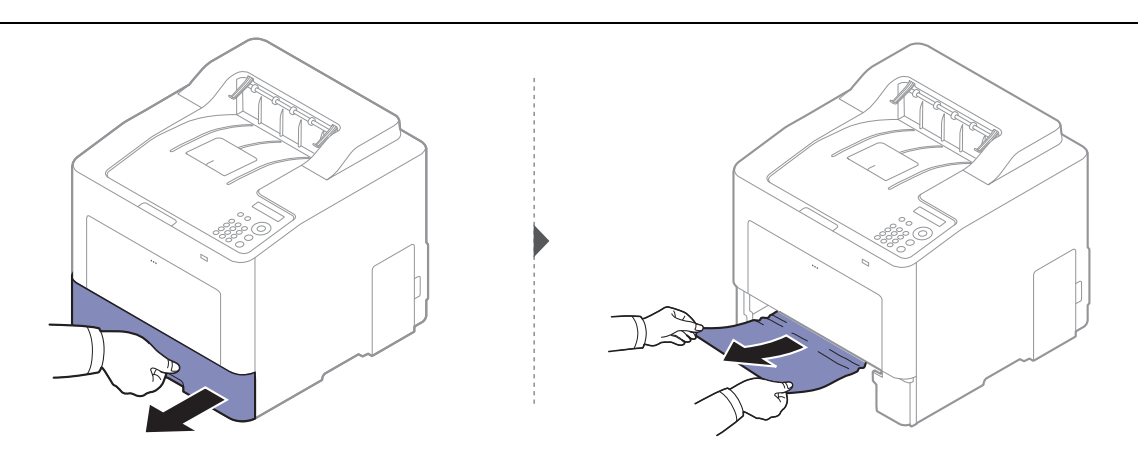

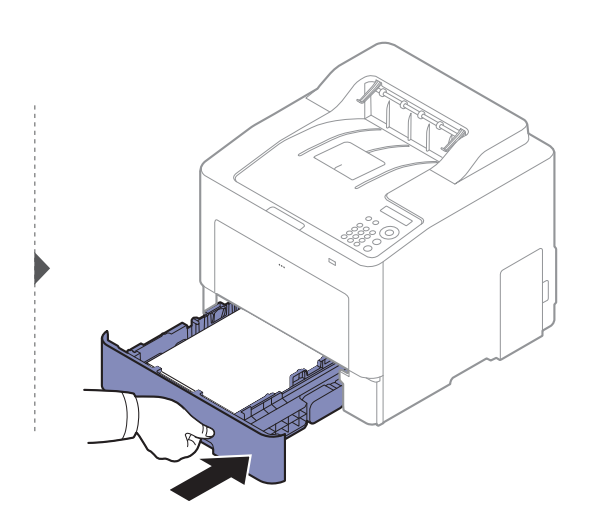

#### Valikulises salves

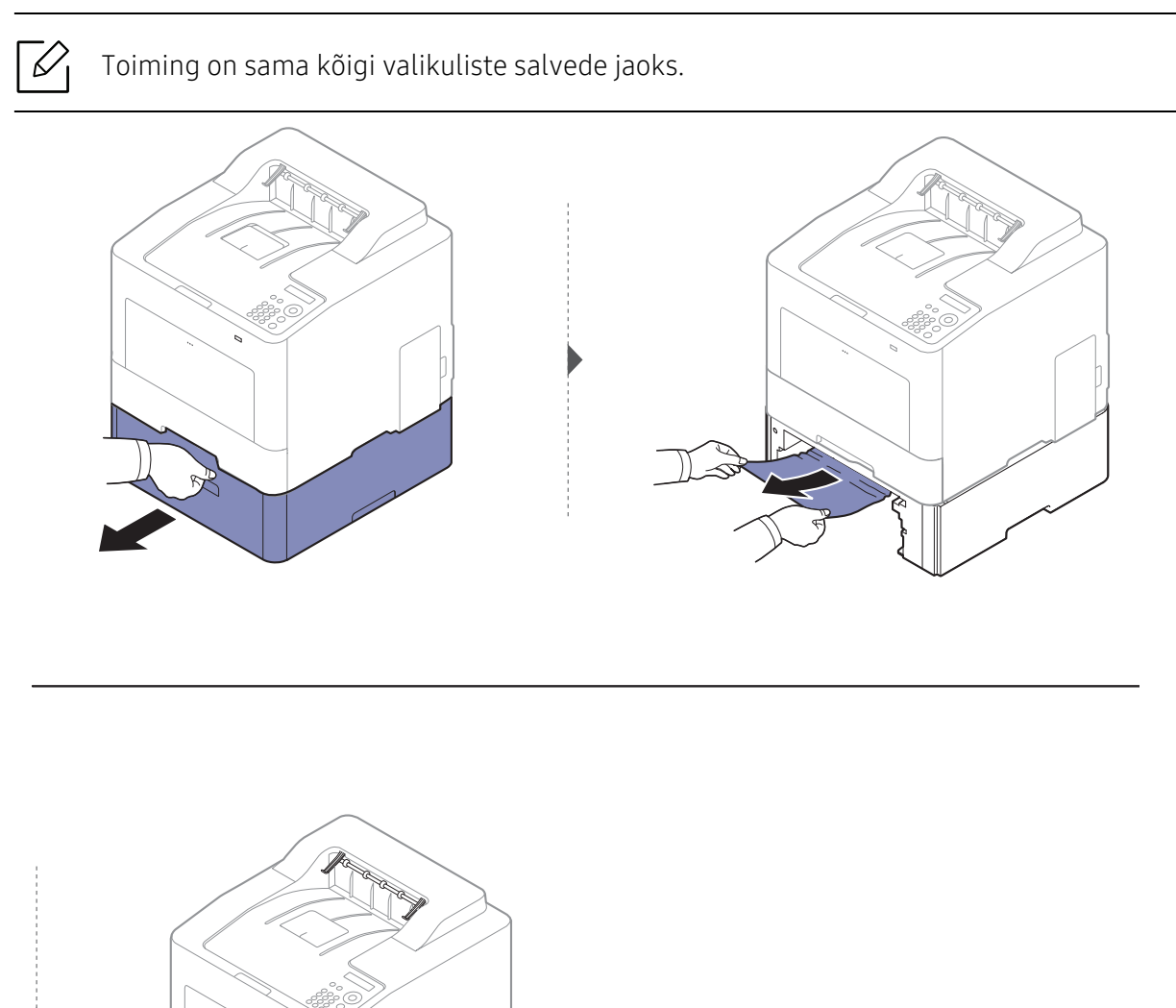

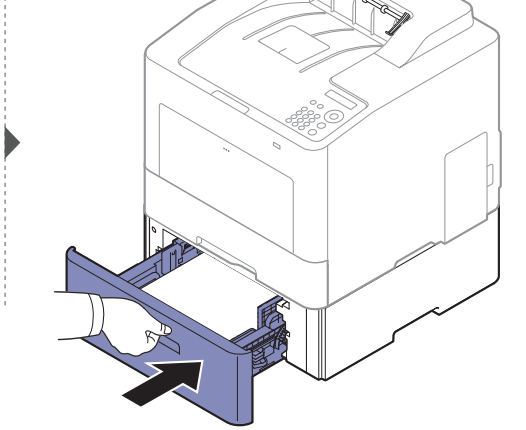

Kui te ei näe selles piirkonnas paberit, lõpetage ja minge järgmise sammu juurde:

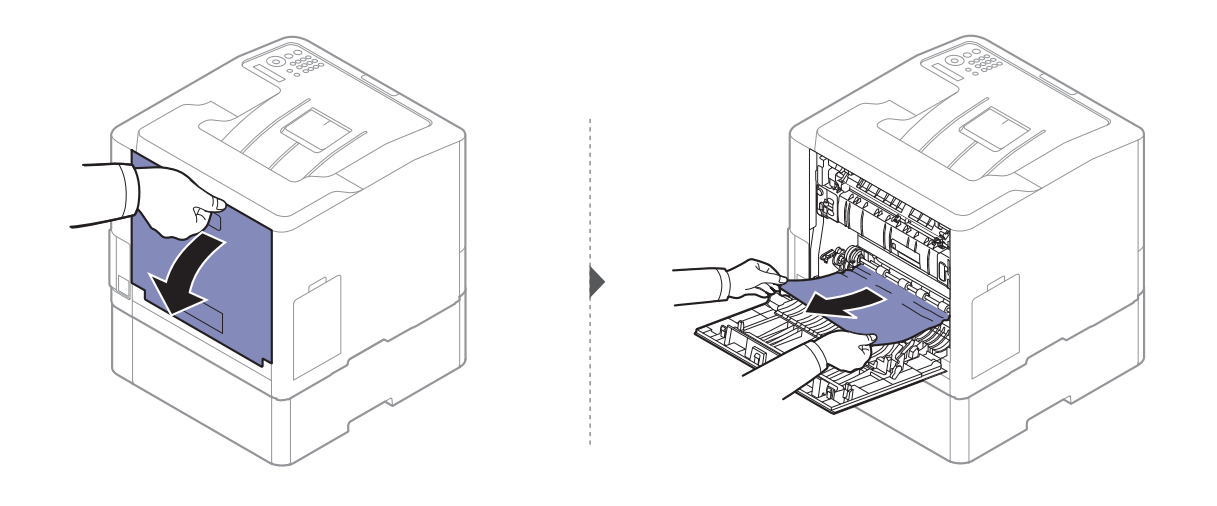

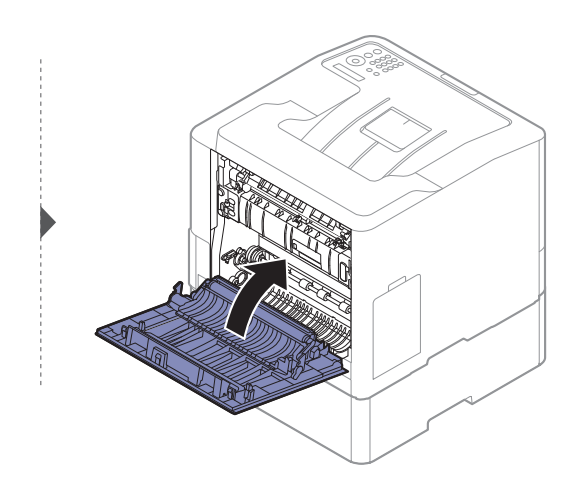

#### Mitmeotstarbelises salves

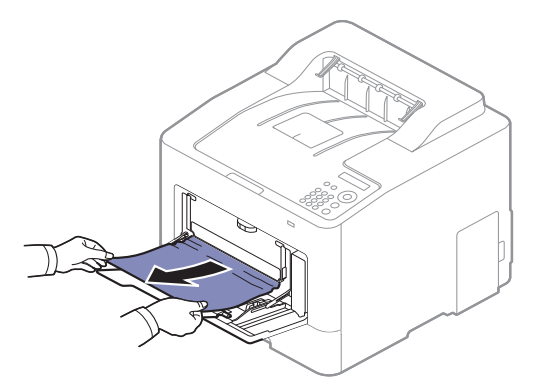

Kui te ei näe selles piirkonnas paberit, lõpetage ja minge järgmise sammu juurde:

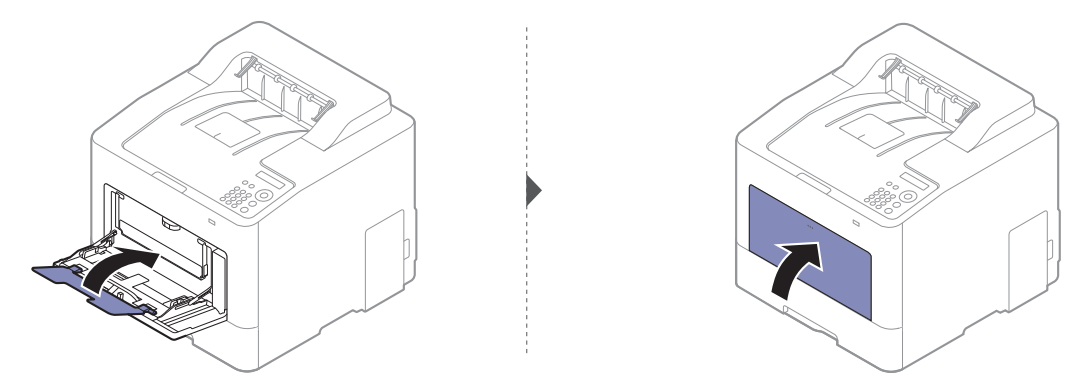

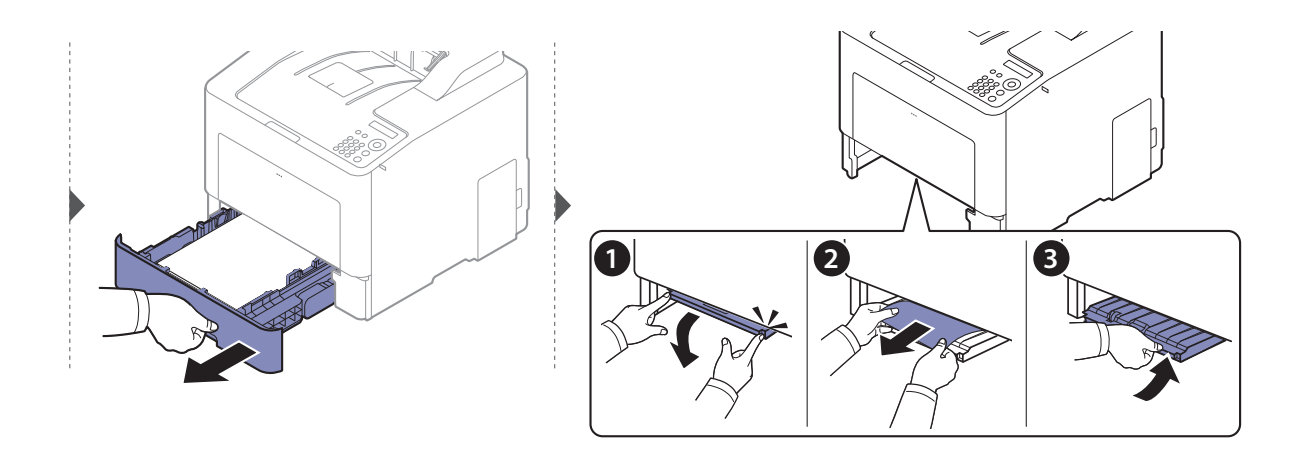

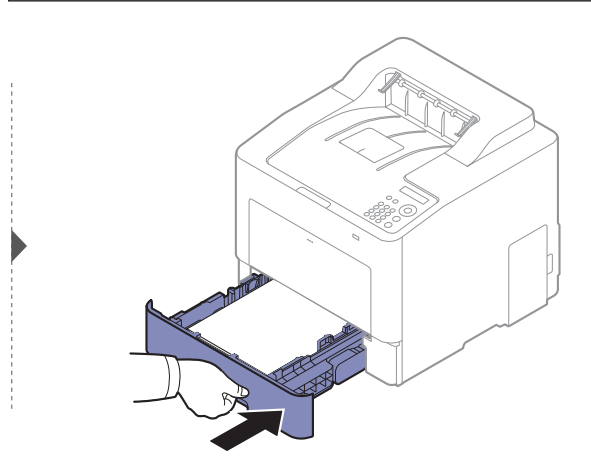
# <span id="page-72-0"></span>Seadme sisemuses

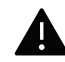

Kinnitusploki ümbrus on kuum. Olge paberit masina selles osast eemaldades väga ettevaatlik.

 $\mathscr{D}_{1}$ Antud kasutusjuhendi joonistel kujutatu võib teie seadmest erineda (sõltuvalt seadme omadustest või mudelist). Kontrollige oma masina tüüpi (vt ["Eestvaade"](#page-15-0) lk 16).

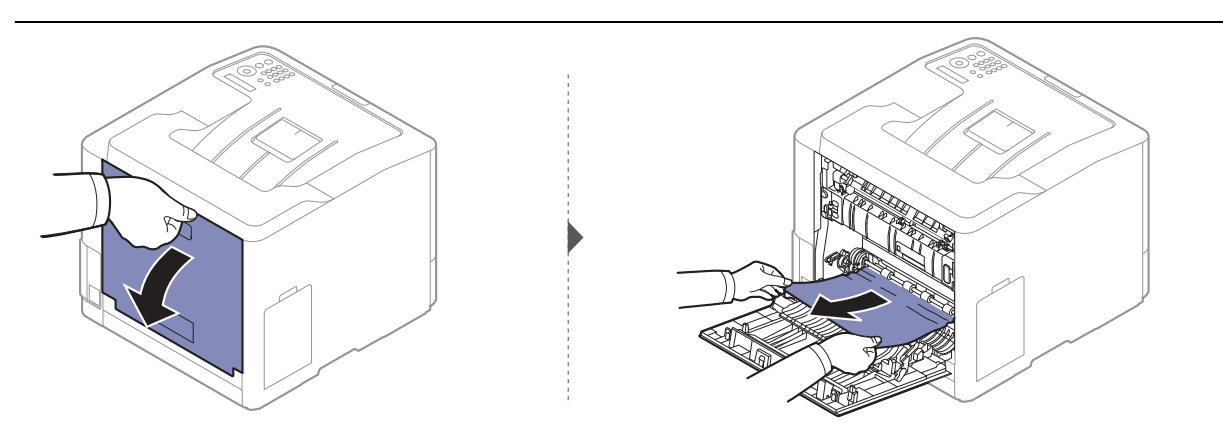

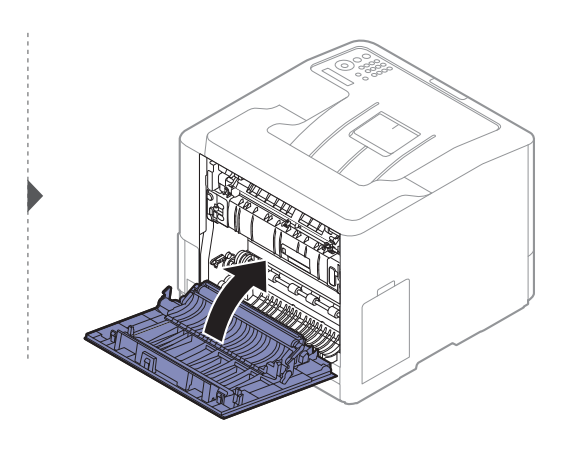

# <span id="page-73-0"></span>Väljutusalas

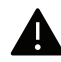

Kinnitusploki ümbrus on kuum. Olge paberit masina selles osast eemaldades väga ettevaatlik.

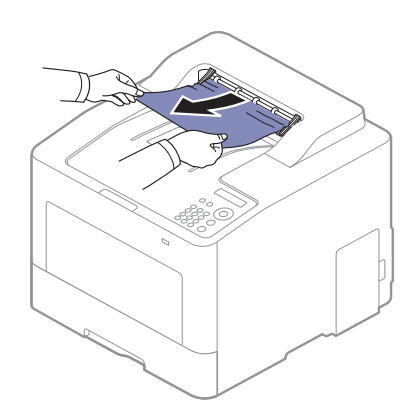

Kui te ei näe selles piirkonnas paberit, lõpetage ja minge järgmise sammu juurde:

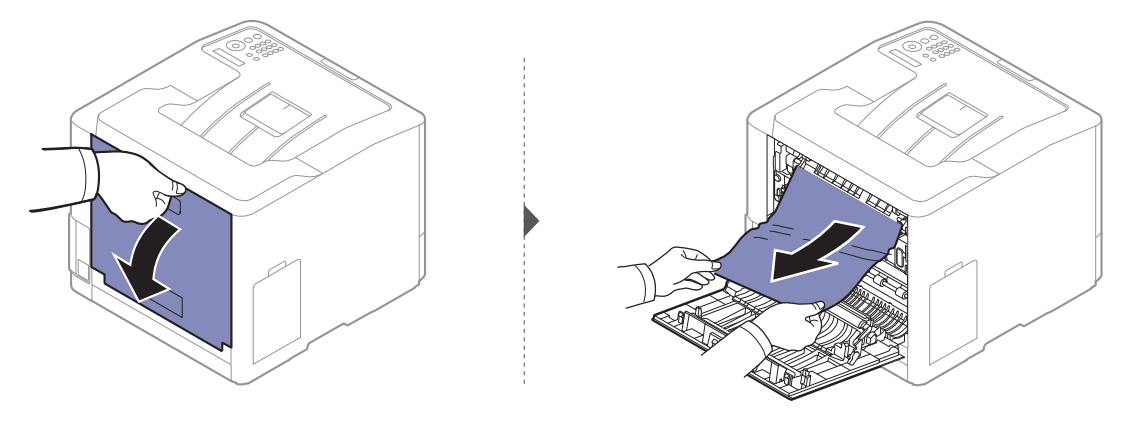

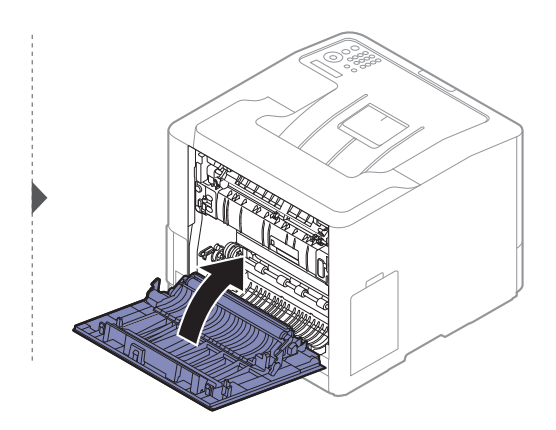

# <span id="page-74-0"></span>Kahepoolse printimisseadme piirkonnas

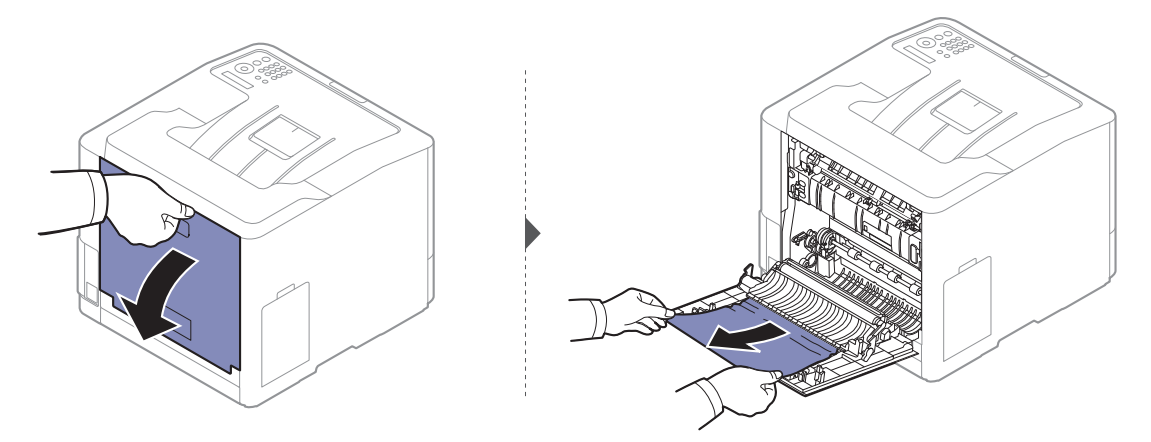

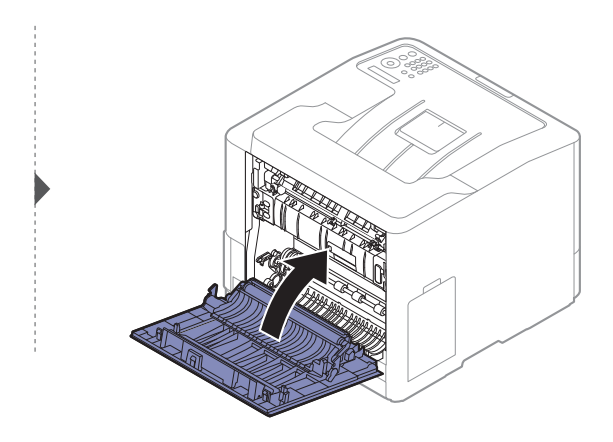

# Oleku LED-tule tõlgendamine

LED-tulede värv annab teavet seadme hetkeoleku kohta.

- $\mathscr{L}$ • Mõned LED-id ei pruugi mudelist või riigist sõltuvalt paigaldatud olla (vt "Juhtpaneeli [ülevaade"](#page-17-0) lk 18).
	- Vea lahendamiseks vaadake veateadet ning selle kohta käivaid juhiseid tõrkeotsingu osast (vt ["Näidikule ilmuvate teadete tähendused"](#page-76-0) lk 77).
	- Samuti saate vea lahendada juhiste abil arvuti programmiaknast Samsung Printing Status (vt ["Programmi Samsung Printer Status kasutamine"](#page-196-0) lk 198).
	- Kui probleem ei lahene, helistage hoolduskeskusesse.

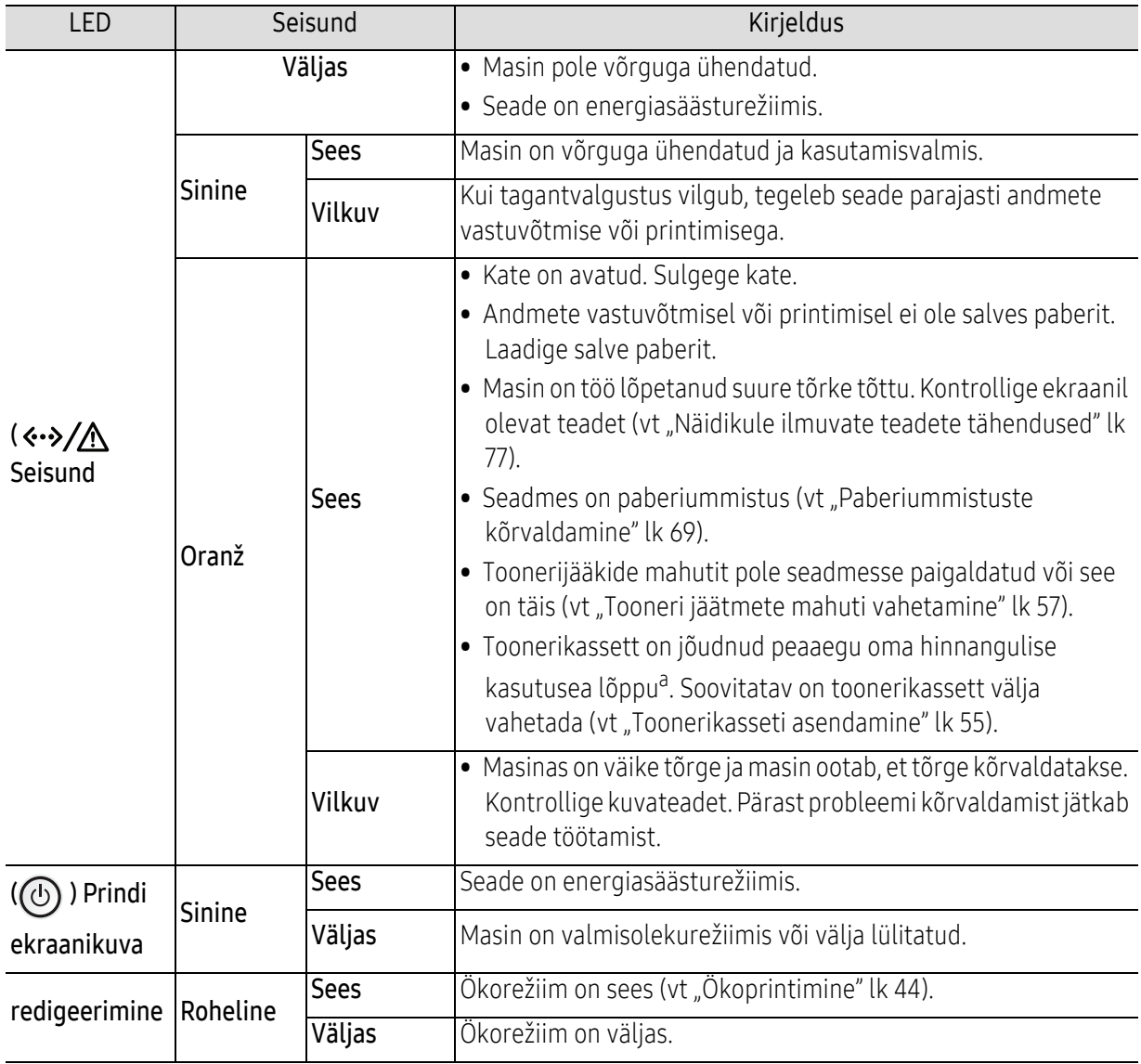

a.Hinnanguline kasutusiga tähendab prognoositavat või hinnangulist toonerikasseti tööiga, mille arvutamisel on aluseks võetud keskmine trükitavate lehekülgede arv ja mis on töötatud välja vastavalt standardile ISO/IEC 19798. Lehekülgede arvu võib mõjutada kasutuskeskkond, pildiala ulatus, kasutuskordade sagedus, graafika, andmekandja tüüp ja formaat. Kassetis võib leiduda väike kogus toonerit isegi siis, kui punane LED-tuli põleb ja printer printimise lõpetab.

# <span id="page-76-0"></span>Näidikule ilmuvate teadete tähendused

Juhtpaneeli näidikule ilmuvad teated viitavad masina olekule või tõrgetele. Järgnevatest tabelitest leiate nende teadete tähendused ja vajadusel juhised, kuidas probleemi lahendada.

 $\nabla$ • Vea saate lahendada juhiste abil arvuti programmiaknast Printing Status (vt "[Programmi Samsung Printer Status kasutamine"](#page-196-0) lk 198).

- Kui teadet tabelis ei leidu, siis lülitage masina toide välja ja seejärel uuesti sisse ning proovige uuesti printida. Kui probleem ei lahene, helistage hoolduskeskusesse.
- Hoolduse poole pöördudes teatage hooldustehnikule kuvatud teate sisu.
- Suvanditest või mudelitest sõltuvalt ei pruugita mõnda teadet näidikul kuvada.
- [vea number] näitab vea numbrit.
- [salve number] näitab salve numbrit.
- [meedia tüüp] näitab meedia tüüpi.
- [meedia suurus] näitab meedia suurust.
- [värv] näitab tooneri värvi.

## Paberiummistusega seonduvad teated

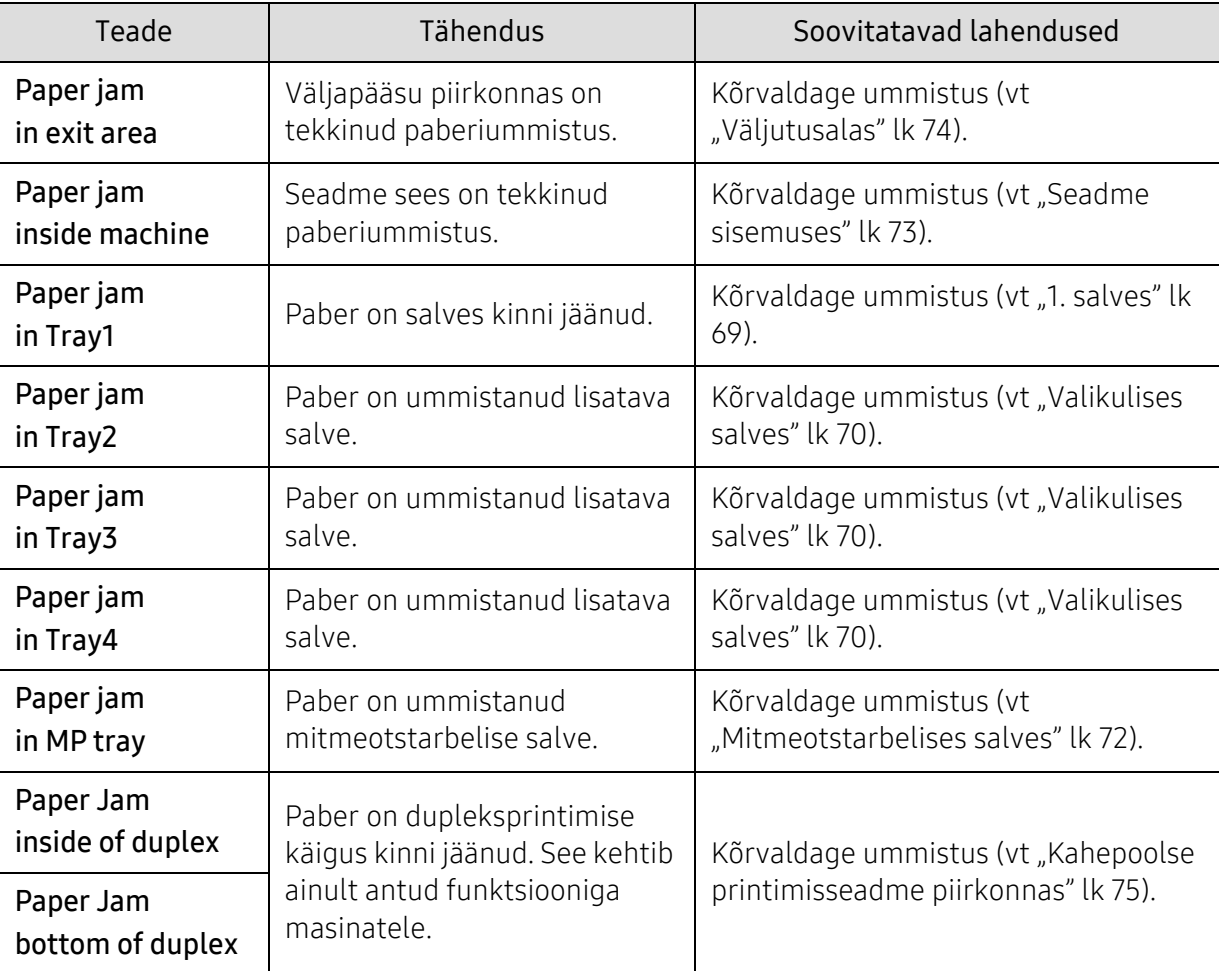

# Tooneriga seotud teated

<span id="page-77-0"></span>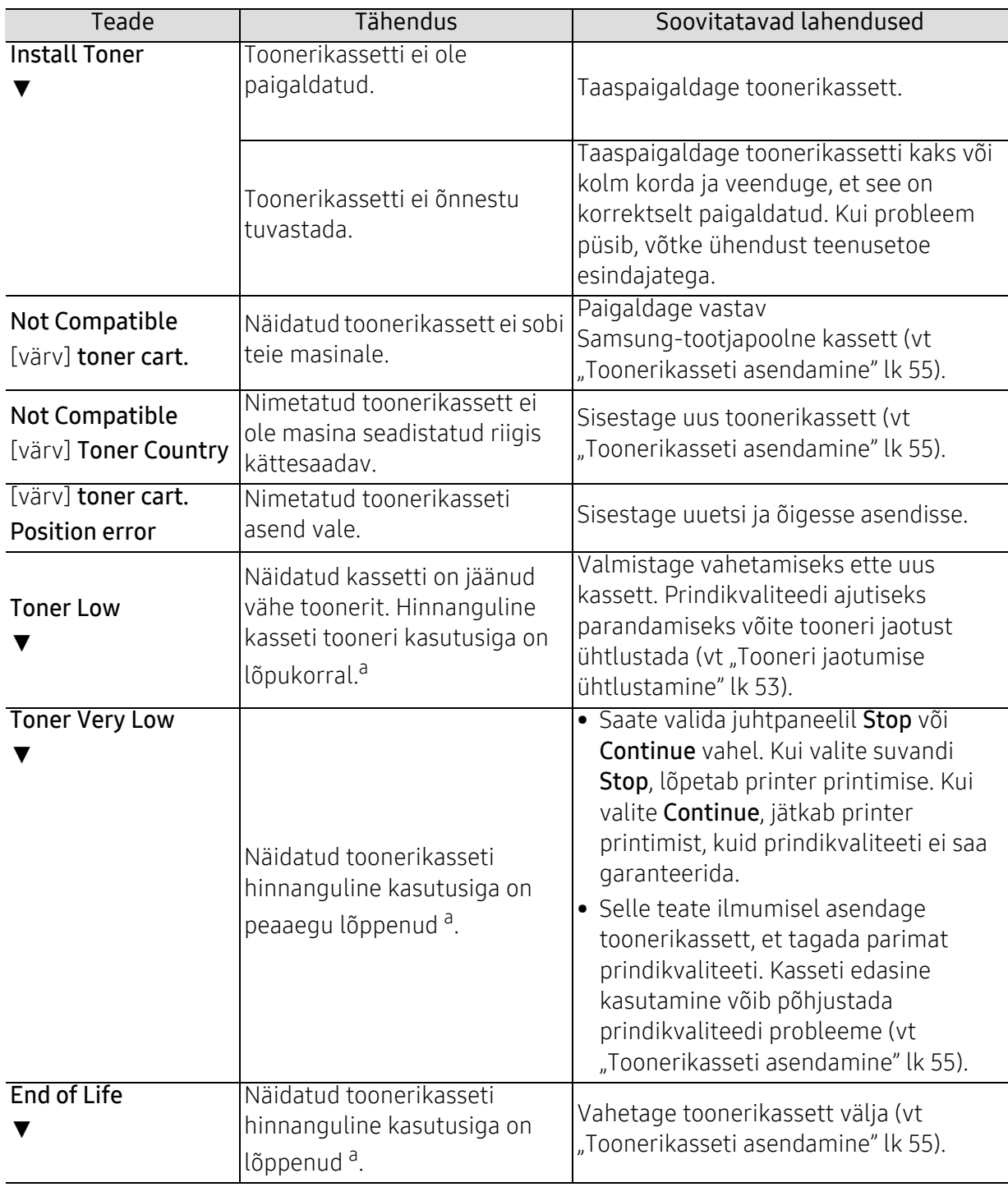

a.Hinnanguline kasutusiga tähendab prognoositavat või hinnangulist toonerikasseti tööiga, mille arvutamisel on aluseks võetud keskmine trükitavate lehekülgede arv ja mis on töötatud välja vastavalt standardile ISO/IEC 19798 (vt ["Pakutavad kulumaterjalid"](#page-48-0) lk 49). Lehekülgede arvu võib mõjutada kasutuskeskkond, kasutuskordade sagedus, kandja, kujutise pindala protsent ja kandja formaat. Kassetis võib leiduda väike kogus toonerit isegi siis, kui kuvatakse teade kasseti asendamise vajadusest ja masin printimise lõpetab.

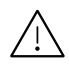

Samsung ei soovita kasutada Samsung järelturu ja mitteoriginaalseid toonerikassette, näiteks taastäidetud või taastatud kassette. Samsung ei garanteeri mitteoriginaalse Samsungi toonerikasseti kvaliteeti. Hooldus- või parandustööd, mida on vaja mitteoriginaalse Samsungi toonerikasseti kasutamise tõttu, ei kuulu masina garantii alla.

## Salvega seotud teated

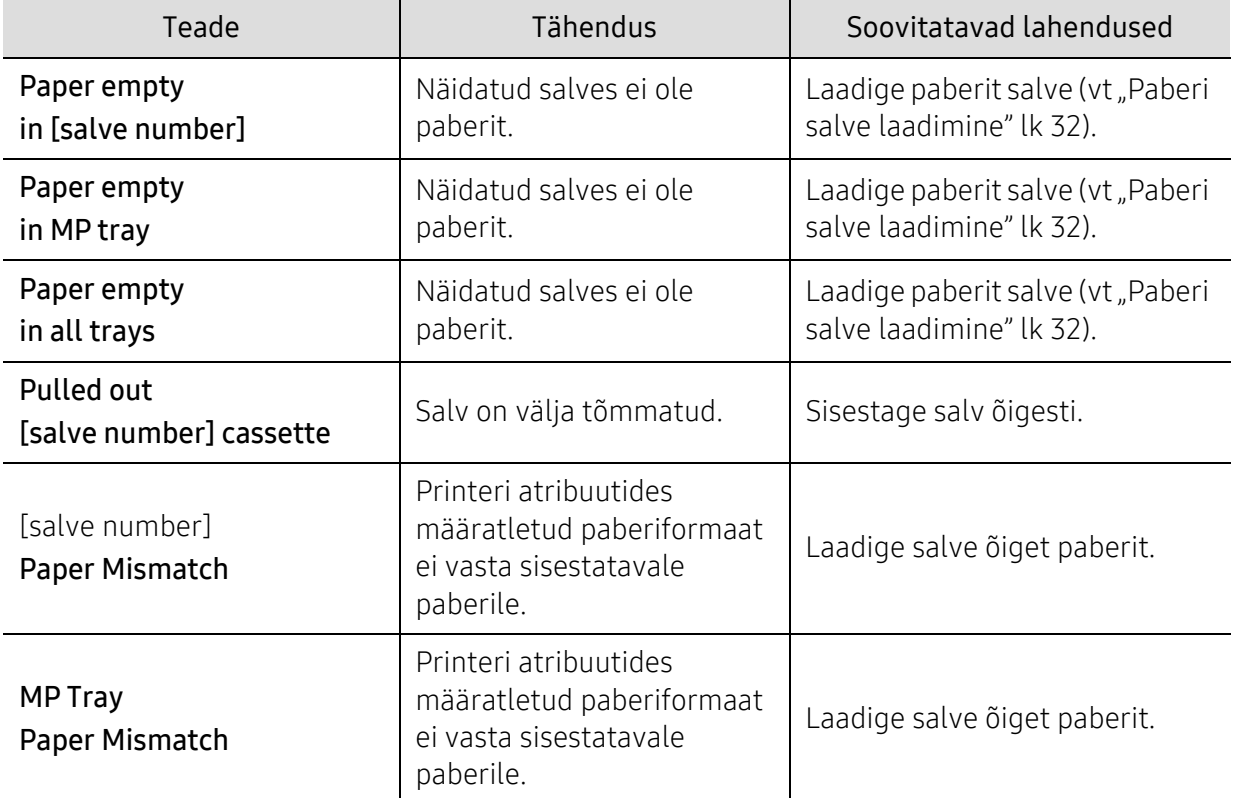

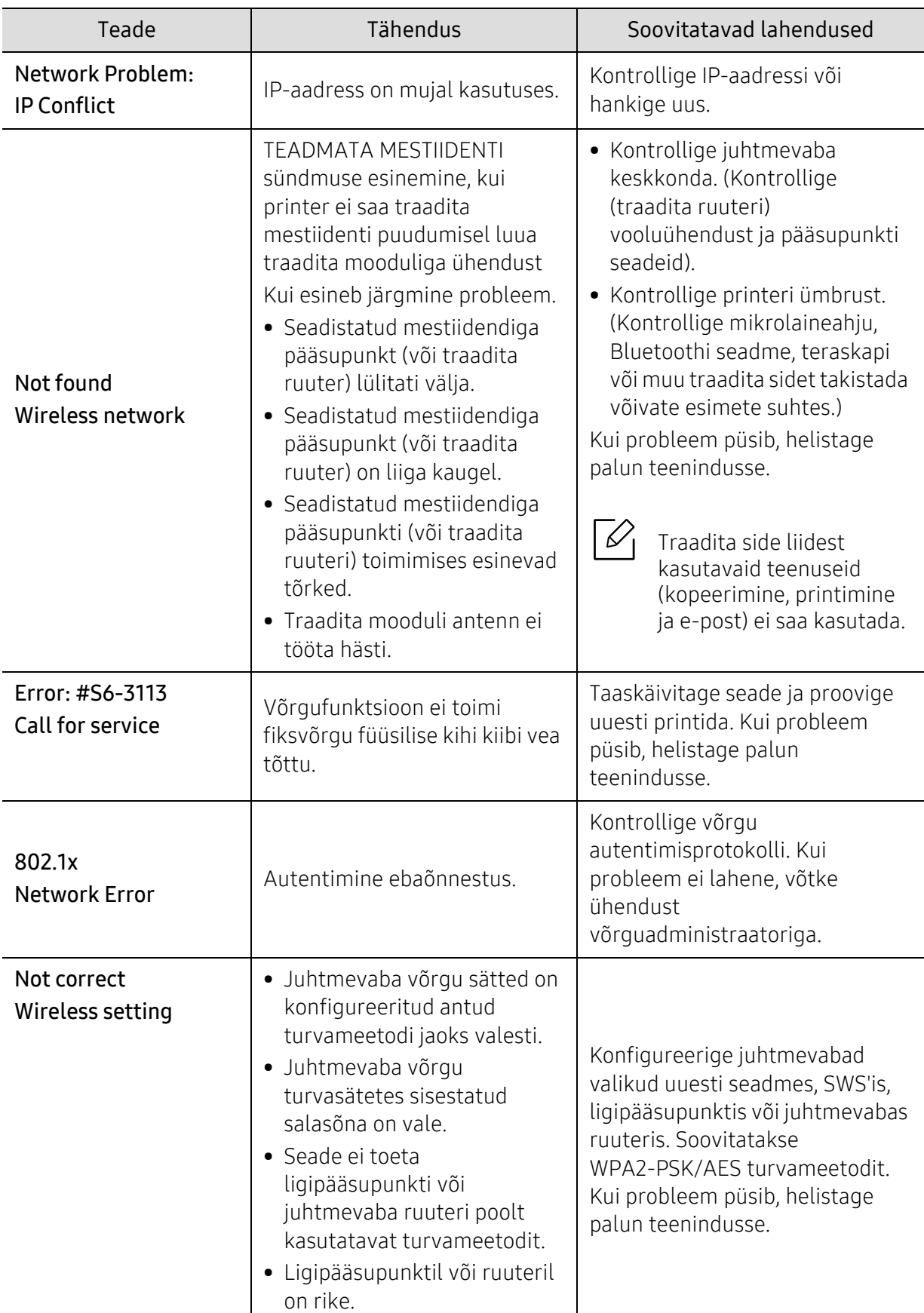

# Võrguga seotud teated

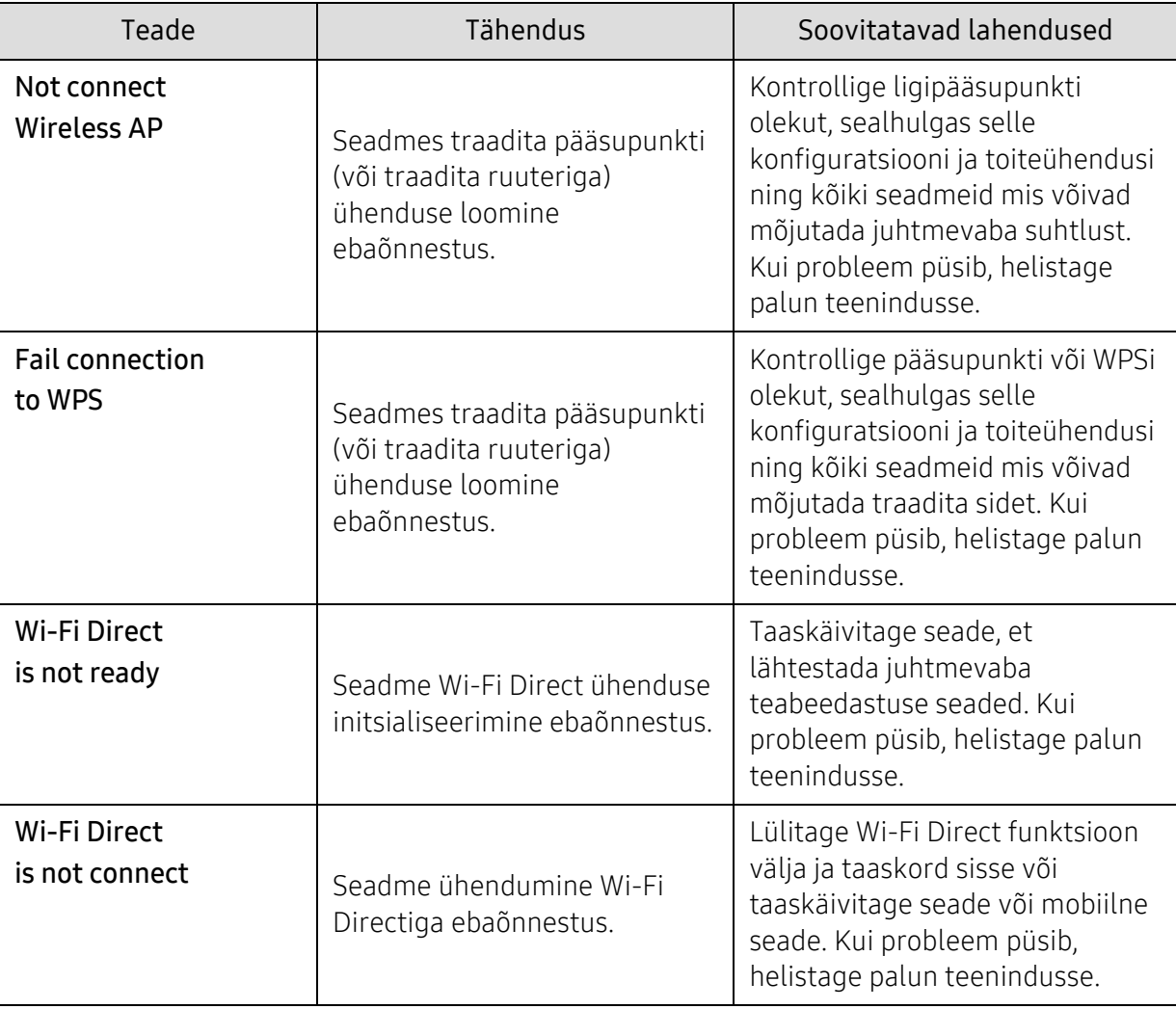

#### Muud teated

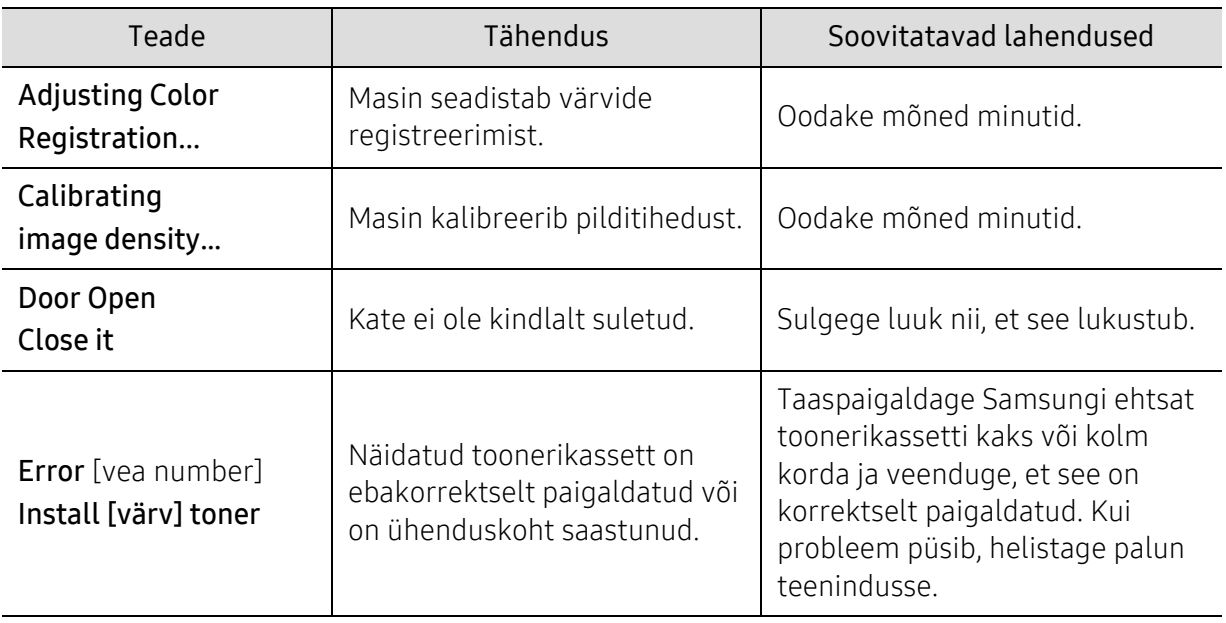

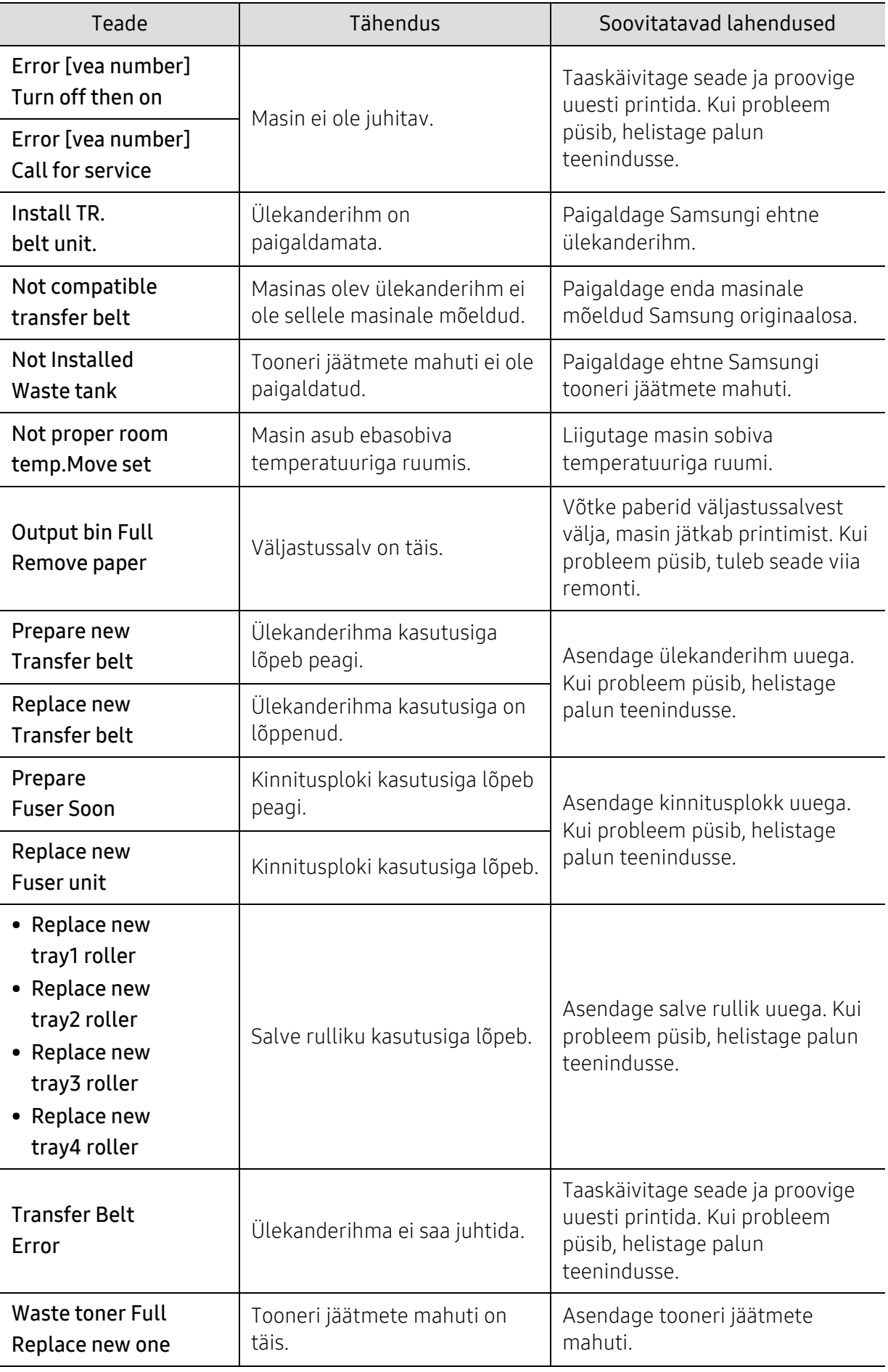

# Probleemid paberi söötmisel

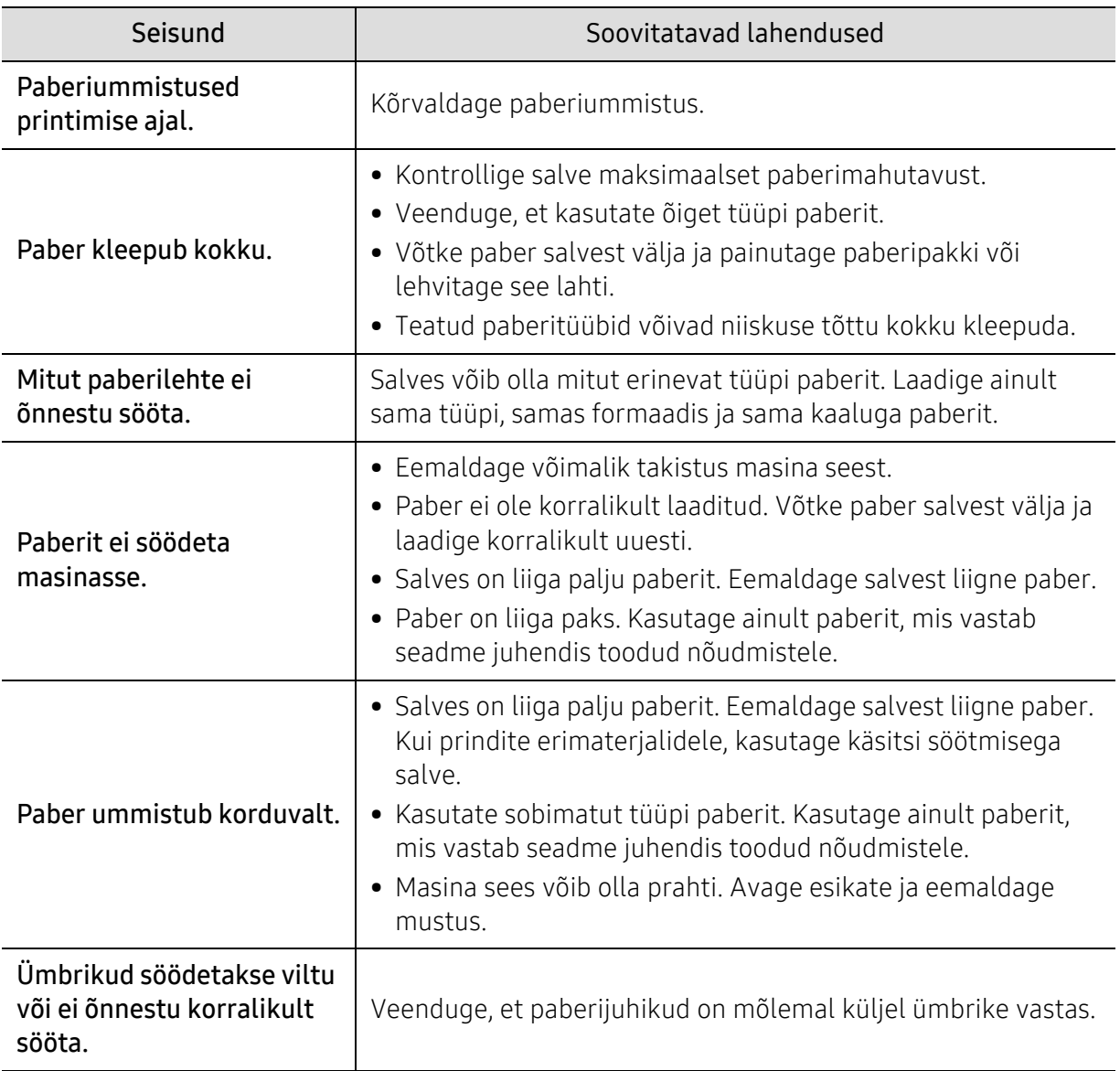

# Toite ja kaabli ühenduse probleemid

Tehke taaskäivitus. Kui probleem püsib, helistage palun teenindusse.

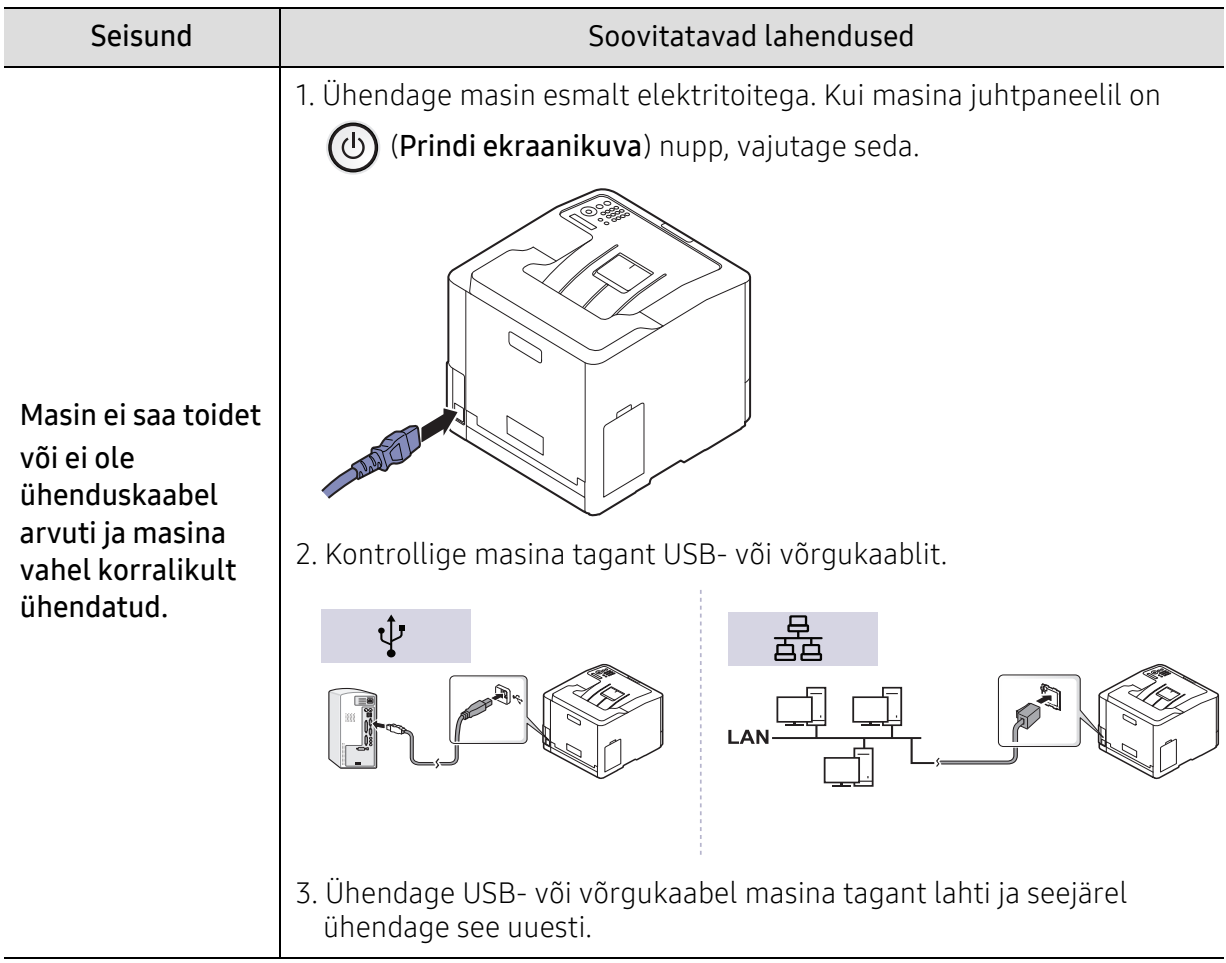

# Printimisprobleemid

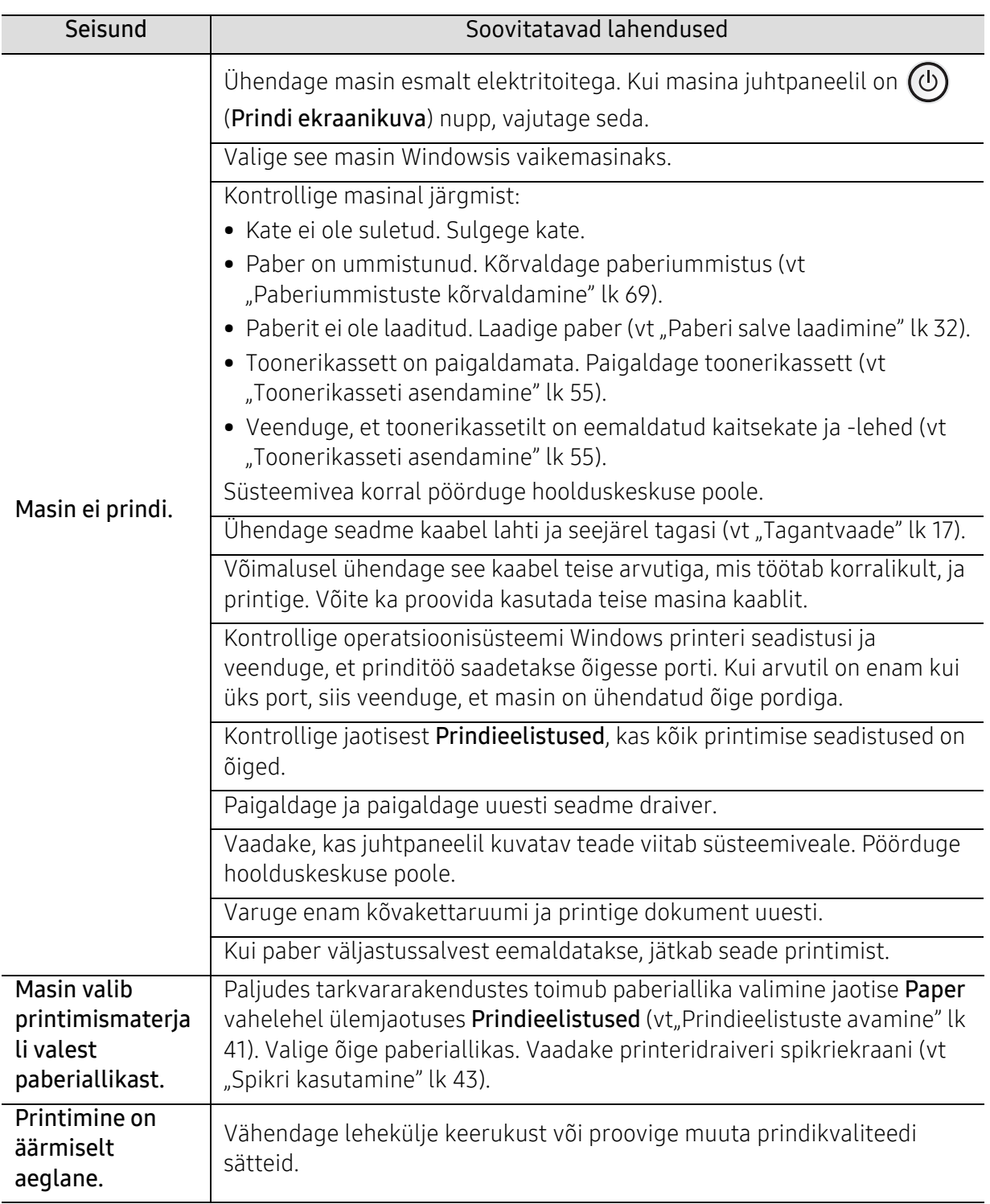

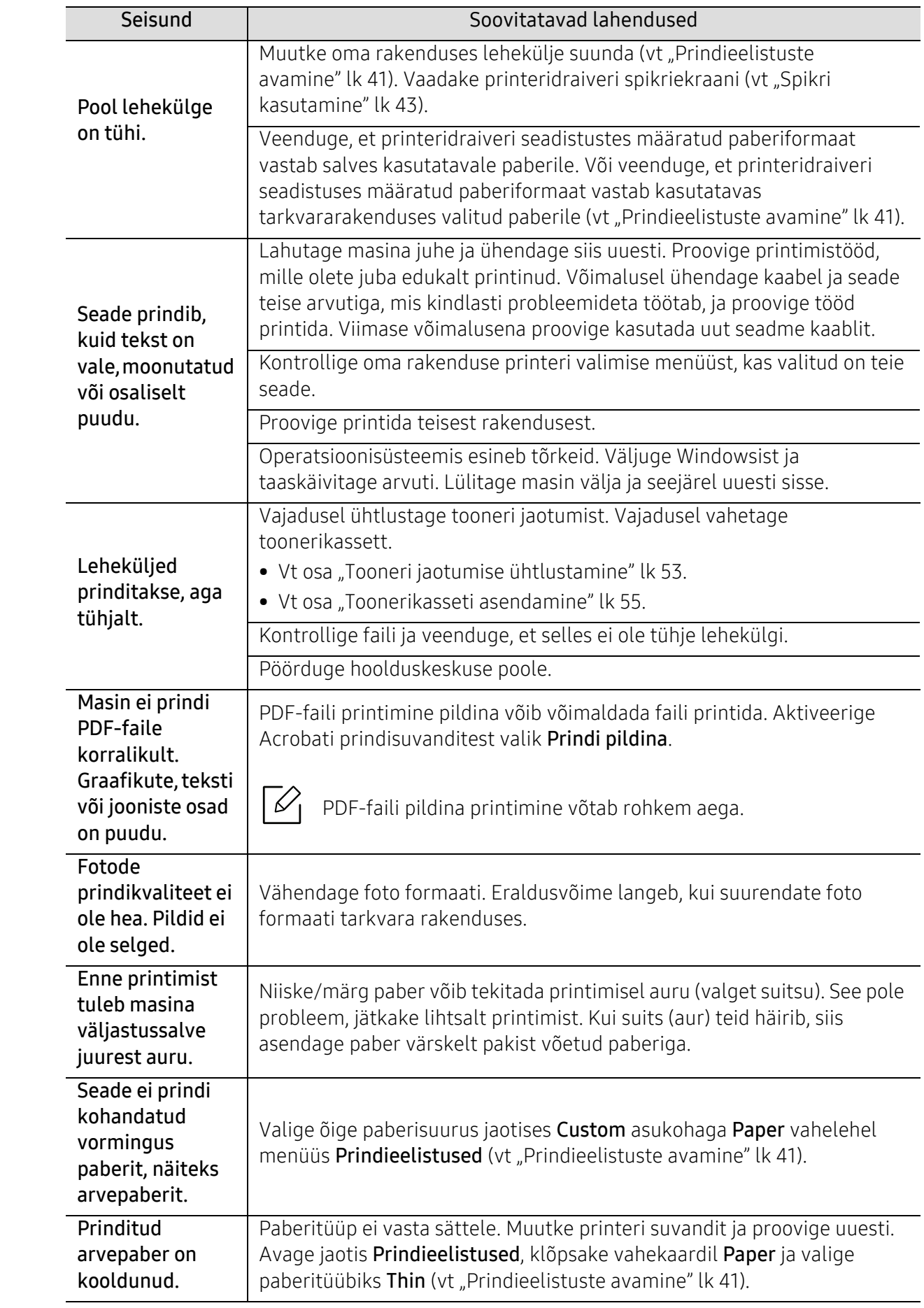

# Prindikvaliteedi probleemid

Seadme sisemuses leiduv mustus või valesti laaditud paber võib prindikvaliteeti halvendada. Probleemi kõrvaldamiseks vaadake järgnevat tabelit.

Veenduge, et paber ei ole märg; kasutage uue paberipakist paberit.

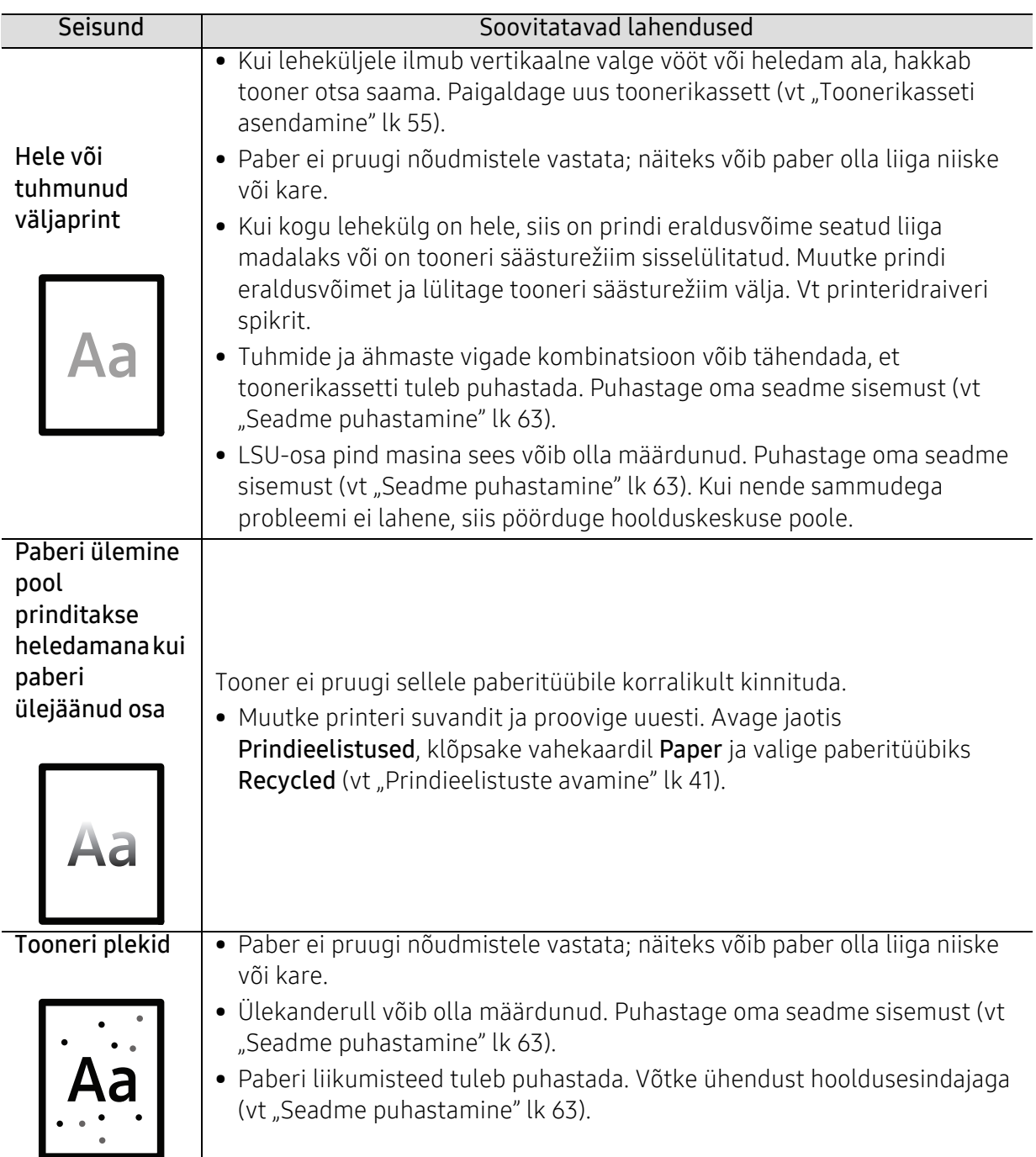

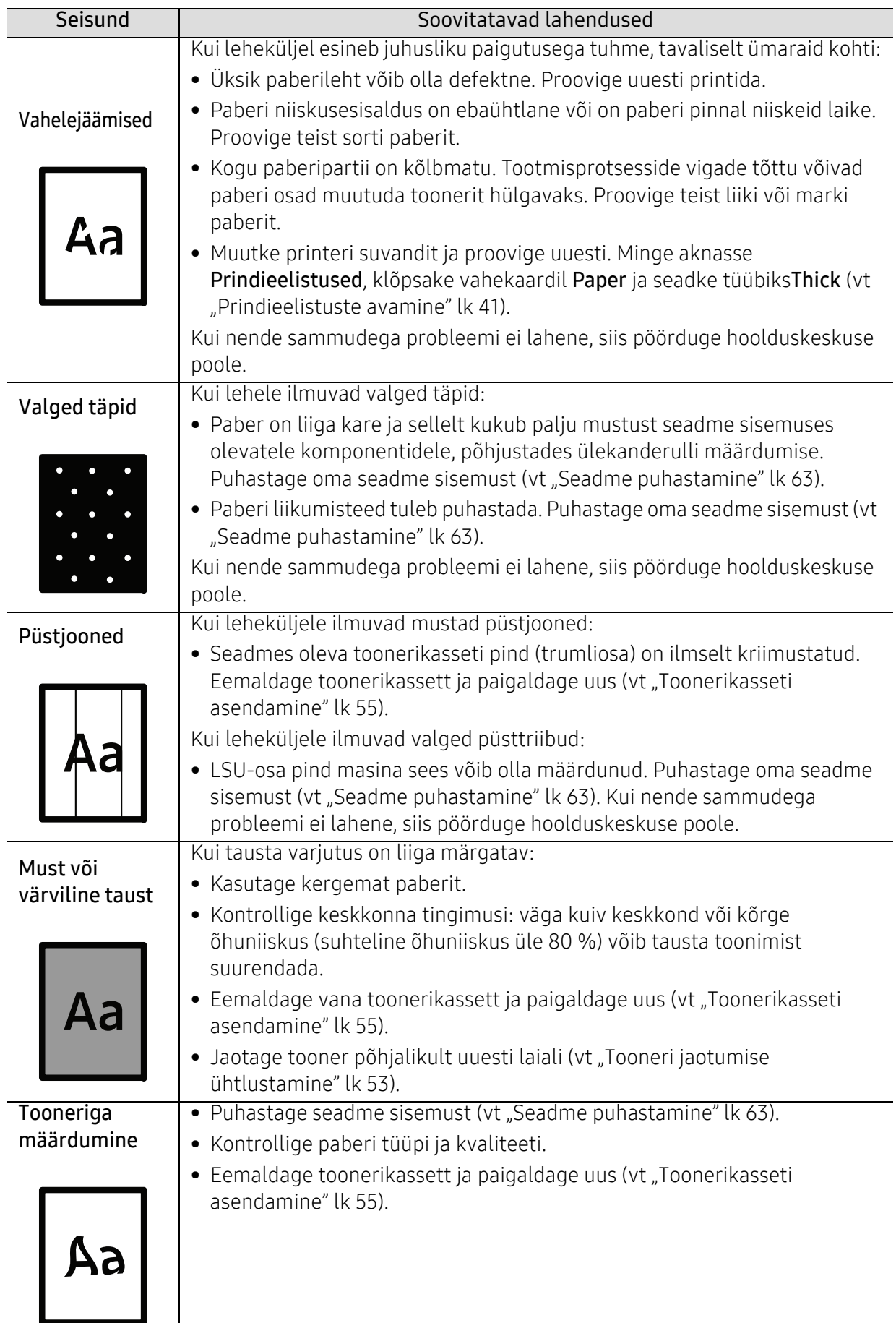

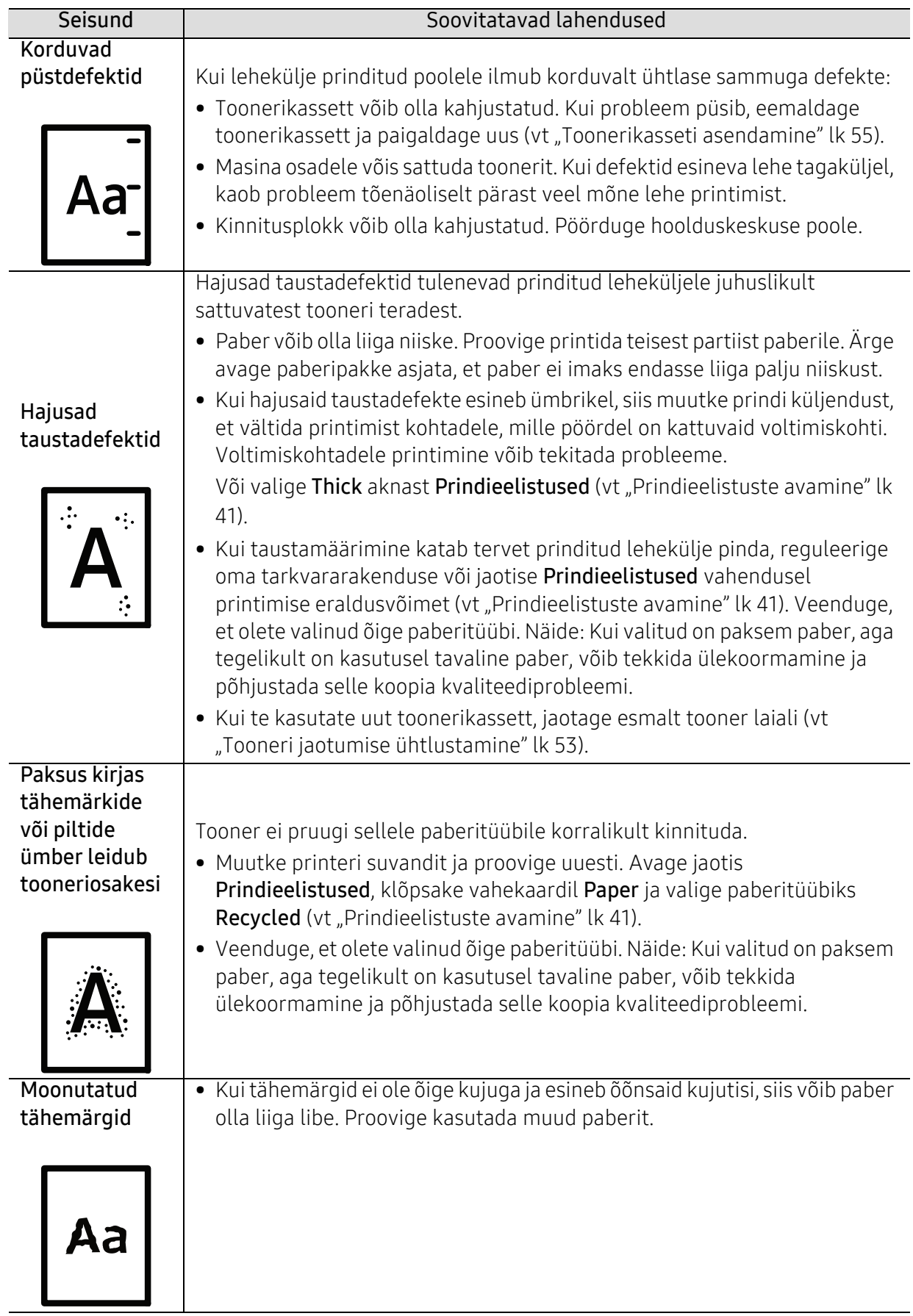

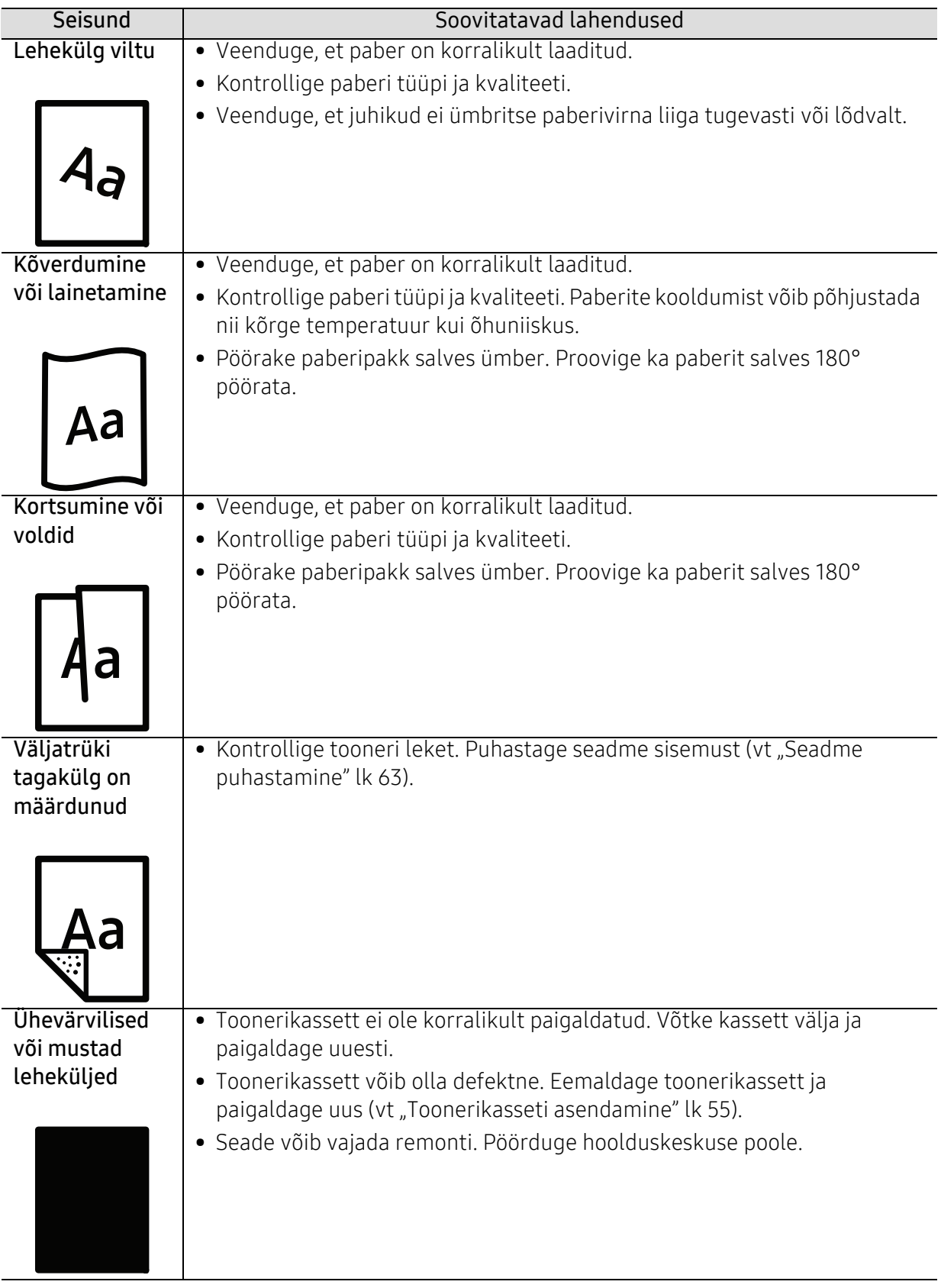

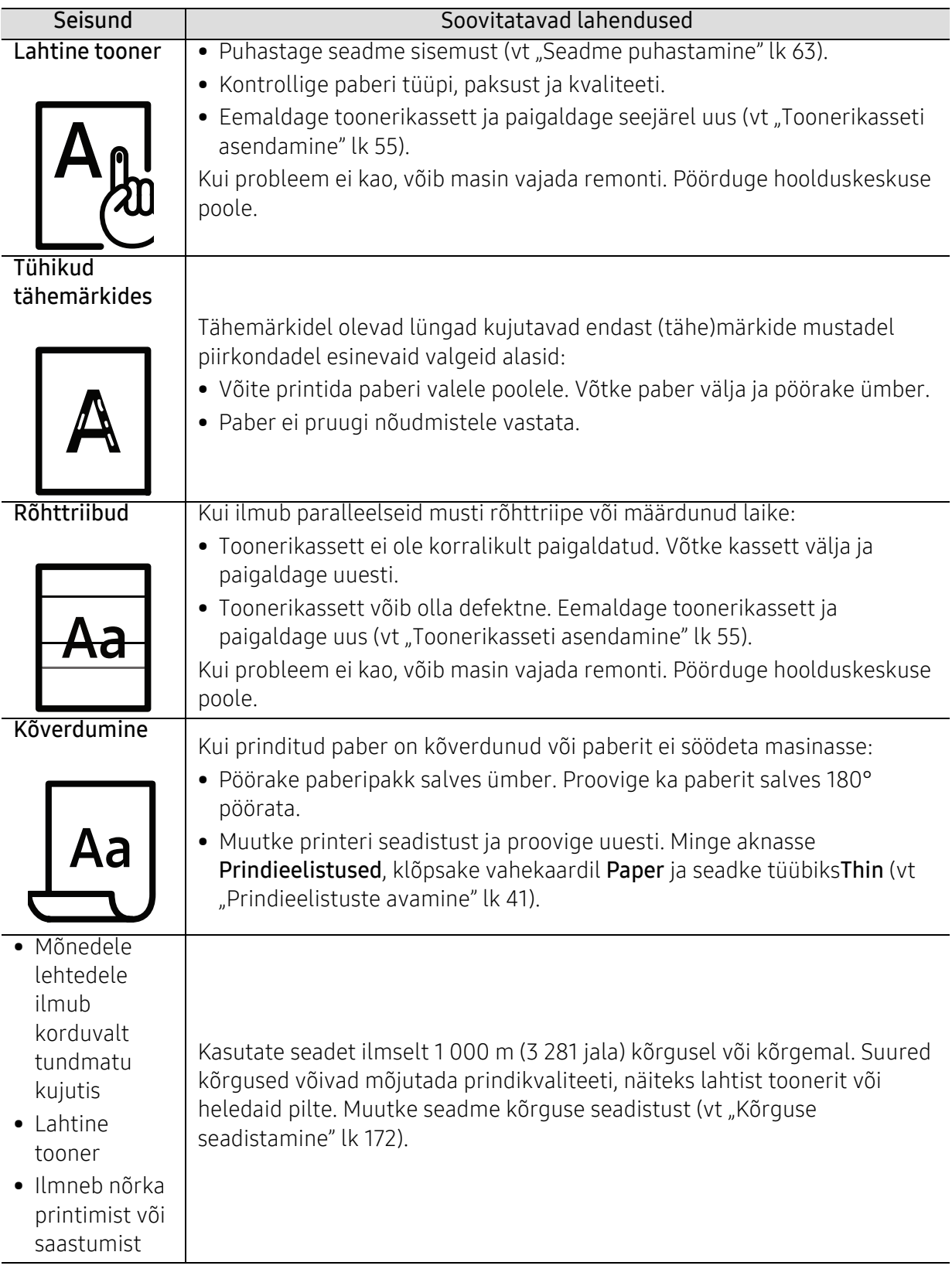

# Operatsioonisüsteemi probleemid

# Tavalised Windowsi probleemid

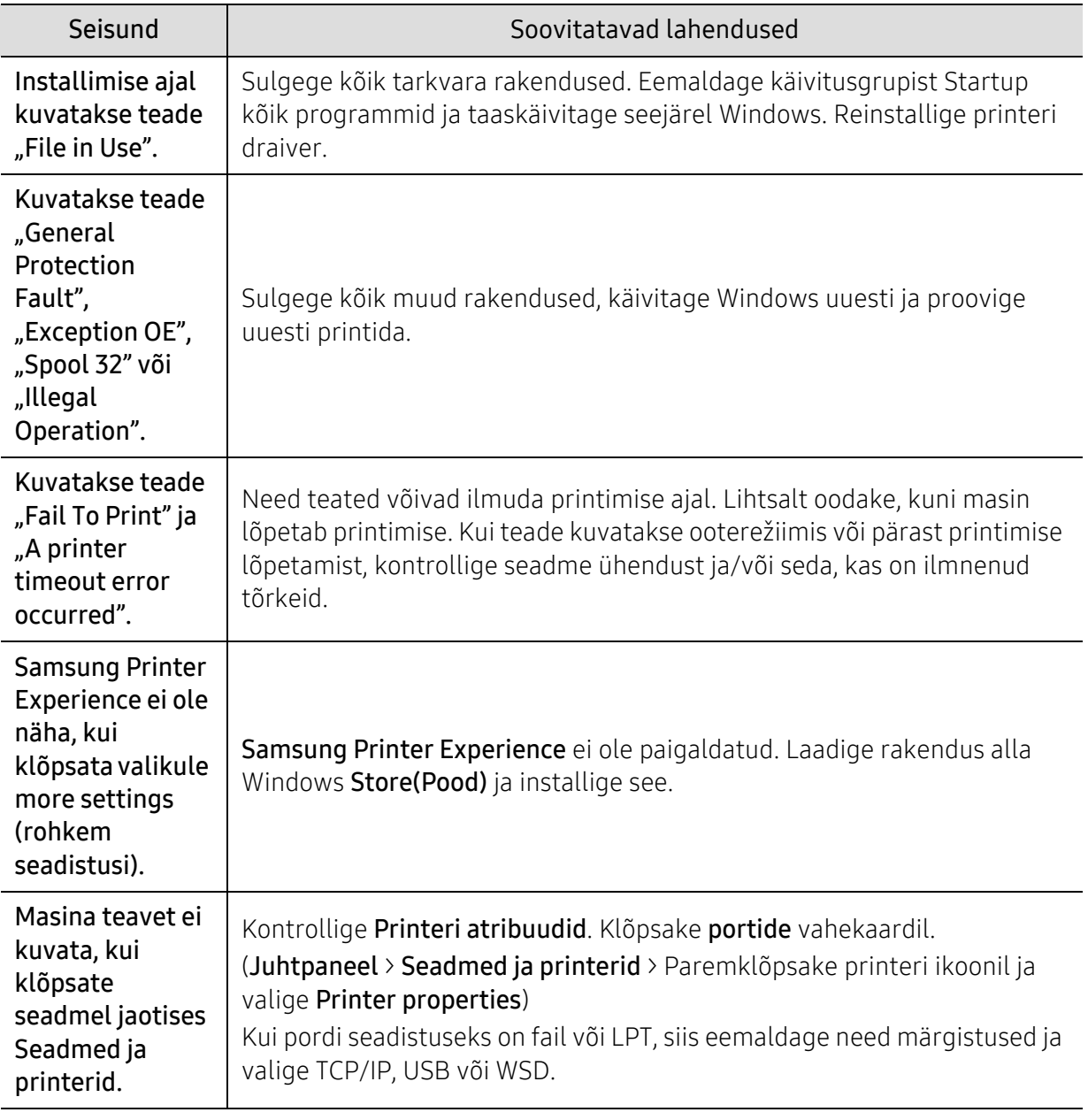

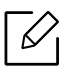

Lisateabe saamiseks operatsioonisüsteemi Windows tõrketeadete kohta vaadake arvutiga kaasas olnud Microsoft Windowsi kasutusjuhendit.

# Traadita võrgu probleemid

# Probleemid seadistuse või draiveri paigaldamise käigus

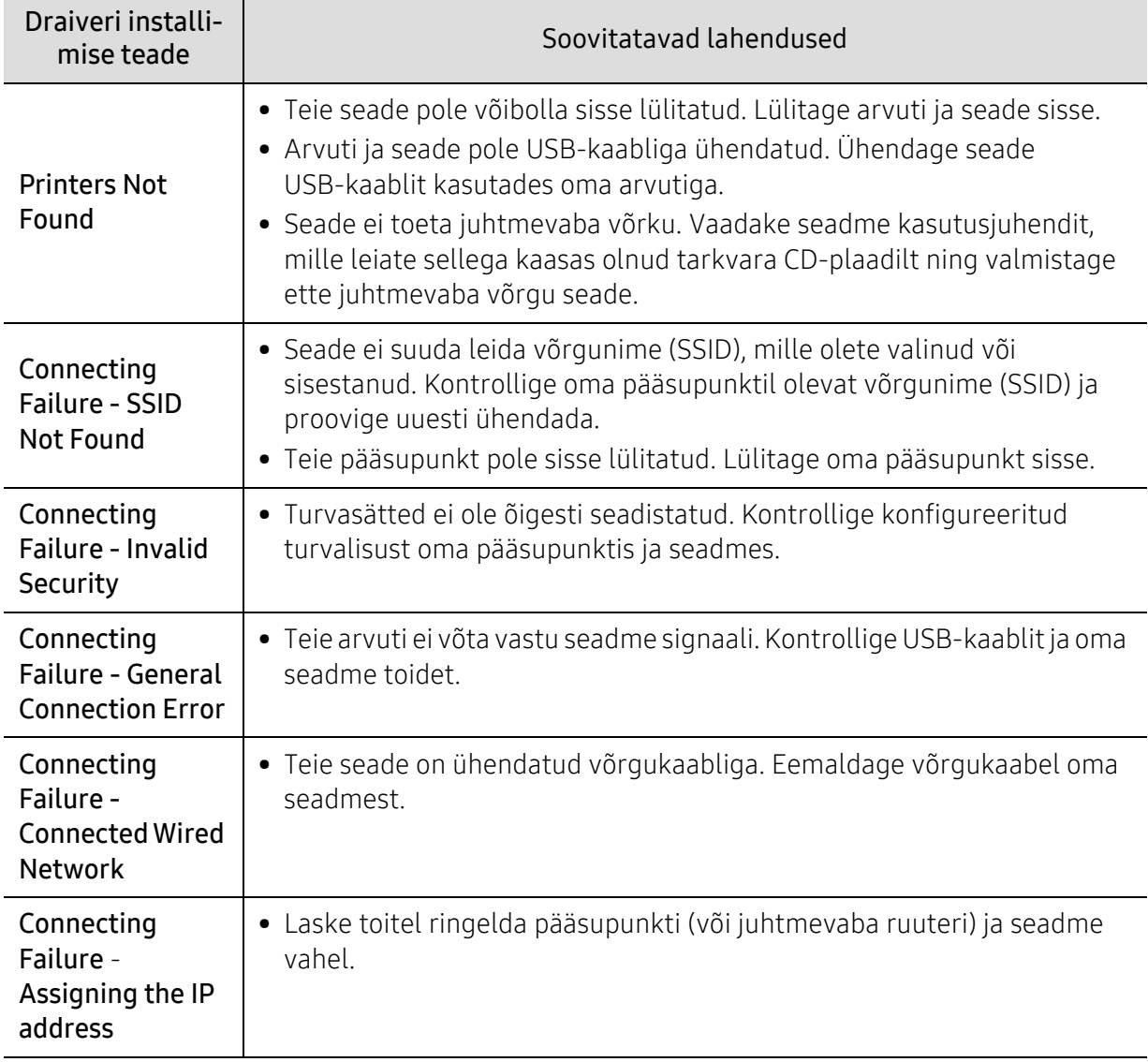

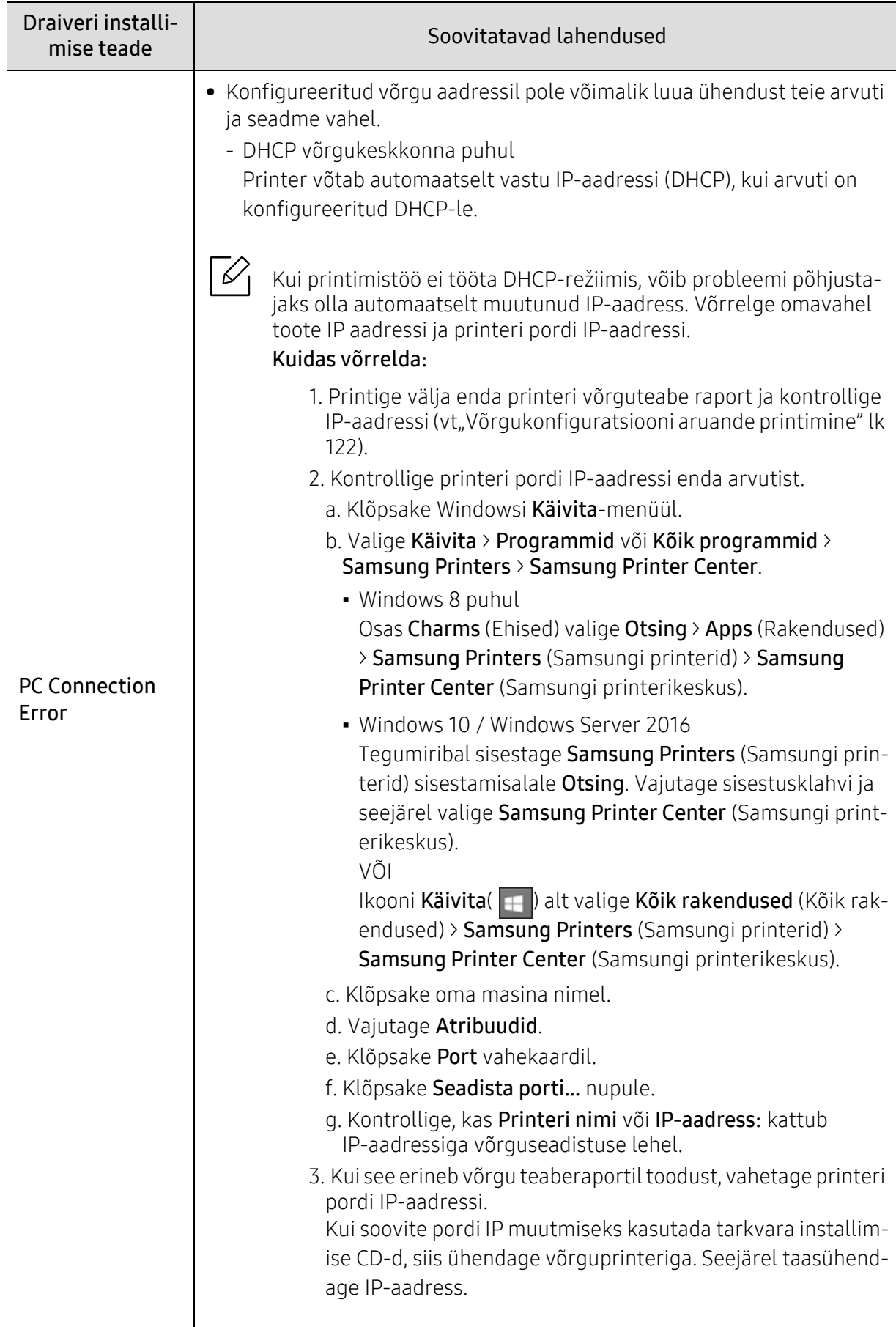

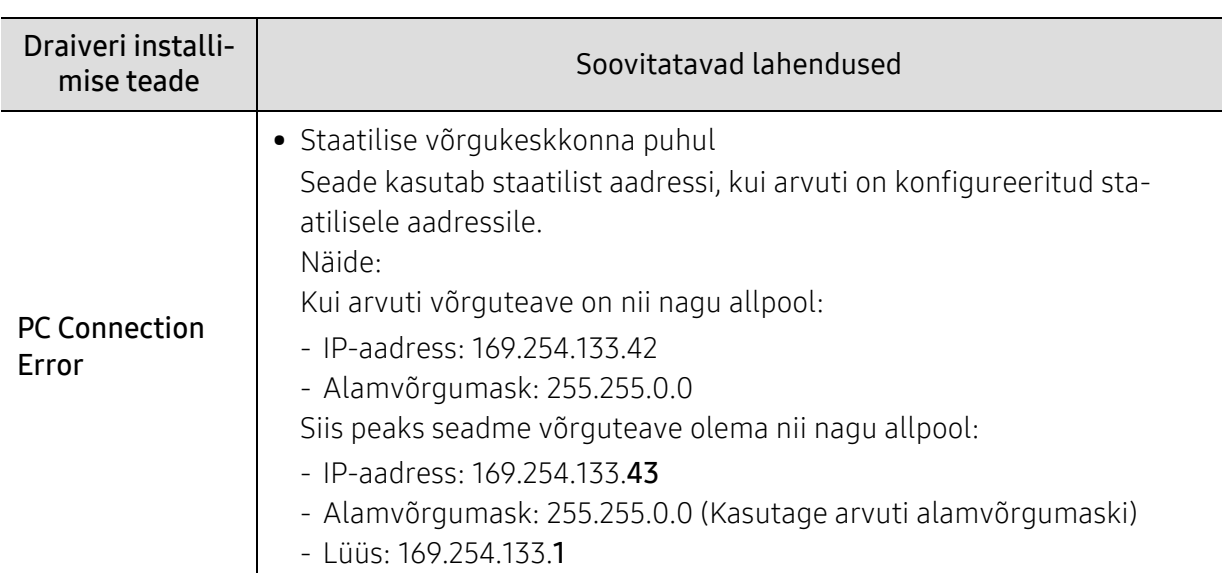

# Muud probleemid

Kui seadme kasutamisel võrgus tekib probleeme, kontrollige järgmisi tegureid:

 $\mathscr{D}_{1}$ Lisateavet pääsupunkti (või juhtmevaba ruuteri) kohta leiate nende kasutusjuhenditest.

- Arvutit, pääsupunkti (või juhtmevaba ruuterit) või seadet ei saa sisse lülitada.
- Kontrollige juhtmevaba vastuvõttu ümber seadme. Kui ruuter on seadmest kaugel või nende vahel on takistus, võib signaali vastuvõtmisega tekkida probleeme.
- Laske toitel ringelda pääsupunkti (või juhtmevaba ruuteri), seadme ja arvuti vahel. Vahel võib toite ringlemine taastada võrgusuhtluse.
- Kontrollige, kas tulemüüri tarkvara (V3 või Norton) blokeerib suhtlemist. Kui arvuti ja seade on ühendatud samasse võrku ja seda ei õnnestu otsides leida, võib tulemüüri tarkvara blokeerida suhtlemist. Vaadake tarkvara kasutusjuhendist, kuidas seda välja lülitada ning proovige seadet uuesti otsida.
- Kontrollige, kas seadme IP-aadress on õigesti jaotatud. IP-aadressi saate kontrollida, kui prindite võrgukonfiguratsiooni aruande.
- Kontrollige, kas pääsupunktil (või juhtmevabal ruuteril) on konfigureeritud turvalisus (parool). Kui sellel on parool, pöörduge pääsupunkti (või juhtmevaba ruuteri) administraatori poole.
- Kontrollige seadme IP-aadressi. Installige seadmedraiver uuesti ja muutke sätteid, et ühendada seade võrku. DHCP parameetrite tõttu võib jaotatud IP-aadress muutuda, kui seadet pole pikka aega kasutatud või kui pääsupunkt on lähtestatud. Kui te seadistate pääsupunktil (või juhtmevabal ruuteril) DHCP-serverit, registreerige toote MAC-aadress. Siis saate alati kasutada MAC-aadressiga seotud IP-aadressi. Oma seadme Mac-aadressi saate tuvastada, kui prindite võrgukonfiguratsiooni aruande.
- Kontrollige juhtmevaba keskkonda. Võrguühendust pole võib-olla võimalik luua infrastruktuuri keskkonnas, kus peate sisestama kasutajateabe enne pääsupunkti (või juhtmevaba ruuteri) ühendamist.
- See seade toetab ainult IEEE 802.11 b/g/n ja Wi-Fit. Muud juhtmevaba kommunikatsiooni liigid (nt Bluetooth) ei ole toetatud.
- Seade on juhtmevaba võrgu leviulatuses.
- Seade peab olema paigutatud nii, et juhtmevaba signaali ei segaks takistused. Eemaldage pääsupunkti (või juhtmevaba ruuteri) ja seadme vahelt kõik suuremad metallist objektid.

Veenduge, et seadme ja juhtmevaba pääsupunkti (või juhtmevaba ruuteri) vahel pole seinu või tugiseinu, mis sisaldavad metalli või betooni.

• Seade peab olema paigutatud kaugemale teistest elektroonilistest seadmetest, mis võivad segada juhtmevaba signaali.

Mitmed seadmed võivad häirida juhtmevaba signaali, sealhulgas mikrolaineahjud ja mõned Bluetooth-seadmed.

- Kui teie pääsupunkti (või juhtmevaba ruuteri) seadistus muutub, peate toote juhtmevaba võrgu seadistamise uuesti läbi tegema.
- Wi-FI Directi kaudu saab maksimaalselt ühendada 4 seadet.
- Kui pääsupunkt on seadistatud ainult 802.11n standardile, ei pruugi see teie seadmega ühendust saada.

# Lisa

See peatükk kirjeldab tooteandmeid ning annab teavet kehtivate seaduste kohta.

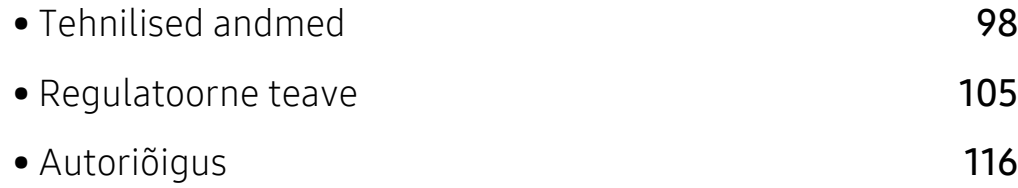

# <span id="page-97-0"></span>Tehnilised andmed

# Üldised tehnilised andmed

Käesolevad tehnilised andmed võivad muutuda ilma ette teatamata. Täpsemad tehnilised  $\mathscr{D}_{1}$ andmed ja teabe muudatuste kohta leiate veebilehelt [www.samsung.com](http://www.samsung.com).

<span id="page-97-1"></span>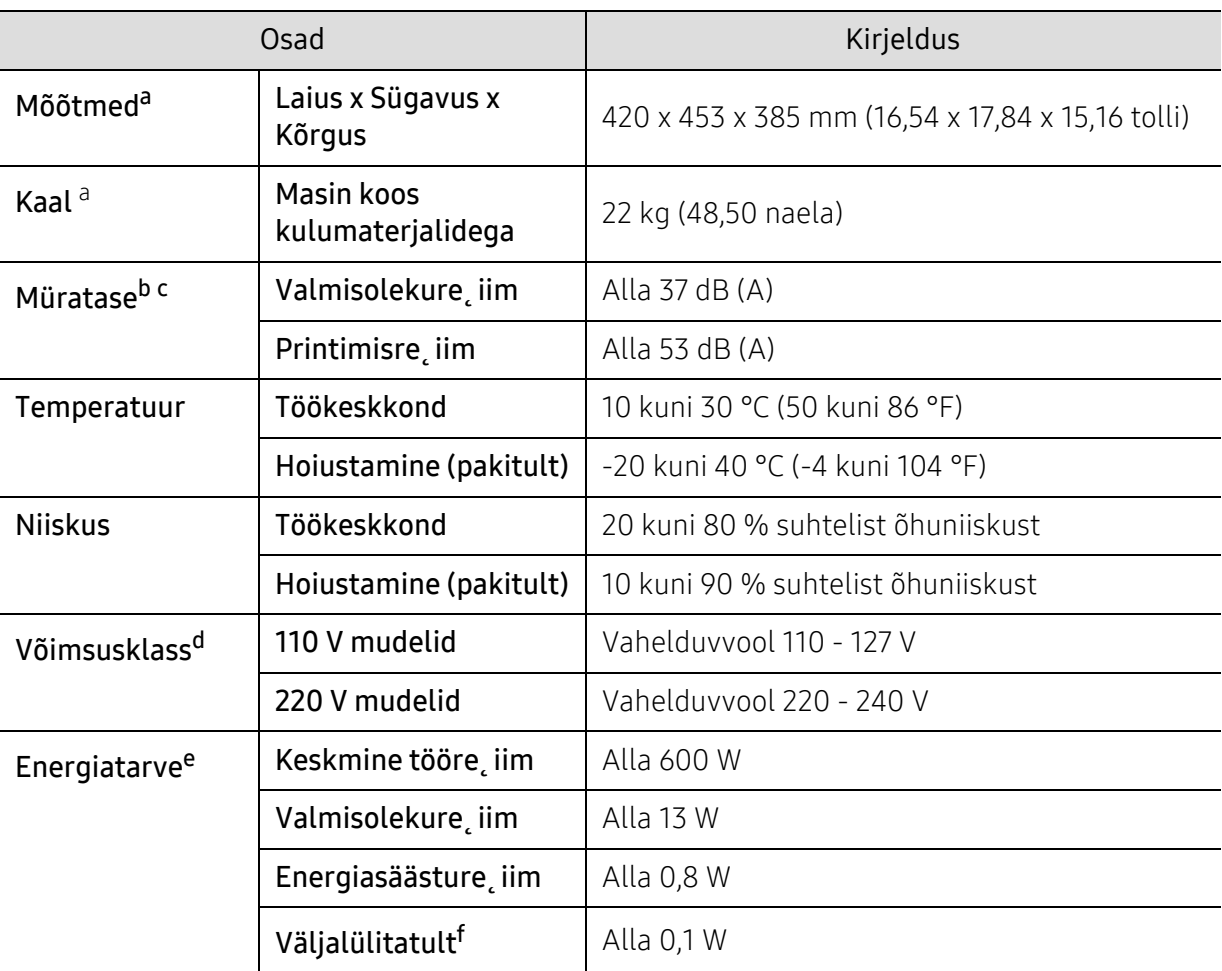

a.Mõõtmed ja kaal on arvestatud ilma teiste tarvikuteta.

b.Helirõhu tase, ISO 7779. Kontrollitud konfiguratsioon: masina baasmudel, A4-paber, simpleks-printimine. c.Ainult Hiinas Kui seadme müratase ületab 63 db (A), tuleks see paigutada inimestest võimalikult eemale. d.Oma seadme õige pinge (voltides), sageduse (hertsides) ja voolu (amprites) leiate seadmel olevalt

andmesildilt.

e.Voolutarvet võivad mõjutada masina olek, seadistuse tingimused, töökeskkond ja mõõteseadmed ning -meetod, mida riik kasutab.

f.Masin ei kuluta üldse elektrit vaid siis, kui toitejuhe ei ole ühendatud.

# Prindikandjate andmed

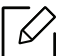

Energia säästmiseks soovitame kasutada ümbertöödeldud paberit.

<span id="page-98-0"></span>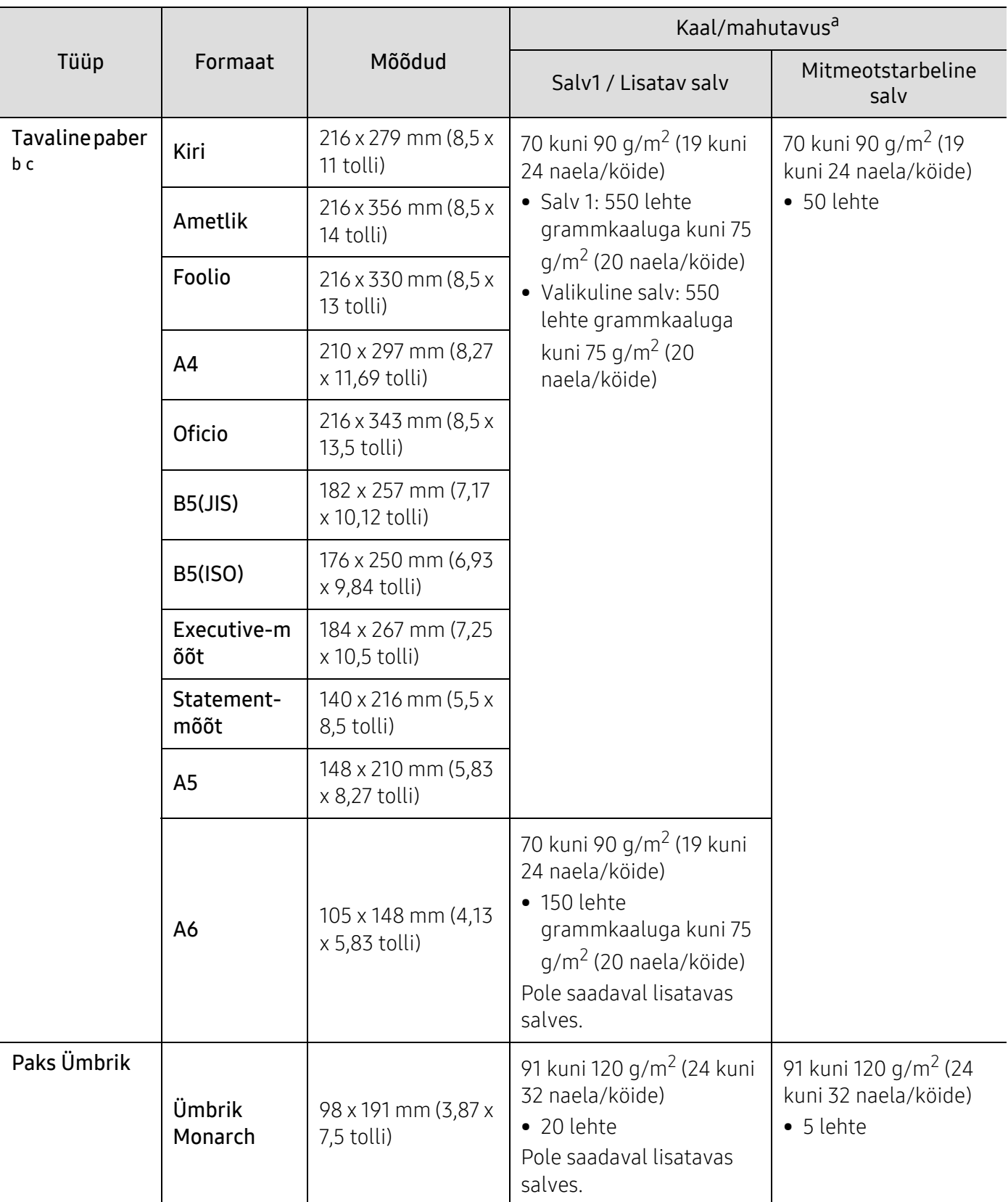

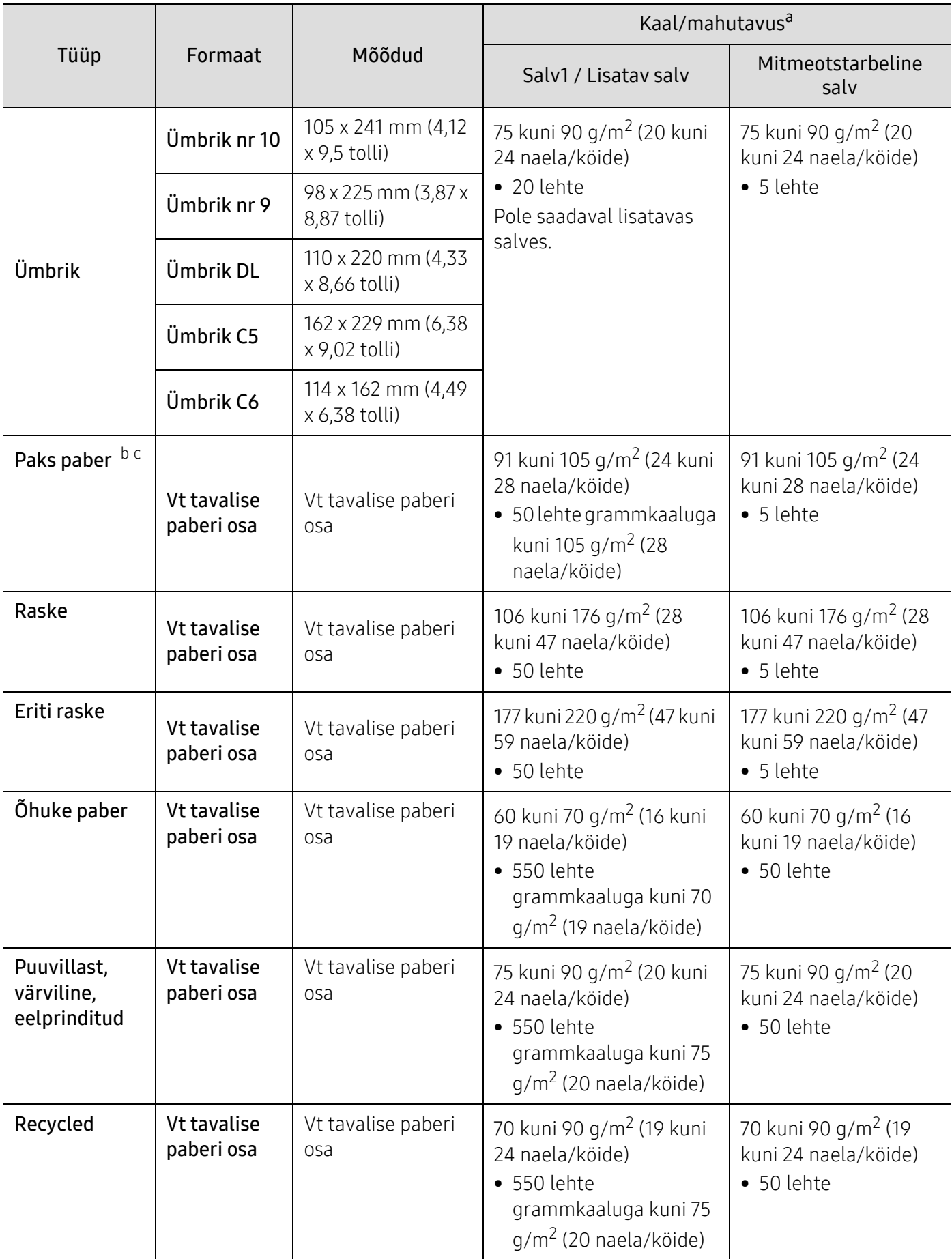

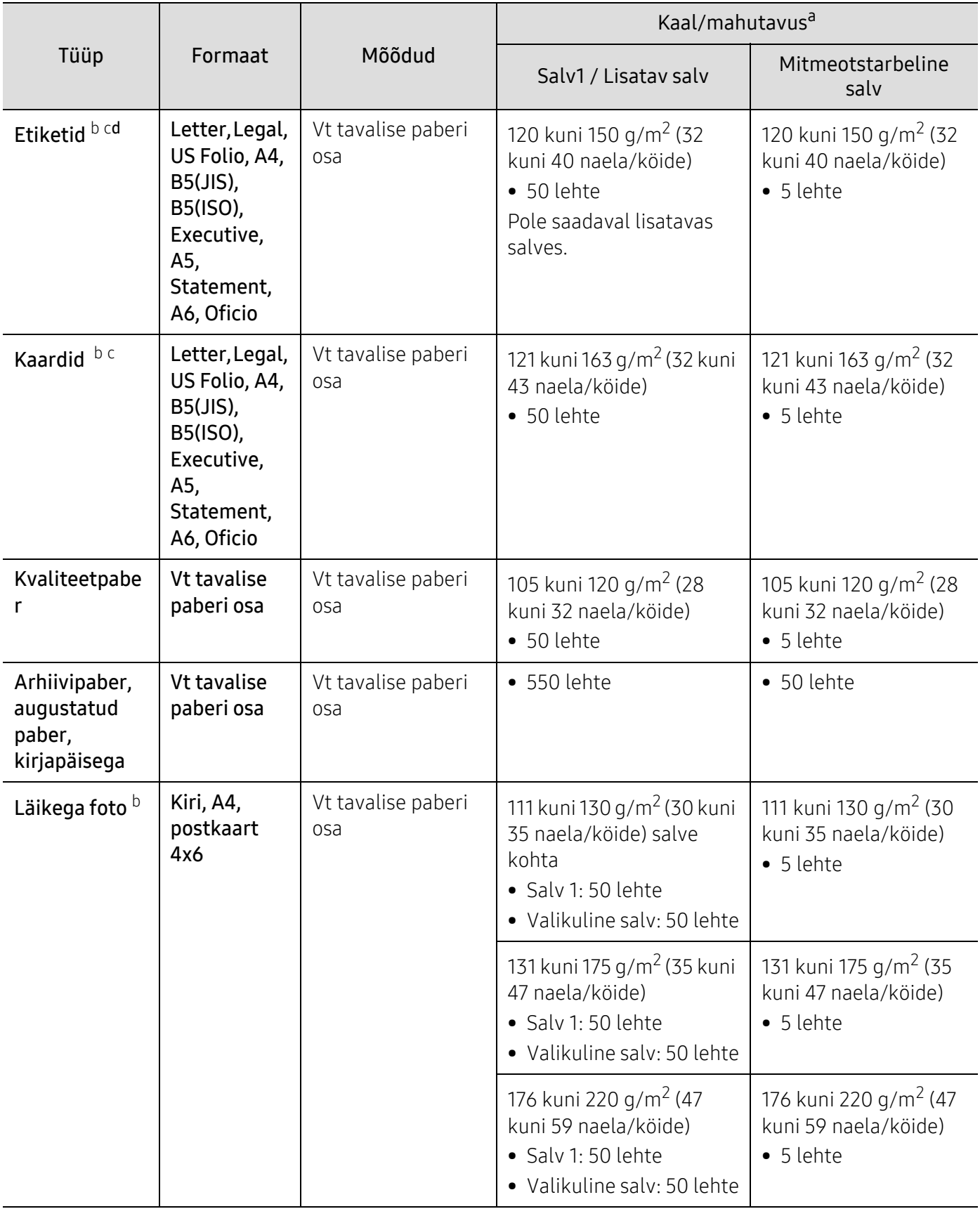

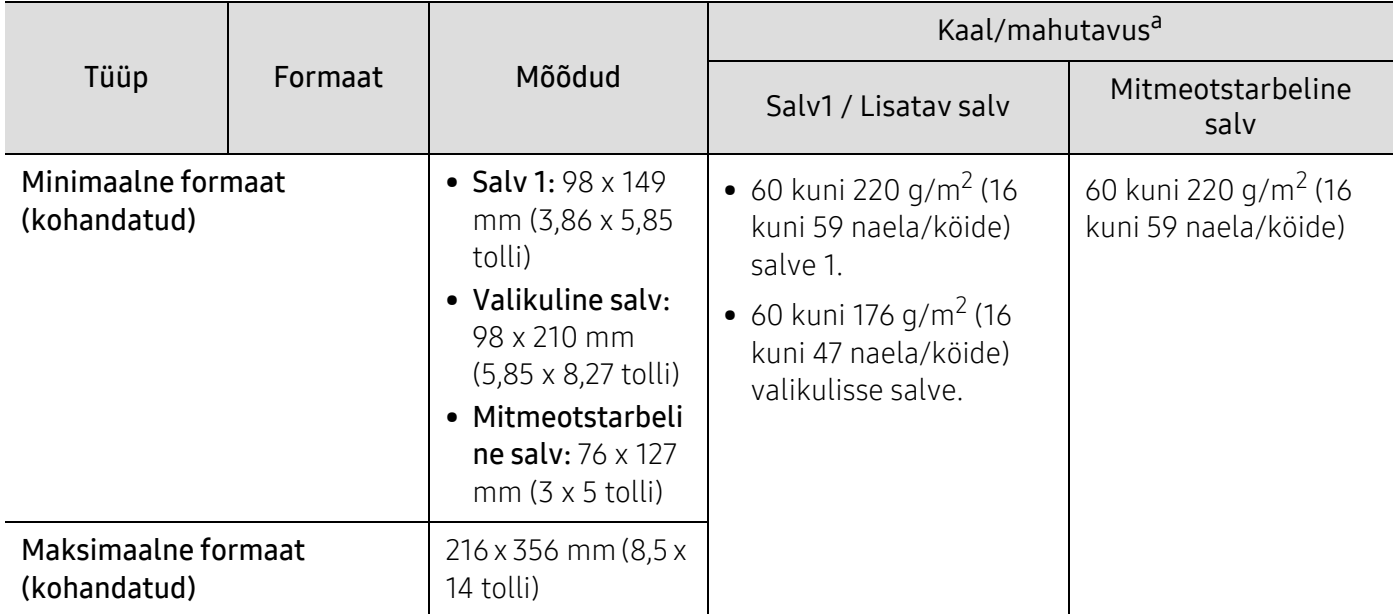

a.Maksimaalne mahutavus võib erineda olenevalt kandja erikaalust, paksusest ja keskkonnatingimustest.

b.Postkaardimõõtu 4 x 6 toetab salv 1 või mitmeotstarbeline salv.

c.Kartoteegikaardimõõtu (3 x 5) toetab mitmeotstarbeline salv.

d.Selles masinas kasutatavate etikettide siledus peab olema 100-250 (sheffield). See näitab sileduse numbrilist taset.

## Süsteemi nõuded

 $\nabla$ 

Aeg-ajalt printeri tarkvara uuendatakse kas seoses uue operatsioonisüsteemi väljatulemisega vms. Vajadusel saate Samsung kodulehelt kõige uuema versiooni alla laadida.

#### Microsoft® Windows®

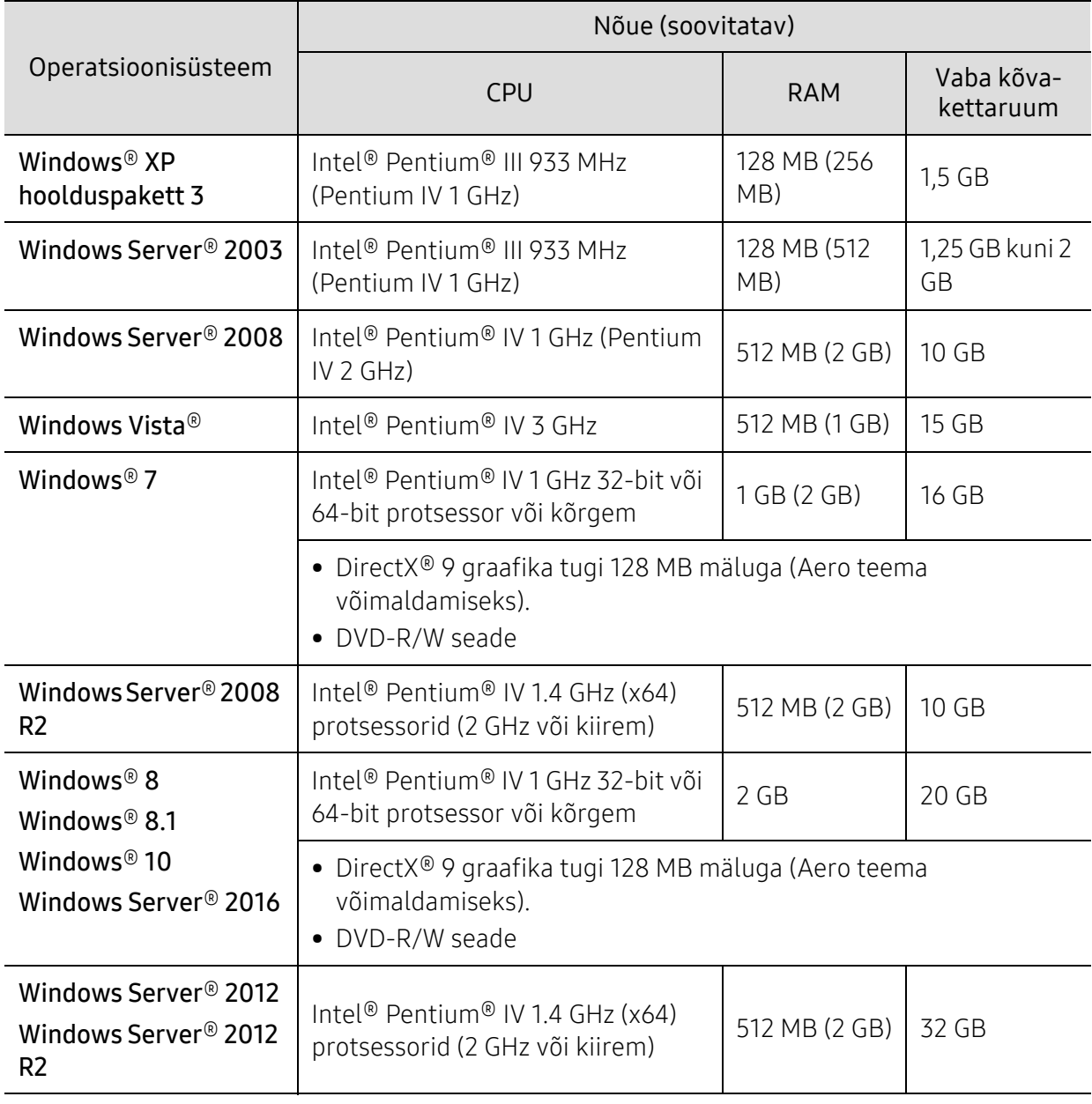

 $\mathbb{Z}$ • Internet Explorer 6.0 või uuem on Windowsi operatsioonisüsteemide miinimumnõue.

- Administraatori õigustega kasutajad saavad tarkvara installeerida.
- Windows Terminal Services on antud seadmega ühilduv.

#### Mac

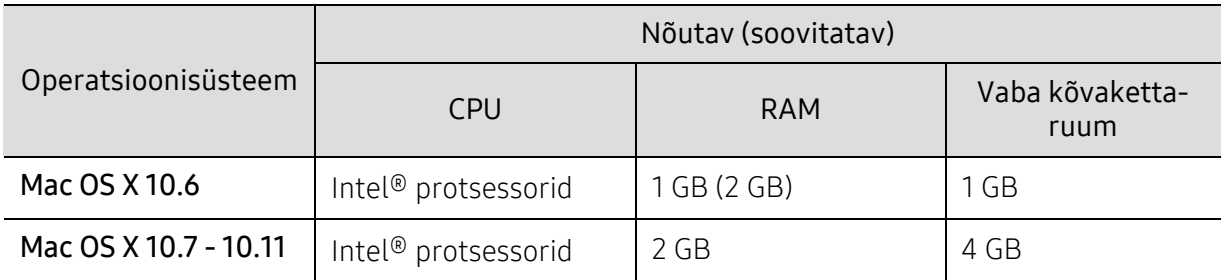

#### Linux

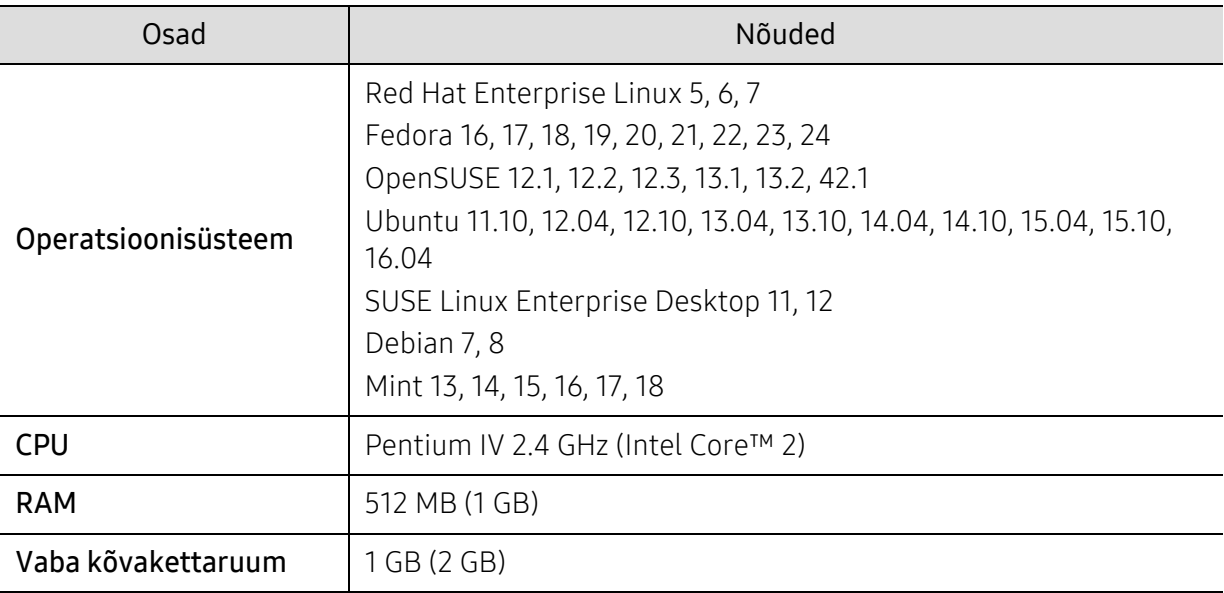

#### Unix

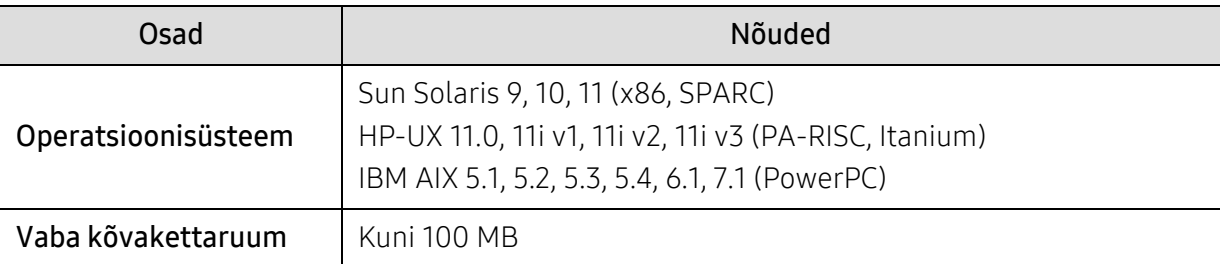

# <span id="page-104-0"></span>Regulatoorne teave

Antud seade on kujundatud töötama normaalses keskkonnas ja see omab mitmeid normatiivsete avalduste sertifikaate.

## Teave laserkiirguse kohta

Printerile on USA-s omistatud standardi DHHS 21 CFR (peatükk 1, alamgrupp J) nõuetele vastava 1 klassi lasertoote sertifikaat; mujal on printerile omistatud standardi IEC/EN 60825-1 : 2014 nõuetele vastava 1 klassi lasertoote sertifikaat.

1. klassi laserseadmeid ei loeta ohtlikeks. Lasersüsteem ja printer on konstrueeritud nii, et seadme tavalise töö, kasutaja poolt tehtava hoolduse või regulaarse hoolduse käigus ei tõuse laserkiirguse tase 1. klassi tasemest kõrgemale.

#### Hoiatus

Ärge kunagi kasutage või hooldage printerit avatud laseriüksuse/skanneri kaitsekattega. Peegelduv kiir on küll nähtamatu, kuid võib teie nägemist kahjustada.

Selle seadme kasutamisel tuleb tulekahju, elektrilöögi või inimeste vigastamise ohu vähendamiseks alati järgida elementaarseid ohutusnõudeid:

All on laseri hoiatussilt kinnitatud LSU-kaanele.

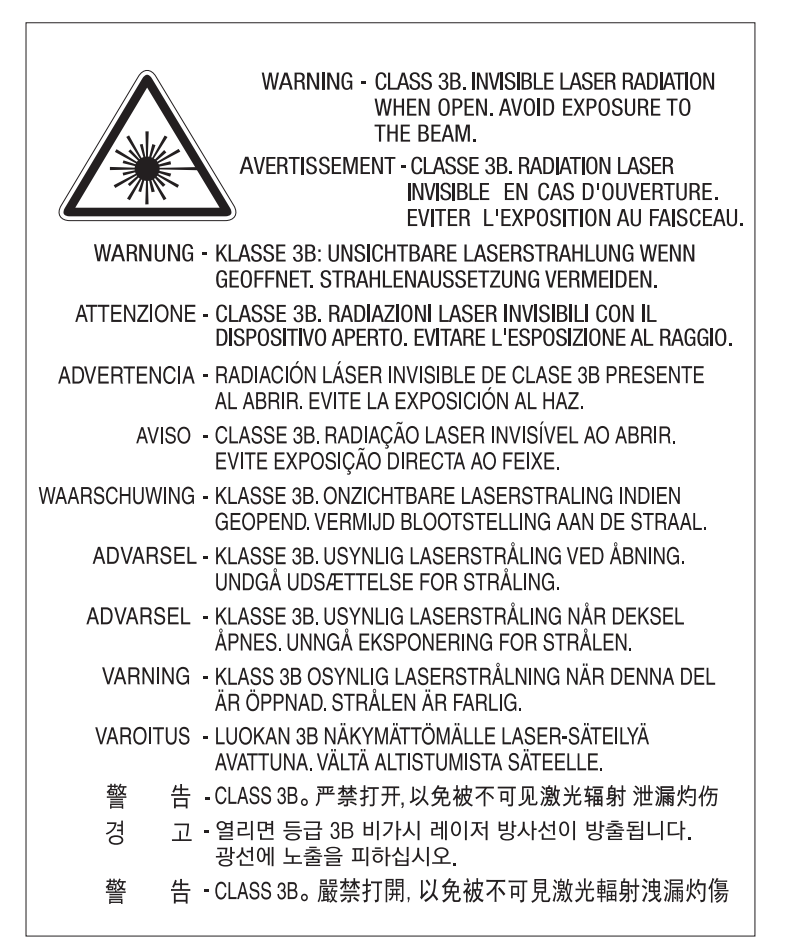

110-voldiste mudelite puhul on tagakaanel olevale sildile kirjutatud "This product complies with 21 CFR Chapter 1, subchapter J.". Ja 220-voldiste mudelite puhul on tagakaanel oleval sildil allolev pilt.

# **CLASS 1 LASER PRODUCT**

## Osooni kaitse

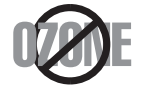

Selle toote osooniemissioon jääb alla 0,1 ppm. Kuna osoon on õhust raskem, tuleb toodet hoida hästiventileeritud kohas.

## Perkloraadi hoiatus

Käesolev perkloraadi hoiatus kehtib ainult peamise CR (mangaandioksiid) liitiumnööppatareide kohta toodetes, mida müüakse või levitatakse AINULT Californias Ameerika Ühendriikides.

Perkloraadist materjal - erilised käitlusnõuded võivad rakenduda.

Vaadake veebisaiti www.dtsc.ca.gov/hazardouswaste/perchlorate. (ainult Ameerika Ühendriik)

# Energiasäästja

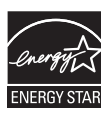

Selles printeris on rakendatud tõhusaid energiasäästuvõtteid, mis vähendavad energiatarvet, kui printerit aktiivselt ei kasutata.

Energiatarve väheneb automaatselt, kui printer ei saa pikema aja vältel mingeid signaale.

ENERGY STAR ja tähis ENERGY STAR on USA-s registreeritud tähised. [Täiendavat teavet ENERGY STARi programmi kohta leiate aadressil](http://www.energystar.gov)  http://www.energystar.gov

ENERGY STAR sertifikaadiga mudelitel on masina peal ENERGY STAR silt. Kontrollige, kas teie masinal on ENERGY STAR sertifikaat.

## Jäätmekäitlus

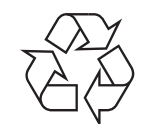

Käidelge või utiliseerige selle toote pakkematerjalid keskkonnasõbralikul viisil.

## Antud toote (elektri- ja elektroonikaseadmete jäätmed) nõuetekohane kõrvaldamine

#### (Kehtib jäätmete eraldi kogumist rakendavates riikides.)

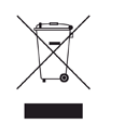

See sümbol tootel, tarvikutel või dokumentatsioonil näitab, et seda toodet ja selle elektroonilist lisavarustust (nt laadijat, kuulareid, USB-kaablit) ei tohi kasutuselt kõrvaldades ära visata koos majapidamisjäätmetega. Hooletu jäätmekäitluse tõttu tekkida võivate tervise- või keskkonnakahjustuste vältimiseks tuleb need tooted eraldada muudest jäätmetest ja käidelda nõuetekohaselt, et tagada materiaalsete ressursside säästvat ringlussevõttu.

Täiendavat teavet nende toodete kogumise ja keskkonnale ohutu ringlussevõtu kohta saavad kodukasutajad seadme müüjalt või kohalikust omavalitsusest. Ärikasutajad peaksid pöörduma seadme müüja poole ja lugema ostulepingu vastavaid punkte. Seda toodet ja selle elektroonilisi tarvikuid ei tohi visata ära koos olmejäätmetega.

#### (Ainult Ameerika Ühendriikides)

Vabanege soovimatutest elektroonikakaupadest volitatud ümbertöötleja abil. Lähima [ümbertöötlemiskoha leiate meie veebilehelt: www.samsung.com/recyclingdirect või helistage](http://www.samsung.com/recyclingdirect)  (877) 278 - 0799

## ELi REACH-määruse SVHC deklaratsioon

[Teavet Samsungi keskkonnaalaste kohustuste ja tootespetsiifiliste regulatiivsete kohustuste, nt](http://www.samsung.com/uk/aboutsamsung/samsungelectronics/corporatecitizenship/data_corner.html)  REACH, kohta leiate aadressilt:

samsung.com/uk/aboutsamsung/samsungelectronics/corporatecitizenship/data\_corner.html.

# California osariigi Propositsiooni 65 hoiatus (ainult USA)

The California Safe Drinking Water and Toxic Enforcement Act requires the Governor of California to publish a list of chemicals known to the state of California to cause cancer or reproductive toxicity and requires businesses to warn of exposure to such chemicals.

WARNING: This product contains chemicals known to the State of California to cause cancer and birth defects or other reproductive harm. This appliance and its accessories can cause low-level exposure to chemicals during operation, which can be reduced by operating the appliance in a well ventilated area, and low-level exposure to chemicals through other use or handling.

# Raadiokiirgus

#### Föderaalse sideameti (FCC) teave kasutajale

Antud seade vastab FCC-reeglistiku 15 osa nõuetele. Seadme talitlus peab vastama järgnevale kahele tingimusele:

- See seade ei tekita kahjulikke raadiohäireid.
- seade peab taluma igasuguseid levihäireid, sealhulgas ka selliseid, mis võivad tekitada häireid seadme töös.

Toote testimisel leiti, et toode vastab digitaalsetele teenustele kehtestatud A-klassi piirangutele vastavalt FCC reeglistiku 15. osale. Piirangute väljatöötamise eesmärk on pakkuda mõistlikku kaitset kuritahtliku sekkumise eest tavapärases elukeskkonnas. See seade genereerib, kasutab ja võib väljastada raadiosageduslikku kiirgust ning juhistele mittevastava paigaldamise ja kasutamise korral võib põhjustada kahjulikke raadiosidehäiringuid. Siiski ei saa garanteerida, et teatud olukordades häireid ei esine. Juhul kui see seade põhjustab tele- või raadiovastuvõtule kahjulikke häiringuid, mida saab kindlaks teha seadmeid sisse ja välja lülitades, saab kasutaja püüda kõrvaldada häiringuid ühel järgnevatest meetmetest:

- paigutage või suunake antenn ümber;
- suurendage seadme ja vastuvõtja vahelist kaugust;
- ühendage seade ja vastuvõtja vooluvõrgu erinevate kontaktidega;
- pöörduge abi saamiseks kvalifitseeritud raadio- või teletehniku poole.

Muudatused, mida ei ole ühilduvuse tagamise kohustusega valmistaja selgelt heaks  $\mathscr{L}_{\mathsf{L}}$ kiitnud, võivad muuta seadme kasutamise lubamatuks.

#### Kanada raadiohäirete eeskirjad

See digitaalseade ei ületa digitaalseadmete poolt tekitatava raadiomüra A-klassi piirväärtusi, mis on määratletud Kanada tööstus- ja teadusorganisatsiooni (Industry and Science Canada) häireid põhjustava seadmestiku standardis, mis kannab nime "Digitaalne aparatuur", ICES-003.

Cet appareil numérique respecte les limites de bruits radioélectriques applicables aux appareils numériques de Classe A prescrites dans la norme sur le matériel brouilleur: "Appareils Numériques", ICES-003 édictée par l'Industrie et Sciences Canada.

#### Euroopa klass A Hoiatus

Tegemist on A-klassi tootega. See toode võib kodukeskkonnas tekitada raadiohäireid, mil juhul peab kasutaja võtma asjaomaseid meetmeid.

## Teave Ameerika Ühendriikide turu jaoks

#### USA Föderaalne Sidekomisjon (FCC)

#### Tahtlik kiirgusallikas vastavalt FCC osale 15

Teie printeri süsteemis võivad olla (integreeritud) sagedusribal 2,4 GHz töötavad elektrisäästlikud seadmed, raadiokohtvõrgu seadmed (raadiosageduslikud (RF) traadita sideseadmed). See jaotis kehtib üksnes selliste seadmete leidumisel. Raadioseadmete kohta leidub teavet seadme andmesildil.

Juhtmevabad seadmed, mis võivad olla teie süsteemis, on kvalifitseeritud kasutamiseks ainult Ameerika Ühendriikides, kui süsteemisildil on olemas FCC tunnusnumber.
FCC on kehtestanud raadioseadmete kasutamisele keha lähedal (ei hõlma jäsemeid) üldise piirkauguse 20 cm (8 tolli). Seda seadet tuleks kasutada kehast vähemalt 20 cm (8 tolli) kaugusel, kui raadioseade on sisse lülitatud. Võimalike printerisse sisseehitatud raadioseadme (või -seadmete) väljundvõimsus on palju väiksem FCC poolt sätestatud raadiosagedusliku kiirguse piirväärtustest.

Selle saatja kollokatsioon või kasutamine koos muude antennide või saatjatega on lubamatu.

Selle seadme kasutamine peab vastama järgmisele kahele tingimusele: 1) see seade ei tohi põhjustada kahjulikke häiringuid ja 2) see seade peab taluma igasuguseid levihäireid, sealhulgas ka selliseid, mis võivad tekitada häireid seadme töös.

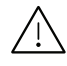

Kasutaja ei saa raadioseadmeid hooldada. Ärge neid mingil moel muutke. Raadioseadme muutmise korral on selle kasutamine lubamatu. Pöörduge seadme hoolduseks tootja poole.

#### FCC avaldus juhtmevaba LAN-i kasutamiseks

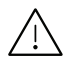

Selle saatja ja antenni installeerimisel ning kasutamisel võidakse installeeritud antenni läheduses ületada raadiosageduse mõjutuspiirang (1 m W/cm2). Seetõttu peab kasutaja püsima alati antennist vähemalt 20 cm kaugusel. Selle seadme kollokatsioon koos muu antenni või saatjaga on keelatud.

### RFID (raadiosagedusliku liidese seade)

RFIDi töö on allutatud kahele järgmisele tingimusele:(1) käesolev seade ei tohi häireid põhjustada ning (2) käesolev seade peab taluma mis tahes häireid, sh häireid, mis võivad põhjustada häireid seadme töös. (Ainult Ameerika Ühendriik, Prantsusmaa ja Taiwan)

## Ainult Taiwanis

#### 警告使用者:

此為甲類資訊技術設備,於居住環境中使用時,可能會造成射頻擾動, 在此種情況下, 使用者會被要求採取某此適當的對策,

#### 警告

本電池如果更換不正確會有爆炸的危險 請依製浩商說明書處理用過之電池

低功率電波輻射性電機管理辦法

- 第十二條 經型式認證合格之低功率射頻電機,非經許可, 公司、商號或使用者均不得擅自變更頻率、 加大功率或變更原設計之特性及功能。
- 第十四條 低功率射頻電機之使用不得影響飛航安全及干擾合法通信; 經發現有干擾現象時,應立即停用, 並改善至無干擾時方得繼續使用。 前項合法通信,指依電信法規定作業之無線電通信。 低功率射頻電機須忍受合法通信或工業、 科學及醫療用電波輻射性電機設備之干擾。
- 設備名稱: 雷射印表機
- 型號(型式): ProXpress C4010ND  $\bullet$

# 限用物質含有情況標示聲明書

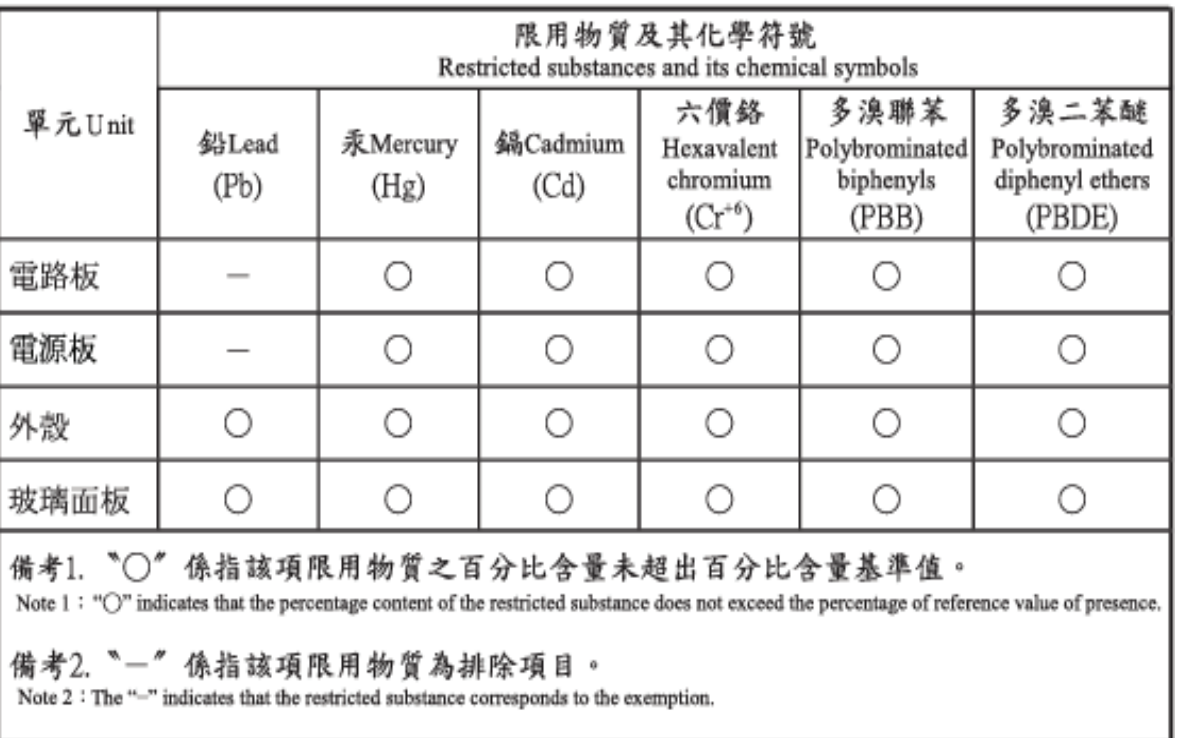

Declaration of the Presence Condition of the Restricted Substances Marking

# Ainult Venemaa/Kasahstan/Valgevene

Изготовитель: «Самсунг Электроникс Ко., Лтд.» (Мэтан-донг) 129, Самсунг-ро, Енгтонг-гу, г. Сувон, Кёнги-до, Республика Корея Импортер: ООО «Самсунг Электроникс Рус Компани» Адрес: 125009, г. Москва, ул. Воздвиженка 10

Самсунг Электроникс Ко. Лтд (Мэтан-донг) 129, Самсунг-ро, Енгтонг-гу, Сувон к., Кёнги-до, Корея Республикасы «САМСУНГ ЭЛЕКТРОНИКС КЗ ЭНД ЦЕНТРАЛ ЭЙЖА» ЖШС Заңды мекен-жайы:Қазақстан Республикасы, Алматы қ., Әл-Фараби даңғылы, 36, 3,4-қабаттар

# Ainult Saksamaal

Das Gerät ist nicht für die Benutzung am Bildschirmarbeitsplatz gemäß BildscharbV vorgesehen.

Das Gerät kann der Bildschirmarbeitsverordnung unterliegen und in diesem Zusammenhang Abweichungen von an Bildschirmarbeitsplätze zu stellenden Anforderungen (Zeichengröße auf Bildschirmgerät und Tastatur) aufweisen. Es ist daher für Tätigkeiten nicht geeignet, bei denen Beschäftigte das Gerät für einen nicht unwesentlichen Teil ihrer normalen Arbeit mit Bildschirmarbeit benutzen.

Bei Aufstellung des Gerätes darauf achten, dass Blendungen durch in der Anzeige spiegelnde Lichtquellen vermieden werden.

# Ainult Türgis

• Bu ürünün ortalama yaşam süresi 7 yıl, garanti suresi 2 yildir.

# Ainult Tais

See telekommunikatsiooniseade vastab NTC tehnilistele nõuetele.

# Paigaldatud pistiku asendamine (Ainult Ühendkuningriigis)

### Tähtis

Selle seadme toitejuhe on varustatud standardse 13 A pistikuga (BS 1363), mis sisaldab 13 A sulavkaitset. Sulavkaitsme asendamisel või kontrollimisel tuleb sobiv 13 A sulavkaitse tagasi paigaldada. Seejärel tuleb kaitsmekate tagasi asetada. Kui kaitsmekate on kadunud, ei tohi pistikut kasutada enne, kui on saadud uus kate.

Pöörduge seadme müüja poole.

13 A pistik on Ühendkuningriigis kõige levinum ja peaks olema sobiv. Samas, kõigis hoonetes (enamasti vanades) ei ole tavalisi 13 A pistikutele mõeldud pesasid. Siis on vaja sobivat pistiku adapterit. Ärge juhtmele valatud pistikut eemaldage.

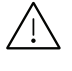

Kui valatud pistiku maha lõikate, vabanege sellest koheselt. Pistikut ei saa uuesti ühendada ja selle pistikupessa ühendamisel võite saada elektrilöögi.

#### Tähtis hoiatus!

Seade peab olema maandatud. Toitekaabli juhtmete värvused tähendavad järgmist:

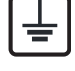

- roheline ja kollane: maandus
- sinine: nulljuhe
- pruun: faasijuhe

Kui toitekaabli juhtmete värvused ei vasta pistiku juhtmetele, siis toimige järgmiselt:

Rohelise ja kollase juhtme peate ühendama maanduskontaktiga, mis on tähistatud kas E-tähega, maanduse tähisega või on rohelist või rohelist ja kollast värvi.

Sinine juhe tuleb ühendada selle kontaktiga, mis on tähistatud kas N-tähega või on musta värvi.

Pruun juhe tuleb ühendada selle kontaktiga, mis on tähistatud kas L-tähega või on punast värvi.

13 A sulavkaitsmega peab olema varustatud pistik, adapter või elektrikilp.

# Vastavusdeklaratsioon (Euroopa riigid)

#### Kinnitused ja sertifikaadid

Siinkohal deklareerib Samsung Electronics, et mudel [C401x series] on vastavuses madalpingedirektiivi (2014/35/EU), EMÜ direktiivi (2014/30/EU) põhinõuete ja teiste asjassepuutuvate tingimustega.

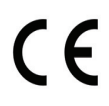

Siinkohal deklareerib Samsung Electronics, et mudel [C401x series] on vastavuses raadio- ja telekommunikatsiooni lõppseadmete direktiivi 2014/53/EU põhinõuete ja teiste asjakohaste sätetega.

Vastavuskinnitust saab lugeda aadressil [www.samsung.com](http://www.samsung.com), minge Support > Download Center ja EuDoC'i sirvimiseks sisestage selle printeri (MFP) nimi.

Nõukogu direktiiv 2014/35/EU madalpingeseadmeid käsitlevate liikmesriikide õigusaktide ühtlustamise kohta.

Nõukogu direktiiv 2014/30/EU elektromagnetilist ühilduvust käsitlevate liikmesriikide õigusaktide ühtlustamise kohta.

Nõukogu direktiiv 2014/53/EU teatavates pingevahemikes kasutatavate elektriseadmete turul kättesaadavaks tegemist käsitlevate liikmesriikide õigusaktide ühtlustamise kohta. Vastavuskinnituse täisteksti koos viidetega vastavatele direktiividele ja standarditele saab Samsung Electronics Co., Ltd. esindajalt.

#### Euroopa raadiovastuvõtjate heakskiidu teave (Euroopa Liidu poolt heakskiidetud raadioseadmete kohta)

Selles kodus või büroos kasutamiseks ettenähtud printeris võib leiduda (sisseehitatud) väikese võimsusega, raadiokohtvõrguseadmeid (raadiosageduslikke (RF) traadita side seadmeid), mis töötavad sagedusalal 2,4 GHz. See jaotis kehtib üksnes selliste seadmete leidumisel. Raadioseadmete kohta leidub teavet seadme andmesildil.

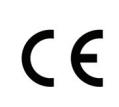

Juhtmevabad seadmed, mis võivad olla teie süsteemis, on kvalifitseeritud kasutamiseks ainult Euroopa Liidus või sellega seotud territooriumidel, kui süsteemisildil on olemas CE-märgis.

Võimaliku printerisse sisseehitatud raadioseadme (või -seadmete) väljundvõimsus on palju väiksem Euroopa Komisjoni poolt raadioseadmete ja telekommunikatsioonivõrgu lõppseadmete direktiivis sätestatud raadiosagedusliku kiirguse piirväärtustest.

#### Euroopa riigid, mis kvalifitseeruvad juhtmevabade seadmete heakskiitude alla:

EL-i riigid

#### Euroopa riigid, milles kehtivad piirangud kasutamisel:

ELEEA/EFTA riigid Hetkel kehtivad piirangud puuduvad

# Eeskirjadele vastavuse teated

#### Juhtmevaba seadme juhised

Teie printeri süsteemis võivad olla (integreeritud) sagedusribal 2,4 GHz töötavad elektrisäästlikud seadmed, raadiokohtvõrgu seadmed (raadiosageduslikud (RF) traadita sideseadmed). Järgnev jaotis sisaldab ülevaatlikke märkuseid raadioseadmete kasutamise kohta.

Täiendavad piirangud, hoiatused ja märkused on loetletud eraldi riikide jaotistest (või riikide rühma jaotistes). Teie süsteemis olevad juhtmevabad seadmed on kvalifitseeritud kasutamiseks ainult riikides, mis on loetletud raadiovastuvõtja heakskiidu märgiga süsteemisildil. Kui loetelus ei leidu riigi tähist, kus kavatsete raadioseadet kasutada, siis pöörduge nõuete teadasaamiseks kohaliku raadioseadme tüübikinnituse asutuse poole. Raadioseadmete kasutamine on rangelt reguleeritud ja nende kasutamine võib olla keelatud.

Võimaliku printerisse sisseehitatud raadioseadme (või -seadmete) väljundvõimsus on palju väiksem praegu teadaolevatest raadiosagedusliku kiirguse piirväärtustest. Kuna raadioseadmed (mis võivad olla printerisse sisse ehitatud) väljastavad vähem energiat kui raadiosageduslikes standardites ja soovitustes on lubatud, usub tootja, et need seadmed on kasutamiseks ohutud. Olenemata võimsustasemest tuleb olla ettevaatlik ja piirata inimeste kokkupuudet tavakasutamise käigus.

Üldiselt peetakse piisavaks 20 cm (8 tolli) vahet raadioseadme ja keha vahel, kui raadioseadmeid kasutatakse keha lähedal (ei hõlma jäsemeid). Seda seadet tuleks kasutada kehast vähemalt 20 cm (8 tolli) kaugusel, kui raadioseade on sisselülitatud ja toimub ülekanne.

Selle saatja kollokatsioon või kasutamine koos muude antennide või saatjatega on lubamatu.

Teatud juhtudel on vajalikud juhtmevabade seadmete piirangud. Järgnevalt on loetletud levinumaid piiranguid:

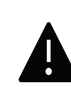

Raadiosageduslik juhtmevaba side võib põhjustada häireid lennukite seadmete töös. Praegused lennunduseeskirjad näevad ette, et juhtmevabad seadmed tuleb lennukiga reisides välja lülitada. IEEE 802.11 (tuntud ka kui juhtmevaba Ethernet) ja Bluetooth-funktsiooniga sideseadmed on näited nendest seadmetest, mis pakuvad juhtmevaba teabeedastust.

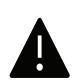

Raadioseadme kasutamine võib olla piiratud või keelatud kohas, kus muudele seadmetele või teenustele häirete põhjustamise oht on kahjulik või loetakse kahjulikuks. Lennujaamad, haiglad ja hapnikku või süttivaid gaase sisaldava õhuga kohad on vaid mõned näited kohtadest, kus raadioseadmete kasutamine võib olla piiratud või keelatud. Kui olete kohas, kus te ei ole kindel raadioseadme kasutamise lubatavuses, siis enne sellise seadme sisselülitamist või kasutamist küsige selleks vastutavalt isikult luba.

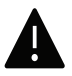

Igas riigis kehtib raadioseadmetele erinevaid piiranguid. Kuna teie süsteem on varustatud raadioseadmega, siis sellega teise riiki reisides tuleb enne teeleasumist või reisi kontrollida, milliseid piiranguid on sihtriigi raadioside tüübikinnitusasutus raadioseadmete kasutamisele kehtestanud.

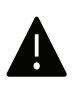

Kui teie seade on varustatud sisseehitatud raadioseadmega, siis ärge seda seadet kasutage, kui seadme kõik katted ja varjestus ei ole oma kohale paigaldatud ja seade ei ole täielikult kokku monteeritud.

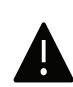

Kasutaja ei saa raadioseadmeid hooldada. Ärge neid mingil moel muutke. Raadioseadme muutmise korral on selle kasutamine lubamatu. Pöörduge seadme hoolduseks tootja poole.

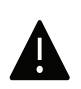

Kasutage ainult draivereid, mida on lubatud seadme kasutamise riigis kasutada. Lugege tootja süsteemitaaste komplektis (System Restoration Kit) leiduvaid juhiseid või küsige täiendavat teavet tootja tehniliselt toelt.

# Ainult Hiinas

#### 回收和再循环

为了保护环境,我公司已经为废弃的产品建立了回收和再循环系统。 我们会为您无偿提供回收同类废旧产品的服务。 当您要废弃您正在使用的产品时,请您及时与授权耗材更换中心取得联系, 我们会及时为您提供服务。

#### Veebileht:

[http://www.samsung.com/cn/support/location/supportServiceLocation.do?page=SERVICE.L](http://www.samsung.com/cn/support/location/supportServiceLocation.do?page=SERVICE.LOCATION) **[OCATION](http://www.samsung.com/cn/support/location/supportServiceLocation.do?page=SERVICE.LOCATION)** 

产品中有害物质的名称及含量

|                   | 有害物质      |           |           |                    |               |                 |
|-------------------|-----------|-----------|-----------|--------------------|---------------|-----------------|
| 部件名称              | 铅<br>(Pb) | 汞<br>(Hg) | 镉<br>(Cd) | 六价铬<br>$(Cr^{6+})$ | 多溴联苯<br>(PBB) | 多溴二苯醚<br>(PBDE) |
| 塑料                | O         | $\circ$   | $\circ$   | $\circ$            | $\circ$       | $\circ$         |
| 金属(机箱)            | X         | $\circ$   | $\circ$   | $\circ$            | $\circ$       | O               |
| 印刷电路部件 (PCA)      | X         | $\circ$   | $\circ$   | $\circ$            | $\circ$       | $\circ$         |
| 电缆 / 连接器          | X         | $\circ$   | $\circ$   | $\circ$            | $\circ$       | $\circ$         |
| 电源设备              | X         | $\circ$   | $\circ$   | $\circ$            | $\circ$       | $\circ$         |
| 电源线               | X         | $\circ$   | $\circ$   | $\circ$            | $\circ$       | $\circ$         |
| 机械部件              | X         | $\circ$   | $\circ$   | $\circ$            | $\circ$       | $\circ$         |
| 卡盒部件              | X         | $\circ$   | $\circ$   | $\circ$            | $\circ$       | $\circ$         |
| 定影部件              | X         | $\circ$   | $\circ$   | $\circ$            | $\circ$       | $\circ$         |
| 扫描仪部件 - CCD (如果有) | X         | X         | $\circ$   | $\circ$            | $\circ$       | $\circ$         |
| 扫描仪部件 - 其它 (如果有)  | X         | $\circ$   | $\circ$   | $\circ$            | $\circ$       | $\circ$         |
| 印刷电路板部件 (PBA)     | X         | $\circ$   | $\circ$   | $\circ$            | O             | O               |
| 墨粉                | $\circ$   | $\circ$   | $\circ$   | $\circ$            | $\circ$       | $\circ$         |
| 滚筒                | $\circ$   | $\circ$   | $\circ$   | $\circ$            | $\circ$       | $\circ$         |

本表格依据 SJ/T 11364 的规定编制。

○: 表示该有害物质在该部件所有均质材料中的含量均在 GB/T 26572 规定的限量要求以下。

X : 表示该有害物质至少在该部件的某一均质材料中的含量超出 GB/T 26572 规定的限量要求。

警告

此为A级产品, 在生活环境中, 该产品可能会造成无线电干扰。 在这种情况下,可能需要用户对其干扰采取切实可行的措施。

# Autoriõigus

© 2017 Samsung Electronics Co., Ltd. Kõik õigused kaitstud.

Käesolev kasutusjuhend on mõeldud ainult info esitamiseks. Kogu siin sisalduvat infot võidakse ilma eelnevalt teavitamata muuta.

Samsung Electronics ei ole vastutav mis tahes otseste või kaudsete kahjustuste ees, mis on põhjustatud või seotud käesoleva kasutusjuhendi kasutamisega.

- Samsung ja Samsung logod on Samsung Electronics Co., Ltd. kaubamärgid.
- Microsoft, Windows XP, Windows Vista, Windows 7, Windows 8, and Windows Server 2008 R2, Windows 10 ja Windows Server 2016 on ettevõtte Microsoft Corporation registreeritud kaubamärgid või kaubamärgid.
- Mopria, the Mopria Logo ja the Mopria Alliance logo on ettevõtte Mopria Alliance, Inc. registreeritud kaubamärgid ja teenindusmärgid Ameerika Ühendriikides ja teistes riikides. Volituseta kasutamine on rangelt keelatud.
- Google, Picasa, Google Docs, Android ja Gmail on Google Inc-i kaubamärgid või registreeritud kaubamärgid.
- Google Cloud Print on Google Inc-i kaubamärk.
- iPad, iPhone, iPod touch, Mac ja Mac OS on USA-s ja teistes riikides registreeritud Apple Inc-i kaubamärgid. AirPrint ja AirPrinti logo on Apple Inc-i kaubamärgid.
- Kõik teised tootemargid või tootenimed on vastavate firmade või organisatsioonide kaubamärgid.

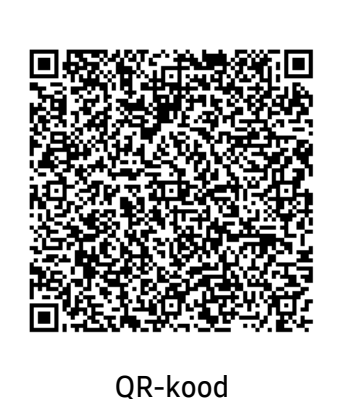

Selles tootes sisalduv tarkvara sisaldab avatud lähtekoodiga tarkvara. Peale selle toote viimast saadetist võite Te saada vastava täieliku lähtekoodi kolme aasta pikkuseks perioodiks, saates e-kirja aadressile mailto:oss.request@samsung.com. Võimalik on vastav täielik lähtekood saada ka füüsilisel andmekandjal nagu CD-ROM; nõutav on vaid minimaalne kulu.

Järgmine internetiaadress

http://opensource.samsung.com/opensource/Samsung\_C40 1x\_Series/seq/0 suunab teid kättesaadavaks tehtud lähtekoodi alla laadimise lehele ja selle tootega seotud avatud lähtekoodi litsentsi teabeni. See pakkumine kehtib kõigile selle teabe saajatele.

REV. 1.00

# Kasutusjuhend

# proXpress

# C401x Series

## <span id="page-116-0"></span>EDASIJÕUDNUTELE

See juhend sisaldab teavet paigaldamise, edasijõudnud seadistamise, kasutamise ja veaotsingu kohta erinevates operatsioonisüsteemides. Sõltuvalt mudelist või riigist ei pruugi mõned võimalused saadaval olla.

### PÕHILINE

See juhend sisaldab teavet paigaldamise, igapäevase kasutamise ja Windowsi-põhise veaotsingu kohta.

# [EDASIJÕUDNUTELE](#page-116-0)

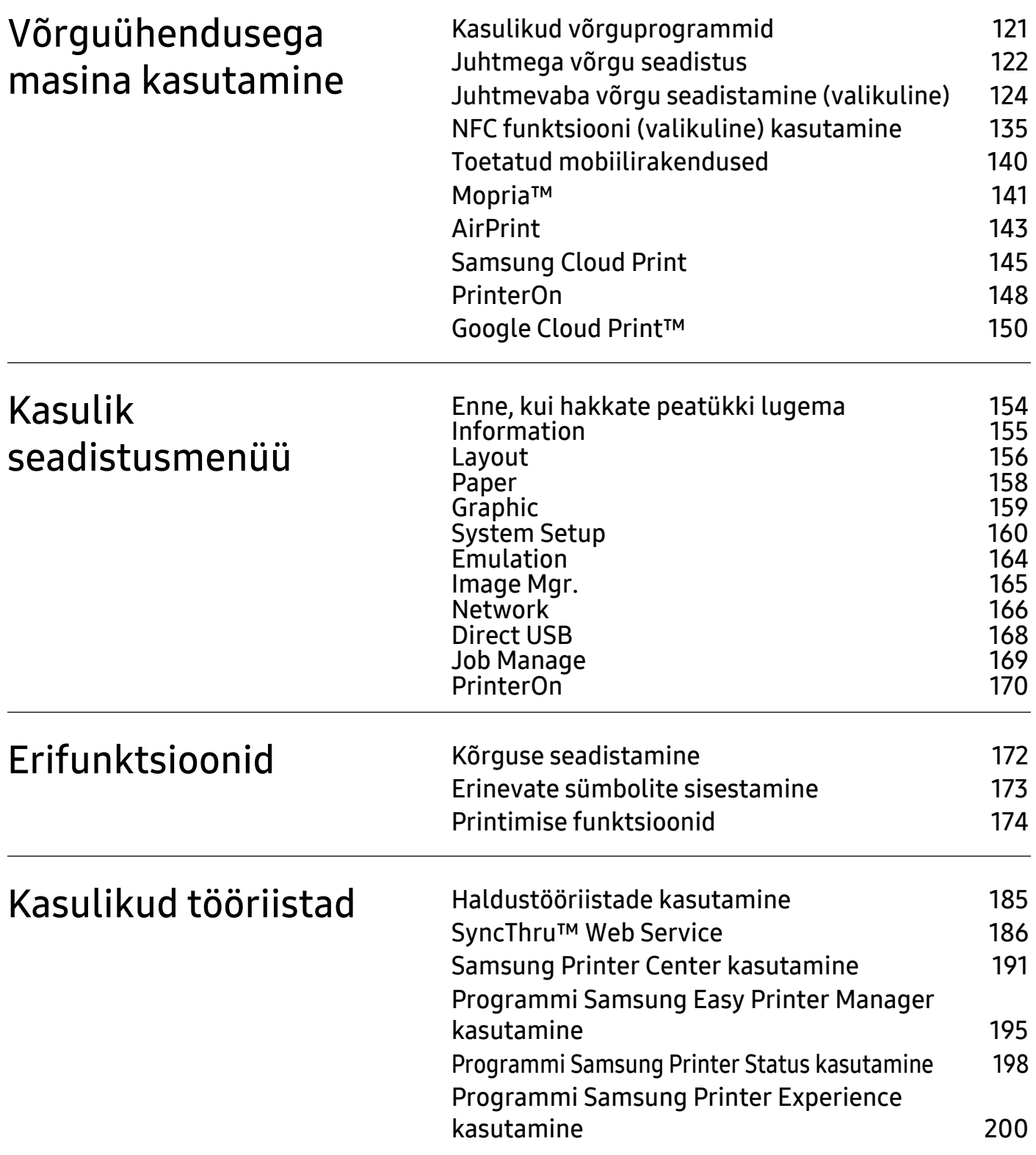

# <span id="page-118-0"></span>Võrguühendusega masina kasutamine

Sellest peatükist leiate sammhaaval esitatud juhised võrgu kaudu ühendatud seadme ja tarkvara seadistamiseks.

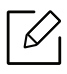

Toetatud valikulised seadmed ja funktsioonid võivad erineda sõltuvalt teie mudelist (vt "Funktsioonid [mudelite lõikes"](#page-4-0) lk 5).

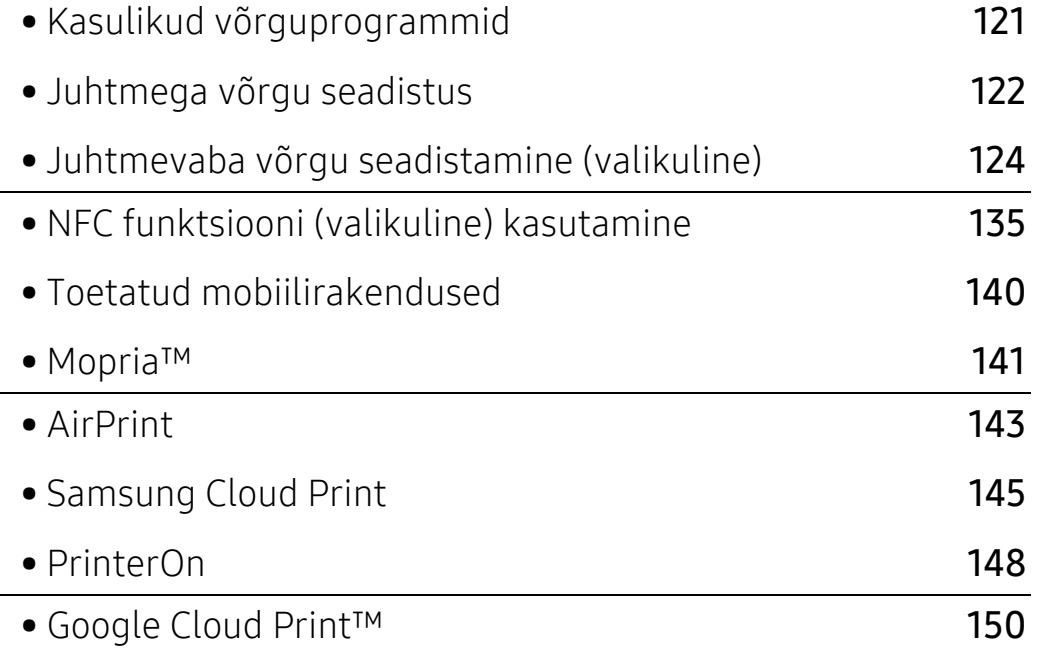

# <span id="page-119-1"></span><span id="page-119-0"></span>Kasulikud võrguprogrammid

Võrgukeskkonnas on võrgusätete lihtsaks seadistamiseks saadaval mitmeid programme. Võrguadministraatoritel on võimalik hallata võrgus mitmeid seadmeid.

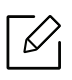

Enne alljärgnevate programmide kasutamist seadistage esmalt IP-aadress.

# SyncThru™ Web Service

Teie võrguseadmesse sisseehitatud veebiserver, mille abil saate teha järgmisi toiminguid (vt "[SyncThru™ Web Service"](#page-184-0) lk 186).

- Kontrollida tarvikute teavet ja seisundit.
- Kohandada seadme seadistusi.
- Määrata e-maili teavituse valiku. Kui muudate selle valiku aktiivseks, saadetakse kindla isiku e-mailile automaatselt teade masina staatusest (toonerikasseti tühjenemine või masina tõrge).
- Konfigureerida võrguparameetreid, mis on vajalikud, et seade saaks luua ühenduse erinevate võrgukeskkondadega.

# SetIP juhtmega võrgu seadistus

See utiliitprogramm võimaldab teil valida võrguliidese ja käsitsi IP-aadresse konfigureerida, et neid koos TCP-/IP-protokolliga kasutada.

• Vt osa ["IP-aadressi seadistamine"](#page-120-2) lk 122.

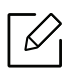

Võrgupordi toeta masinad ei saa seda funktsiooni kasutada (vt ["Tagantvaade"](#page-16-0) lk 17).

# <span id="page-120-1"></span><span id="page-120-0"></span>Juhtmega võrgu seadistus

# <span id="page-120-3"></span>Võrgukonfiguratsiooni aruande printimine

Seadme juhtpaneelilt saate printida võrgukonfiguratsiooni aruande, mis näitab seadme praegusi võrgusätteid. See aitab teil võrku seadistada.

Vajutage 這 (menüü) nuppu juhtpaneelil ja valige Network > Network Conf.

Kasutades seda menüüd Võrgukonfiguratsiooni aruannet, leiate oma masina MAC addressi ja IP aadressi.

Näide:

- MAC-aadress: 30:CD:A7:41:A2:78
- IP-aadress: 169.254.192.192

# <span id="page-120-2"></span>IP-aadressi seadistamine

Kui te ühendate oma seadme võrguga, peate esmalt konfigureerima TCP/IP-sätted seadme jaoks. Allkujutatud sätted on põhisätted, mis on vajalikud teie seadme kasutamiseks võrguseadmena. Te saate seadistada TCP/IP, DNS-serveri, TCP/IPv6, etherneti ja IP-aadresside eraldamise meetodi.

Esmalt peate seadistama IP-aadressi võrguprintimise ja -halduse jaoks. Enamikel juhtudel määratakse IP-aadress automaatselt võrgusoleva DHCP-serveri (dünaamilise hostikonfiguratsiooni protokolli) poolt.

#### IPv4 konfigureerimine

Saate seadistada TCP/IPv4 ka osas SyncThru™ Web Service. Akna SyncThru™ Web Service avanemisel viige hiirekursor valikule Settings ülemisel menüüribal ja seejärel klõpsake valikul Network Settings (["Vahekaart Sätted"](#page-186-0) lk 188).

#### Juhtpaneelilt

 $\mathscr{L}_{\mathsf{L}}$ 

Kui teie võrgus on DHCPv4-server, saate dünaamilise hosti vaikekonfiguratsiooni jaoks seadistada ühe järgmistest suvanditest.

- 1 Valige juhtpaneelil  $\Xi$  (menüü) > Network > TCP/IP (IPv4) > DHCPv4 Config.
- 2 Vajaliku väärtuse leidmisel vajutage OK.

#### ProgrammistSetIP

EnneSetIP programmi kasutamist lülitage arvuti tulemüür välja.

- See programm ei toeta versiooni TCP/IPv6.
	- Järgmised juhised võivad erineda olenevalt teie seadme mudelist või operatsioonisüsteemist.
- 1 [Laadige alla tarkvara Samsungi veebilehelt, pakkige see lahti ja installige:](http://www.samsung.com)  (http://www.samsung.com > leidke oma toode > Tugi või allalaadimised).
- 2 Järgige installimisaknas kuvatavaid juhiseid.

Linuxi puhul klõpsake failil SetIPApplet.html kaustas cdroot/Linux/noarch/at\_opt/share/utils.

 $\bar{5}$  Käivitage allalaaditud rakendus SetIP.

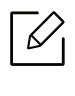

Leidke seadme MAC-aadress Võrgukonfiguratsiooni raportist (vt. Võrgukonfigurat[siooni aruande printimine"](#page-120-3) lk 122) ja sisestage see ilma kooloniteta. Näiteks kirje 30:CD:A7:29:51:A8 muutub kirjeks 30CDA72951A8.

#### IPv6 konfigureerimine

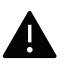

IPv6 versiooni toetatakse ainult operatsioonisüsteemis Windows Vista või uuemas.

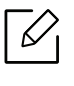

TCP/IPv6 saate seadistada ka SyncThru™ veebiteenuse kaudu. Akna SyncThru™ Web Service avanemisel viige hiirekursor valikule Settings ülemisel menüüribal ja seejärel klõpsake valikul Network Settings (["Vahekaart Sätted"](#page-186-0) lk 188).

#### Juhtpaneelilt

Kui teie võrgus on DHCPv6-server, saate dünaamilise hosti vaikekonfiguratsiooni jaoks seadistada ühe järgmistest suvanditest.

- 1 Valige juhtpaneelil  $\sqrt{2}$  (menüü) > Network > TCP/IP (IPv6) > DHCPv6 Config.
- 2 Vajaliku väärtuse leidmisel vajutage OK.

# <span id="page-122-1"></span><span id="page-122-0"></span>Juhtmevaba võrgu seadistamine (valikuline)

- 
- Tutvuge suvandite loendiga ja võtke tellimiseks ühendust müügipunktiga (vt "[Pakutavad lisaseadmed"](#page-49-0) lk 50). Pärast Wi-Fi/NFC komplekti paigaldamist (valikuline) seadistage masin sead funktsiooni kasutama.
- Veenduge, et teie masin toetab juhtmevaba võrguühendust. Sõltuvalt mudelist ei pruugi juhtmevaba võrguühendus saadaval olla (vt ["Funktsioonid mudelite lõikes"](#page-4-0) lk 5). Juhtmevaba võrgu tarkvara paigaldamisel ja seadistamisel tekkinud vigade kohta leiate teavet tõrkeotsingu peatükist (vt ["Traadita võrgu probleemid"](#page-92-0) lk 93).

Juhtmevaba võrk nõuab suuremat turvalisust, seega kui esmalt on seadistatud pääsupunkt, luuakse võrgu jaoks võrgu nimi (SSID), kasutatava turvalisuse tüüp ja võrguparool. Enne masina installimisega jätkamist küsige seda teavet enda võrguadministraatorilt.

## Juhtmevaba võrgu seadistusmeetodite tutvustus

Juhtmevaba võrgu sätteid saate määrata kas masinast või arvutist. Valige seadistusmeetod alltoodud tabelist.

- Sõltuvalt mudelist või riigist ei pruugi mõned juhtmevaba võrgu paigaldustüübid olla saadaval.
	- Soovitame tungivalt pääsupunktidele paroolid määrata. Kui te pääsupunktidele paroole ei määra, võidakse nendesse võõraste seadmete (nt arvutite, nutitelefonide ja printerite) abil ebaseaduslikult sisse tungida. Parooli seadistamise juhised leiate pääsupunktide kasutusjuhendist.

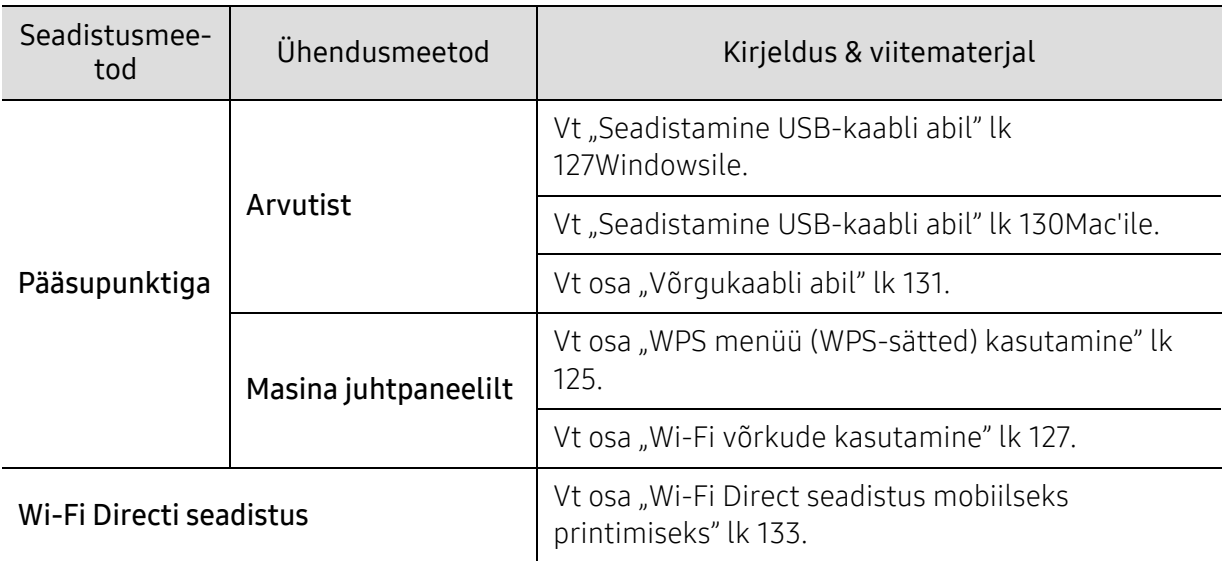

# <span id="page-123-0"></span>WPS menüü (WPS-sätted) kasutamine

Kui teie seade ja pääsupunkt (või juhtmevaba ruuter) toetavad funktsiooni Wi-Fi Protected Setup™ (WPS), saate juhtmevaba võrgu seadistusi lihtsalt ilma arvutita konfigureerida menüüst WPS.

- $\varnothing$ • Kui soovite kasutada juhtmevaba võrku infrastruktuuri režiimis, veenduge et võrgukaabel on seadme küljest eemaldatud. Pääsupunktiga (või juhtmevaba ruuteriga) ühendumiseks WPS(PBC) nupu kasutamine või arvutist PIN-koodi sisestamine võib erineda sõltuvalt kasutatavast pääsupunktist (või juhtmevabast ruuterist). Lisateavet leiate kasutatava pääsupunkti (või juhtmevaba ruuteri) kasutusjuhendist.
	- Kui kasutate juhtmevaba võrgu seadistamiseks WPS'i, võivad turvasätted muutuda. Selle vältimiseks lukustage WPS suvand praeguste juhtmevaba võrgu turvaseadetega. Suvandi nimi võib sõltuvalt kasutatavast pääsupunktist (või juhtmevabast ruuterist) erineda.

#### Ettevalmistatavad elemendid

- Kontrollige, et pääsupunkt (või juhtmevaba ruuter) toetab funktsiooni WPS (Wi-Fi Protected Setup™).
- Kontrollige, kas teie seade toetab funktsiooni WPS (Wi-Fi Protected Setup™).
- Võrguühendusega arvuti (ainult PIN-režiim)

### Oma tüübi valimine

Seadme ühendamiseks juhtmevaba võrguga on võimalik kasutada kahte meetodit.

- Meetodit Push Button Configuration (PBC) (Nupulevajutusega konfigureerimine) võimaldab teil oma seadme ühendada traadita võrguga, kui vajutate samaaegselt oma seadme juhtpaneelil menüüd WPS ja WPS (PBC) nuppu Wi-Fi Protected Setup™ WPS-valmidusega pääsupunktil (või traadita ruuteril).
- Meetod PIN-kood (PIN) aitab teil ühendada oma seadme juhtmevaba võrguga, kui sisestate WPS-i ehk (Wi-Fi Protected Setup™) toega pääsupunktil (või juhtmevabal ruuteril) kaasasoleva PIN-teabe.

#### WPS-i ühendamine

Teie masin on vaikimisi PBC-režiimis, mida soovitatakse tüüpilise juhtmevaba võrgukeskkonna jaoks.

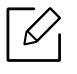

Kui seadmel on loodud ühendus fiksvõrguga, ei saa sellega ühenduse loomiseks kasutada WPS-funktsiooni. Kui võrgukaabel on ühendatud võrguporti, ühendage kaabel võrgupordist lahti.

#### Ühendamine PBC režiimis

- $1$  Valige juhtpaneelil  $\sqrt{2}$  (menüü) > Network > Wi-Fi > WPS.
- 2 Vajutage PBC.
- $\bar{5}\;$  Vajutage **OK**, kui ilmub kinnitusaken.

Ilmub teabeaken, mis näitab 2-minutilist ühenduse töötlemise aega.

 $4\,$  Vajutage pääsupunktil (või juhtmevabal ruuteril) nuppu WPS (PBC).

Kuvaekraanil näidatakse teateid allolevas järjestuses:

- a. Connecting: Seade loob ühendust pääsupunktiga (või juhtmevaba ruuteriga).
- b. Connected: Kui seade on juhtmevaba võrguga edukalt ühendatud, jääb WPS LED-tuli põlema.
- c. AP SSID: Pärast juhtmevaba võrguühenduse lõpetamist ilmub näidikul pääsupunkti SSID-teave.
- 5 Juhtmevaba võrgu seadistamiseks sisestage kaasasolev CD enda CD-ROM lugejasse ja järgige ekraanile ilmuvaid juhiseid.

#### Ühendamine PIN režiimis

- $1$  Valige juhtpaneelil  $\sqrt{2}$  (menüü) > Network > Wi-Fi > WPS.
- 2 Vajutage PIN.
- $\bar{3}$  Vajutage **OK**, kui ilmub kinnitusaken.
- 4 Näidikule ilmub kaheksakohaline PIN.

Peate kahe minuti jooksul sisestama 8-kohalise PIN-i arvutisse, mis on ühendatud pääsupunktiga (või juhtmevaba ruuteriga).

Kuvaekraanil näidatakse teateid allolevas järjestuses:

- a. Connecting: Seade hakkab looma ühendust juhtmevaba võrguga.
- b. Connected: Kui seade on juhtmevaba võrguga edukalt ühendatud, jääb WPS LED-tuli põlema.
- c. Network Name(SSID): Pärast juhtmevaba võrguühenduse lõpetamist ilmub LCD ekraanile pääsupunkti SSID-teave.
- 5 Juhtmevaba võrgu seadistamiseks sisestage kaasasolev CD enda CD-ROM lugejasse ja järgige ekraanile ilmuvaid juhiseid.

# <span id="page-125-1"></span>Wi-Fi võrkude kasutamine

Enne alustamist peate teadma oma juhtmevaba võrgu nime (SSID) ja võrguvõtit, kui see on krüptitud. See teave seadistati pääsupunkti (või juhtmevaba ruuteri) installimisel. Kui teil pole teavet oma juhtmevaba keskkonna kohta, küsige seda isikult, kes seadistas teie võrgu.

1 Valige juhtpaneelil nupp [ ] (Menüü) > Network > Wi-Fi > Wi-Fi Settings.

- $2$  Soovitud seadistusvaliku leidmisel vajutage OK.
	- Search List: Selles režiimis on seadistus automaatne. Masin kuvab nimekirja vabadest võrkudest, mille seast valida. Pärast võrgu valimist küsib printer sobivat turvavõtit.
	- Custom: Selles režiimis saab kasutaja käsitsi sisestada või muuta enda SSID-d või valida täpseid turvasuvandeid.
- $\bar{\mathrm{3}}\,$  Traadita võrgu seadistamiseks järgige juhiseid.

# Seadistus Windowsi abil

 $\mathcal{U}_1$ 

Otsetee Samsung Easy Wireless Setup programmini ilma CD-ta: Kui olete korra printeri draiveri installeerinud, saate ligi Samsung Easy Wireless Setup programmile ilma CD-ta.

#### <span id="page-125-0"></span>Seadistamine USB-kaabli abil

#### Ettevalmistatavad elemendid

- Pääsupunkt
- Võrguga ühendatud arvuti
- Tarkvara CD-plaat, mis oli kaasas teie seadmega
- Seade, millesse on paigaldatud juhtmevaba võrguliides
- USB-kaabel

#### Infrastruktuuri võrgu loomine

- 1 Kontrollige, kas USB-kaabel on seadmega ühendatud.
- 2 Lülitage arvuti, pääsupunkt ja seade sisse.
- 3 Sisestage tarnitud tarkvara-CD arvuti CD-ROM-draivi.

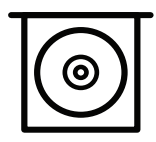

Kui installiakent ei ilmu, klõpsake Käivita > Kõik programmid > Tarvikud > Käivita.

Sisestage käsurida X:\Setup.exe, asendades tähe "X" tähega, mis tähistab teie CD-ROM draivi, seejärel klõpsake nuppu OK.

• Windows 8 puhul

Kui installiakent ei ilmu, valige jaotisest Charms(Ehised) suvand Otsing > Apps(Rakendus) ja otsige valikut Käivita. Trükkige sisse X:\Setup.exe, asendades "X"-i CD-ROM-i kettaseadme tähega ja klõpsakeOK.

Kui ilmub hüpikaken "Koputage, et valida kettaga soovitav tegevus," klõpsake aknale ja valige Run Setup.exe.

- Windows 10 / Windows Server 2016 puhul Kui installimisakent ei kuvata, sisestage tegumiribal X:\Setup.exe sisestamisalale Otsing, asendades "X" teie CD-ROM kettaseadet tähistava tähega ja vajutage sisestusklahvi.
- $4\;$  Lugege läbi ja nõustuge installilepinguga, mis ilmub installiaknasse. Seejärel klõpsake nupul Next.
- $5$  Valige soovitud tüüp kuval Printer Setup Type ja siis klõpsake nupul Next.
- $6$  Valige kuvalt Printer Connection Type suvand Wireless. Seejärel klõpsake nupul Next.
- $7$  Valige kuvalt Are you setting up your printer for the first time? suvand Yes, I will set up my printer's wireless network. Seejärel klõpsake nupul Next.

Kui teie printer on juba võrguga ühendatud, valige No, my printer is already connected to my network.

- 8 Valige suvand Using a USB cable ekraanil Select the Wireless Setup Method. Seejärel klõpsake nupul Next.
- 9 Pärast otsimist kuvatakse aknas juhtmevaba võrgu seadmed. Valige pääsupunkti nimi (SSID), mida soovite kasutada, ning seejärel klõpsake nupul Next.

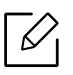

Kui te ei leia soovitud võrgunime või kui soovite seadistada juhtmevaba konfiguratsiooni käsitsi, klõpsake Advanced Setting.

- Enter the wireless Network Name: Sisestage pääsupunkti SSID (see on tõstutundlik).
- Operation Mode: Kuvab valikut Infrastructure (Infrastruktuur).
- Authentication: Valige autentimise tüüp.

Open System: Autentimist ei kasutata ja krüptimist võidakse sõltuvalt andmeturvalisuse vajalikkusest kasutada või mitte.

Shared Key: Autentimist kasutatakse. Võrgule pääseb ligi seade, millel on õige WEP-võti.

WPA Personal või WPA2 Personal: Valige see suvand, et autentida prindiserverit, mis põhineb WPA eeljagatud võtmel. See kasutab jagatud salavõtit (tavaliselt kutsutakse seda eeljagatud võtme pääsufraasiks), mis konfigureeritakse pääsupunktis ja igal selle kliendil käsitsi.

- Encryption: Valige krüpteerimine (Puudub, WEP64, WEP128,TKIP, AES).
- Network Password: Sisestage krüptimise võrguparooli väärtus.
- Confirm Network Password: Kinnitage krüptimise võrguparooli väärtus.
- WEP Key Index: Kui kasutate WEP-krüpteerimist, valige vastav üksus WEP Key Index.

Juhtmevaba võrgu turvalisuse aken kuvatakse, kui pääsupunktil on turvalisuse seadistused.

Sisestage pääsupunkti (või ruuteri) võrguparool.

 $10$  Kui funktsioon Wi-Fi Direct on seadmes välja lülitatud, esitatakse järgmine kuva.

Klõpsake nupul Next.

 $\mathscr{L}_{\mathsf{L}}$ 

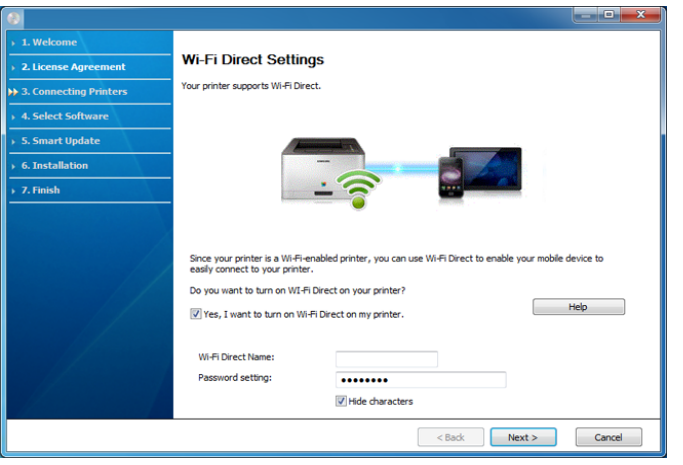

- Wi-Fi Directi suvand ilmub ekraanile ainult siis, kui teie printer toetab seda funktsiooni.
- Saate käivitada Wi-Fi Directi juhtpaneeli kasutades (vt "Wi-Fi Directi [seadistamine"](#page-132-0) lk 134).
- Wi-Fi Direct Name: Vaikimisi on Wi-Fi Directi nimeks mudeli nimi ja maksimaalne pikkus on 23 tähemärki.
- Password setting on numbriline string pikkusega 8 ~ 64 tähemärki.
- $11\,$ Kui juhtmevaba võrgu seadistamine on valmis, lahutage USB-kaabel arvuti ja seadme vahelt. Klõpsake nupul Next.
- $12$  Valige installitavad komponendid.
- $1\overline{3}$  Järgige installimisaknas kuvatavaid juhiseid.

# Seadistus Maci abilEttevalmistatavad elemendid

- Pääsupunkt
- Võrguga ühendatud arvuti
- Tarkvara CD-plaat, mis oli kaasas teie seadmega
- Seade, millesse on paigaldatud juhtmevaba võrguliides
- USB-kaabel

#### <span id="page-128-0"></span>Seadistamine USB-kaabli abil

- 1 Veenduge, et seade on arvutiga ühendatud ja sisse lülitatud.
- 2 [Laadige alla tarkvara Samsungi veebilehelt, pakkige see lahti ja installige:](http://www.samsung.com)  (http://www.samsung.com > leidke oma toode > Tugi või Allalaadimised).
- 3 Lülitage seade sisse.
- 4 Tehke topeltklõps ikoonil Install Software.
- $5$  Lugege litsentsilepingut ja märkige paigaldusega nõustumise nupp.
- 6 Klõpsake nupul Next.
- $\overline{7}$  Valige suvand Wireless kuvalt Printer Connection Type.
- 8 Klõpsake nupul Next.
- $9$  Valige kuval Select the Wireless Setup Method suvand Using a USB cable ja seejärel klõpsake Next.

Kui ekraani ei ilmu, minge 14. sammu juurde.

 $10$  Pärast otsimist kuvatakse aknas juhtmevaba võrgu seadmed. Valige pääsupunkti nimi (SSID), mida soovite kasutada, ning seejärel klõpsake nupul Next.

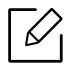

- Kui seadistate juhtmevaba konfiguratsiooni käsitsi, klõpsake Advanced Setting.
- Enter the wireless Network Name: Sisestage pääsupunkti SSID (see on tõstutundlik).
- Operation Mode: Kuvab valikut Infrastructure (Infrastruktuur).
- Authentication: Valige autentimise tüüp.

Open System: Autentimist ei kasutata ja krüptimist võidakse sõltuvalt andmeturvalisuse vajalikkusest kasutada või mitte. Shared Key: Autentimist kasutatakse. Võrgule pääseb ligi seade, millel on õige WEP-võti.

WPA Personal või WPA2 Personal: Valige see suvand, et autentida prindiserverit, mis põhineb WPA eeljagatud võtmel. See kasutab jagatud salavõtit (tavaliselt kutsutakse seda eeljagatud võtme pääsufraasiks), mis konfigureeritakse pääsupunktis ja igal selle kliendil käsitsi.

- Encryption: Valige krüptimine (Puudub, WEP64, WEP128, TKIP, AES)
- Network Key: Sisestage krüptimise võrguvõtme väärtus.
- Confirm Network Key: Kinnitage krüptimise võrguvõtme väärtus.
- WEP Key Index: Kui kasutate WEP-krüpteerimist, valige vastav üksus WEP Key Index.

Juhtmevaba võrgu turvalisuse aken kuvatakse, kui pääsupunktil on turvasätted sisse lülitatud.

Sisestage pääsupunkti (või ruuteri) võrguparool.

- $11\,$ Kuvatakse aken, mis näitab juhtmevaba võrgu seadistusi. Kontrollige sätteid ja klõpsake nuppu Next.
	- $\mathcal{L}$ • Saate käivitada Wi-Fi Directi juhtpaneeli kasutades (vt "Wi-Fi Directi [seadistamine"](#page-132-0) lk 134).
		- Wi-Fi Direct Name: Vaikimisi on Wi-Fi Directi nimeks mudeli nimi ja maksimaalne pikkus on 23 tähemärki.
		- Password setting on numbriline string pikkusega  $8 \sim 64$  tähemärki.
- $12$  Ilmub aken Wireless Network Setting Complete. Klõpsake nupul Next.
- $1\overline{5}$  Kui juhtmevaba võrgu seadistamine on valmis, eraldage USB-kaabel arvuti ja seadme vahelt. Klõpsake nupul Next.
- $14$  Järgige installimisaknas kuvatavaid juhiseid.

# <span id="page-129-0"></span>Võrgukaabli abil

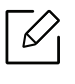

Võtke ühendust oma võrguadministraatoriga või isikuga, kes seadistas teie juhtmevaba võrgu, et saada teavet võrgukonfiguratsiooni kohta.

Teie seade on võrguga ühilduv. Selleks, et lubada oma seadmel töötada koos oma võrguga, peate teostama mõned konfiguratsioonid.

#### Ettevalmistatavad elemendid

- Pääsupunkt
- Võrguga ühendatud arvuti
- Seade, millesse on paigaldatud juhtmevaba võrguliides
- Võrgukaabel

#### Võrgukonfiguratsiooni aruande printimine

Oma seadme võrguseadistusi saate tuvastada, kui prindite võrgukonfiguratsiooni aruande.

Vt osa ["Võrgukonfiguratsiooni aruande printimine"](#page-120-3) lk 122.

#### IP seadistamine programmi SetIP abil (Windows)

See programm on teie seadme võrgu IP-aadressi käsitsi seadistamiseks, kasutades seadmega suhtlemisel selle MAC-aadressi. MAC-aadress on võrguliidese riistvara seerianumber ja selle leiate võrgukonfiguratsiooni aruandest.

Vt osa ["IP-aadressi seadistamine"](#page-120-2) lk 122.

### Seadme juhtmevaba võrgu konfigureerimine

Enne alustamist peate teadma oma juhtmevaba võrgu nime (SSID) ja võrguvõtit, kui see on krüptitud. See teave seadistati pääsupunkti (või juhtmevaba ruuteri) installimisel. Kui teil pole teavet oma juhtmevaba keskkonna kohta, küsige seda isikult, kes seadistas teie võrgu.

Juhtmevabade parameetrite konfigureerimiseks saate kasutada programmi SyncThru™ Web Service.

#### Programmi SyncThru™ Web Service kasutamine

Enne juhtmevabade parameetrite konfigureerimise alustamist kontrollige kaabliühenduse olekut.

- 1 Kontrollige, kas masin on võrku ühendatud.
- $2$  Käivitage veebibrauser (nt Internet Explorer, Safari või Firefox) ja sisestage brauseriaknasse oma seadme uus IP-aadress.

Näide:

http://192,168,1,133/

- $\overline{3}$  Vajutage Login nupule ülemises paremas nurgas SyncThru™ Web Service veebilehel.
- 4 Täitke väljad ID ja Password ning seejärel klõpsake nupul Login. Kui logite programmi SyncThru™ Web Service sisse esimest korda, sisestage allolev vaiketunnus ja -parool. Soovitame turvakaalutlustel vaikeparooli välja vahetada.
	- ID: admin
	- Password: sec00000
- $5$  Kui avaneb programmi SyncThru™ Web Service aken, klõpsake Settings > Network Settings.
- 6 Klõpsake Wi-Fi > Wizard.
- 7 Valige loendist üks Network Name(SSID).
- 8 Klõpsake nupul Next.

Kui kuvatakse juhtmevaba turvalisuse seadistamise aken, sisestage registreeritud parool (võrguparool) ja klõpsake nupul Next.

9 Kuvatakse kinnitusaken; kontrollige oma juhtmevaba sätet. Kui säte on õige, klõpsake nupul Apply.

Kui võrgukaabel on ühendatud võrguporti, ühendage kaabel võrgupordist lahti.

# Wi-Fi võrgu sisse-/väljalülitamine

- 1 Kontrollige, kas masin on võrku ühendatud.
- $2$  Käivitage veebibrauser (nt Internet Explorer, Safari või Firefox) ja sisestage brauseriaknasse oma seadme uus IP-aadress.

Näide:

http://192,168,1,133/

- $\bar{3}$  Vajutage Login nupule ülemises paremas nurgas SyncThru™ Web Service veebilehel.
- $4$  Täitke väljad ID ja Password ning seejärel klõpsake nupul Login. Kui logite programmi SyncThru™ Web Service sisse esimest korda, sisestage allolev vaiketunnus ja -parool. Soovitame turvakaalutlustel vaikeparooli välja vahetada.
	- ID: admin
	- Password: sec00000
- $5$  Kui avaneb programmi SyncThru™ Web Service aken, klõpsake Settings > Network Settings.
- 6 Klõpsake Wi-Fi.
- 7 Saate Wi-Fi võrgu sisse/välja lülitada.

## <span id="page-131-0"></span>Wi-Fi Direct seadistus mobiilseks printimiseks

Wi-Fi Direct on turvaline ja lihtsalt kasutatav partnervõrguühendus lubatud Wi-Fi Direct funktsiooniga printeri ja mobiiliseadme vahel.

Wi-Fi Direct võimaldab teil ühendada enda printeri Wi-Fi Direct võrguga, ühendudes samal ajal ka pääsupunktiga. Lisaks saate kasutada juhtmega võrku ja Wi-Fi Direct võrku samaaegselt, nii et mitmed kasutajad saavad dokumentidele ligi pääseda ja neid printida nii Wi-Fi Direct kui ka juhtmega võrgu kaudu.

- Printeri Wi-Fi Direct ühendus ei võimalda teil enda mobiilset seadet internetiga ühendada.
	- Toetatud protokollide nimekiri võib teie mudeli omast erineda, Wi-Fi Direct võrgud EI toeta IPv6-t, võrgu filtreerimist, IPSec-i, WINS-i ja SLP teenuseid.
	- Wi-FI Directi kaudu saab maksimaalselt ühendada 4 seadet.

#### <span id="page-132-0"></span>Wi-Fi Directi seadistamine

Wi-Fi Directi funktsiooni saate aktiveerida ühega järgnevatest meetoditest.

#### Seadmest

1 Valige juhtpaneelilt 【  $\exists$  (Menüü) > Network > Wi-Fi > Wi-Fi Direct.

2 Aktiveerige Wi-Fi Direct.

#### Võrguühendusega arvutist

Kui teie printer kasutab võrgukaablit või juhtmevaba pääsupunkti, saate Wi-Fi Directi aktiveerida ja seadistada rakenduses SyncThru™ Web Service.

1 Avage SyncThru™ Web Service ja valige Settings <sup>&</sup>gt;Network Settings <sup>&</sup>gt;Wi-Fi <sup>&</sup>gt;Wi-Fi Direct™.

2 Aktiveerige valik Wi-Fi Direct™ ja seadistage teised suvandid.

#### Mobiiliseadme seadistamine

- Pärast printerist Wi-Fi Directi seadistamist lugege enda kasutatava mobiilse seadme kasutusjuhendist, kuidas sellel Wi-Fi Directi seadistada.
- Pärast Wi-Fi Directi seadistamist peate alla laadima mobiilse printimise rakenduse (näiteks Samsung Mobile printer), et enda nutitelefonist printida.
- $\mathscr{L}_{\mathsf{L}}$ • Kui olete leidnud printeri, millega soovite enda mobiilse seadme ühendada, valige printer ning printeri LED hakkab vilkuma. Vajutage soovitud suvandit, kui kuvaekraanil kuvatakse "Wi-Fi ühendus kinnitatud" akent ning see ühendatakse teie mobiilse seadmega.
	- Kui Teie mobiilne seade ei toeta standardit Wi-Fi Direct, peate Te sisestama printeri võrguvõtme ("Network Key").

# <span id="page-133-1"></span><span id="page-133-0"></span>NFC funktsiooni (valikuline) kasutamine

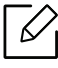

Kui soovite masinale lisada Wi-Fi/NFC funktsiooni, tutvuge suvandite loendiga ja võtke tellimiseks müügipunktiga ühendust (vt ["Pakutavad lisaseadmed"](#page-49-0) lk 50). Juhtmevaba komplekti (juhtmevaba LAN-i funktsioon) paigaldamise järel seadistage seade seda funktsiooni kasutama.

Juhtmeta ja lähiväljaside (NFC) printer võimaldab teil printida/skannida/faksida otse oma mobiilseadmest, hoides mobiilseadet Wi-Fi/NFC komplekti (traadita kohtvõrgu valik) NFC-sildi kohal. Puudub vajadus printeri draiveri paigaldamiseks või pääsupunktiga ühendumiseks. Vajate vaid NFC-toega mobiiliseadet. Funktsiooni kasutamiseks peab mobiiliseadmesse olema paigaldatud mobiilirakendused.

- $\nabla$ • Sõltuvalt mobiiliseadme ümbrise materjalist ei pruugi NFC-tuvastus korrektselt toimida.
	- Edastuskiirus võib sõltuda kasutatava mobiiliseadme mudelist.
	- See funktsioon on saadaval vaid NFC-tähisega mudelil (vt ["Masina ülevaade"](#page-14-0) lk 15).
	- Kui kasutate mobiiliseadmel ümbrist, mitteoriginaalakut või metallkatet/kleebist, võib see NFC-signaali tõkestada.
	- Kui NFC -seadmete side ebaõnnestub korduvalt.
		- Eemaldage mobiilse seadme korpus või kate ja proovige seejärel uuesti.
		- Eemaldage mobiilse seadme aku ja paigaldage see uuesti, seejärel proovige uuesti.

## Nõuded

• NFC ja Wi-Fi Direct lubatud, toetatud mobiilirakendused installitud mobiiliseadmesse operatsioonisüsteemiga Android 4.0 või uuem.

 $\overline{\mathcal{L}}$ 

Ainult Android OS 4.1 või uuem lubab NFC-funktsiooni sisselülitamisel automaatselt ka mobiiliseadme Wi-Fi Directi funktsiooni. Soovitame NFC-funktsiooni kasutamiseks paigaldada mobiiliseadmele Android OS 4.1 või uuema.

• Wi-Fi Directi funktsiooniga printer (vt ["Wi-Fi Directi seadistamine"](#page-132-0) lk 134).

## Seotud rakendused

On olemas rakendused, mis on mõeldud kasutamiseks NFC-funktsiooniga. Rakendusi on võimalik alla laadida Google Play Store'ist.

- Samsung Mobile Print: Võimaldab kasutajatel otse oma nutitelefonist või tahvelarvutist fotosid, dokumente ja veebilehti printida, skannida (ainult kasutajad, kellel on mitmeotstarbeline printer) või faksida (ainult kasutajad, kellel on mitmeotstarbeline printer) (vt ["Rakenduse Samsung Mobile Print kasutamine"](#page-137-0) lk 139).
- Samsung Mobile Print Manager: Võimaldab kasutajatel kasutada oma mobiiliseadmega kloonimise ja juhtmevaba ühenduse seadistamise funktsioone (vt "Rakenduse Samsung Mobile [Print Manager kasutamine"](#page-134-0) lk 136).

# <span id="page-134-0"></span>Rakenduse Samsung Mobile Print Manager kasutamine

Kui teil on rohkem kui üks printer ja peate kõigil printerite jaoks samad sätted määrama, saate seda teha lihtsalt rakenduse Samsung Mobile Print Manager abil. Puudutage oma mobiiltelefoni oma printeri NFC-märgisel, et sätted kopeerida, ja koputage printeril, mille jaoks soovite sätteid määrata.

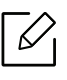

Kui ekspordite andmeid, saate salvestada enam kui ühe kirje. Kui impordite andmeid, saate andmeid loendist valida ja importida.

#### Eksportimine (sätete kopeerimine oma mobiiliseadmesse)

- 1 Kontrollige, kas NFC ja Wi-Fi Direct funktsioonid on teie mobiilsideseadmes lubatud ning Wi-Fi Direct funktsioon on printeris lubatud.
- 2 Avage mobiiliseadmes Samsung Mobile Print Manager rakendus.

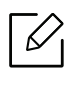

Kui teie mobiiltelefoni pole installitud rakendust Samsung Mobile Print Manager, minge oma mobiiliseadmes rakenduste poodi (Samsung Apps, Play Store) ja lihtsalt otsige rakenduse allalaadimislehte ja proovige uuesti.

- 3 Vajutage nuppu Export.
- 4 Trükkige sisse ID ja Password.
	- ID: admin
	- Password: sec00000
- $5$  Liigutage oma mobiiliseadme märgis (asub tavaliselt mobiiliseadme taga) üle printeril asuva

 $NFC$ -märgise ( $|NFC|$ ).

Oodake mõni sekund, et mobiiliseade printeriga ühenduse saavutaks.

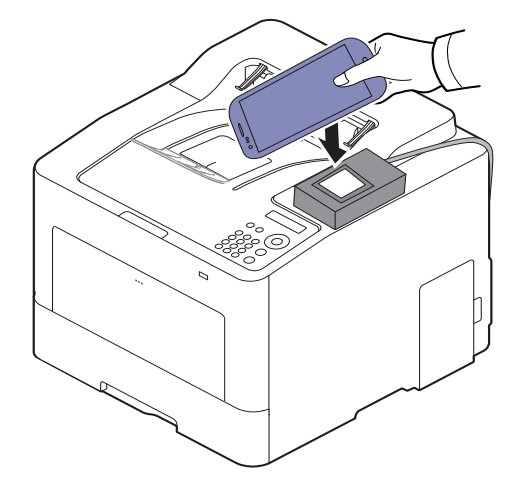

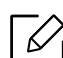

- Mõnede mobiiliseadmete NFC-märgis ei pruugi olla seadme taga. Kontrollige enne ühendamist oma mobiiliseadme NFC-antenni asukohta.
- Kloonimise ajal on seade lukustatud.

 $6\,$  Valige sätted, mida soovite rakendada ja vajutage **OK**.

 $7$  Järgige mobiiliseadme ekraanil kuvatud suuniseid.

### Importimine (sätete rakendamine seadmes)

- 1 Kontrollige, kas NFC ja Wi-Fi Direct funktsioonid on teie mobiilsideseadmes lubatud ning Wi-Fi Direct funktsioon on printeris lubatud.
- 2 Avage mobiiliseadmes Samsung Mobile Print Manager rakendus.

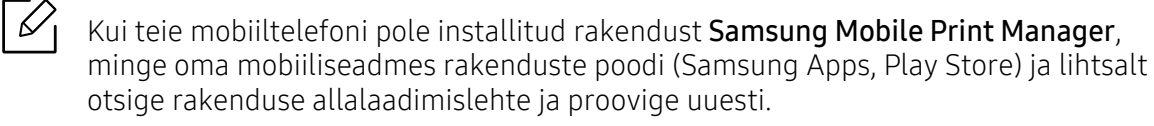

- $\bar{3}$  Vajutage Import.
- 4 Trükkige sisse ID ja Password.
	- ID: admin
	- Password: sec00000
- 5 Valige sätted, mida soovite kopeerida.
- $6$  Järgige mobiiliseadme ekraanil kuvatud suuniseid.
- $7\;$  Liigutage oma mobiiliseadme märgis (asub tavaliselt mobiiliseadme taga) üle printeril asuva  $NFC$ -märgise ( $|NFC|$ ).

Oodake mõni sekund, et mobiiliseade printeriga ühenduse saavutaks.

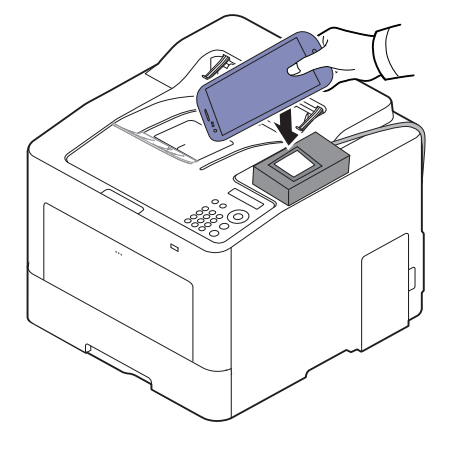

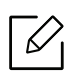

- Mõnede mobiiliseadmete NFC-märgis ei pruugi olla seadme taga. Kontrollige enne ühendamist oma mobiiliseadme NFC-antenni asukohta.
- Kloonimise ajal on seade lukustatud.
- Importimise ajal masin taaskäivitatakse.

### <span id="page-136-0"></span>Juhtmevaba ühenduse seadistamine

Te saate kopeerida oma telefonist juhtmevabad sätted oma printerisse, puudutades oma mobiiliseadmega oma printeri NFC-märgist.

- 1 Kontrollige, kas NFC ja Wi-Fi Direct funktsioonid on teie mobiilsideseadmes lubatud ning Wi-Fi Direct funktsioon on printeris lubatud.
- 2 Avage mobiiliseadmes Samsung Mobile Print Manager rakendus.

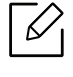

Kui teie mobiiltelefoni pole installitud rakendust Samsung Mobile Print Manager, minge oma mobiiliseadmes rakenduste poodi (Samsung Apps, Play Store) ja lihtsalt otsige rakenduse allalaadimislehte ja proovige uuesti.

- $\bar{3}$  Ilmub mobiilse seadme Samsung Mobile Print Manager ekraan. Vajutage valikut Wi-Fi- Setup (Wi-Fi seadistamine).
- 4 Trükkige sisse ID ja Password.
	- ID: admin
	- Password: sec00000
- 5 Kui pääsupunkt (või traadita ruuter) on ühendatud, kuvatakse ühenduse kinnitusaken; klõpsake OK.

Kui pääsupunkt (või traadita ruuter) ei ole ühendatud, valige soovitud pääsupunkt (või traadita ruuter) ja klõpsake OK, seejärel OK.

 $6$  Liigutage oma mobiiliseadme märgis (asub tavaliselt mobiiliseadme taga) üle printeril asuva

 $NFC$ -märgise ( $|NFC|$ ).

Oodake mõni sekund, et mobiiliseade printeriga ühenduse saavutaks.

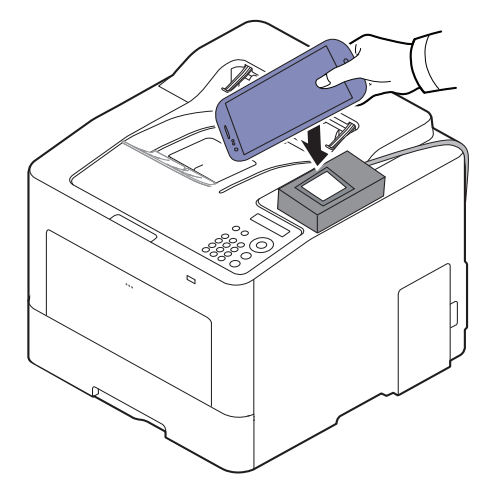

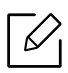

Mõnede mobiiliseadmete NFC-märgis ei pruugi olla seadme taga. Kontrollige enne ühendamist oma mobiiliseadme NFC-antenni asukohta.

7 Järgige mobiiliseadme ekraanil kuvatud suuniseid.

# <span id="page-137-0"></span>Rakenduse Samsung Mobile Print kasutamine

Samsung Mobile Print on tasuta rakendus, mis võimaldab kasutajatel otse enda nutitelefonist või tahvelarvutist fotosid, dokumente ja veebilehti printida, skannida (ainult kasutajad, kellel on mitmeotstarbelised printerid) või faksida (ainult kasutajad, kellel on mitmeotstarbelised printerid).

#### Printimine

- 1 Kontrollige, kas NFC ja Wi-Fi Direct funktsioonid on teie mobiilsideseadmes lubatud ning Wi-Fi Direct funktsioon on printeris lubatud.
- 2 Käivitage rakendus Samsung Mobile Print.

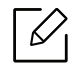

Kui teie mobiiltelefoni pole installitud rakendust Samsung Mobile Print, minge oma mobiiliseadmes rakenduste poodi (Samsung Apps, Play Store) ja lihtsalt otsige rakenduse allalaadimislehte ja proovige uuesti.

- 3 Valige printimisrežiim.
- 4 Valige prinditav sisu.

Vajaduse korral muutke printimise suvandit, vajutades ikoonil  $\left| \Phi \right|$ .

 $5$  Liigutage oma mobiiliseadme märgis (asub tavaliselt mobiiliseadme taga) üle printeril asuva  $NFC$ -märgise ( $\sqrt{NFC}$ ).

Oodake mõni sekund, et mobiiliseade printeriga ühenduse saavutaks.

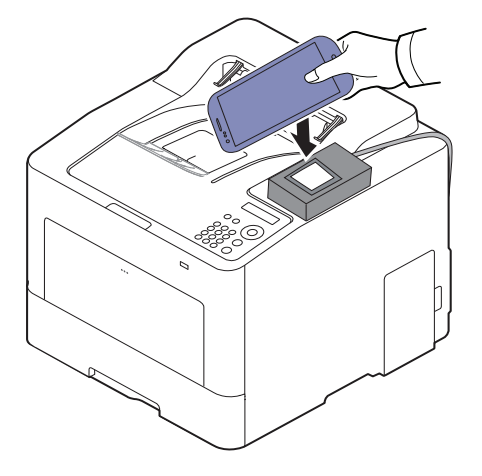

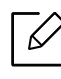

Mõnede mobiiliseadmete NFC-märgis ei pruugi olla seadme taga. Kontrollige enne ühendamist oma mobiiliseadme NFC-antenni asukohta.

6 Printer alustab printimist.

# <span id="page-138-1"></span><span id="page-138-0"></span>Toetatud mobiilirakendused

### Kättesaadavad rakendused

- Samsung Mobile Print: Samsung Mobile Print on tasuta rakendus, mis võimaldab kasutajatel otse enda nutitelefonist või tahvelarvutist fotosid, dokumente ja veebilehti printida, skannida (ainult kasutajad, kellel on mitmeotstarbelised printerid) või faksida (ainult kasutajad, kellel on mitmeotstarbelised printerid). Samsung Mobile Print ei ühildu mitte ainult teie Androidi ja iOS-i nutitelefonide, vaid ka iPod Touchi ja tahvelarvutitega. See ühendab teie mobiilse seadme võrguühendusega Samsungi printeri või juhtmevaba printeriga läbi Wi-Fi pääsupunkti. Uue draiveri paigaldamine või võrgusätete muutmine ei ole vajalik - lihtsalt paigaldage Samsung Mobile Print rakendus ja see leiab automaatselt ühilduvad Samsung i printerid. Lisaks fotode, veebilehtede ja PDF-failide printimisele on selle abil võimalik ka skaneerida. Kui teil on Samsungi mitmeotstarbeline printer, saate iga dokumendi JPG, PDF või PNG vormingus sisse skaneerida ning seda kiirelt ja lihtsalt enda mobiiliseadmest vaadata (vt "Rakenduse Samsung [Mobile Print kasutamine"](#page-137-0) lk 139).
- Samsung Mobile Print Control: Aitab kasutajatel lihtsalt volitusi hankida. Käesolev rakendus annab ühe viisi oma mobiiliseadmega kasutajavolituste hankimiseks (vt "Rakenduse Samsung [Mobile Print kasutamine"](#page-137-0) lk 139).
- Samsung Mobile Print Manager: Võimaldab kasutajatel kasutada oma mobiiliseadmega kloonimise ja juhtmevaba ühenduse seadistamise funktsioone (vt "Rakenduse Samsung Mobile [Print Manager kasutamine"](#page-134-0) lk 136, ["Juhtmevaba ühenduse seadistamine"](#page-136-0) lk 138).

# Rakenduste allalaadimine

Rakenduste allalaadimiseks oma mobiilseadmes rakenduste pood (Play Store, App Store) ja otsige rakendust "Samsung Mobile Print /Samsung Mobile Print Control/Samsung Mobile Print Manager." Samuti võite Apple'i seadmete korral arvutist iTunesi külastada.

- Samsung Mobile Print
	- Android: Otsige Play Store'ist rakendust Samsung Mobile Print ja seejärel laadiga rakendus alla.
	- iOS: Otsige App Store'ist rakendust Samsung Mobile Print ja seejärel laadiga rakendus alla.
- Samsung Mobile Print Control/Samsung Mobile Print Manager
	- Android: Otsige rakendust Samsung Mobile Print Controls või Samsung Mobile Print Manager Play Store'ist ja seejärel laadige rakendus alla.

# Toetatud mobiilne OS

- Samsung Mobile Print
	- Android OS 4,0 või uuem
	- iOS 8,0 või uuem
- Samsung Mobile Print Control/Samsung Mobile Print Manager
	- NFC ja Wi-Fi Direct lubatud, toetatud mobiilirakendused installitud mobiiliseadmesse operatsioonisüsteemiga Android 4.0 või uuem.

# <span id="page-139-1"></span><span id="page-139-0"></span>Mopria™

- Ainult Mopria sertifikaadiga seadmed saavad Mopria funktsiooni kasutada. Kontrollige, kas karbil, milles seadme saite, on Mopria sertifikaadiga logo.
	- Veenduge, et printer ja mobiilseade on ühendatud samasse võrku ning et sideühendust saab kasutada.

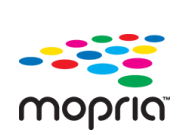

Mopria™ Print Service on mobiilne printimislahendus, mis täiustab kõigi Androidi opsüsteemiga telefonide või tahvelarvutite (Androidi versioon 4.4 või uuem) uut printimisfunktsiooni. Selle teenusega saate ühenduda ja printida kõigi Mopria sertifikaadiga printeritega, mis on teie mobiilsideseadmega samas võrgus, ilma et peaksite lisaseadistusi tegema. Paljud Androidi enda rakendused toetavad printimist, sealhulgas Chrome, Gmail, Gallery, Drive ja Quickoffice.

# Masina seadistamine Mopriaga printimiseks

Teie masinal peavad Mopria funktsiooni kasutamiseks olema Bonjour (mDNS)- ja IPP-protokollid. Mopria funktsiooni aktiveerimiseks järgige alltoodud samme.

- 1 Kontrollige, kas masin on võrku ühendatud.
- $2$  Käivitage veebibrauser (nt Internet Explorer, Safari või Firefox) ja sisestage brauseriaknasse oma seadme uus IP-aadress. Näide:

http://192,168,1,133/

- $\overline{3}$  Klõpsake Login veebilehe SyncThru™ Web Service üleval paremal nurgas.
- 4 Täitke väljad ID ja Password ning seejärel klõpsake nupul Login. Kui logite programmi SyncThru™ Web Service sisse esimest korda, sisestage allolev vaiketunnus ja -parool. Soovitame turvakaalutlustel vaikeparooli välja vahetada.
	- ID: admin
	- Password: sec00000
- $5$  Klõpsake Settings > Network Settings > Standard TCP/IP, LPR, IPP > IPP. Seejärel valige Enable.
- $6$  Klõpsake suvandit Settings > Network Settings > mDNS. Seejärel valige Enable.
- $\overline{7}$  Klõpsake Security > System Security > Menu Management > Mopria. Seejärel valige Enable.

# Mopria seadistamine mobiilsideseadmes

Kui te pole oma mobiilsideseadmesse rakendust Mopria Print Service paigaldatud, avage seadmes rakenduste pood (Play Store, App Store), otsige märksõna Mopria Print Service, laadige rakendus alla ja paigaldage see.

1 Koputage oma Android seadme sätete (Settings) menüüs suvandit Printing.

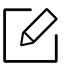

Selle suvandi asukoht võib teie mobiilsideseadmest sõltuvalt erineda. Kui te ei suuda suvandit Printing leida, uurige oma mobiilsideseadme kasutajajuhendit.

- $2$  Suvandis Print Services koputage elementi Mopria Print Service.
- $\bar{3}$  Koputage liugurit On/Off, et Mopria Print Service lubada.

# Mopria kaudu printimine

Mopria kaudu printimine Androidi seadmes

- 1 Avage e-kiri, foto, veebilehekülg või dokument, mida välja printida soovite.
- 2 Koputage rakenduse menüüs suvandit Print.
- $\bar{3}$  Valige **oma printer** ja seadistage printimissuvandid.
- 4 Dokumendi väljaprintimiseks puudutage uuesti suvandit Prindi.

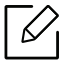

Printimistöö katkestamiseks: Valige ja kustutage teavitusriba (Notification Bar) prindijärjekorrast dokument.

# <span id="page-141-1"></span><span id="page-141-0"></span>AirPrint

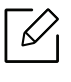

Ainult AirPrinti sertifikaadiga seadmed saavad seda funktsiooni kasutada. Kontrollige, kas seadme karbil on AirPrinti märgis.

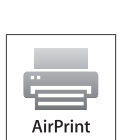

- AirPrint võimaldab teil printida otse operatsioonisüsteemidest Mac OS (MacBook Pro, MacBook Air ja iMAC) ning iOS (iPhone, iPad ja iPod touch). Skannimis- ja faksifunktsioonid on saadaval ainult operatsioonisüsteemile Mac OS. (Ainult kasutajad, kellel on mitmeotstarbeline printer)
- Veenduge, et printer ja mobiilseade on ühendatud samasse võrku ning et sideühendust saab kasutada.

# AirPrinti seadistamine

Teie masinal peavad AirPrint-funktsiooni kasutamiseks olema Bonjour (mDNS) and IPP-protokollid. AirPrint-funktsiooni saate sisse lülitada ühel järgnevatest meetoditest.

- 1 Kontrollige, kas masin on võrku ühendatud.
- $2$  Käivitage veebibrauser (nt Internet Explorer, Safari või Firefox) ja sisestage brauseriaknasse oma seadme uus IP-aadress.

Näide:

http://192,168,1,133/

- $\overline{3}$  Vajutage Login nupule ülemises paremas nurgas SyncThru™ Web Service veebilehel.
- 4 Täitke väljad ID ja Password ning seejärel klõpsake nupul Login. Trükkige sisse alltoodud vaikimisi ID ja parool. Soovitame turvakaalutlustel vaikeparooli välja vahetada.
	- ID: admin
	- Password: sec00000
- $5$  Klõpsake Settings > Network Settings > Standard TCP/IP, LPR, IPP > IPP. Seejärel valige Enable.

 $6$  Klõpsake suvandit Settings > Network Settings > mDNS. Seejärel valige Enable.

 $\overline{7}$  Klõpsake Security > System Security > Menu Management > AirPrint. Seejärel valige Enable.

# AirPrintiga printimine

Näiteks pakub iPadi juhend järgnevaid juhiseid.

- 1 Avage e-kiri, foto, veebileht või dokument, mida printida soovite.
- 2 Puudutage tegevuse ikooni ( $\Box$ ).
- $\bar{5}\;$  Valige **enda printeridraiveri nimi**ja suvandite menüü seadistamiseks.
- 4 Puudutage Prindi-nuppu. Printige see välja.

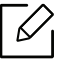

Printimistöö katkestamine: Printimistöö katkestamiseks või printimise kokkuvõtte vaatamiseks klõpsake printimiskeskuse ikoonile ( $\Box$ ) multitegumtöö alal. Saate printimiskeskuses katkestamisnupul klõpsata.

# <span id="page-143-1"></span><span id="page-143-0"></span>Samsung Cloud Print

Samsung Cloud Print on tasuta pilveteenus, mis võimaldab teil oma nutitelefonist või tahvelarvutist oma Samsungi printerisse või multifunktsionaalsesse printerisse printida või skaneerida. Pärast Samsung Cloud Print-i rakenduse installimist saate registreerida teenuses Samsung Cloud Print, kasutades autentimiseks ainult oma mobiilinumbrit. Muid konto sisselogimisandmeid pole vaja, kuid soovi korral võite siduda rakenduse oma Samsungi kontoga.

Samsung Cloud Print kohta lisateabe saamiseks vaadake Samsungi kodulehte (www.samsungcloudprint.com).

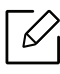

Vajutades nuppu ( $\Box$ ) rakenduses Samsung Cloud Print, ühendage oma mobiilseade printeri või kombineeritud väljundseadmega (MFP), kasutades selleks Wi-Fit, puudutades lähiväljaside (NFC) silti, skannides QR-koodi või sisestades printeri MAC-aadressi käsitsi. Pärast paarimist saate igal pool viibides printida või skaneerida.

# Printeri registreerimine Samsung Cloudi serveris

Printeri teenuses Samsung Cloud Print registreerimiseks tuleb masinal aktiveerida Samsung Cloud Print funktsioon kas siis mobiilseadet või teenust SyncThru™ Web Service kasutades.

#### Printeri registreerimine mobiilseadme rakendusest

Kui printer toetab lihtsat seadistamist, saate teenust Samsung Cloud Print vahetult kasutada ilma, et peaksite pärast printeri Wi-Fi ühenduse abil registreerimist printerit täiendavalt konfigureerima.

Järgnevad sammud tuginevad Samsung Cloud Print rakenduse kasutamisele Android-mobiiliplatvormil.

1 Käivitage rakendus Samsung Cloud Print.

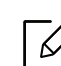

Kui teie mobiiltelefoni pole installitud rakendust Samsung Cloud Print, minge oma mobiiliseadmes rakenduste poodi (Samsung Apps, Play Store, App Store) ja lihtsalt otsige rakenduse allalaadimislehte ja proovige uuesti.

- 2 Vajutage Samsung Cloud Print rakenduses nuppu ( $\mathbb{R}$ ).
- $\bar{5}\,$  Ühendage oma mobiilseade printeri või kombineeritud väljundseadmega (MFP), kasutades selleks Wi-Fi ühendust, puudutades lähiväljaside (NFC) silti, skannides QR-koodi või sisestades printeri MAC-aadressi käsitsi.
#### Registreerimine veebibrauserist

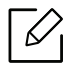

Veenduge, et printer on sisse lülitatud ja ühendatud juhtmega või juhtmeta võrguga, mis pääseb ligi Internetile.

- 1 Kontrollige, kas masin on võrku ühendatud.
- $2$  Käivitage veebibrauser (nt Internet Explorer, Safari või Firefox) ja sisestage brauseriaknasse oma seadme uus IP-aadress.

Näide:

http://192,168,1,133/

- $\bar{3}$  Vajutage Login nupule ülemises paremas nurgas SyncThru™ Web Service veebilehel.
- 4 Täitke väljad ID ja Password ning seejärel klõpsake nupul Login. Kui logite programmi SyncThru™ Web Service sisse esimest korda, sisestage allolev vaiketunnus ja -parool. Soovitame turvakaalutlustel vaikeparooli välja vahetada.
	- ID: admin
	- Password: sec00000
- $5$  Kui avaneb programmi SyncThru™ Web Service aken, klõpsake Settings > Network Settings <sup>&</sup>gt;Samsung Cloud Print.
- $6$  Valige Samsung Cloud Print Public osas Operation Mode.

Kui kuvatakse dialoogiaken, milles küsitakse luba teie isikuandmete kasutamiseks, klõpsake tingimuste ülevaatamiseks valikul Privacy Policy. Valige märkeruut, mis väljendab teie nõustumist tingimustega, ning seejärel klõpsake Yes. Dialoogiakna sulgemisel klõpsake Apply.

Web Connected Services aktiveeritakse automaatselt.

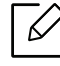

Kui valik Web Connected Services on välja lülitatud, ei saa pilveteenusega ühendust luua. Valiku Web Connected Services aktiveerimiseks avage Security <sup>&</sup>gt;System Security <sup>&</sup>gt;Feature Management ja valige märkeruut Enable.

 $7$  Nüüd on teie printer Samsung Cloud Print-teenuse all registreeritud.

#### Samsung Cloud Print-i kasutamine

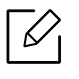

Veenduge, et printer on sisse lülitatud ja ühendatud juhtmega või juhtmeta võrguga, mis pääseb ligi Internetile.

#### Mobiilseadme rakenduse abil printimine

Järgnevad sammud tuginevad Samsung Cloud Print rakenduse kasutamisele Android-mobiiliplatvormil.

1 Käivitage rakendus Samsung Cloud Print.

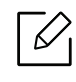

Kui teie mobiiltelefoni pole installitud rakendust Samsung Cloud Print, minge oma mobiiliseadmes rakenduste poodi (Samsung Apps, Play Store, App Store) ja lihtsalt otsige rakenduse allalaadimislehte ja proovige uuesti.

- $2$  Puudutage suvandi märkenuppu dokumendil, mida soovite printida.
- $\bar{3}$  Soovi korral valige printimise suvandid.
- 4 Koputage suvandit Send Job.

### PrinterOn

PrinterOn-valmidusega Samsung printeri PrinterOn teenuses registreerimine võimaldab teil selle printeriga dokumente printida kõikjal maailmas. Teenus PrinterOn võimaldab teil ka printida otse iOS- või Android-seadme PrinterOn mobiilirakendusest.

Funktsiooni PrinterOn kasutamiseks peate printeri registreerima teenuse PrinterOn veebisaidil (www.printeron.com).

Ainult administraatorid saavad printerit teenuses PrinterOn registreerida või konfigureerida.

Käesolevas peatükis ei kirjeldata kõiki teenuse PrinterOn funktsioone. Siin kirjeldatakse, kuidas printerit teenuses PrinterOn registreerida läbi teenuse SyncThru™ Web Service.

Lisateavet teenuse **PrinterOn** kohta leiate teenuse **PrinterOn** veebisaidilt (www.printeron.com).

#### <span id="page-146-0"></span>Printeri registreerimine teenuses PrinterOn

Printeri teenuses PrinterOn registreerimiseks tuleb aktiveerida masina funktsioon PrinterOn teenuses SyncThru™ Web Service.

#### Registreerimine veebibrauserist

Enne toimingu alustamist veenduge, et printer on sisse lülitatud ning et printeril saab luua Interneti-ühenduse.

- 1 Kontrollige, kas masin on võrku ühendatud.
- $2$  Käivitage veebibrauser (nt Internet Explorer, Safari või Firefox) ja sisestage brauseriaknasse oma seadme uus IP-aadress.

Näide:

http://192,168,1,133/

- $\overline{3}$  Vajutage Login nupule ülemises paremas nurgas SyncThru™ Web Service veebilehel.
- 4 Täitke väljad ID ja Password ning seejärel klõpsake nupul Login. Kui logite programmi SyncThru™ Web Service sisse esimest korda, sisestage allolev vaiketunnus ja -parool. Soovitame turvakaalutlustel vaikeparooli välja vahetada.
	- ID: admin
	- Password: sec00000
- $5$  Akna SyncThru™ Web Service avanemisel klõpsake Settings > Network Settings (Võrguseaded) > PrinterOn Cloud Print.

 $6\,$  Valige märkeruut, et aktiveerida teenus PrinterOn Service.

Kui kuvatakse dialoogiaken, milles küsitakse luba teie isikuandmete kasutamiseks, klõpsake tingimuste ülevaatamiseks valikul Privacy Policy. Valige märkeruut, mis väljendab teie nõustumist tingimustega, ning seejärel klõpsake Yes. Dialoogiakna sulgemisel klõpsake Apply.

Web Connected Services aktiveeritakse automaatselt.

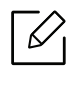

Kui valik Web Connected Services on välja lülitatud, ei saa pilveteenusega ühendust luua. Valiku Web Connected Services aktiveerimiseks avage Security > System Security <sup>&</sup>gt;Feature Management ja valige märkeruut Enable.

 $7$  Nüüd on teie printer teenuses PrinterOn registreeritud.

#### Teenuse PrinterOn kasutamine

Juhised teenuse PrinterOn kasutamise kohta leiate teenuse PrinterOn veebisaidilt (www.printeron.com).

### Google Cloud Print™

Google Cloud Print™ on teenus, mis võimaldab enda printeriga printida nutitelefoni, tahvelarvuti või mõne teise veebiühendusega seadme sisu. Lihtsalt registreerige enda printer Google'i kontol ja oletegi valmis kasutama Google Cloud Print™ teenust. Saate enda dokumenti või e-kirja printida Chrome OS, Chrome'i brauseri või Gmail™/ Google Docs™ rakenduse kaudu enda mobiiliseadmel, nii et puudub vajadus sellele eraldi printeridraiveri installimiseks. Google'i veebilehelt (http://google.com/cloudprint/learn/ või http://support.google.com/cloudprint) leiate lisateavet teenuse Google Cloud Print™kohta.

#### Google'i konto ja printeri sidumine

#### Chrome'i brauseris registreerimine

- Veenduge, et printer on sisse lülitatud ja ühendatud juhtmega või juhtmeta võrguga, mis pääseb ligi Internetile.
- Eelnevalt peaks teil olemas olema Google'i konto.
- 1 Avage Chrome'i brauser.
- 2 Külastage veebilehte www.google.com.
- $\bar{3}$  Logige Google'i veebilehele, kasutades enda Gmail™i aadressi.
- 4 Sisestage aadressiväljale enda printeri IP-aadress ja vajutage sisestusklahvi või klõpsake Mine.
- 5 Klõpsake Login nupule ülemises paremas nurgas SyncThru™ Web Service veebilehel.
- 6 Täitke väljad ID ja Password ning seejärel klõpsake nupul Login. Kui logite programmi SyncThru™ Web Service sisse esimest korda, sisestage allolev vaiketunnus ja -parool. Soovitame turvakaalutlustel vaikeparooli välja vahetada.
	- ID: admin

 $\mathscr{D}_{1}$ 

• Password: sec00000

Kui võrgukeskkond kasutab proksiserverit, peate proksi-IP ja pordinumbri konfigureerimiseks avama Settings <sup>&</sup>gt;Network Settings (Võrguseaded) > Google Cloud Print <sup>&</sup>gt; Proxy Settings (Proksi seaded). Lisateabe saamiseks võtke ühendust enda võrguteenuse pakkuja või võrguadministraatoriga.

- $7~$  Kui avaneb programmi <code>SyncThru™</code> Web Service aken, klõpsake Settings > Network Settings <sup>&</sup>gt;Google Cloud Print.
- $8$  Sisestage oma printeri nimi ja kirjeldus.
- 9Klõpsake suvandil Register.

Ilmub kinnitav hüpikaken.

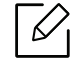

Kui teie brauser blokeerib hüpikaknaid, siis kinnitusakent ei ilmu. Lubage saidil hüpikaknate kuvamine.

 $10$  Klõpsake suvandil Finish printer registration.

 $11$  Klõpsake suvandil Manage your printers.

Nüüd on teie printer Google Cloud Print™-teenuse all registreeritud.

Google Cloud Print™-valmidusega seadmed ilmuvad nimekirjas.

#### Google Cloud Print™-i abil printimine

Printimise protseduur sõltub kasutatavast rakendusest või seadmest. Võite vaadata rakenduste nimekirja, mis Google Cloud Print™-teenust toetavad.

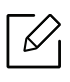

Veenduge, et printer on sisse lülitatud ja ühendatud juhtmega või juhtmeta võrguga, mis pääseb ligi Internetile.

#### Mobiilseadme rakenduse abil printimine

Järgnevad sammud tuginevad Google Docs™ rakenduse kasutamisele Android-mobiiliplatvormil.

1 Installige enda mobiiliseadmele Cloud Print-rakendus.

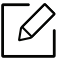

Kui teil ei ole seda rakendust, laadige see alla rakenduste poest nagu Android Market või App Store.

- 2 Avage enda mobiiltelefonilt Google Docs™'i rakendus.
- $\overline{3}$  Puudutage suvandi  $\ominus$  nuppu dokumendil, mida soovite printida.
- $4$  Puudutage saatmise  $\Box$  nuppu.
- 5 Puudutage nuppu Cloud Print $\bigcirc$ .
- $6$  Soovi korral valige printimise suvandid.
- 7 Puudutage suvandit Click here to Print.

#### Chrome'i brauserist printimine

Järgnevad sammud on näidis Chrome'i brauseri kasutamisest.

- 1 Käivitage Chrome.
- $2$  Avage dokument või e-kiri, mida printida soovite.
- $\overline{3}$  Klõpsake mutrivõtme ikoonil  $\left| \right\rangle$  brauseri paremas ülanurgas.
- 4 Klõpsake nupul Prindi. Avaneb uus vahekaart printimiseks.
- $5$  Valige suvand Print with Google Cloud Print.
- 6 Klõpsake Prindi-nupule.

## Kasulik seadistusmenüü

See peatükk selgitab, kuidas saate vaadata oma seadme hetkeolekut ja täpsemaid seadme seadistusmeetodeid.

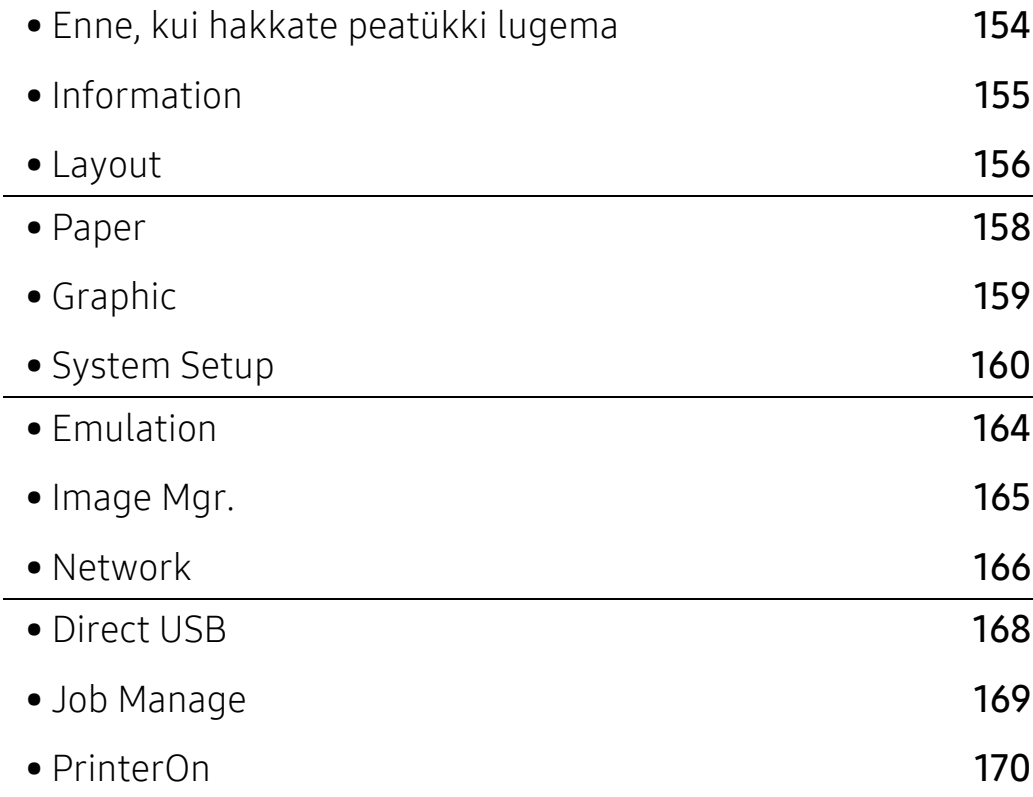

### <span id="page-152-0"></span>Enne, kui hakkate peatükki lugema

See peatükk seletab lahti kõik selle seeria mudelitel saada olevad funktsioonid, et aidata kasutajatel neid paremini mõista. Te saate igale mudelile saada olevaid funktsioone kontrollida Põhiline juhend (vt ["Menüü ülevaade"](#page-24-0) lk 25).

Järgnevalt on toodud näpunäited selle peatüki kasutamiseks.

- Juhtpaneel pakub ligipääsu erinevatele menüüdele masina seadistamiseks või masina funktsioonide kasutamiseks. Nendele menüüdele pääseb ligi, kui vajutate nuppu  $\Box$  (menüü).
- Mõnda menüüd ei pruugita sõltuvalt suvanditest või mudelitest näidikul kuvada. Sel juhul ei ole need teie seadme puhul kasutatavad.
- Mudelitel, millel puudub  $\sqrt{m}$  (menüü) nupp juhtpaneelil, ei ole võimalik seda funktsiooni kasutada (vt ["Juhtpaneeli ülevaade"](#page-17-0) lk 18).
- Mõned menüüde nimed võivad teie masina omadest erineda, sõltuvalt selle võimalustest või mudelist.

### <span id="page-153-0"></span>Information

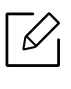

Sõltuvalt suvanditest või mudelist ei pruugi mõned menüüd näidikule ilmuda. Kui see on nii, siis see ei kehti teie masinale (vt ["Menüü ülevaade"](#page-24-0) lk 25).

Menüüsuvandite muutmiseks:

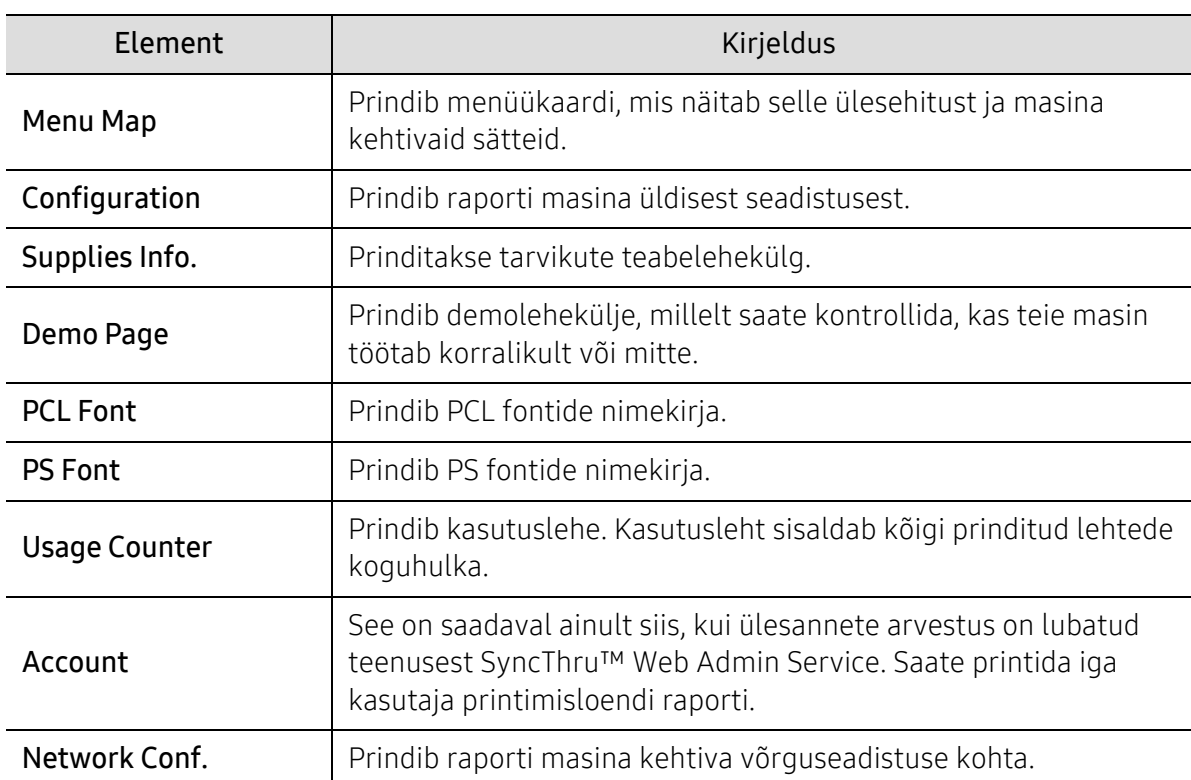

Vajutage juhtpaneelil 第 (Menüü) > Information.

 $\overline{\phantom{a}}$ 

### <span id="page-154-0"></span>Layout

 $\widehat{K}$ 

Sõltuvalt suvanditest või mudelist ei pruugi mõned menüüd näidikule ilmuda. Kui see on nii, siis see ei kehti teie masinale (vt ["Menüü ülevaade"](#page-24-0) lk 25).

Menüüsuvandite muutmiseks:

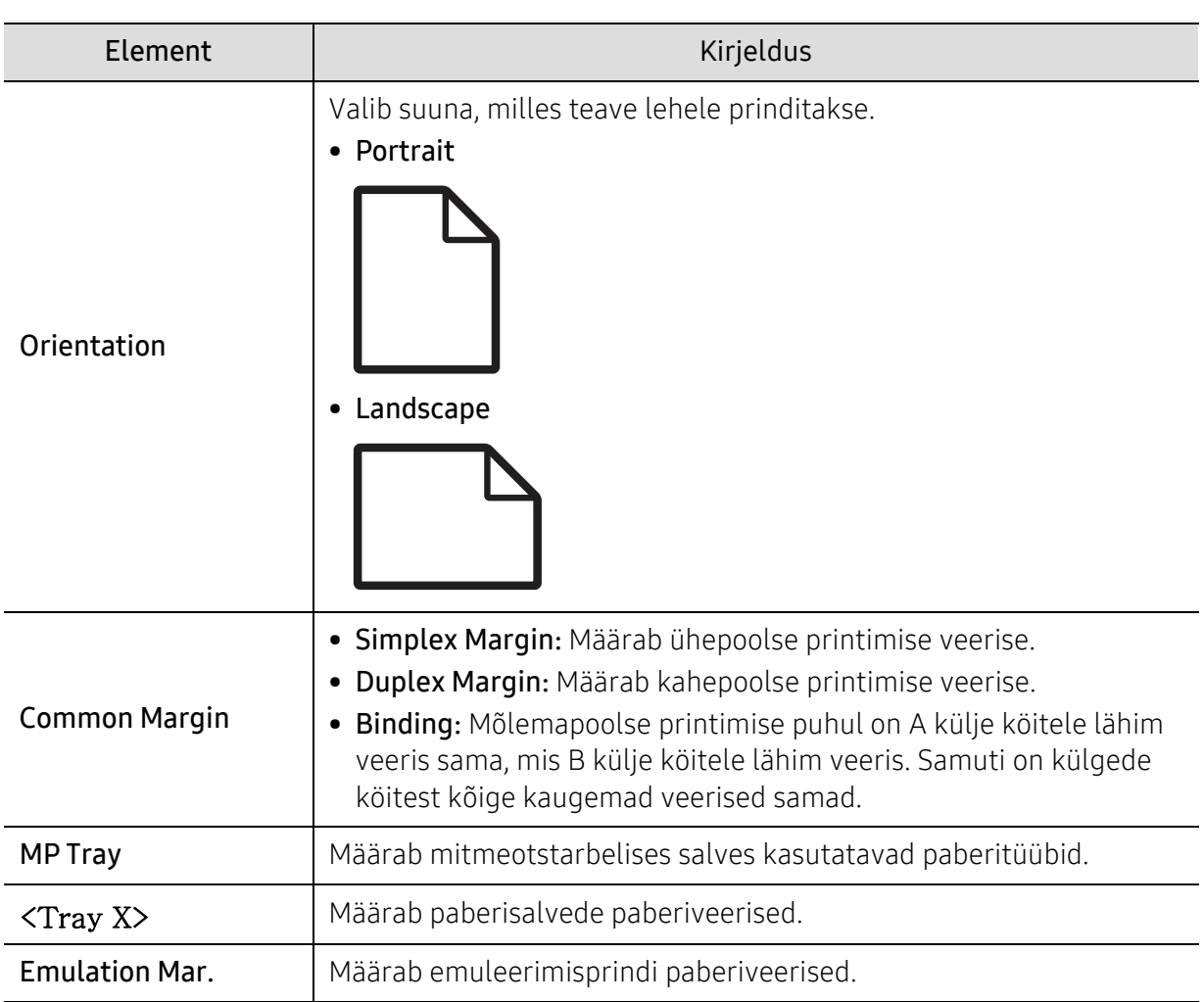

Vajutage juhtpaneelil 【 (Menüü) > Layout.

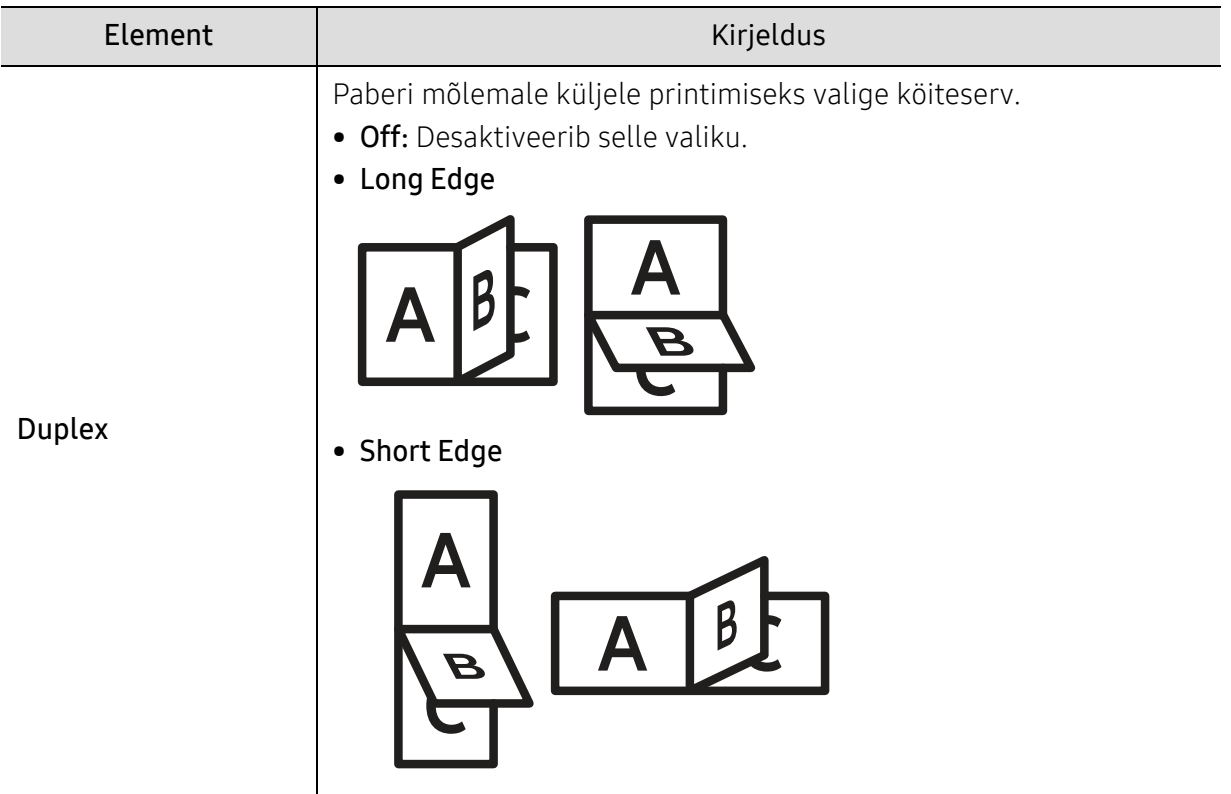

### <span id="page-156-0"></span>Paper

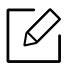

Sõltuvalt suvanditest või mudelist ei pruugi mõned menüüd näidikule ilmuda. Kui see on nii, siis see ei kehti teie masinale (vt ["Menüü ülevaade"](#page-24-0) lk 25).

Menüüsuvandite muutmiseks:

Vajutage juhtpaneelil 霜 (Menüü) > Paper.

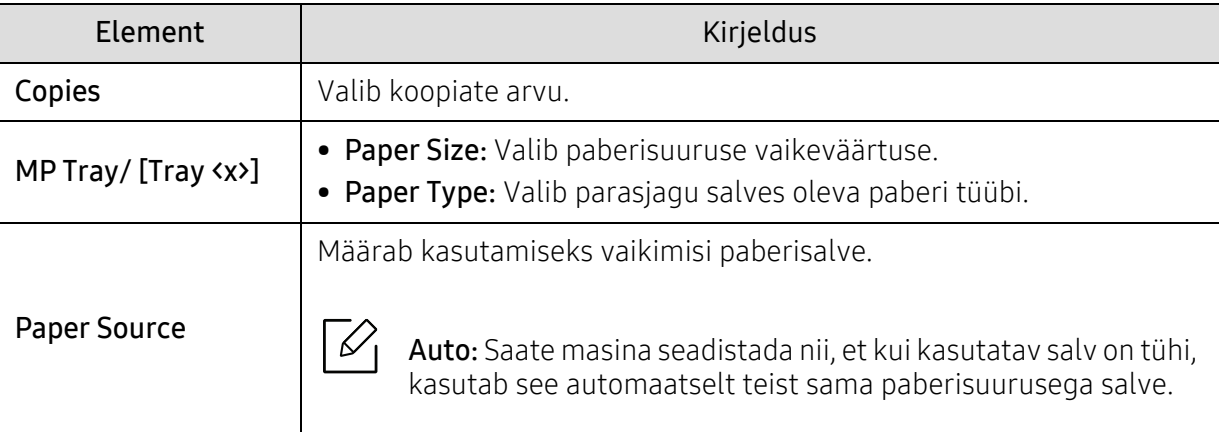

### <span id="page-157-0"></span>Graphic

 $\widehat{[2]}$ 

Mõnda menüüd ei pruugita sõltuvalt suvanditest või mudelitest näidikul kuvada. Kui see on nii, siis see ei kehti teie masinale (vt ["Menüü ülevaade"](#page-24-0) lk 25).

Menüüsuvandite muutmiseks:

Vajutage juhtpaneelil 霜 (Menüü) > Graphic.

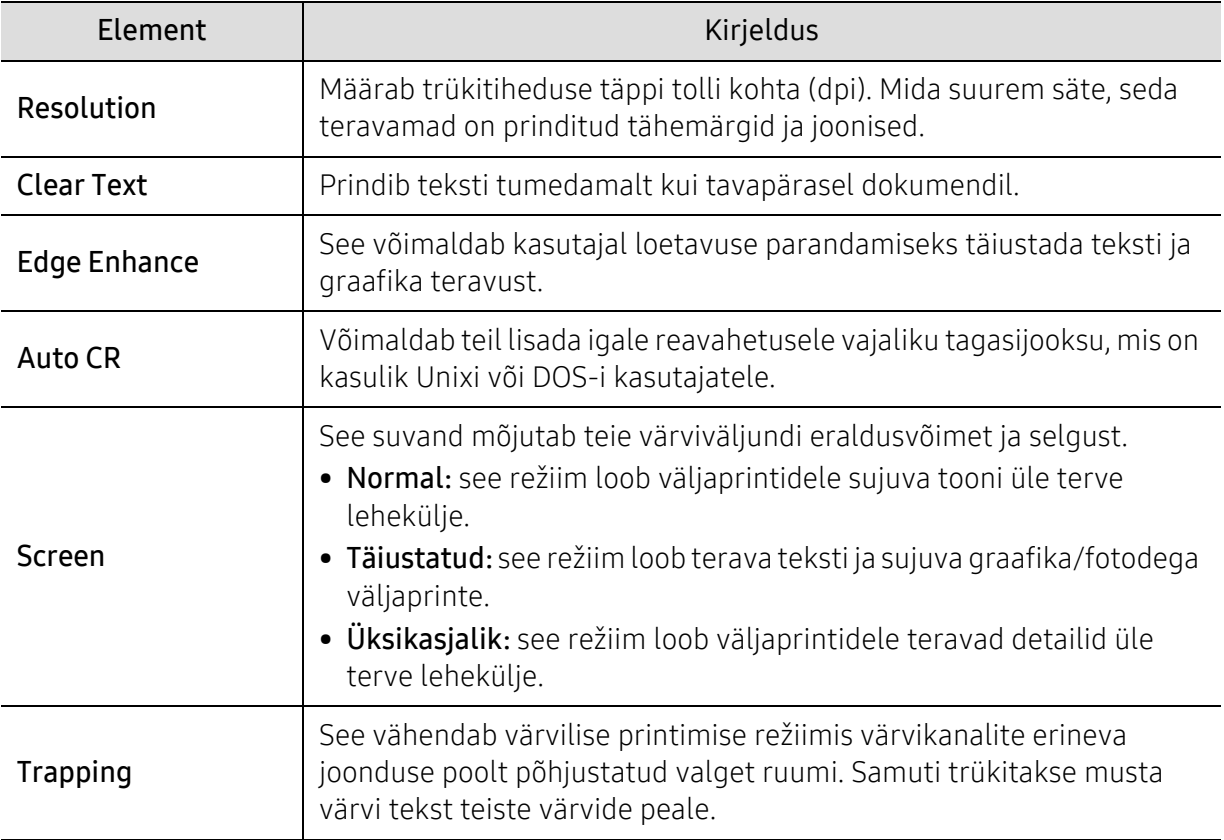

### <span id="page-158-0"></span>System Setup

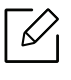

Sõltuvalt suvanditest või mudelist ei pruugi mõned menüüd näidikule ilmuda. Kui see on nii, siis see ei kehti teie masinale (vt ["Menüü ülevaade"](#page-24-0) lk 25).

Menüüsuvandite muutmiseks:

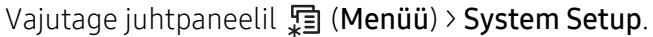

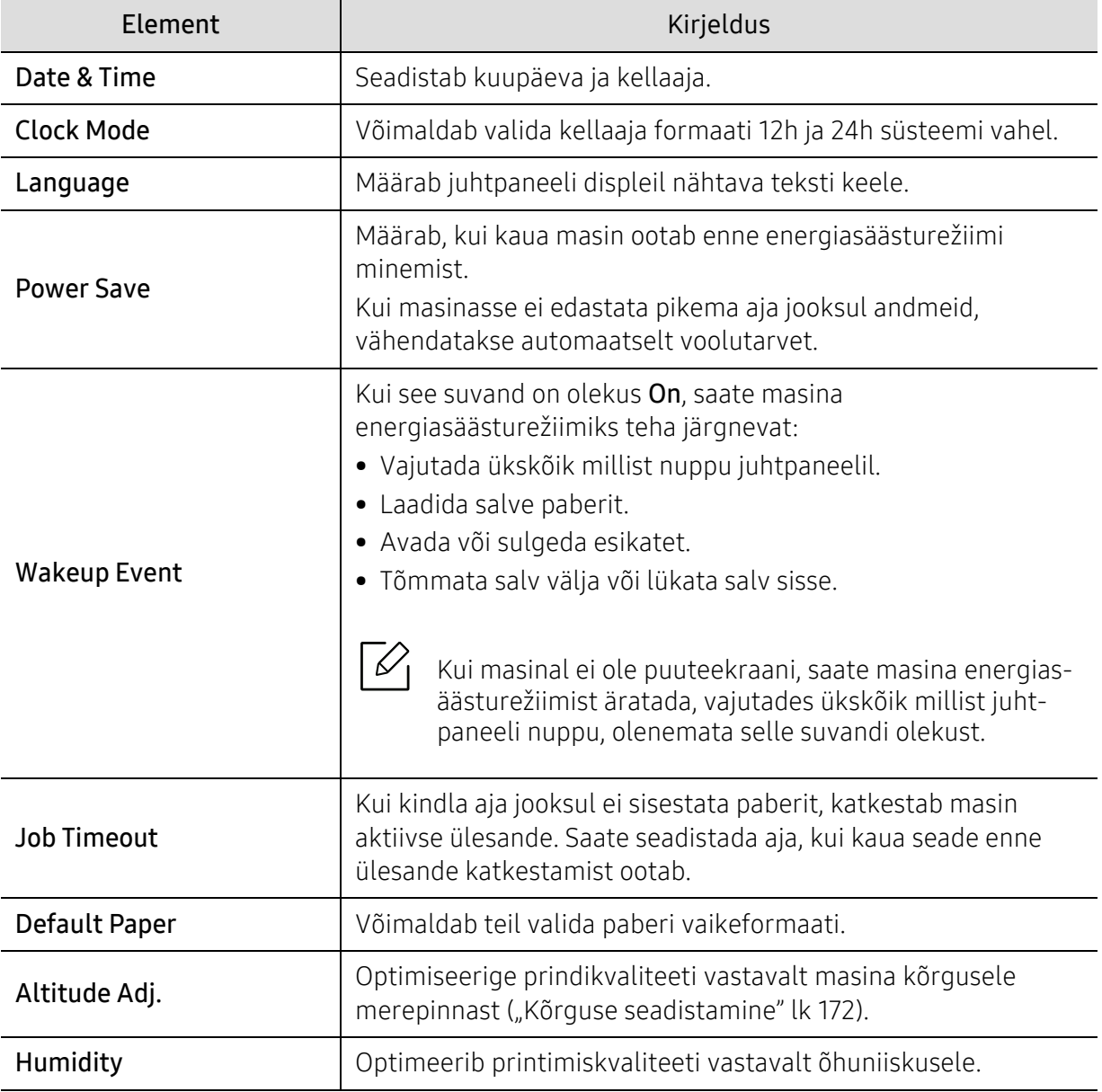

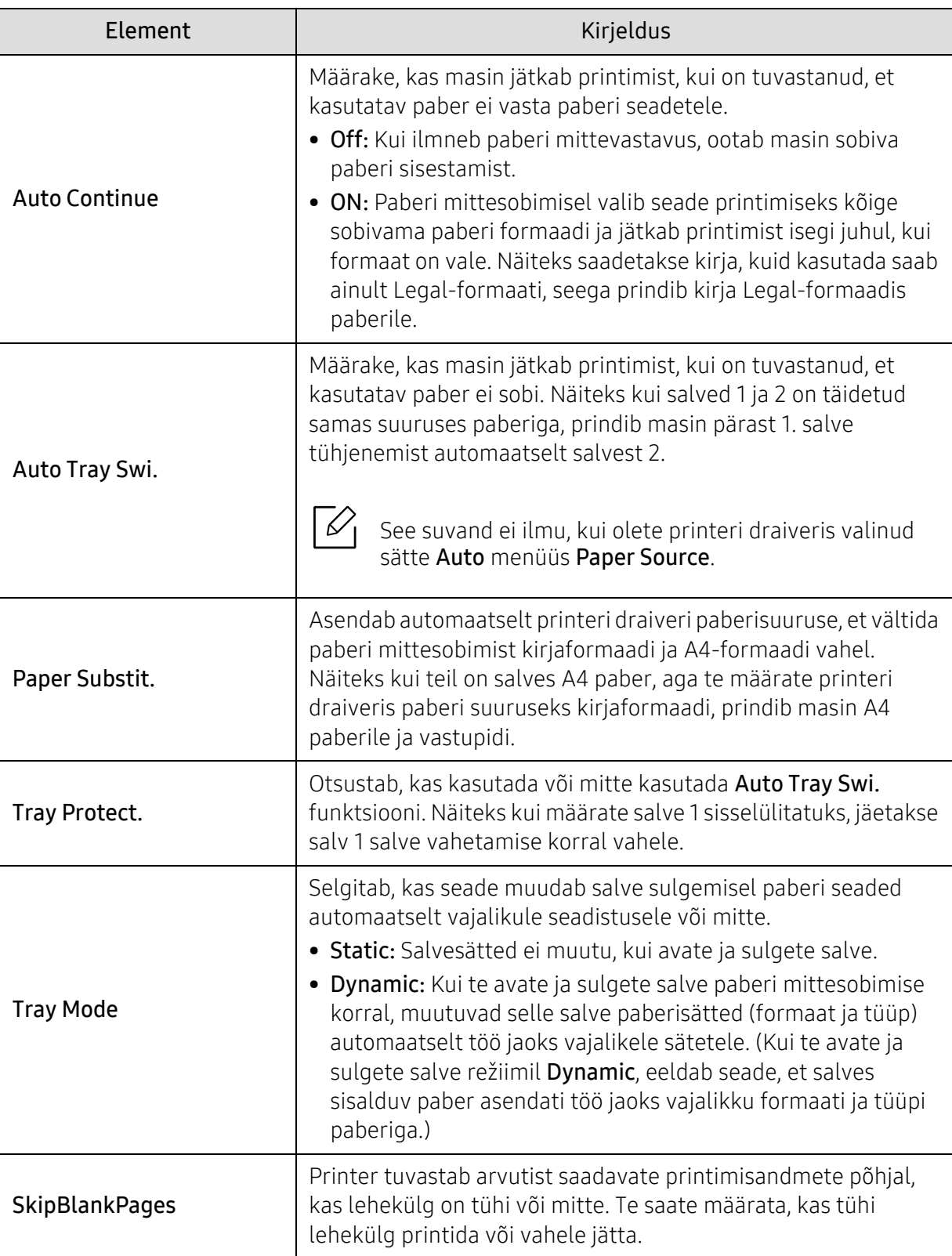

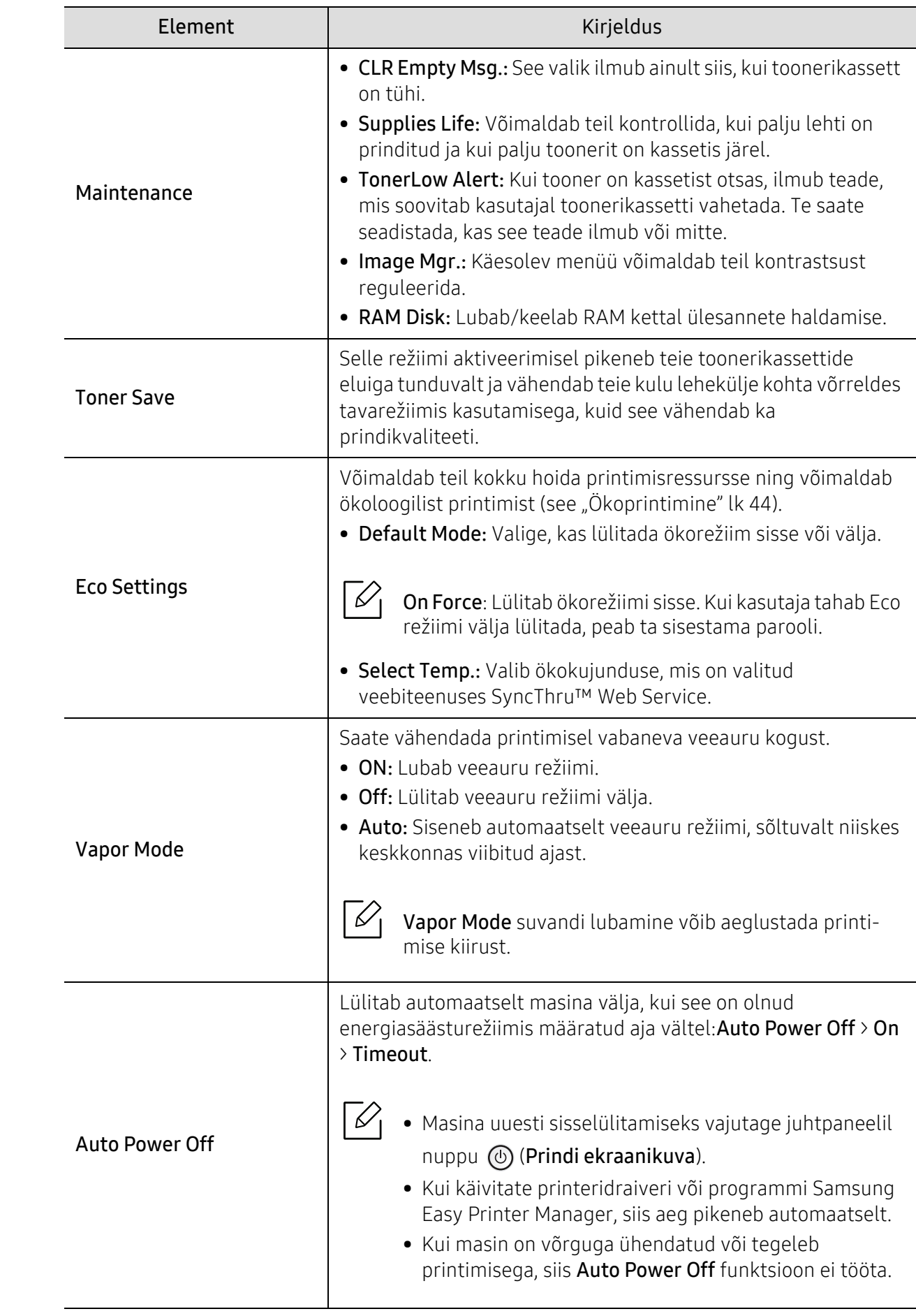

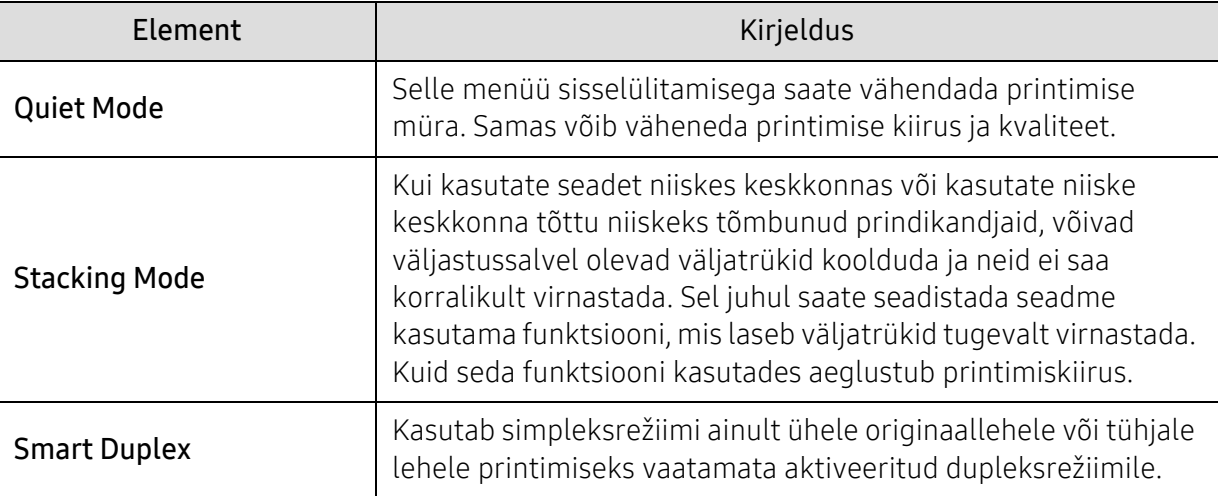

### <span id="page-162-0"></span>Emulation

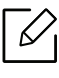

Sõltuvalt suvanditest või mudelist ei pruugi mõned menüüd näidikule ilmuda. Kui see on nii, siis see ei kehti teie masinale (vt ["Menüü ülevaade"](#page-24-0) lk 25).

Menüüsuvandite muutmiseks:

Vajutage juhtpaneelil 【 (Menüü) > Emulation.

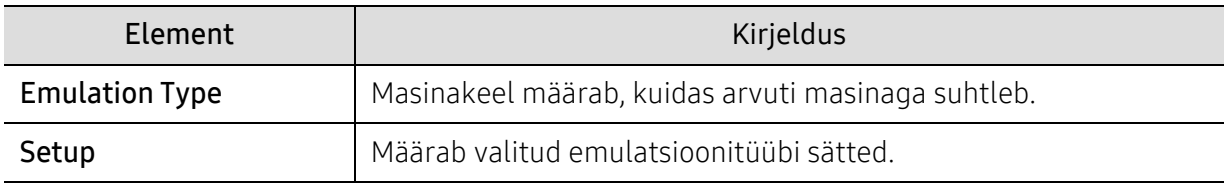

### <span id="page-163-0"></span>Image Mgr.

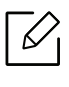

Sõltuvalt suvanditest või mudelist ei pruugi mõned menüüd näidikule ilmuda. Kui see on nii, siis see ei kehti teie masinale (vt ["Menüü ülevaade"](#page-24-0) lk 25).

Menüüsuvandite muutmiseks:

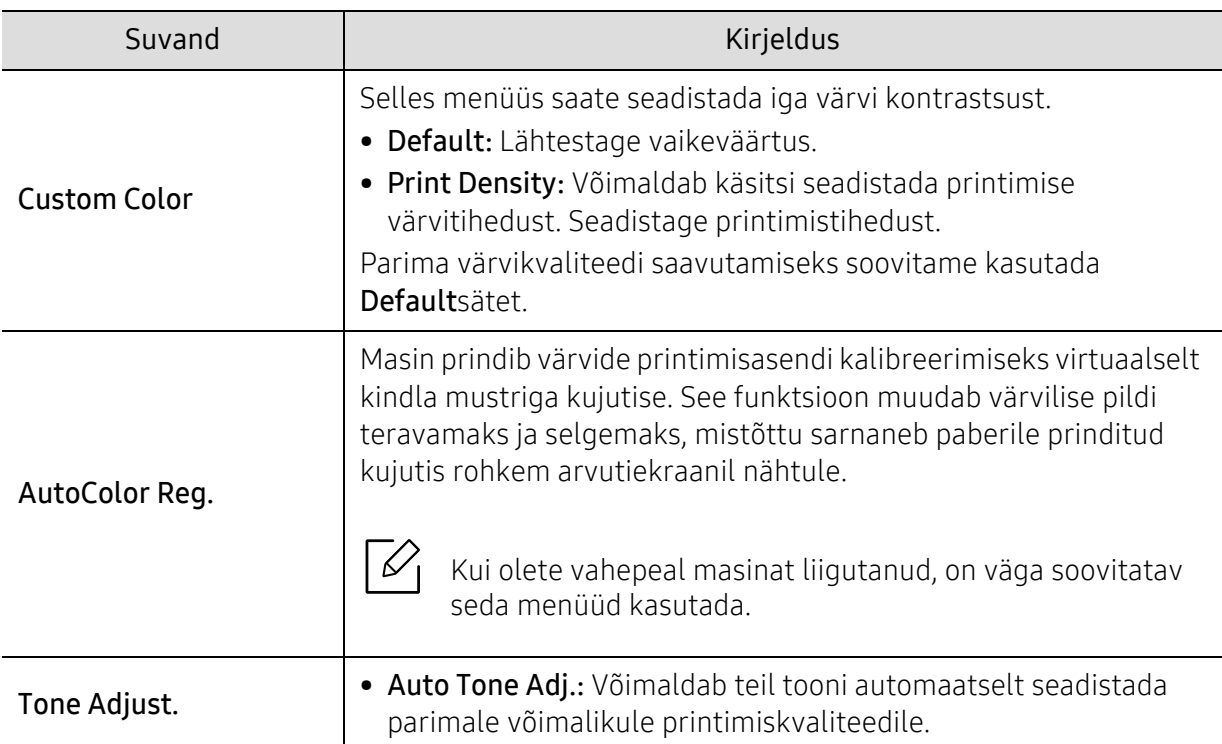

Vajutage juhtpaneelil 霜 (Menüü) > Image Mgr..

### <span id="page-164-0"></span>Network

 $\overrightarrow{\mathscr{L}}_1$ 

Mõnda menüüd ei pruugita sõltuvalt suvanditest või mudelitest näidikul kuvada. Kui see on nii, siis see ei kehti teie masinale (vt ["Menüü ülevaade"](#page-24-0) lk 25).

Menüüsuvandite muutmiseks:

Vajutage juhtpaneelil 霜 (menüü) > Network.

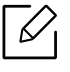

Seda funktsiooni saate kasutada ka programmist SyncThru™ Web Service. Avage enda võrguühendusega arvutis veebibrauser ja trükkige sisse enda masina IP-aadress. Kui avaneb programm SyncThru™ Web Service, klõpsake suvandil Settings <sup>&</sup>gt;Network Settings (vt ["SyncThru™ Web Service"](#page-184-0) lk 186).

<span id="page-164-1"></span>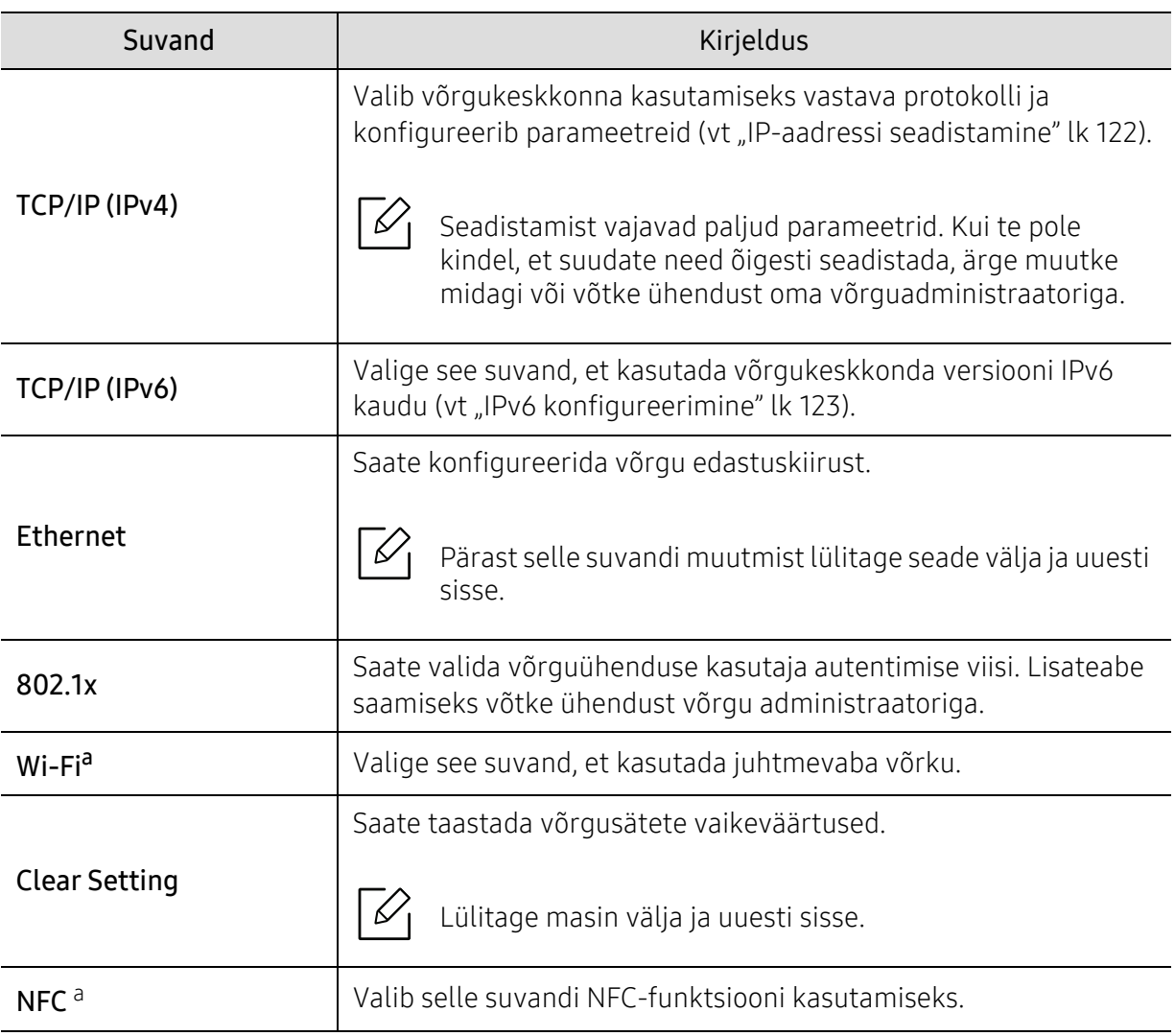

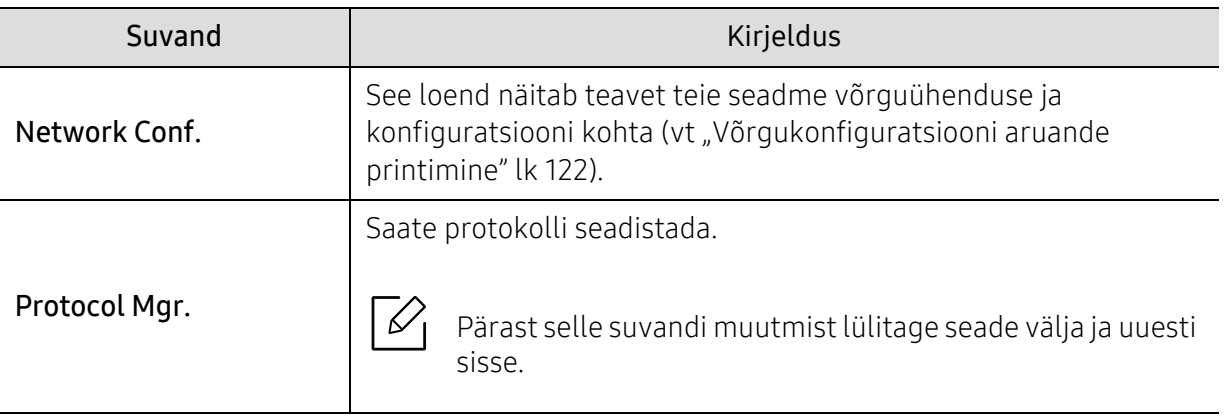

a.Seda suvandit saab kasutada, kui paigaldatud on valikuline Wi-Fi/NFC komplekt.

### <span id="page-166-0"></span>Direct USB

 $\nabla_1$ 

Sõltuvalt suvanditest või mudelist ei pruugi mõned menüüd näidikule ilmuda. Kui see on nii, siis see ei kehti teie masinale (vt ["Menüü ülevaade"](#page-24-0) lk 25).

Kui soovite seda funktsiooni kasutada, peate enda masina USB-porti USB-mäluseadme sisestama.

Menüüsuvandite muutmiseks:

Vajutage juhtpaneelil 道 (Menüü) > Direct USB (vt ["USB-mäluseadme kasutamine"](#page-44-0) lk 45).

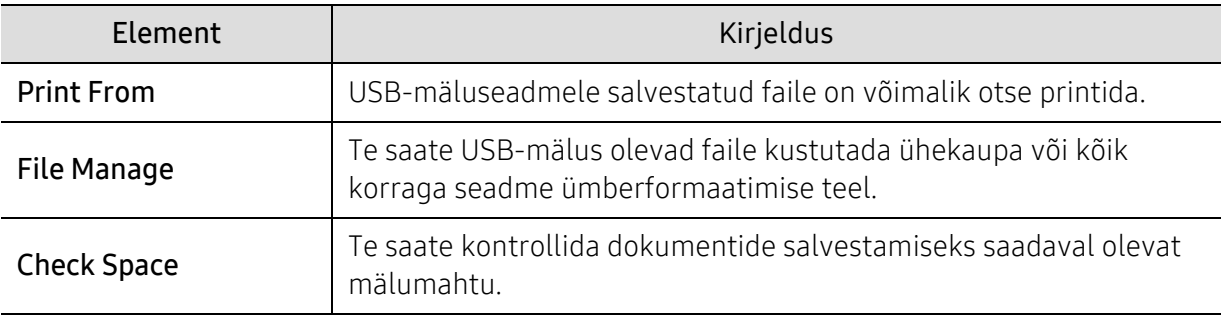

### <span id="page-167-0"></span>Job Manage

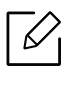

Sõltuvalt suvanditest või mudelist ei pruugi mõned menüüd näidikule ilmuda. Kui see on nii, siis see ei kehti teie masinale (vt ["Menüü ülevaade"](#page-24-0) lk 25).

Menüüsuvandite muutmiseks:

Vajutage juhtpaneelil 第 (Menüü) > Job Manage.

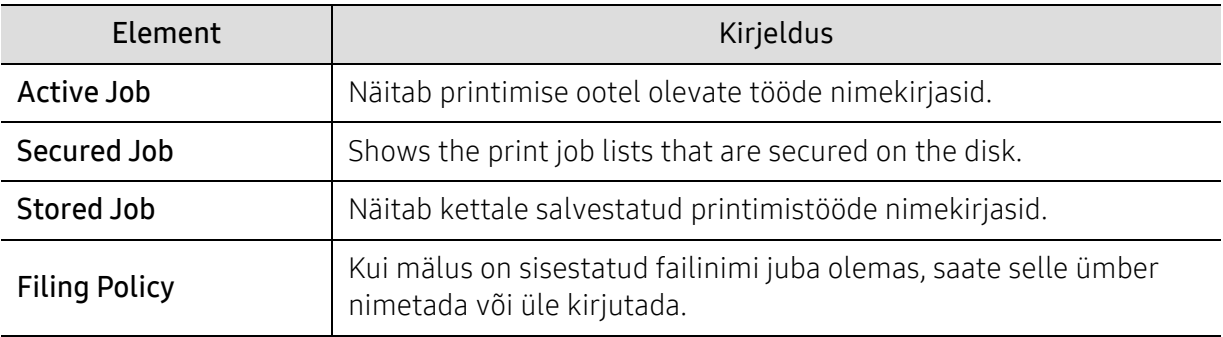

### <span id="page-168-0"></span>PrinterOn

 $\mathscr{D}_{1}$ Sõltuvalt suvanditest või mudelist ei pruugi mõned menüüd näidikule ilmuda. Kui see on nii, siis see ei kehti teie masinale (vt ["Menüü ülevaade"](#page-24-0) lk 25).

Printeri registreerimiseks tenuses PrinterOn tuleb masinas aktiveerida funktsioon PrinterOn teenuses SyncThru™ Web Service(vt ["Printeri registreerimine teenuses PrinterOn"](#page-146-0) lk 148).

Seda saab teha ainult juhul, kui valik PrinterOn on aktiveeritud. Selles menüüs kuvatavad alammenüüd võivad erineda olenevalt sellest, kas seade on PrinterOn serveriga ühendatud või mitte.

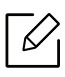

Enne funktsiooni PrinterOn kasutamist tuleb seadistada seadme võrguühendus. Kui te ei saa pärast võrguühenduse konfigureerimist seadmega ühendust luua, võib olla abi võrgu välise Interneti-ühenduse kontrollimisest.

Kui funktsioon PrinterOn on aktiveeritud, saate seadistada selle režiimi Release Code või Auto. Neid režiime saab muuta funktsiooni **PrinterOn** serveris.

- Release Code: Kasutaja peab sisestama valiku Release Code (Versiooni kood), et printida funktsiooniga PrinterOn saadetud dokumenti.
- Auto: Seade prindib funktsiooniga PrinterOn saadetud dokumendid automaatselt, ilma et kasutaja sisestaks valikut Release Code (Versiooni kood).

# Erifunktsioonid

Selles peatükis on kirjeldatud erilisi printimisfunktsioone.

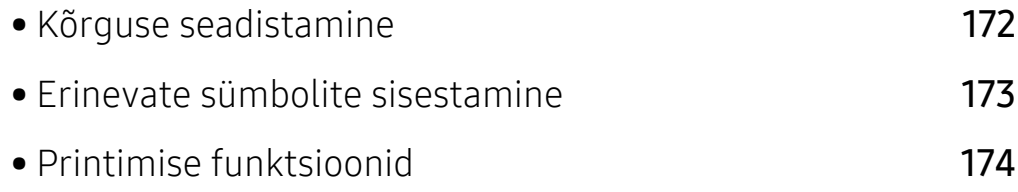

### <span id="page-170-1"></span><span id="page-170-0"></span>Kõrguse seadistamine

Printimiskvaliteeti mõjutab õhurõhk, mis sõltub seadme kõrgusest merepinnast. Järgnev teave juhendab teid, kuidas seadistada masinat parima printimiskvaliteedi saamiseks.

Enne kui te seate kõrguse väärtuse, määratlege koha kõrgus merepinnast.

- Normal: 0–1 000 m
- High1: 1 000–2 000 m
- High2: 2 000–3 000 m
- High3: 3 000–4 000 m
- High4: 4 000–5 000 m

Kõrguse väärtust saate valida jaotisest Device Settings programmis Samsung Easy Printer Manager.

- Kui teie seade on kohalikku võrku ühendatud, saate seadme sätte määramiseks kasutada rakendust Samsung Easy Printer Manager <sup>&</sup>gt;Advanced Setting (täpsem säte) > Device Settings (seadme sätted) (vt ["Programmi Samsung Easy Printer Manager kasutamine"](#page-193-0) lk 195).
- Kui teie seade on internetiga ühendatud, saate seadme sätte määramiseks kasutada programmi SyncThru™ Web Service > Settings vahekaart > Machine Settings (vt "SyncThru™ [Web Service"](#page-184-0) lk 186).

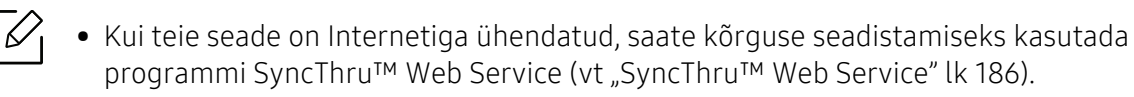

• Samuti saate kõrgust määrata System Setupvalikust masina kuvaekraanil (vt "Seadme [põhilised seadistused"](#page-27-0) lk 28).

### <span id="page-171-0"></span>Erinevate sümbolite sisestamine

Erinevate ülesannete teostamisel on võib-olla vajalik sisestada nimesid ja numbreid.

#### Tähe- ja numbrimärkide sisestamine

Vajutage nuppu, kuni ekraanile kuvatakse õige täht. Näiteks O tähe sisestamiseks vajutage nuppu 6, millele on märgitud MNO. Iga kord, kui vajutate nuppu 6, muutub ekraanil kuvatav täht – M, N, O, m, n, o ja lõpuks 6. Soovitud tähe leidmiseks vaadake ["Klahvide tähed ja numbrid"](#page-171-1) lk 173.

- Tühiku sisestamiseks võite vajutada kaks korda nuppu 1.
	- Viimase numbri- või tähemärgi kustutamiseks vajutage noolenuppu.

#### <span id="page-171-1"></span>Klahvide tähed ja numbrid

 $\mathscr{D}_{\mathbf{1}}$ 

 $\mathscr{L}$ 

- Mõned tähekomplektid võivad teie masina omadest erineda, sõltuvalt selle võimalustest või mudelist.
	- Sõltuvalt tehtavast tööst ei pruugi mõned järgnevatest võtmeväärtustest ilmuda.

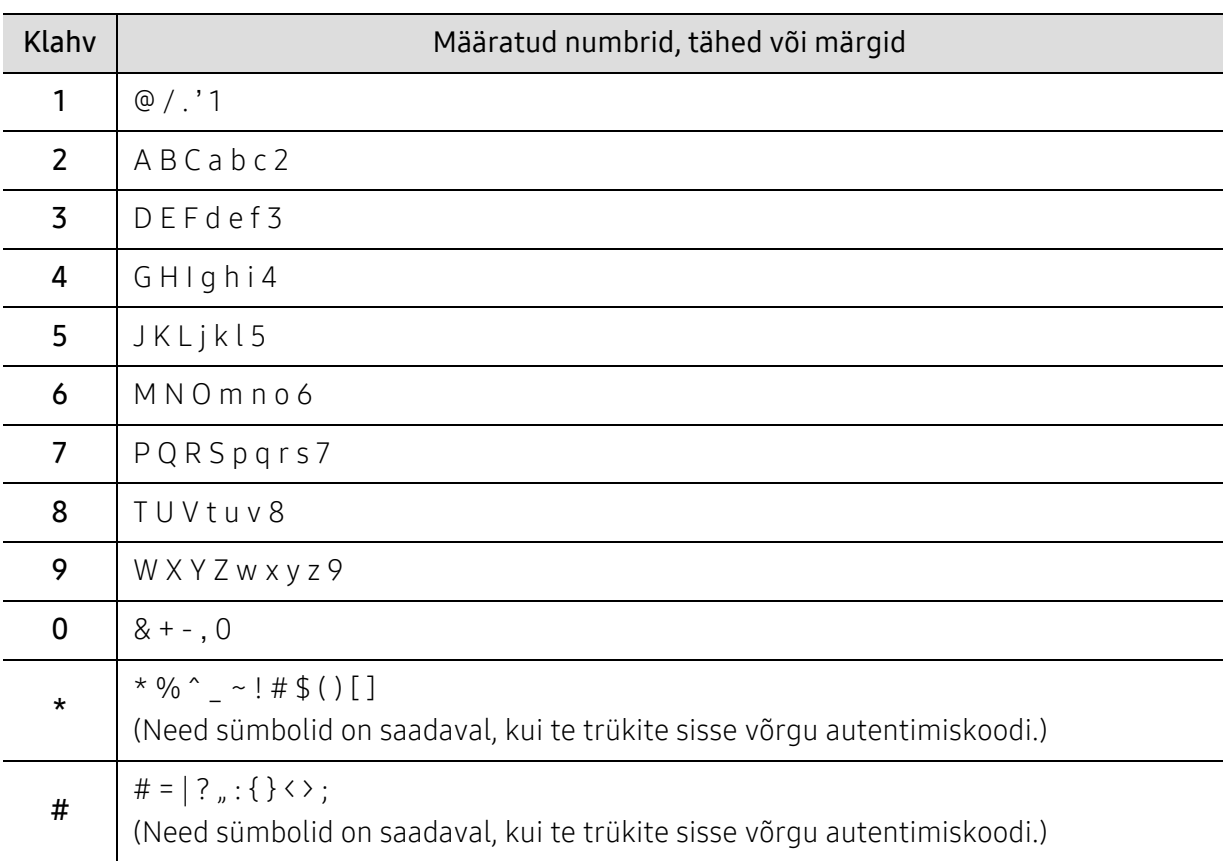

### <span id="page-172-0"></span>Printimise funktsioonid

- Põhilised printimisfunktsioonid leiate Põhiline juhend (vt "Printimise [põhifunktsioonid"](#page-39-0) lk 40).
	- Kui olete operatsioonisüsteemide Mac, Linux või Unix kasutaja, siis kasutage Samsungi veebilehel olevat kasutusjuhendit: http://www.samsung.com> leia oma toode > abi või allalaadimised.

#### Printimise vaikeseadistuste muutmine

Enamus Windowsi rakendusi tühistavad printeridraiveris seadistatud sätted. Muutke esmalt kõiki tarkvararakenduse saadaval olevaid printimissätteid ning muutke mis tahes järelejäänud sätteid printeridraiveri abil.

- 1 Windows XP Service Pack 3 / Server 2003 puhul valige Käivita menüüs Printer ja faksid.
	- Windows Server 2008 / Vista puhul valige Käivita menüüs Control Panel > Riistvara ja heli> Printerid.
	- Windows 7 puhul valige Käivita menüüs Juhtpaneel > Seadmed ja printerid. Windows 8 puhul valige osas Charms(Ehised) Otsing > Seaded > Juhtpaneel > Seadmed ja printerid.
	- Operatsioonisüsteemi Windows Server 2008 R2 puhul valige Juhtpaneel > Riistvara > Seadmed ja printerid.
	- Windows 10 / Windows Server 2016 puhul Tegumiribal sisestage Seadmed ja printerid sisestamisalale Otsing. Vajutage sisestusklahvi. VÕI

Ikooni Käivita ( $\Box$ ) all valige Seaded > Seadmed > Printer ja skanner (Printerid ja skannerid) > Seadmed ja printerid.

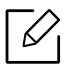

 $\mathscr{L}$ 

Paremklõpsates Käivita ( $\Box$ ) ikoonil saate valida Juhtpaneel > Seadmed ja printerid.

- 2 Paremklõpsake oma seadmel.
- 3 Windows XP hoolduspakett 3/Server 2003/Server 2008/Vista jaoks valige suvand Prindieelistused.

Operatsioonisüsteemi Windows 7 / Windows 8 / Windows Server 2008 R2 / Windows 10 / Windows Server 2016 puhul valige kontekstimenüüs valik Prindieelistused.

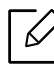

Kui suvandil Prindieelistused on juures märk ►, saate valida teisi valitud printeriga ühendatud printeridraivereid.

- 4 Muutke sätteid igal vahekaardil.
- 5 Klõpsake nupul OK.

Kui soovite seadistusi iga prinditöö jaoks muuta, tehke seda jaotises Prindieelistused.

#### Selle masina seadistamine vaikemasinaks

- 1 Windows XP Service Pack 3 / Server 2003 puhul valige Käivita menüüs Printer ja faksid.
	- Windows Server 2008 / Vista puhul valige Käivita menüüs Control Panel > Riistvara ja heli> Printerid.
	- Windows 7 puhul valige Käivita menüüs Juhtpaneel > Seadmed ja printerid. Windows 8 puhul valige osas Charms(Ehised) Otsing > Seaded > Juhtpaneel > Seadmed ja printerid.
	- Operatsioonisüsteemi Windows Server 2008 R2 puhul valige Juhtpaneel > Riistvara > Seadmed ja printerid.
	- Windows 10 / Windows Server 2016 puhul

Tegumiribal sisestage Seadmed ja printerid sisestamisalale Otsing. Vajutage sisestusklahvi.

VÕI

Ikooni Käivita ( $\Box$ ) all valige Seaded > Seadmed > Printer ja skanner (Printerid ja skanner $id$ ) > Seadmed ia printerid.

Paremklõpsates Käivita ( $\Box$ ) ikoonil saate valida Juhtpaneel > Seadmed ja printerid.

- 2 Valige oma masin.
- $\overline{3}$  Paremklõpsake enda seadmel ja valige suvand Sea vaikeprinteriks.

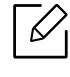

Kui operatsioonisüsteemil Windows 7 või Windows Server 2008 R2 on suvandi Sea vaikeprinteriks juures märk ►, saate valida ka teisi antud printeriga seotud printeridraivereid.

#### Printimise edasijõudnutele mõeldud funktsioonide kasutamine

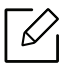

XPS printeri draiver: kasutatakse XPS failiformaadi printimiseks.

- Vt osa ["Funktsioonid mudelite lõikes"](#page-4-0) lk 5.
- XPS printeri draiverit saab installida ainult Windows Vista operatsioonisüsteemile või uuemale.
- Kui XPS printimistöö ei prindi, kuna printeril ei ole vaba mälu, siis paigaldage lisamälu.
- [Mudelite puhul, mille XPS draiveri saab Samsungi veebilehelt, minge](http://www.samsung.com)  http://www.samsung.com > leidke oma toode > Tugi või Allalaadimised.

#### Printeri erifunktsioonide seletused

Te saate kasutada seadme poolt kasutatavaid täpsemaid printimisfunktsioone.

Printeridraiveri poolt võimaldatavate printimisfunktsioonide kasutamiseks klõpsake rakenduse aknas Prindi asuval suvandil Atribuudid või Eelistused ja muutke soovitud printimise seadistusi. Printeri atribuutide aknas kuvatav seadme nimi võib kasutatavast seadmest sõltuvalt varieeruda.

- $\mathscr{D}_{1}$ • Mõnda menüüd ei pruugita sõltuvalt suvanditest või mudelitest näidikul kuvada. Sel juhul ei ole need teie seadme puhul kasutatavad.
	- Valige Help menüü või klõpsake aknas nupul või vajutage klaviatuuril F1 klahvil ja klõpsake valikul, mille kohta soovite lisateavet (vt ["Spikri kasutamine"](#page-42-0) lk 43).

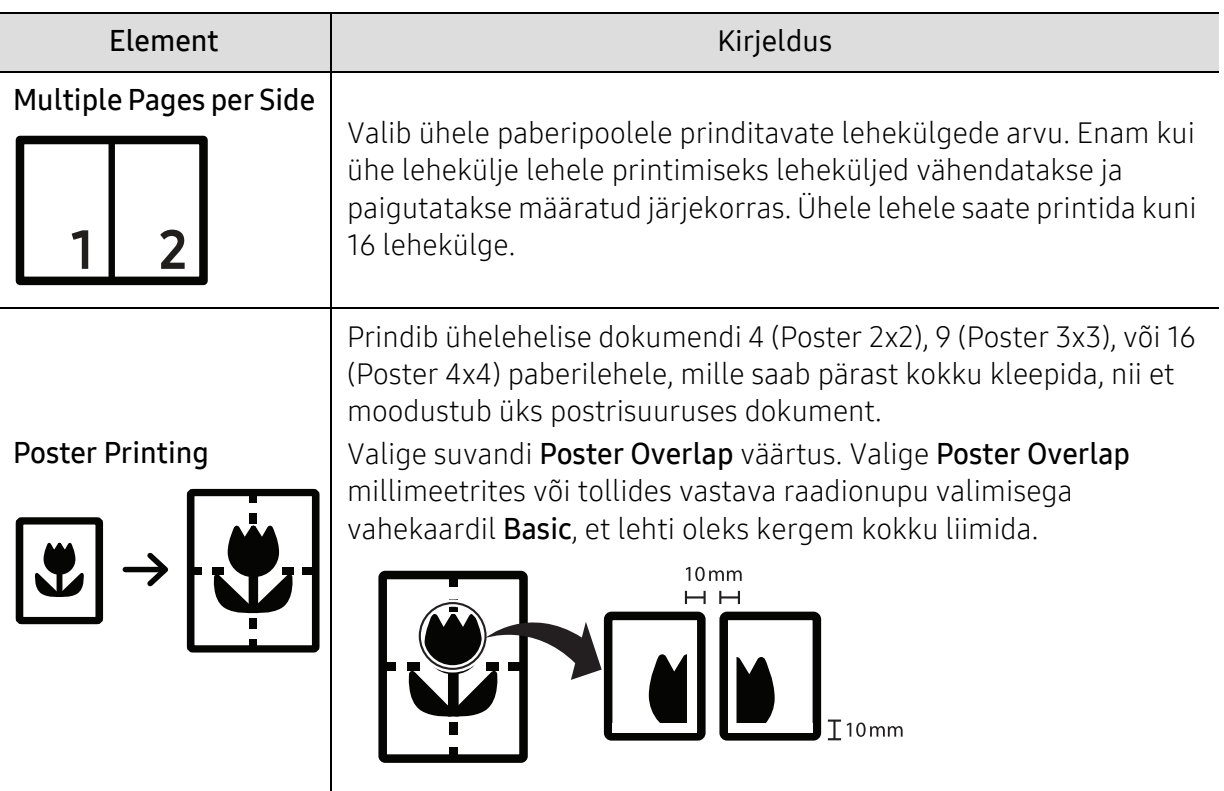

<span id="page-175-0"></span>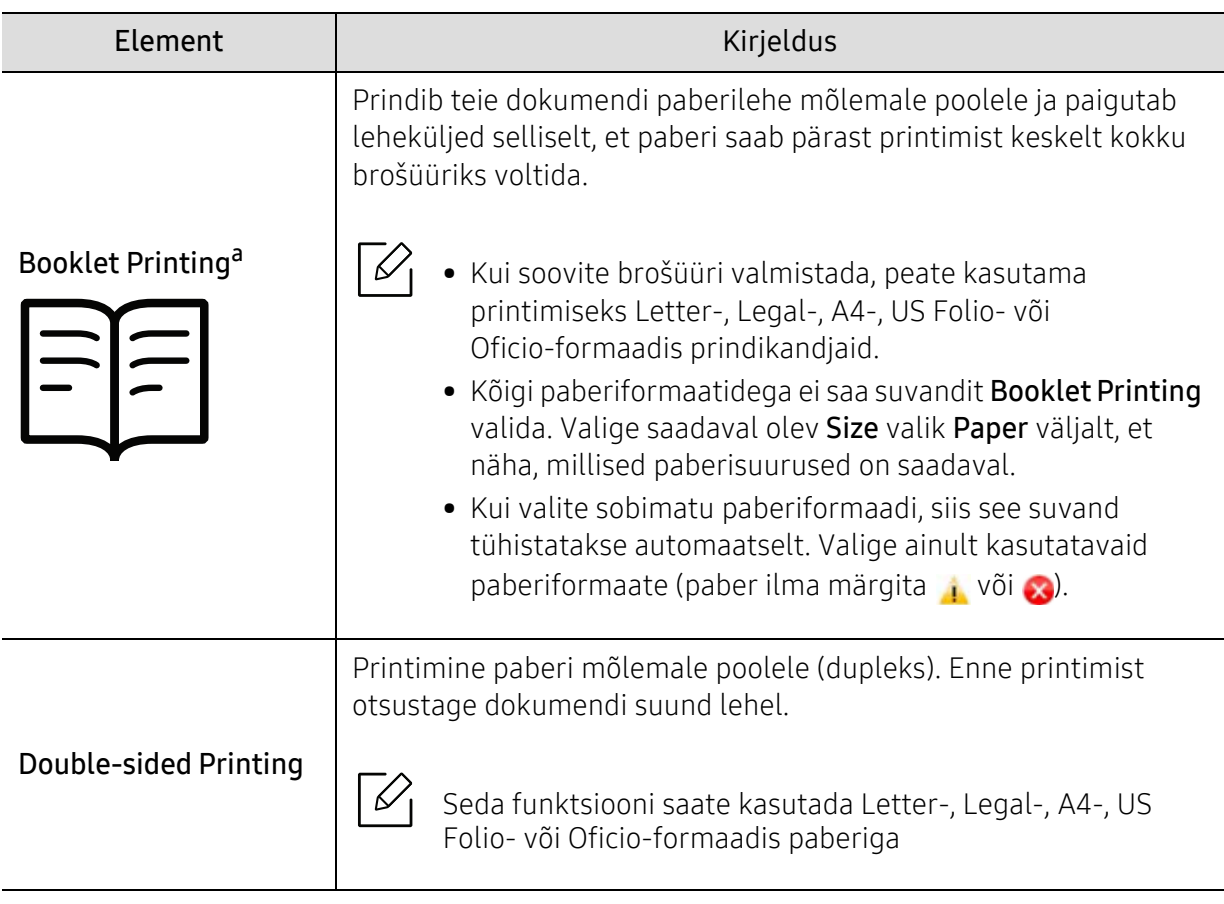

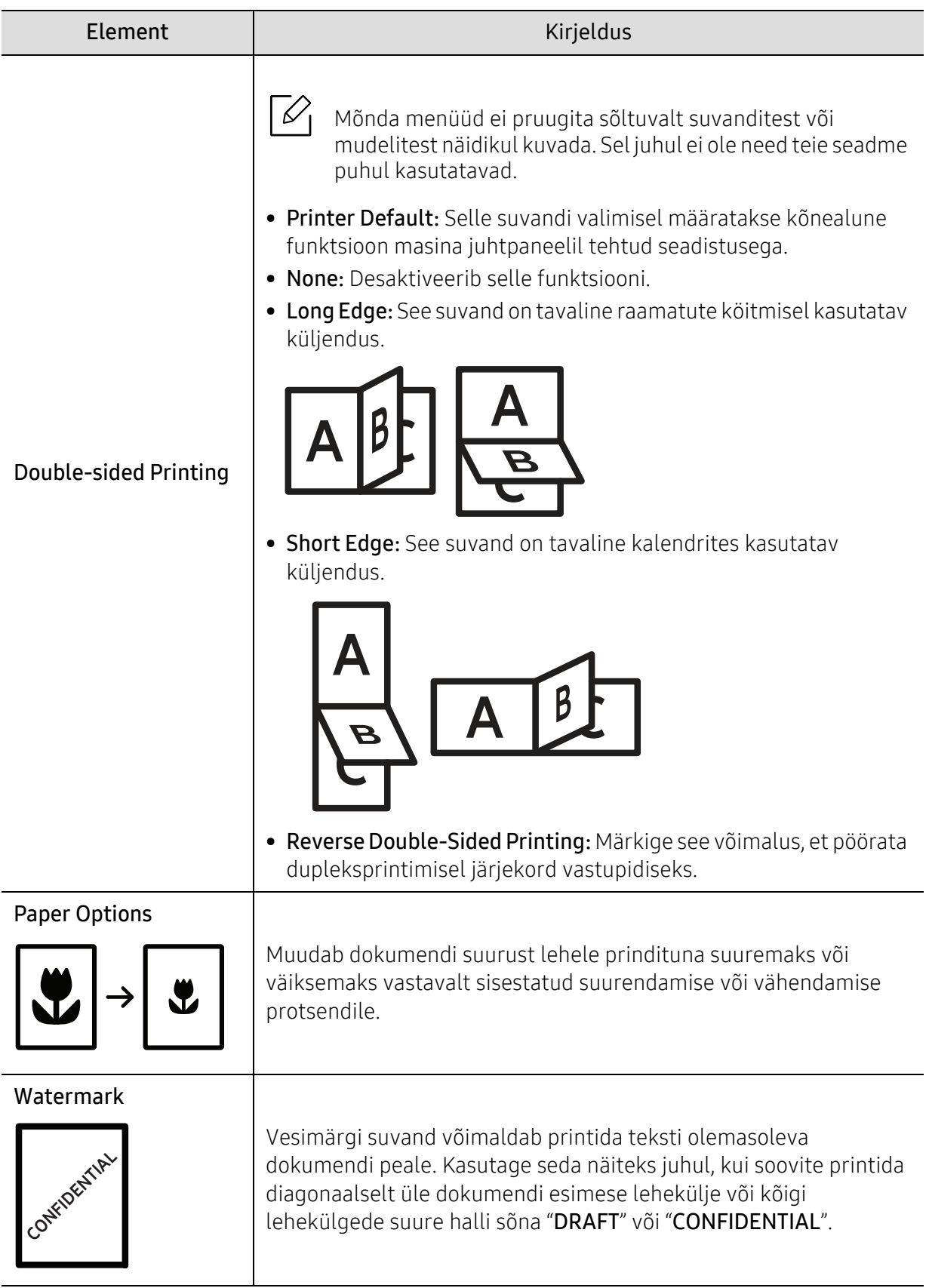

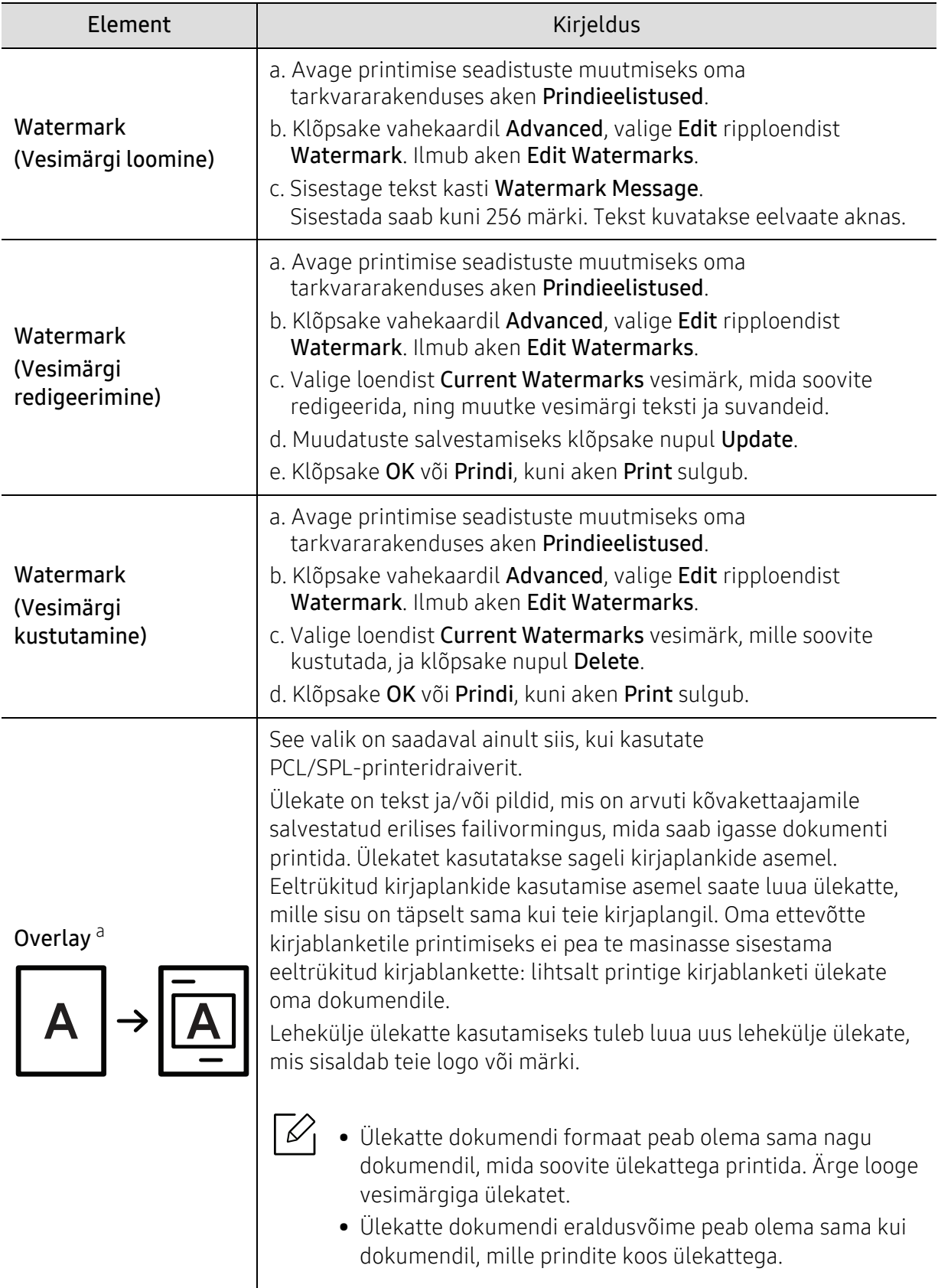

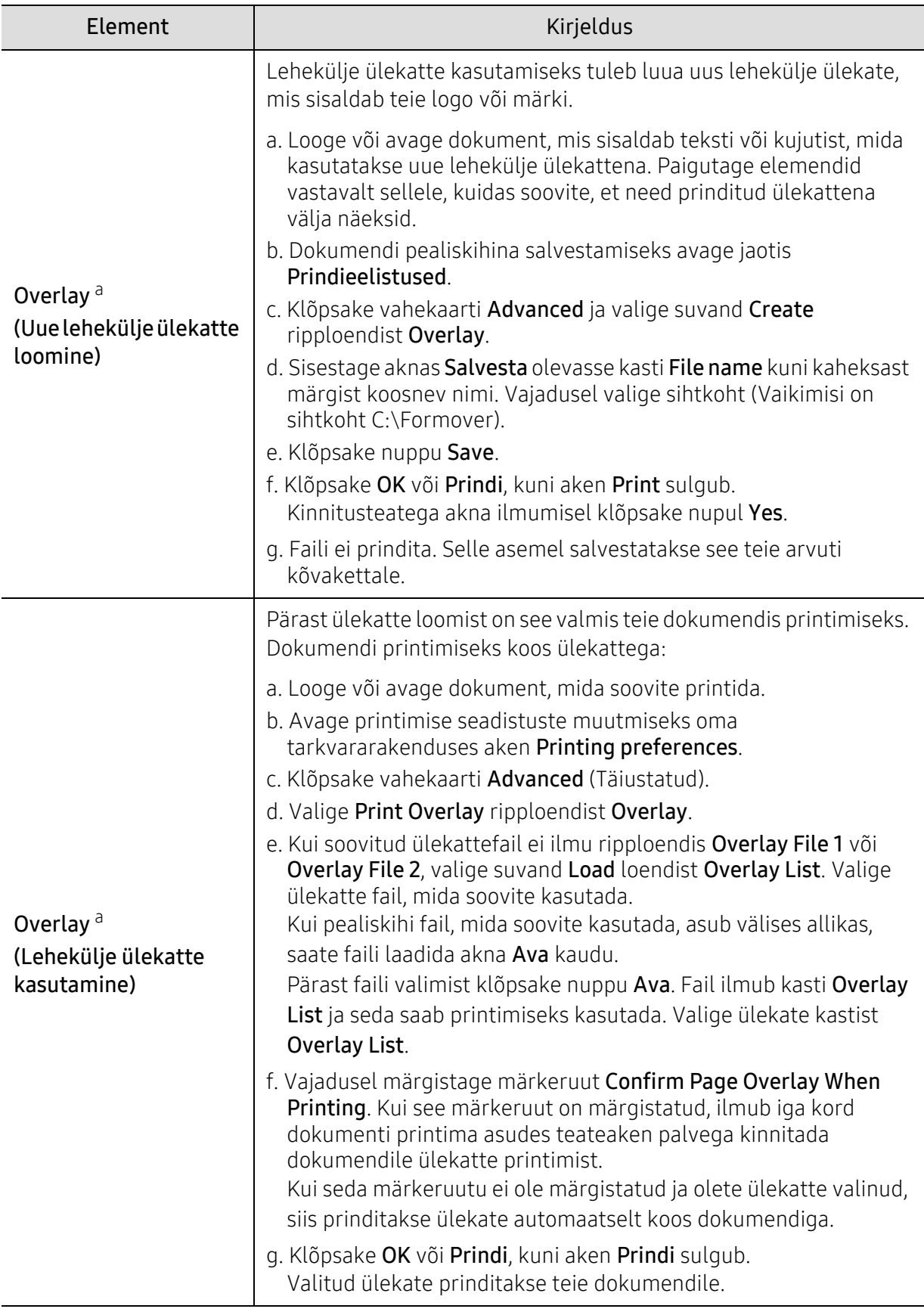

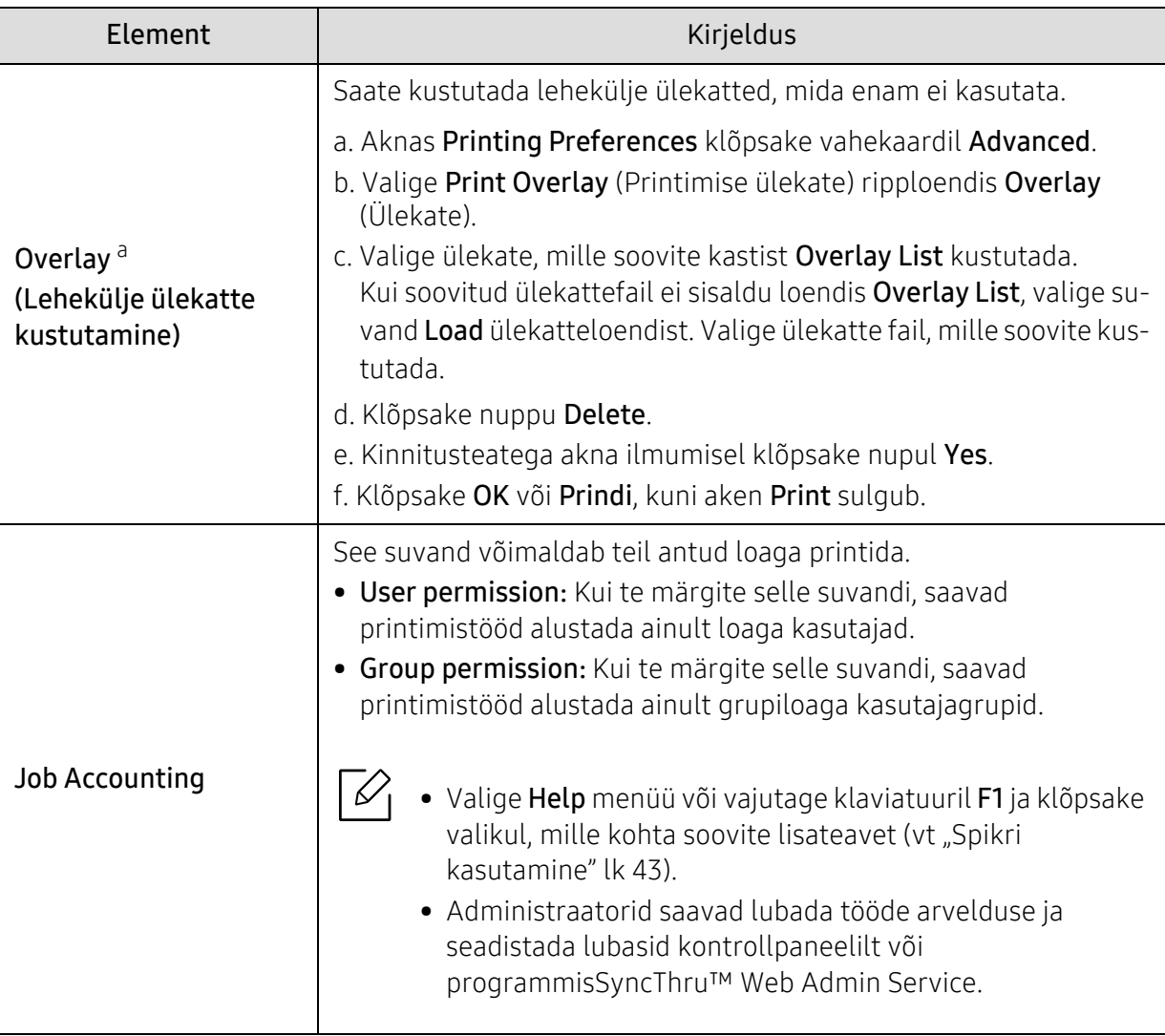

a.XPS draiveri kasutamise korral ei ole see funktsioon saadaval.
### <span id="page-180-0"></span>Programmi Direct Printing Utility kasutamine

- Direct Printing Utility ei pruugi sõltuvalt mudelist või lisavõimalustest saadaval olla (vt "[USB-mälu kohta"](#page-44-0) lk 45).
	- Saadaval ainult Windows OS-i kasutajatele.

#### Mis onDirect Printing Utility?

Direct Printing Utility on programm, mis saadab PDF failid otse teie masinale printimiseks, vajaduseta faili avada.

Programmi paigaldamiseks:

[Laadige alla tarkvara Samsungi veebilehelt, pakkige see lahti ja installige:](http://www.samsung.com)  (http://www.samsung.com > leidke oma toode > Tugi või allalaadimised).

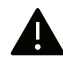

- Te ei saa printida kaitstud PDF faile. Desaktiveerige printimispiirangu funktsioon ja proovige uuesti printida.
	- Te ei saa printida PDF-faile, mis on parooliga piiratud. Desaktiveerige paroolifunktsioon ja proovige uuesti printida.
	- Kas PDF faili saab Direct Printing Utility programmi abil printida, sõltub selle PDF faili loomise viisist.
	- Programm Direct Printing Utility PDF versioone 1.7 ja vanemaid. Kõrgemate versioonide puhul peate faili printimiseks selle avama.

#### Printimine

On mitu võimalust printimiseks, kasutades programmi Direct Printing Utility.

- 1 Käivita-menüüst valige suvand Programmid või Kõik programmid > Samsung Printers.
	- Windows 8 puhul valige jaotisest Charms(Ehised) suvand Otsing > Apps(Rakendus).
	- Windows 10 / Windows Server 2016 puhul

Tegumiribal sisestage Samsung Printers (Samsungi printerid) sisestamisalale Otsing. Vajutage sisestusklahvi.

VÕI

Ikooni Käivita ( | ) alt valige Kõik rakendused (Kõik rakendused) > Samsung Printers (Samsungi printerid).

- 2 Vajutage valikut Direct Printing Utility (Otseprintimise utiliit).
- $\overline{3}$  Valige oma masin Printeri valimine rippmenüüst ja vajutage Browse.
- $4$  Valige fail, mida soovite printida, ja klõpsake Open. Fail lisatakse Valige failid sektsiooni.
- $5$  Kohandage masina seadistusi vastavalt oma vajadustele.
- 6 Klõpsake nupul Prindi. Valitud PDF-fail saadetakse masinasse.

#### Paremklõpsu menüüd kasutades

- 1 Tehke paremklõps prinditaval PDF failil ja valige Direct Printing. Avaneb lisatud PDF failiga Direct Printing Utility aken.
- 2 Valige kasutatav masin.
- $\bar{5}$  Kohandage seadme seadistusi.
- 4 Klõpsake nupul Print. Valitud PDF-fail saadetakse masinasse.

# Kasulikud tööriistad

Käesolev peatükk tutvustab haldustööriistu, mis aitavad teil oma masinat täielikult kasutada.

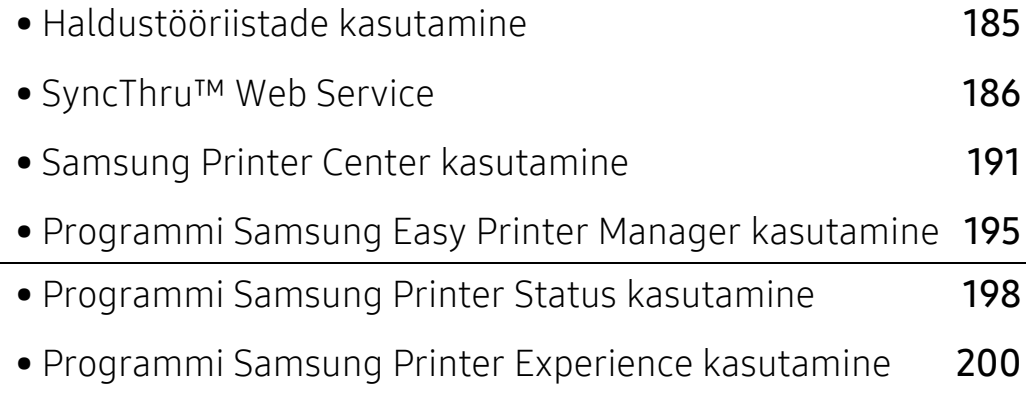

## <span id="page-183-1"></span><span id="page-183-0"></span>Haldustööriistade kasutamine

Samsung pakub Samsung printeritele hulga haldustööriistu.

1 Veenduge, et seade on arvutiga ühendatud ja sisse lülitatud.

#### $2$  Menüüs Käivita valige Programmid või Kõik programmid.

- Windows 8 puhul valige jaotisest Charms(Ehised) suvand Otsing > Apps(Rakendus).
- Windows 10 / Windows Server 2016 puhul Tegumiribal sisestage Samsung Printers (Samsungi printerid) sisestamisalale Otsing. Vajutage sisestusklahvi. VÕI

Ikooni Käivita(  $\blacksquare$ ) alt valige Kõik rakendused (Kõik rakendused) > Otsing > Samsung Printers (Samsungi printerid).

- $\bar{3}$  Leidke Samsung Printers.
- $4$  Jaotise Samsung Printers alt leiate paigaldatud haldustööriistad.

 $5$  Klõpsake haldustööriistal, mida soovite kasutada.

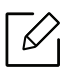

• Pärast draiveri installimist saate mõnda haldustööriista kasutada otse Käivita-menüüst <sup>&</sup>gt;Programmid või Kõik programmid.

• Windows 8 puhul saate pärast draiveri installimist mõnda haldustööriista kasutada otse Käivita-ekraanilt, klõpsates vastavale nupule.

## <span id="page-184-2"></span><span id="page-184-0"></span>SyncThru™ Web Service

Käesolev peatükk annab teile üksikasjalikud juhised võrgukeskkonna seadistamiseks rakenduse SyncThru™Web Service kaudu.

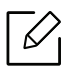

- Rakenduse SyncThru™ Web Service puhul on miinimumnõudeks veebibrauseri Internet Explorer 8,0 või sellest uuema versiooni olemasolu.
- Mõnda menüüd ei pruugita sõltuvalt sätetest või mudelitest kuvaekraanil kuvada. Sel juhul ei ole need teie seadme puhul kasutatavad.

## <span id="page-184-3"></span>Mis on rakendus SyncThru™Web Service?

Kui olete ühendanud oma seadme võrguga ja seadistanud õigesti TCP/IP-võrguparameetrid, saate seadet hallata rakenduse SyncThru™ Web Service kaudu. Kasutage rakendust SyncThru™ Web Service järgmistel eesmärkidel:

- Vaadake aparaadi seadmeteavet ja kontrollige selle hetkeolekut.
- Muutke TCP/IP-parameetreid ja seadistage muud võrguparameetrid.
- Muutke printerieelistusi.
- Seadistage meiliteavitus, mis annab teavet seadme seisundi kohta.
- Hankige toetust seadme kasutamiseks.
- Uuendage seadme tarkvara.

#### <span id="page-184-1"></span>Nõutud veebibrauser

Rakenduse SyncThru™Web Service kasutamiseks vajate üht järgmistest veebibrauseritest.

- Internet Explorer® 8,0 või uuem
- Chrome 27,0 või uuem
- FireFox 21,0 või uuem
- <span id="page-184-4"></span>• Safari 5.9.1 või uuem

### Ühendumine rakendusega SyncThru™ Web Service IPv4-toega veebibrauser

1 Käivitage veebibrauser, näiteks Internet Explorer®, mis toetab IPv4-aadresse URL-idena.

Sisestage aadressiväljale seadme IP-aadress (http://xxx.xxx.xxx.xxx) ja vajutage sisestusklahvi või klõpsake nupul Mine.

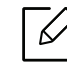

Te saate seadme IP-aadressi seadme raportist (vt ["Võrgukonfiguratsiooni aruande](#page-120-0)  [printimine"](#page-120-0) lk 122).

2 Avaneb teie seadme rakenduse SyncThru™ Web Service veebisait.

#### IPv6-toega veebibrauser

- 1 Käivitage veebibrauser, näiteks Internet Explorer®, mis toetab IPv6-aadresse URL-idena.
- $2$  Valige üks IPv6-aadress (Stateless Address, Stateful Address, Manual Address) võrgukonfiguratsiooni aruandest.

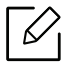

Te saate seadme IPv6-aadressi seadme raportist (vt "Võrgukonfiguratsiooni aruande [printimine"](#page-120-0) lk 122).

3 Sisestage IPv6-aadressid (nt http://[3ffe:10:88:194:213:77ff:fe82:75b]).

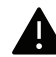

Aadress peab olema nurksulgudes ...[ ]".

 $4$  Avaneb teie seadme rakenduse SyncThru™ Web Service veebisait.

### Programmi SyncThru™ Web Service kasutamine

1 Avage Windowsi operatsioonisüsteemis veebibrauser (nt Internet Explorer).

Sisestage aadressiväljale seadme IP-aadress (http://xxx.xxx.xxx.xxx) ja vajutage sisestusklahvi või klõpsake nupul Mine.

2 Avaneb teie seadme sisseehitatud veebisait.

#### <span id="page-185-0"></span>Programmi SyncThru™ Web Service sisselogimine

Enne programmi SyncThru™ Web Service suvandite konfigureerimist peate administraatorina sisse logima. Programmi SyncThru™ Web Service saate kasutada ka sisse logimata, kuid sel juhul puudub teil juurdepääs vahekaartidele Settings ja Security.

- 1 Vajutage Login nupule ülemises paremas nurgas SyncThru™ Web Service veebilehel.
- 2 Täitke väljad ID ja Password ning seejärel klõpsake nupul Login. Trükkige sisse alltoodud vaikimisi ID ja parool. Soovitame turvakaalutlustel vaikeparooli välja vahetada.
	- ID: admin
	- Password: sec00000

## Programmi SyncThru™ Web Service ülevaade

#### <span id="page-186-7"></span>Vahekaart Information

See vahekaart sisaldab üldist teavet teie seadme kohta. Te saate kontrollida elemente, nagu seadme seisund, tarvikute seisund, loenduriteave, võrguteave jne. Saate printida ka aruandeid, näiteks seadistuslehekülg.

- Active Alerts: Te saate kontrollida seadme kehtivaid häireid. Kasutage seda teavet seadme tõrgete lahendamiseks.
- <span id="page-186-3"></span>• Supplies: Te saate kontrollida tarvikute teavet. Toonerikasseti puhul kuvatakse tarvikute seisundit, kus visuaalne graafik kuvab kõigi järelejäänud tarvikute hulka. Kättesaadav on ka lehekülgede arv, mis saab aidata teil prognoosida tarvikute asendamist. See võimalus on saadaval ka seadme kaudu.
- <span id="page-186-2"></span>• Usage Counters: Te saate kontrollida arveldusteavet ja seadme kasutusloendurit. See võimalus on saadaval ka seadme kaudu.
- <span id="page-186-6"></span>• Current Settings: Kuvab seadme ja võrgu kehtivaid sätteid.
	- Machine Information: Kuvab seadme kehtivaid sätteid.
	- Network Information: Kuvab kehtivaid võrgusätteid. Kasutage seda lehekülge viitena ning muutke võrgu kasutamiseks vajalikke sätteid.
- Security Information: Kuvab seadme ja võrgu kehtivaid turvasätteid.
- Print Information: Te saate printida kõiki teie seadme poolt koostatud raporteid. Te saate neid raporteid kasutada, et aidata teil oma seadet hooldada. Seda funktsiooni saab seadmes kasutada.

#### <span id="page-186-8"></span>Vahekaart Sätted

Sätete vahekaardil on alammenüüd, Machine Settings ja Network Settings. Teil pole võimalik sellele vahekaardile juurde pääseda, kui te pole administraatorina sisse loginud (vt "Programmi [SyncThru™ Web Service sisselogimine"](#page-185-0) lk 187).

- <span id="page-186-10"></span><span id="page-186-4"></span>• Machine Settings: Te saate seadistada seadme sätteid.
	- System: Te saate seadistada seadmega seotud sätteid.
	- Printer: Saate määrata printimisega seotud sätteid, nt pimedus, või kohandada tausta. See võimalus on saadaval ka seadme kaudu.
	- Email Notification: Kui esineb tõrge või tarvikud on otsa saamas, saadab seade meili teel administraatorile teavituse. Saate määrata, kas kasutada seda funktsiooni või mitte. Te saate ka valida, milliseid häireid vastu võtta ja millal.
- <span id="page-186-11"></span><span id="page-186-9"></span><span id="page-186-5"></span><span id="page-186-1"></span><span id="page-186-0"></span>• Network Settings: Te saate seadistada võrgukeskkonna, et oma seadet võrguseadmena kasutada. Te saate sätteid ka seadmest seadistada. Lugege võrgu seadistamise peatükki.
	- General: Te saate seadistada võrgus kasutatavat seadme üldteavet ja seadistada etherneti sätteid. See võimalus on saadaval ka seadme kaudu.
	- TCP/IPv4, TCP/IPv6, Raw TCP/IP, LPR/LPD, IPP, Telnet, WSD, SLP, UPNP, SNMPv1/v2, SNMPv3, FTP Print Server, AirPrint, ThinPrint®, Google Cloud Print, Samsung Cloud Print, PrinterOn Cloud Print: Saate määrata protokollisätted.
	- Outgoing Mail Server (SMTP): Te saate seadistada serverisätteid väljuvate meilisõnumite jaoks. Kui seda sätet pole seadistatud, pole teil võimalik kasutada meilisõnumisse skannimise funktsiooni. Väljuvad meilisõnumid saadetakse SMTP-serveri kaudu, mille olete siin määranud.
	- HTTP: Te saate lubada või blokeerida kasutajate juurdepääsu rakendusele SyncThru™ Web Service.
	- Proxy: Saate seadistada puhverserveri sätted ja lubada autentimise.
	- Restore Default: Klõpsates nuppu Clear (Tühista) jaotises Restore Default (Taasta vaikeseaded) tühistatakse turvalisuse ja võrgu konfiguratsioonid. Seaded taastatakse pärast süsteemi taaskäivitamist.

#### <span id="page-187-5"></span>Vahekaart Turvalisus

Turvalisuse vahekaardil asuvad suvandid System Security, Network Security, User Access Control ja System Log. Teil pole võimalik sellele vahekaardile juurde pääseda, kui te pole administraatorina sisse loginud (vt ["Programmi SyncThru™ Web Service sisselogimine"](#page-185-0) lk 187).

- <span id="page-187-6"></span>• System Security: Valige rakendusest SyncThru™ Web Service vahekaart Security > System Security.
	- System Administrator: Sisestage süsteemiadministraatori teave Seade saadab meiliteavitusi siin määratud meiliaadressile. See võimalus on saadaval ka seadme kaudu.
	- Feature Management: Täpsustab kasutatavad teenused, arvuti rakenduse turvalisuse, füüsilised pordid ja võrguprotokolli funktsioonid. Valige kasutatavad funktsioonid ja seejärel klõpsake Apply (Rakenda).
	- Information Hiding: Täpsustab, millist teavet peita. Valige peidetava teabe hulk ja seejärel klõpsake Apply (Rakenda).
	- Restart Device: Te saate oma seadme taaskäivitada. Taaskäivitamiseks klõpsake nuppu Restart Now.
	- Menu Management: Saate võrgumenüü aktiveerida / välja lülitada. Tehke linnuke aktiveeritava menüü ette ja seejärel klõpsake Apply.
- <span id="page-187-7"></span><span id="page-187-0"></span>• Network Security: Valige rakendusest SyncThru™ Web Service vahekaart Security > Network Security.
	- Digital Certificate: Te saate hallata digitaalsertifikaate. Digitaalsertifikaat on elektrooniline sertifikaat, mis kontrollib turvaseoseid sidesõlmede vahel. Te peate lisama sertifikaadi SSL-side.
	- Secure Connection: Te saate lubada või keelata turvalise ühenduse, et kasutada veel parema turvalisusega võrgukanalit. Turvaliseks sideks soovitatakse kasutada funktsiooni Secure Connection.
	- SNMPv3: Te saate seadistada SNMPv3.
	- IP Security: Te saate seadistada IP-turvasätteid.
	- IP/MAC Filtering: Te saate seadistada filtreerimissuvandeid IP- ja MAC-aadresside jaoks. Kui administraator ei lisa filtreerimiseeskirja IPv4-, IPv6- ja MAC-aadresside jaoks, ei filtreerita midagi. Kui administraator on lisanud filtreerimiseeskirja, rakendatakse filtreerimist sisestatud IPv4-, IPv6- ja MAC-aadressidele.
		- **· IPv4 Filtering:** Te saate lubada/keelata IPv4 filtreerimise ja hallata filtreerimiseeskirju.
		- **· IPv6 Filtering:** Te saate lubada/keelata IPv6 filtreerimise ja hallata filtreerimiseeskirju.
	- MAC Filtering: Te saate lubada/keelata MACi filtreerimise ja hallata filtreerimiseeskirju.
	- 802.1x(External): Te saate lubada/keelata 802.1x turvasätteid ja hallata filtreerimiseeskirju.
- <span id="page-187-4"></span><span id="page-187-3"></span><span id="page-187-2"></span><span id="page-187-1"></span>• System Log: Te saate pidada seadmes esinenud sündmuste logisid. Administraator saab seadme kasutusteavet salvestada ja hallata, salvestades süsteemi logifailid. Süsteemi logifailid salvestatakse seadme massmäluseadmele (kõvaketas) ja selle täitumisel vanad andmed kustutatakse. Eksportige ja salvestage tähtsad auditeerimisandmed eraldi, kasutades eksportimisfunktsiooni.
	- Log configuration: Saate logide pidamist lubada või keelata. Saate ka varundada logifaile ajavahemike põhjal ja neid hoiuserverisse edastada.
	- Log Viewer: Saate logifaile vaadata, kustutada ja otsida.

#### <span id="page-188-2"></span>Hoolduse vahekaart

See vahekaart võimaldab teil oma seadet hooldada, uuendades püsivara, hallates rakendusi ja seadistades kontaktandmeid meilide saatmiseks. Lisaks saate luua ühenduse Samsung-i veebisaidiga või laadida alla draivereid, kui valite menüü Link.

- <span id="page-188-1"></span>• Firmware Upgrade: Te saate kontrollida seadmes kasutatava püsivara versiooni. Kontrollige versiooni ja vajadusel värskendage seda.
- Contact Information: Te saate kontaktteavet vaadata.
- <span id="page-188-0"></span>• Link: Te saate vaadata linke kasulikele veebisaitidele, kus te saate järgmist teha:
	- vaadata tooteteavet ja tuge hankida (Samsungi veebisait);
	- laadida alla juhendeid ja draivereid;
	- tellida tarvikuid;
	- registreerida oma seadme võrgus.
- Samsung MIB Version: MIB (Managament Information Base, haldusandmebaas) versiooni number.
- License Management: License Management (Litsentsihaldus) tagab seaded installitud rakenduste litsentside haldamiseks.
- Wi-Fi Interface: Saate lubada või keelata Wi-Fi menüü.

## <span id="page-189-0"></span>Samsung Printer Center kasutamine

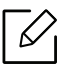

Saadaval ainult Windowsi kasutajatele.

Samsung Printer Center võimaldab teil kõiki arvutisse paigaldatud printeridraivereid ühest integreeritud rakendusest hallata. Samsung Printer Centerit saab kasutada printeridraiverite lisamiseks ja eemaldamiseks, printerite oleku kontrollimiseks, printeritarkvara värskendamiseks ja printeridraiveri sätete konfigureerimiseks.

### Samsung Printer Center mõistmine

Programmi avamiseks:

#### Windowsi puhul

Valige Käivita > Programmid või Kõik programmid > Samsung Printers > Samsung Printer Center.

• Windows 8 puhul

Osas Charms (Ehised) valige Otsing > Apps (Rakendused) > Samsung Printers (Samsungi printerid) > Samsung Printer Center (Samsungi printerikeskus).

• Windows 10 / Windows Server 2016 puhul

Tegumiribal sisestage Samsung Printers (Samsungi printerid) sisestamisalale Otsing. Vajutage sisestusklahvi ja seejärel valige Samsung Printer Center (Samsungi printerikeskus). VÕI

Ikooni Käivita( $\Box$ ) alt valige Kõik rakendused (Kõik rakendused) > Samsung Printers (Samsungi printerid) > Samsung Printer Center (Samsungi printerikeskus).

#### Printerite vahekaart

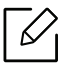

Sõltuvalt kasutatavast operatsioonisüsteemist, mudelist või valikutest võib ekraanipilt erineda.

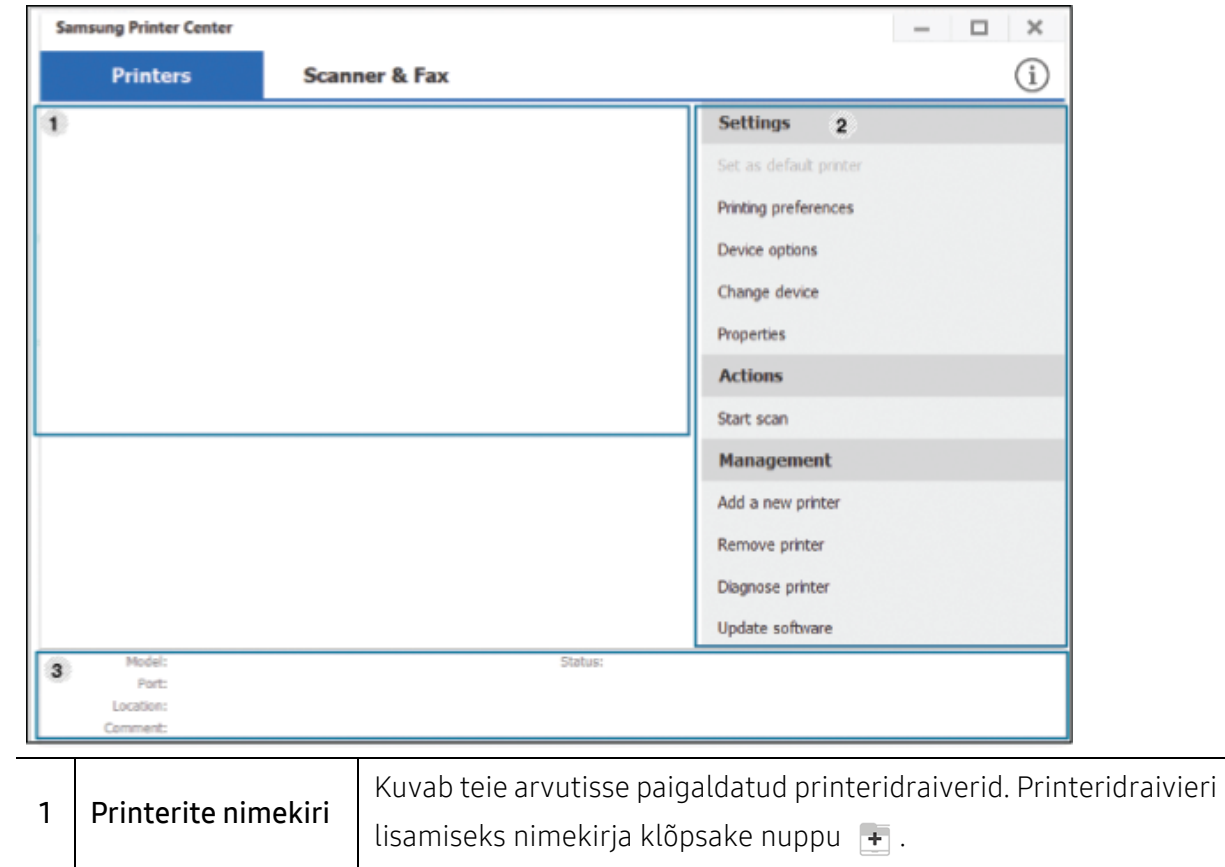

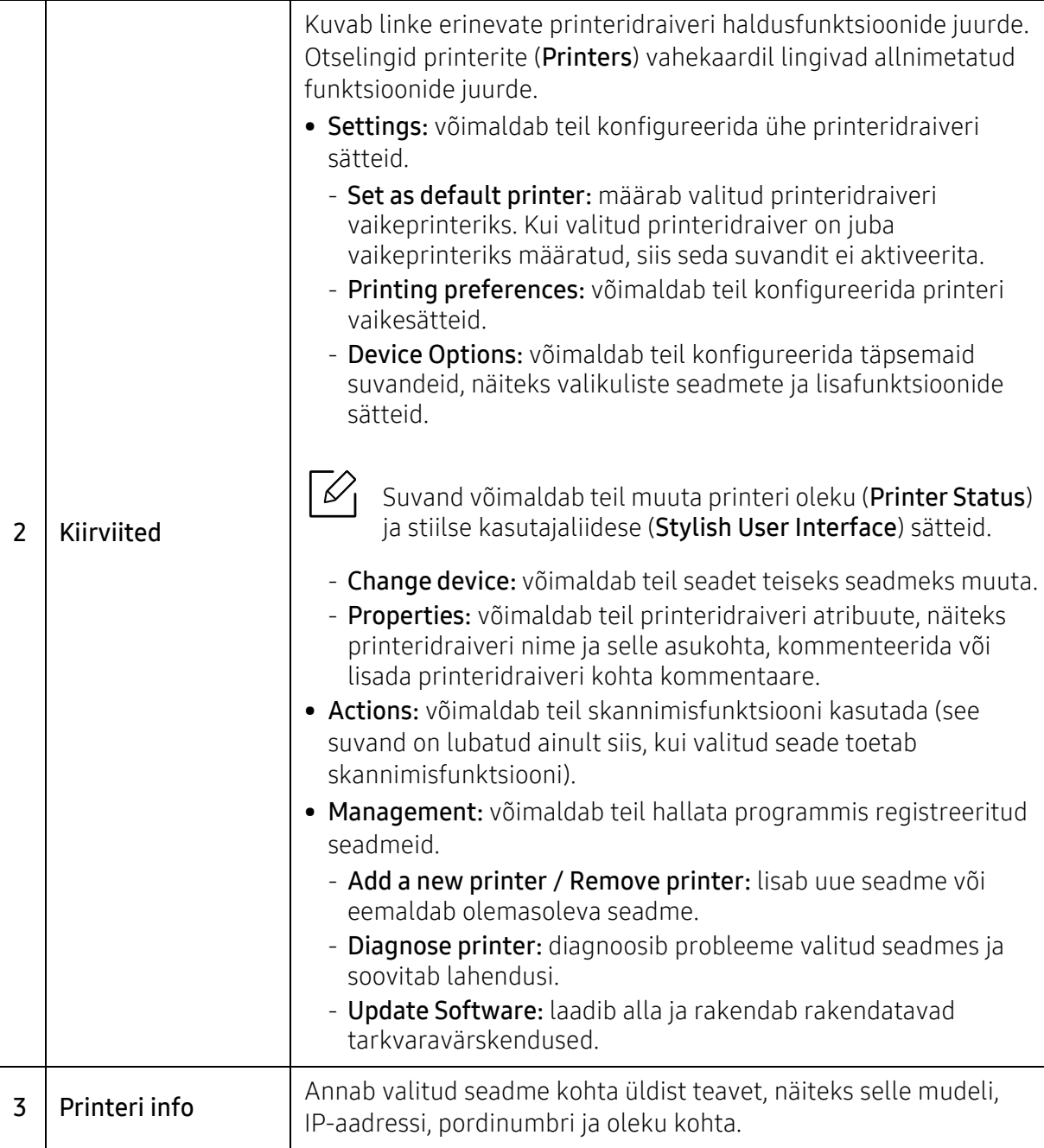

#### Skanneri ja faksi vahekaart

 $\sqrt[2]{2}$ 

- Sõltuvalt kasutatavast operatsioonisüsteemist, mudelist või valikust võib ekraanipilt erineda.
	- Saadaval ainult multifunktsionaalsetele toodetele.

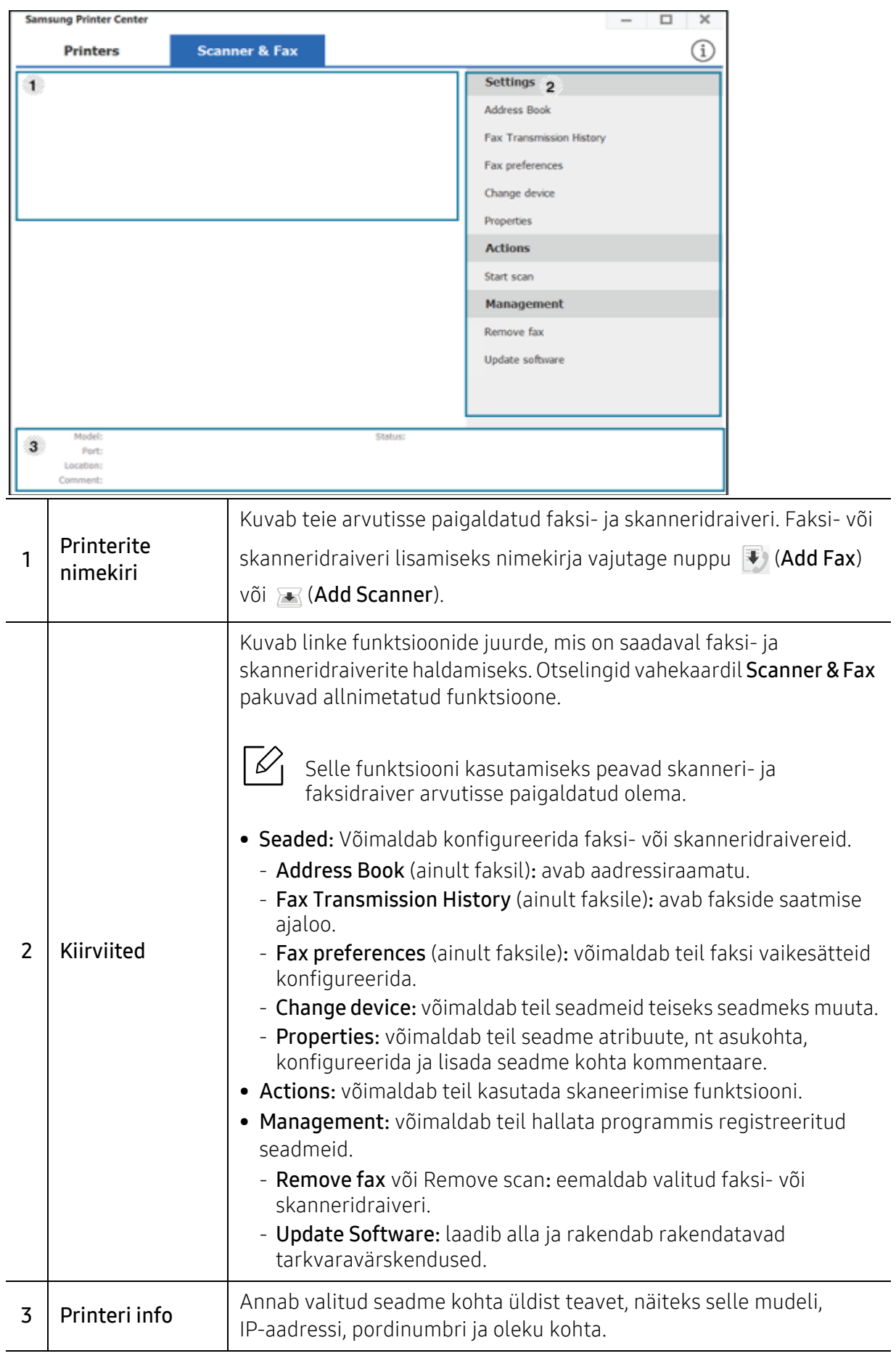

## <span id="page-193-0"></span>Programmi Samsung Easy Printer Manager kasutamine

- Saadaval ainult Windowsi ja Mac OS-i kasutajatele.
- Windowsis on programmi Samsung Easy Printer Manager kasutamise miinimumnõudeks veebilehitseja Internet Explorer 6.0 või sellest uuema versiooni olemasolu.

Samsung Easy Printer Manager on rakendus, mis koondab Samsungi masina seaded ühte kohta. Samsung Easy Printer Manager kombineerib seadme seadistused printimiskeskkondade, seadete/tegevuste ja rakendamisega. Kõik need võimalused koonduvad sujuvaks viisiks, kuidas saate oma Samsung masinat kasutada. Samsung Easy Printer Manager võimaldab kahte erinevat kasutajaliidest, mille seast valida: põhiline kasutajaliides ning edasijõudnute kasutajaliides. Nende vahel navigeerimine on lihtne: lihtsalt vajutage nupule.

Samuti installitakse utiliit Easy Capture Manager automaatselt, kui installite rakenduse Samsung Easy Printer Manager. Saate rakenduse Easy Capture Manager ka käsitsi käivitada. Tehke ekraanitõmmis ja käivitage Easy Capture Manager, vajutades lihtsalt klaviatuuril Print Screen nuppu. Nüüd saate algse või muudetud ekraanitõmmise lihtsalt välja printida.

### Samsung Easy Printer Manager mõistmine

Programmi avamiseks:

#### Windowsi puhul

Valige Käivita > Programmid või Kõik programmid > Samsung Printers > Samsung Easy Printer Manager .

• Windows 8 puhul

Osas Charms(Ehised) valige Otsing <sup>&</sup>gt;Apps(Rakendus) (Rakendused) > Samsung Printers (Samsungi printerid) > Samsung Printer Manager (Samsungi printerihaldur).

• Windows 10 / Windows Server 2016 puhul

Tegumiribal sisestage Samsung Printers (Samsungi printerid) sisestamisalale Otsing. Vajutage sisestusklahvi ja seejärel valige Samsung Printer Manager (Samsungi printerihaldur). VÕI

Ikooni Käivita( $\Box$ ) alt valige Kõik rakendused (Kõik rakendused) > Samsung Printers (Samsungi printerid) > Samsung Printer Manager (Samsungi printerihaldur).

#### Maci korral

Avage kaust Applications > kaust Samsung <sup>&</sup>gt;Samsung Easy Printer Manager.

Programmi Samsung Easy Printer Manager liides koosneb erinevatest põhisektsioonidest, mida kirjeldab järgnev tabel:

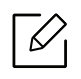

Sõltuvalt kasutatavast operatsioonisüsteemist, mudelist või valikutest võib ekraanipilt erineda.

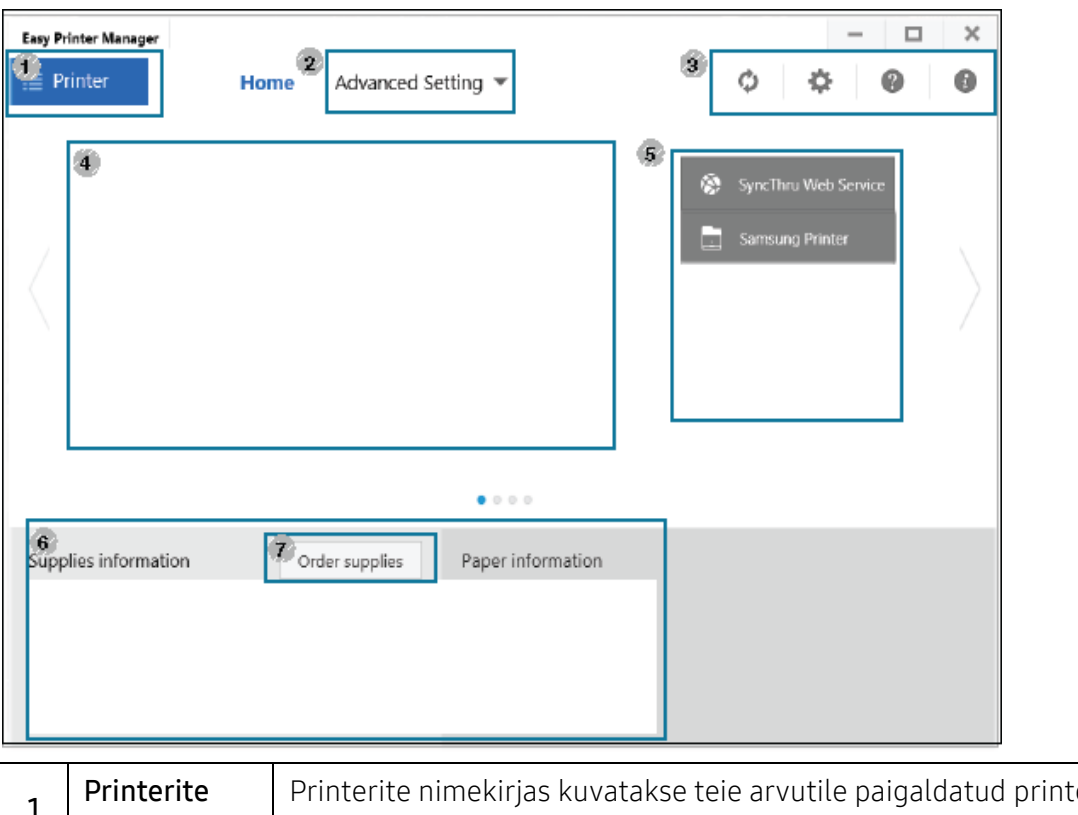

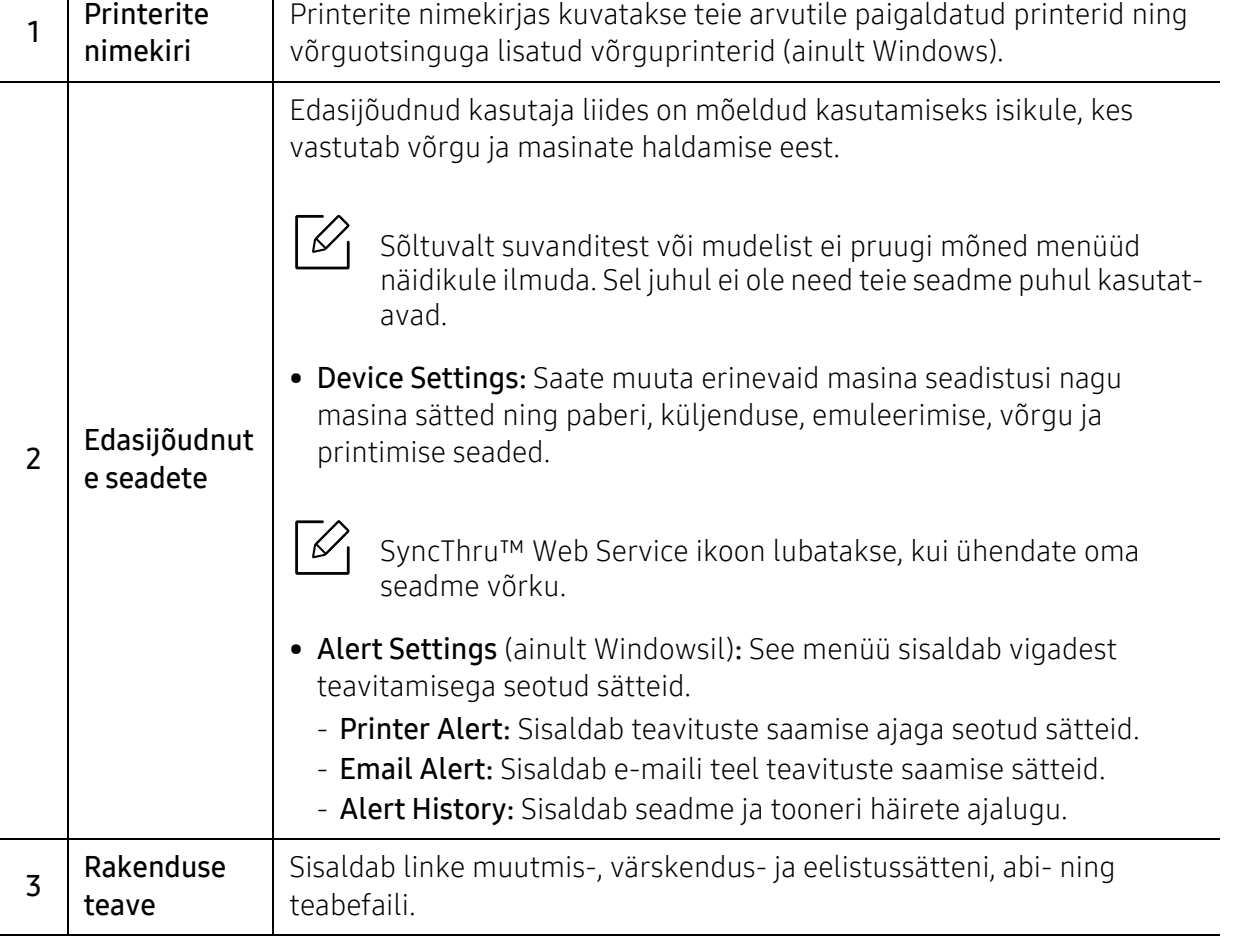

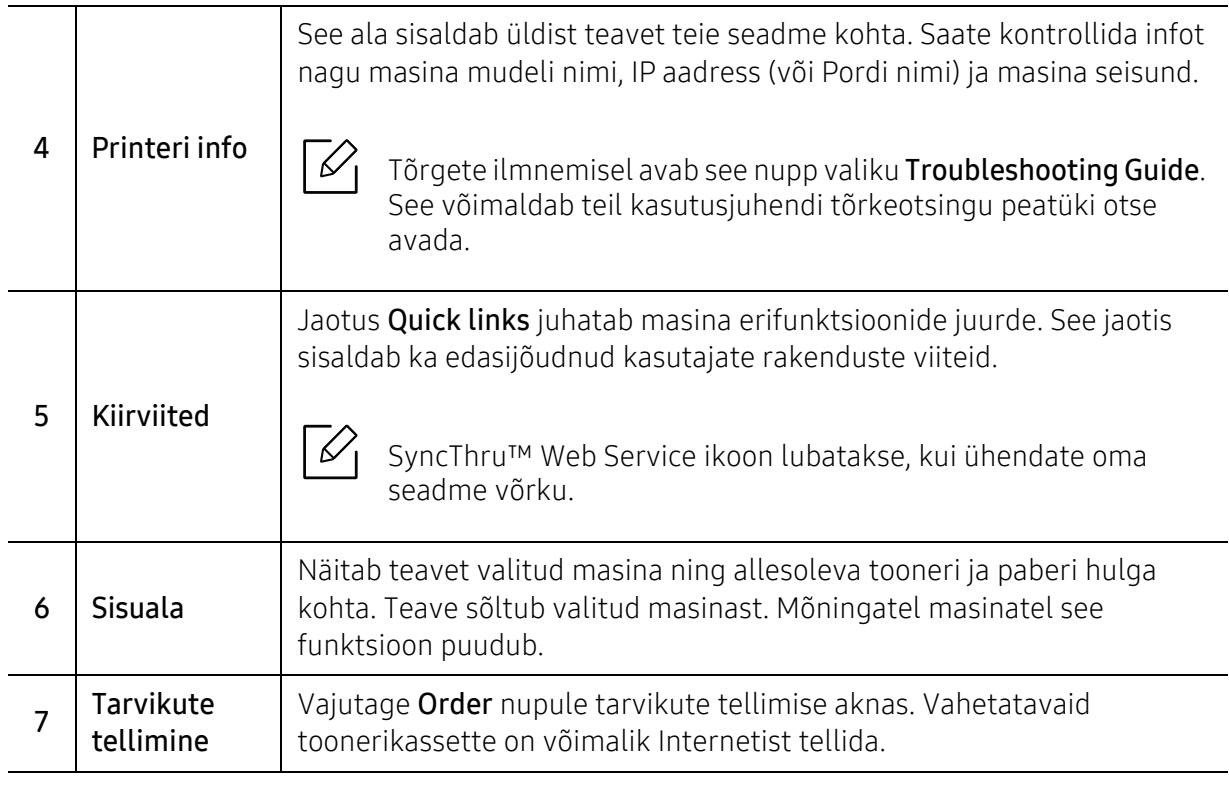

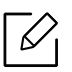

Valige aknast Help menüü ja klõpsake suvandil, mille kohta teavet soovite.

## <span id="page-196-1"></span><span id="page-196-0"></span>Programmi Samsung Printer Status kasutamine

Programm Samsung Printer Status jälgib seadme olekut ja teavitab teid sellest.

- Selles kasutusjuhendis näidatav programmi Samsung Printer Status aken ja selle sisu võivad sõltuvalt kasutatavast masinast või operatsioonisüsteemist erineda.
	- Kontrollige operatsioonisüsteeme, mis ühilduvad selle masinaga (see "Süsteemi [nõuded"](#page-102-0) lk 103).
	- Saadaval ainult Windows OS-i kasutajatele.

### Samsung Printer Status ülevaade

Kui töö käigus tekib tõrge, saate seda lähemalt vaadata suvandist Samsung Printer Status. Samsung Printer Status installeeritakse automaatselt koos masina tarkvaraga.

Programmi Samsung Printer Status saate käivitada ka käsitsi. Minge osasse Prindieelistused ja klõpsake nuppu Printer Status (Printeri olek).

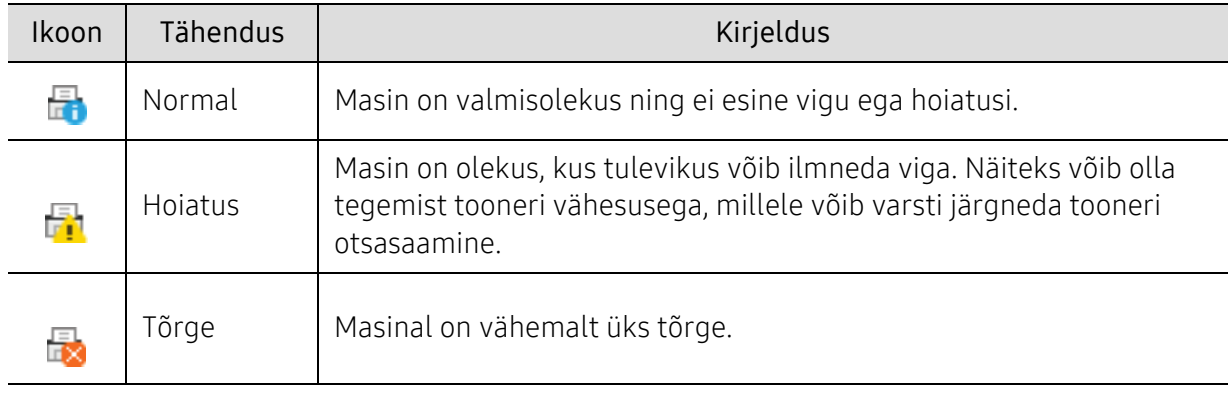

Windowsi tegumiribale ilmuvad need ikoonid.

 $\mathcal{L}$ 

Sõltuvalt kasutatavast operatsioonisüsteemist, mudelist või valikutest võib ekraanipilt erineda.

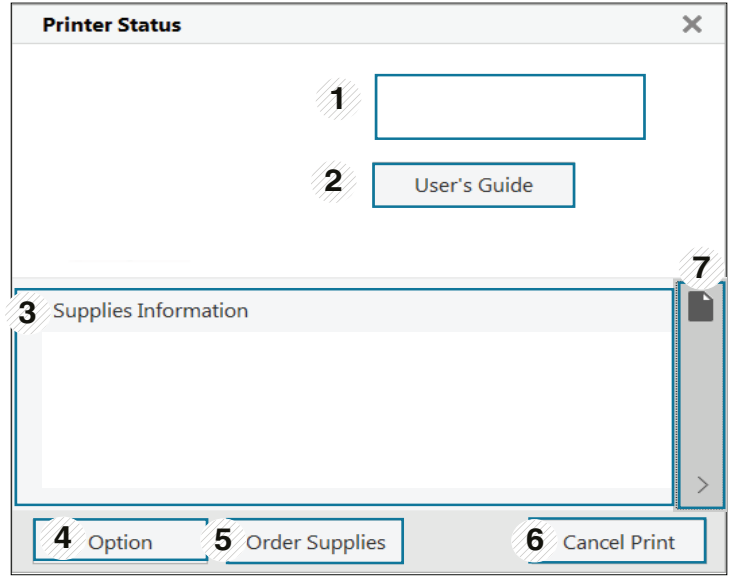

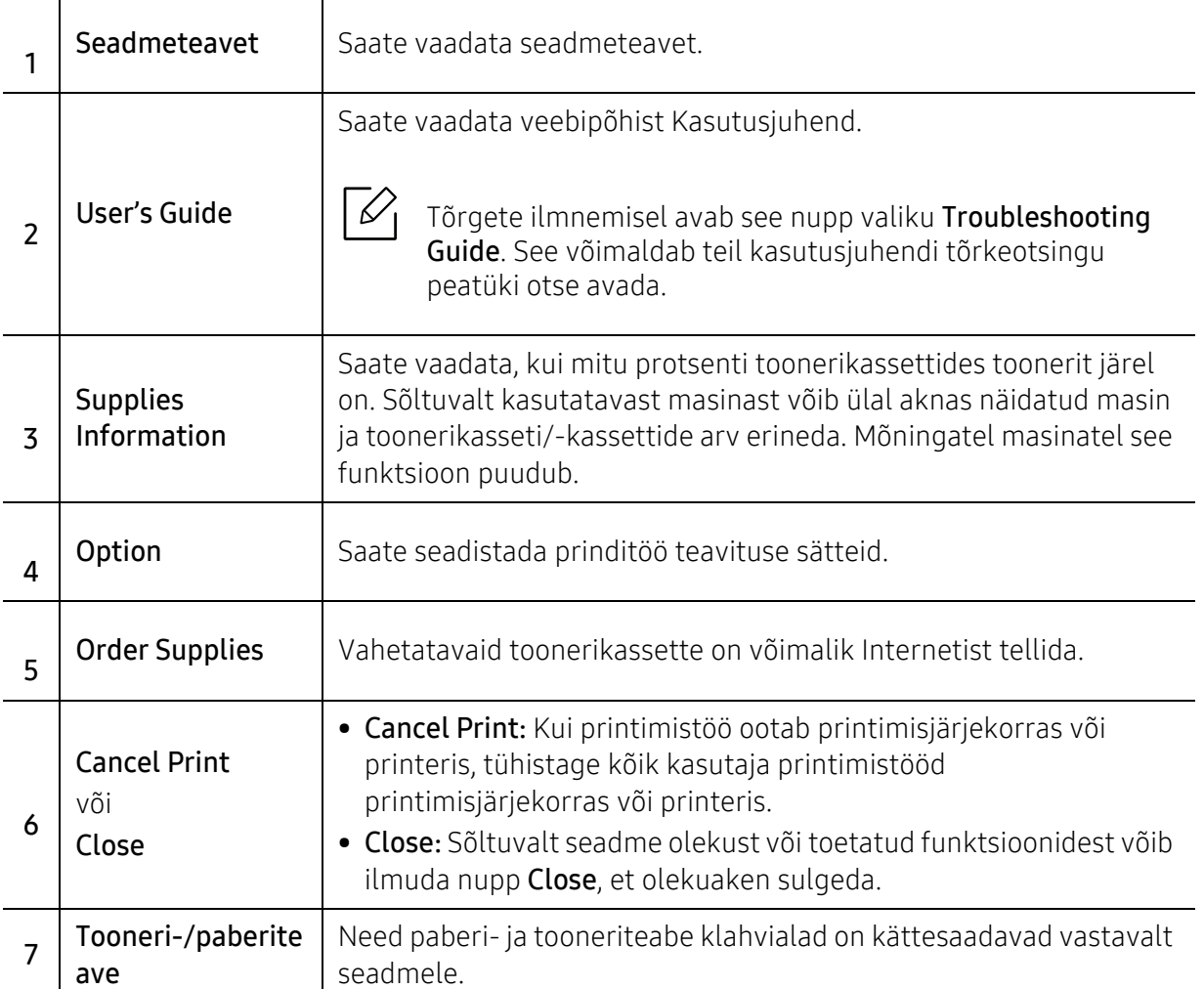

## <span id="page-198-1"></span><span id="page-198-0"></span>Programmi Samsung Printer Experience kasutamine

Ω

Saadaval ainult Windows 8 ja uuema operatsioonisüsteemi kasutajatele.

Samsung Printer Experience is a Samsungi rakendus, milles on kombineeritud Samsungi seadme sätted ja seadme haldusteenused. Saate muuta seadme sätteid, tellida tarvikuid, avada tõrkeotsingu juhendeid, külastada Samsungi veebilehte ja kontrollida ühendatud seadme teavet. Kui seade ühendada internetiühendusega arvutiga, laaditakse see rakendus automaatselt Windowsi Store(Pood) alla.

### Programmi Samsung Printer Experience mõistmine

Rakenduse avamiseks

Kuval Käivita või ikooni Käivita( $\Box$ ) alt valige paan Samsung Printer Experience ( $\Box$ )

(Samsungi printeri kogemus).

Programmi Samsung Printer Experience liides koosneb erinevatest kasulikest funktsioonidest, mida on kirjeldatud alltoodud tabelis.

Sõltuvalt kasutatavast operatsioonisüsteemist, mudelist või valikutest võib ekraanipilt erineda.

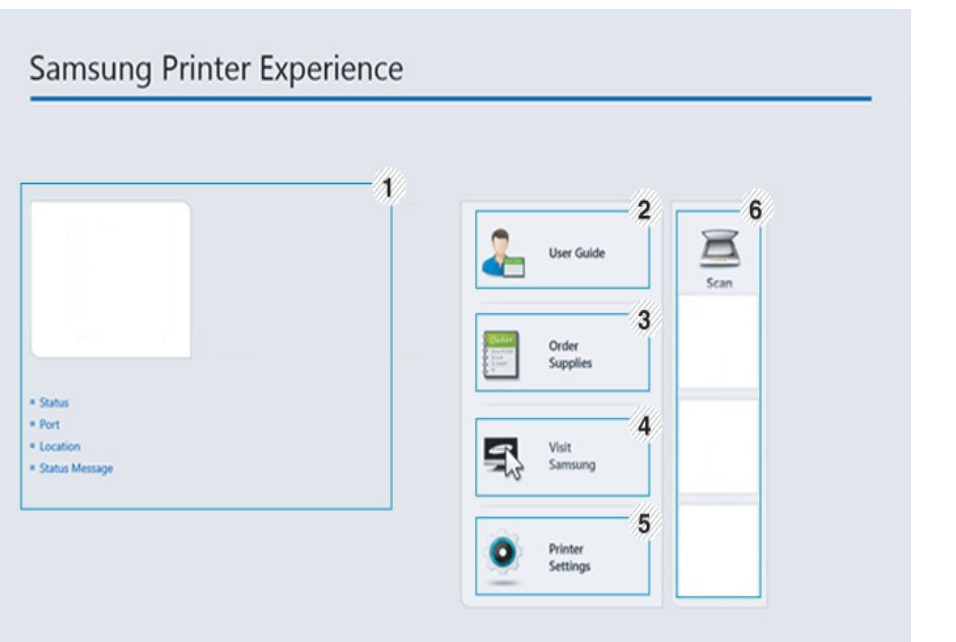

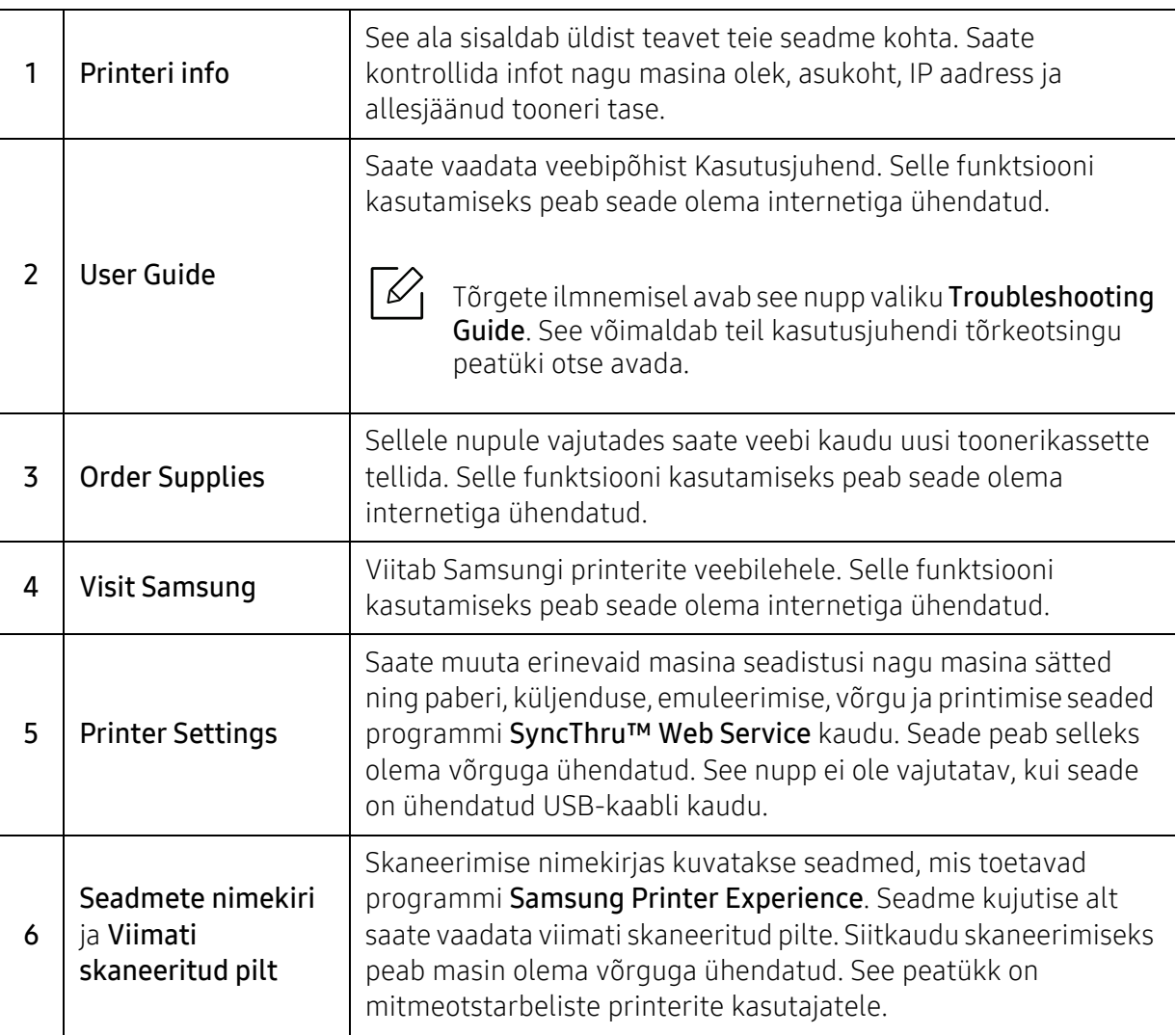

#### Printerite lisamine/kustutamine

Kui te pole rakendusele Samsung Printer Experience printerit lisanud või kui soovite printerit lisada/kustutada, siis järgige alltoodud juhiseid.

Saate lisada/kustutada ainult võrguühendusega printereid.

#### Printeri lisamine

- 1 Paremklõpsake leheküljel Samsung Printer Experience (Samsungi printeri kogemus) ja valige Seaded.
- 2 Valige Lisa printer (lisa printer).
- 3 Valige lisatav printer.

Nüüd näete lisatud printerit.

Kui näete  $\overline{+}$ ) märki, saate printerite lisamiseks vajutada  $\overline{+}$ ) märki.

 $\mathcal{U}$ 

#### Printeri kustutamine

- 1 Paremklõpsake leheküljel Samsung Printer Experience (Samsungi printeri kogemus) ja valige Seaded.
- 2 Valige suvand Eemalda printer.
- $\bar{3}\;$  Paremklõpsake leheküljel Samsung Printer Experience (Samsungi printeri kogemus) ja seejärel klõpsake Seaded.
- 4 Klõpsake nupul Jah.

Näete, et kustutatud printer eemaldatakse ekraanilt.

#### Printimine

See peatükk kirjeldab, kuidas viia Käivita-ekraanilt läbi levinud printimisülesandeid.

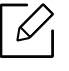

Sõltuvalt kasutatavast operatsioonisüsteemist, mudelist või valikutest võib ekraanipilt erineda.

#### Printimise põhifunktsioonid

- 1 Avage prinditav dokument.
- 2 Valige suvand Prindi menüüst Fail.
- $\bar{3}$  Valige loendist oma printer.
- $4\,$  Valige printeri sätted nagu koopiate arv ja paberi paigutus.
- 5 Printimise alustamiseks klõpsake nupul Prindi.

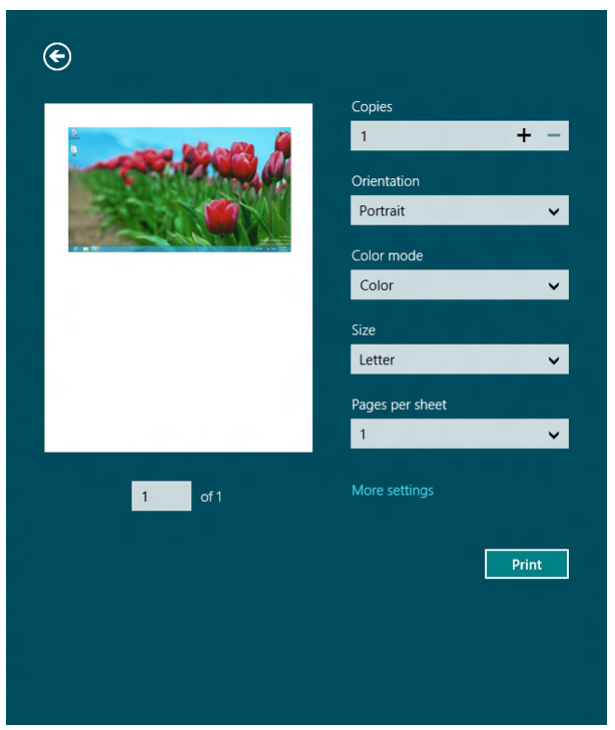

#### Printimisülesande tühistamine

Kui prinditöö on prinditööde loendis või prindispuuleris ootel, saate selle tühistada järgmiselt:

- Sellesse aknasse pääsemiseks võite lihtsalt topeltklõpsata masina ikoonil ( ) Windowsi tegumiribal.
- Hetkel aktiivse töö tühistamiseks võite vajutada juhtpaneelil olevat nuppu  $\left(\sqrt{\phantom{a}}\right)$  (Tühista) (Tühista).

#### Lisasätete avamine

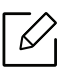

Sõltuvalt kasutatavast mudelist või suvanditest võib ekraanil nähtav olla veidi erinev.

Saate määrata rohkem printimise parameetreid.

- 1 Avage dokument, mida soovite printida.
- 2 Valige suvand Prindi menüüst Fail.
- $\bar{3}$  Valige loendist oma printer.
- 4 Klõpsake suvandil Veel sätteid.

#### Jagamisfunktsiooni kasutamine

Samsung Printer Experience võimaldab jagamisfunktsiooni abil printida teistest arvutisse paigaldatud rakendustest.

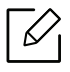

Funktsioon sobib vaid jpeg, bmp, tiff, gif ja png failivormingute printimiseks.

- 1 Valige sisu, mida soovite teisest rakendusest printida.
- 2 Klõpsake menüüs Jaga (Jaga) või vajutage Windowsi logo klahvi + H.
- $\bar{\mathrm{3}}\;$  Valige printeri sätted nagu koopiate arv ja paberi paigutus.
- 4 Printimise alustamiseks klõpsake nupul Prindi.

## <span id="page-203-0"></span>Sõnastik

 $\mathscr{D}_{1}$ 

Käesolev sõnastik aitab teil oma toodet paremini tundma õppida, selgitades harilikult printimisega seonduvat ja selles kasutusjuhendis kasutatud terminoloogiat.

#### 802.11

802.11 on IEEE kohtvõrgu/linnavõrgu standardite komitee poolt traadita kohtvõrgu (WLAN) ühenduse jaoks väljatöötatud standardite kogum (IEEE 802).

#### 802.11b/g/n

802.11b/g/n võib jagada sama riistvara ja kasutada sagedusala 2,4 GHz. 802.11b toetab läbilaskevõimet kuni 11 Mbit/s; 802.11n toetab läbilaskevõimet kuni 150 Mbit/s. Mikrolaineahjud, juhtmeta telefonid ja Bluetooth-seadmed võivad mõnikord 802.11b/g/n seadmeid segada.

#### Pääsupunkt

Pääsupunkt või traadita pääsupunkt (AP või WAP) on seade, mis ühendab traadita side seadmed koos traadita kohtvõrku (WLAN) ning toimib traadita kohtvõrgu raadiosignaalide keskse saatja ja vastuvõtjana.

#### ADF

Automaatne dokumendisöötur (ADF) on skannimisseade, mis söödab automaatselt originaalpaberilehe sisse, et seade saaks skannida mitu paberit korraga.

#### AppleTalk

AppleTalk on firmaomane arvutivõrgu protokollide komplekt, mis on välja töötatud Apple Inc. poolt. See oli sisse ehitatud algupärasesse Maci (1984) ning praegu on Apple selle TCP/IP-võrgu kasuks välja vahetanud.

#### Värvussügavus

Arvutigraafika termin, mis näitab rasterpildi ühe piksli värvi esitamiseks kasutatud bittide arvu. Suurem värvussügavus annab laiema ulatuse erinevaid värve. Bittide arvu suurenedes muutub võimalike värvide arv värvitabeli jaoks ebapraktiliselt suureks. 1-bitist värvi nimetatakse tavaliselt monokroomseks või mustvalgeks.

#### **BMP**

Bittrastergraafika vorming, mida kasutatakse Microsoft Windowsi graafilises alamsüsteemis (GDI) ning harilikult lihtsa graafika failivorminguna sellel platvormil.

#### **BOOTP**

Protokoll BOOTP. Võrgukliendi poolt kasutatav võrguprotokoll IP-aadressi automaatseks omandamiseks. Tavaliselt toimub see arvutite või nendes töötavate operatsioonisüsteemide alglaaduri osas. BOOTP serverid omistavad aadresside kogumist igale kliendile IP-aadressi. BOOTP võimaldab "kettata tööjaama" arvutitel saada IP-aadressi enne kõrgetasemelise operatsioonisüsteemi laadimist.

#### **CCD**

Laengsidestusseadis (CCD) on skannimist võimaldav riistvara. CCD-mooduli kinnihoidmiseks kasutatakse ka CCD-lukustusmehhanismi, et hoida ära kahjustuste tekkimist seadme teisaldamisel.

#### Järjestus

Järjestus on protsess, mille puhul prinditakse mitu paljundustööd komplektidena. Järjestamise valimisel prindib seade kogu komplekti ja alles siis hakkab järgmist komplekti printima.

#### Juhtpaneel

Juhtpaneel on ühetasane, harilikult vertikaalne ala, kus kuvatakse juhtumis- ja jälgimisvahendeid. Tavaliselt paiknevad need seadme eesosas.

#### Katvus

See printimise puhul kasutatav mõiste, mis väljendab printimisel tooneri kasutamise mõõdet. Näiteks 5% katvus tähendab, et A4 formaadis paberist moodustab umbes 5% kujutis või tekst. Seega, kui paberil või originaalil on keerukad kujutised või palju teksti, siis on katvus suurem, ning samas on tooneri kasutus sama suur kui katvus.

#### **CSV**

Komaeraldusega väärtused (CSV). CSV-failivormingu tüüpi kasutatakse ühitamatute rakenduste vahel andmete vahetamiseks. See Microsoft Excelis kasutatav failivorming on muutunud faktiliselt standardiks kogu tööstuses, isegi teiste platvormide seas peale Microsofti.

#### DADF

Kahepoolne automaatne dokumendisöötur (DADF) on skannimisseade, mis söödab automaatselt originaalpaberilehe sisse ja pöörab selle ümber, et seade saaks mõlemalt paberipoolelt skannida.

#### Vaikimisi

Väärtus või seadistus, mis kehtib printeri esmakordsel kasutuselevõtul, lähtestamisel või algväärtustamisel.

#### DHCP

Dünaamiline hostikonfiguratsiooni protokoll (DHCP) on klientserveri võrgustusprotokoll. DHCP-server annab DHCP klienthosti taotlusele eriomased konfiguratsiooniparameetrid, milleks on tavaliselt klienthostile IP-võrgus osalemiseks vajalik teave. DHCP pakub ka mehhanismi klienthostidele IP-aadresside määramiseks.

#### DIMM-moodul

Kaherealine mälumoodul (DIMM), mälu sisaldav väike trükiplaat. DIMM-moodul salvestab seadmes selliseid andmeid nagu printimise andmed ja vastuvõetud faksi andmed.

#### DI NA

DLNA (Digital Living Network Alliance) on standard, mis võimaldab koduvõrgus olevatel seadmetel jagada üle võrgu omavahel teavet.

#### DNS

Doomeninimeserver (DNS) on süsteem, mis salvestab hajutatud andmebaasides või võrgustikes (nt internetis) doomeninimedega seotud teabe.

#### Maatriksprinter

Maatriksprinteriks nimetatakse arvutiprinterit, mille prindipea liigub lehel edasi ja tagasi ning prindib löögi abil, lüües sarnaselt kirjutusmasinaga tindiga immutatud riidelinti vastu paberit.

#### DPI

DPI (Punkti tolli kohta) on eraldusvõime mõõtühik, mida kasutatakse skannimisel ja printimisel. Üldiselt on suurema DPI puhul eraldusvõime suurem, kujutise detailid paremini nähtavad ning fail mahukam.

#### DRPD

Eristatava helinamustri tuvastamine. Eristatav helin on telefoniettevõtte teenus, mis võimaldab kasutajal kasutada ühte telefoniliini mitmele erinevale telefoninumbrile tulevatele kõnedele vastamiseks.

#### Dupleks

Seadis, mis pöörab paberilehe automaatselt ringi, et seade saaks paberi mõlemale poolele printida (või skannida). Dupleksseadmega varustatud printer saab ühe prinditsükli ajal printida paberi mõlemale poolele.

#### Maksimaalressurss

Maksimaalressurss on printeri jõudlust mittemõjutav ühe kuu lehtede arv. Üldiselt on printeril kasutusea piiranguks lehtede arv aasta kohta. Kasutusiga tähendab keskmist väljatrükkide arvu, tavaliselt garantiiaja jooksul. Näiteks kui maksimaalressurss on 48 000 lehte kuus ja ühes kuus on oletatavalt 20 tööpäeva, siis on printeri päevalimiidiks 2 400 lehte.

#### ECM

Veaparandusrežiim (ECM) on valikuline andmeedastusrežiim, mis on olemas 1. klassi faksiaparaatides või faksimodemites. See leiab ja parandab faksiedastuse käigus automaatselt vead, mis tekivad mõnikord telefoniliini müra tõttu.

#### Emuleerimine

Emuleerimine on tehnika, mille puhul saab üks seade teise seadmega samasid tulemusi. Emulaator jäljendab ühe süsteemiga teise süsteemi funktsioone, mistõttu toimib see süsteem samamoodi nagu esimenegi. Emuleerimine keskendub välise käitumise täpsele jäljendamisele, mis erineb simuleerimisest, kuna see käsitleb simuleeritava süsteemi abstraktset mudelit, võttes sageli arvesse selle sisemist olekut.

#### Ethernet

Ethernet on kaadripõhine arvutivõrgutehnoloogia kohtvõrkude jaoks. See määrab füüsilise kihi jaoks kaabelduse ja signaaliedastuse ning meediumipöörduse juhtimise (MAC)/OSI-mudeli lülikihi jaoks kaadrivormingud ja protokollid. Ethernet põhineb peamiselt standardil IEEE 802.3. See on muutunud kõige laialdasemalt kasutatavaks kohtvõrgutehnoloogiaks alates 1990ndatest kuni tänapäevani.

#### EtherTalk

Apple Computer'i poolt arvutivõrgu jaoks välja töötatud protokollide komplekt. See oli sisse ehitatud algupärasesse Maci (1984) ning praegu on Apple selle TCP/IP-võrgu kasuks välja vahetanud.

#### FDI

Võõrseadme liides (FDI) on seadmesse installitud kaart, mis võimaldab kõrvalise seadme (nt müntidega töötava seadme või kaardilugeja) kasutamist. Need seadmed võimaldavad teie seadme puhul tasulise printimise teenust rakendada.

#### FTP

Failiedastusprotokoll (FTP) on üldkasutatav protokoll failivahetuseks igas TCP/IP-protokolli toetavas võrgus (nt internetis või sisevõrgus).

#### Kuumuti

Laserprinteri osa, mis sulatab tooneri prindikandjale. See koosneb kuumutavast rullikust ja surverullikust. Pärast tooneri paberile kandmist rakendab kuumuti kuumust ja survet, et tagada tooneri jäädav püsimine paberile ning seetõttu on paber ka laserprinterist välja tulles soe.

#### Lüüs

Ühendus arvutivõrkude või arvutivõrgu ja telefoniliini vahel. See on väga levinud, kuna arvuti või võrk võimaldab juurdepääsu teisele arvutile või võrgule.

#### Halliskaala

Halli varjundid, mis asendavad värvilise kujutise halliskaalale teisendamisel kujutise heledaid ja tumedaid osi; värve asendavad erinevad halli varjundid.

#### Halltoon

Kujutise tüüp, mis matkib punktide arvu muutmisega halliskaalat. Intensiivsed värvilised alad koosnevad väga paljudest punktidest, samas heledamad alad vähematest punktidest.

#### Massmäluseade (HDD)

Massmäluseade (HDD), mida nimetatakse tavaliselt kõvakettaks, on säilmälu seade, mis talletab digitaalselt kodeeritud andmed kiiresti pöörlevatele magnetkihiga ketastele.

#### IEEE

Elektri- ja Elektroonikainseneride Instituut (IEEE) on rahvusvaheline mittetulunduslik kutseline organisatsioon elektriga seotud tehnoloogia arendamiseks.

#### IEEE 1284

1284 paralleelliidesestandard töötati välja Elektri- ja Elektroonikainseneride Instituudi (IEEE) poolt. Mõiste "1284-B" viitab kindlale pistmiku tüübile paralleelkaabli otsas, mis kinnitub välisseadmele (nt printerile).

#### Intranet

Privaatvõrk, mis kasutab internetiprotokolle, võrgu ühenduvust ja võimalik, et ka avalikku telekommunikatsioonisüsteemi, et osalist organisatsiooni teavet ja tegevust selle töötajatega jagada. Mõnikord viitab see termin ainult kõige nähtavamale teenusele, võrgusisesele veebisaidile.

#### IP-aadress

Internetiprotokolli (IP) aadress on kordumatu arv, mida seadmed internetiprotokolli standardit kasutavas võrgus üksteise tuvastamiseks ja suhtlemiseks kasutavad.

#### IPM

Kujutist minutis (IPM) on printeri kiiruse mõõtühik. Termin "kujutist minutis" viitab ühepoolsete lehtede arvule, mida printer suudab ühe minuti jooksul valmis printida.

#### IPP

Interneti prindiprotokoll (IPP) iseloomustab standardprotokolli nii printimiseks kui ka prinditööde, prindikandja formaadi, eraldusvõime jne haldamiseks. Interneti prindiprotokolli saab kasutada lokaalselt või interneti kaudu sadade printerite puhul ning see toetab ka juurdepääsu reguleerimist, autentimist ja krüpteerimist, muutes selle varasematest printimislahendustest palju tõhusamaks ja turvalisemaks.

#### IPX/SPX

IPX/SPX tähistab võrkudevahelist paketivahetust/järjestatud paketivahetust. Novell'i NetWare operatsioonisüsteemides kasutatav võrguprotokoll. IPX ja SPX pakuvad mõlemad TCP/IP-ga sarnaselt ühendusteenuseid ning IPX-protokoll toimib sarnaselt IP-ga, SPX aga TCP-ga. IPX/SPX loodi esmalt kohtvõrkude jaoks ning on nende puhul väga tõhus protokoll (kohtvõrgu puhul ületab selle jõudlus tavaliselt TCP/IP oma).

#### ISO

Rahvusvaheline Standardiorganisatsioon (ISO) on rahvusvaheline standardeid loov organ, mis koosneb rahvuslike standardiametite esindajatest. See koostab ülemaailmseid tööstus- ja kaubandusstandardeid.

#### ITU-T

Rahvusvaheline Elekterside Liit on rahvusvaheline organisatsioon, mis loodi rahvusvahelise raadio- ja teleside standardiseerimiseks ja koordineerimiseks. Selle peamisteks ülesanneteks on standardiseerimine, raadiospektri jaotamine ning erinevate riikide vahel vastastikuse sidumise lepingute korraldamine rahvusvaheliste telefonikõnede võimaldamiseks. Lühendi ITU-T liide -T viitab telekommunikatsioonile.

#### ITU-T tabel nr 1

ITU-T avaldatud standardiseeritud testtabel faksidokumentide edastamiseks.

#### **JBIG**

JBIG (Joint Bi-level Image Experts Group) on täpsuses või kvaliteedis kaotamiseta kujutiste tihendamise standard, mis loodi kahendpiltide, eriti fakside tihendamiseks, kuid on kasutatav ka teiste kujutiste puhul.

#### JPEG

JPEG (Joint Photographic Experts Group) on kõige sagedamini kasutatav standardmeetod fotode kadudega tihendamiseks. Seda vormingut kasutatakse ülemaailmses veebis fotode salvestamiseks ja edastamiseks.

#### LDAP

Lihtsustatud kataloogisirvimise protokoll (LDAP) on võrguprotokoll TCP/IP kaudu töötavate kataloogiteenuste päringuteks ja muutmiseks.

#### LED

Valgusdiood (LED) on pooljuhtseade, mis näitab seadme olekut.

#### MAC-aadress

Meediumipöörduse juhtimise (MAC) aadress on unikaalne identifikaator, mis on võrguadapteriga sidestatud. MAC-aadress on unikaalne 48-bitine identifikaator, mis koosneb 12 heksadetsimaalsest paarikaupa esitatud märgist (nt 00-00-0c-34-11-4e). See aadress on tavaliselt võrguadapterisse selle tootja poolt püsiprogrammeeritud ning kasutatakse suurtes võrkudes seadmeid lokaliseerida üritavate ruuterite abistamiseks.

#### MFP

Kombainprinter (MFP) on kontoriseade, mille ühes korpuses on ühendatud printeri, paljundusmasina, faksi, skanneri ine funktsioonid.

#### MH

MH (Modified Huffman) on ITU-T T.4 poolt soovitatud tihendusmeetod kujutise teisaldamiseks faksiaparaatide vahel edastatavate andmete mahu vähendamiseks. MH on koodiraamatul põhinev sarikodeerimise skeem, mis on optimeeritud tühemiku tõhusaks tihendamiseks. Kuna suurem osa faksidest koosneb peamiselt tühemikest, siis see vähendab enamuse fakside edastusaega.

#### MMR

MMR (Modified Modified READ) on ITU-T T.6 poolt soovitatud tihendusmeetod.

#### Modem

Seade, mis moduleerib kandesignaali, et kodeerida digitaalset informatsiooni, ning ka demoduleerib seda kandesignaali edastatud informatsiooni dekodeerimiseks.

#### MR

MR (Modified Read) on ITU-T T.4 poolt soovitatud tihendusmeetod. MR kodeerib esimese skannitud rea MH abil. Järgmist rida võrreldakse esimesega, tehakse kindlaks erinevused ning seejärel need erinevused kodeeritakse ja edastatakse.

#### NetWare

Novell'i poolt välja töötatud võrguoperatsioonisüsteem. Algselt kasutas see mitmiklõimtöötlust personaalarvutis erinevate teenuste käivitamiseks ning võrguprotokollid põhinesid arhetüübilisel XNSi protokollistikul. Nüüd toetab NetWare nii TCP/IP-d kui ka IPX/SPX-i.

#### OPC

OPC (Organic Photo Conductor) on seadis, mis muudab laserprinteri kiire abil virtuaalse kujutise prinditavaks ning on tavaliselt rohelist või punakat värvi ja silindrikujuline.

Trumliga pildindusseade kulutab printeri kasutamisel aeglaselt trumli pinda ning see tuleks nõuetekohaselt välja vahetada, kuna see kulub kasseti ilmutamisharja, puhastusseadise ja paberiga kokkupuutel.

#### Originaalid

Esimene näidis millestki, näiteks dokumendist, fotost, tekstist jne, mida kopeeritakse, paljundatakse või tõlgitakse teiste eksemplaride tegemiseks, kuid mida ennast ei ole kopeeritud ega millestki tuletatud.

#### OSI

Avatud süsteemide ühendamine (OSI) on Rahvusvahelise Standardiorganisatsiooni (ISO) poolt välja töötatud mudel suhtluste jaoks. OSI pakub standardset modulaarset lähenemist võrgu ülesehitusse, mis jagab nõutavad keeruliste funktsioonide hulgad hallatavatesse, iseseisvatesse ja funktsionaalsetesse kihtidesse. Ülevalt alla suunas on nendeks kihtideks rakenduskiht, esituskiht, seansikiht, transpordikiht, võrgukiht, andmelülikiht ja füüsiline kiht.

#### PABX

Automaat-kodukeskjaam (PABX) on telefoni automaatne lülitussüsteem eraettevõttes.

#### **PCL**

Printeri käsukeel (PCL) on HP poolt printeri protokollina väljatöötatud lehekirjelduskeel (PDL), mis on muutunud harustandardiks. Olles esialgselt välja töötatud esimeste tindiprinterite jaoks, on printeri käsukeelt erinevatel tasemetel väljastatud ka termoprinterite, maatriksprinterite ja laserprinterite jaoks.

#### PDF

Porditav dokumendiformaat (PDF) on Adobe Systemsi poolt välja töötatud kaitstud failivorming kahemõõtmeliste dokumentide esitamiseks seadmesõltumatus ja eraldusvõimest sõltumatus vormingus.

#### PostScript

PS (PostScript) on lehekirjelduskeel ja programmeerimiskeel, mida kasutatakse peamiselt elektron- ja kompaktkirjastamise valdkondades – see käivitub interpretaatoris kujutise loomiseks.

#### Printeridraiver

Programm, mida kasutatakse arvutist printerile käskude saatmiseks ja andmete edastamiseks.

#### Prindikandja

Sellised kandjad nagu paber, ümbrikud ja sildid, mida saab kasutada printeris, skanneris, faksis või paljundajas.

#### PPM

Lehekülge minutis (PPM) on printeri töökiiruse mõõtmise meetod, mis näitab ühe minuti jooksul prinditavate lehekülgede arvu.

#### Printfail

Liides seadmedraiverile, mis võimaldab tarkvaral seadmedraiveriga tavasisendi/-väljundi operatsioonisüsteemipöörduse abil suhelda, lihtsustades paljusid tegumeid.

#### Protokoll

Konventsioon või standard, mis reguleerib või lubab kahe lõpp-punkti vahel ühendust, suhtlust ja andmeedastust.

#### **PS**

Vt PostScript.

#### PSTN

Üldkasutatav telefonivõrk (PSTN) on maailma üldkasutatavate kanalikommutatsiooniga telefonivõrkude võrgustik, mis marsruuditakse tootmisruumides tavaliselt kommutatsioonipaneeli kaudu.

#### RADIUS

RADIUS (Remote Authentication Dial In User Service) on protokoll kaugkasutaja autentimiseks ja juurdepääsuks. RADIUS võimaldab autentimisandmete, nagu kasutajanimede ja paroolide tsentraliseeritud haldamist, kasutades võrkupääsu haldamiseks AAA (autentimine, autoriseerimine ja juurdepääs, inglise keeles authentication, authorization, accounting) kontseptsiooni.

#### Eraldusvõime

Kujutise detailide eristatavus, mõõdetav punktides tolli kohta (DPI). Mida suurem on punktide arv tolli kohta, seda suurem on eraldusvõime.

#### SMB

Serverisõnumiplokk (SMB) on võrguprotokoll, mida rakendatakse peamiselt võrgus sõlmede vahel failide, printerite, jadaportide ja mitmesuguste sidevahendite jagamiseks. See pakub ka protsessidevahelise suhtluse autenditud mehhanismi.

#### **SMTP**

Lihtne meiliedastusprotokoll (SMTP) on standard internetis meilide edastamiseks. SMTP on suhteliselt lihtne tekstipõhine protokoll, mille puhul määratakse üks või mitu sõnumi adressaati ning seejärel edastatakse sõnumi tekst. See on klientserveri protokoll, mille puhul klient edastab meilisõnumi serverile.

#### **SSID**

Mestiident (SSID) on traadita kohtvõrgu (WLAN) nimi. Kõik traadita kohtvõrgus olevad traadita seadmed kasutavad üksteisega suhtlemiseks sama mestiidenti. Mestiidendid on tõstutundlikud ning nende maksimaalseks pikkuseks on 32 märki.

#### Alamvõrgumask

Alamvõrgumaski kasutatakse koos võrguaadressiga, et teha kindlaks, milline osa aadressist on võrguaadress ja milline osa on hosti aadress.

#### TCP/IP

Edastusohje protokoll (TCP) ja internetiprotokoll (IP); sideprotokollide komplekt, mis rakendab protokollistiku, millel internet ja enamik kommertsvõrke töötavad.

#### **TCR**

Edastuse kinnitusraport (TCR) näitab iga andmeedastuse üksikasju, nagu töö olek, andmeedastuse tulemus ja saadetud lehekülgede arv. Selle raporti printimist on võimalik määrata iga prinditöö järele või ainult ebaõnnestunud edastuste järele.

#### TIFF

Siltkuva failivorming (TIFF) on muutuva eraldusvõimega rasterpildi vorming. TIFF kujutab tavaliselt skannerist tuleva kujutise andmeid. TIFF-vormingus kujutised kasutavad silte, mis on failis sisalduva kujutise omadusi määratlevad märksõnad. Seda paindlikku ja platvormist sõltumatut vormingut saab kasutada erinevate pilditöötlusrakendustega loodud piltide puhul.

#### Toonerikassett

Seadmes, näiteks printeris olev pudeli- või mahutitaoline kassett, mis sisaldab toonerit. Tooner on laserprinterites ja paljundites kasutatav pulber, mis moodustab prinditavale paberile teksti ja kujutised. Toonerit sulatatakse kuumuti kuumuse/surve kombinatsiooni abil, mis kinnitab selle paberikiudude külge.

#### TWAIN

Harustandard skanneritele ja tarkvarale. Kasutades TWAIN-iga ühilduvat skannerit koos TWAIN-iga ühilduva programmiga, saab skannimist sellest programmist käivitada. See on pildihõive rakendusliides Microsoft Windowsi ja Apple Maci operatsioonisüsteemide puhul.

#### UNC-tee

Ühtne nimede reeglistik (UNC) on standardne viis Windows NT-s ja teistes Microsofti toodetes võrgujaotuste juurde pääsemiseks. UNC-tee vorming on: \\<serverinimi>\<jaotusnimi>\<lisakataloog>

#### URL

Universaalne ressursilokaator (URL) on internetis olevate dokumentide ja ressursside globaalne aadress. Aadressi esimene osa viitab protokollile, mida kasutada, teine pool määratleb IP-aadressi või doomeninime, kus see ressurss asub.

#### USB

Universaalne järjestiksiin (USB) on organisatsiooni USB Implementers Forum poolt välja töötatud standard arvutite ja välisseadmete ühendamiseks. Erinevalt paralleelpordist on USB loodud ühe arvuti USB-pordi samaaegseks ühendamiseks mitme välisseadmega.

#### Vesimärk

Vesimärk on paberil olev äratuntav kujutis või muster, mis näib vastu valgust vaadatuna heledam. Esimesena võeti vesimärgid kasutusele Bolognas, Itaalias aastal 1282; need leidsid kasutamist paberivalmistajate poolt oma toodete eristamiseks ning ka postmarkidel, rahal ja teistel valitsuse dokumentidel võltsimise ärahoidmiseks.

#### **WFP**

WEP (Wired Equivalent Privacy) on IEEE 802.11-s täpsustatud turvaprotokoll, et pakkuda samal tasemel turvalisust nagu traaditud kohtvõrk. WEP pakub turvalisust krüpteerides andmeid raadio kaudu, et need oleksid ühest punktist teise lõpp-punkti edastamisel kaitstud.

#### WIA

WIA (Windows Imaging Architecture) on pildinduse arhitektuur, mis võeti esmakordselt kasutusele Windows Me ja Windows XP puhul. WIA-ga ühilduva skanneri kasutamisel saab skannimist käivitada nendest samadest operatsioonisüsteemidest.

#### **WPA**

Wi-Fi kaitstud juurdepääs (WPA) on traadita (Wi-Fi) arvutivõrkude kaitsmiseks loodud süsteemide klass, mis töötati välja turvalisuse parandamiseks pärast WEP-i.

#### WPA-PSK

WPA-PSK (WPA eeljagatud võti) on WPA erirežiim väikeettevõtetele ja kodukasutajatele. Jagatud võti või parool konfigureeritakse traadita pääsupunktis (WAP) ja igas traadita sülearvuti või lauaarvuti seadmes. WPA-PSK loob veelgi parema turvalisuse tagamiseks iga traadita kliendi ja sidestatud pääsupunkti vahelise seansi jaoks kordumatu võtme.

#### **WPS**

WPS (Wi-Fi Protected Setup) on standard juhtmevaba koduvõrgu loomiseks. Kui teie juhtmevaba pääsupunkt toetab WPS-i, saate juhtmevaba võrguühendust konfigureerida lihtsalt ilma arvutita.

#### XPS

XML paberispetsifikatsioon (XPS) on lehekirjelduskeele (PDL) ja uue dokumendi vormingu spetsifikatsioon, mis on kasulik porditava dokumendi ja elektroonilise dokumendi puhul, välja töötatud Microsofti poolt. See on XML-põhine spetsifikatsioon, mis põhineb uue prinditee ja vektoripõhise seadmesõltumatu dokumendi vormingul.

## Register

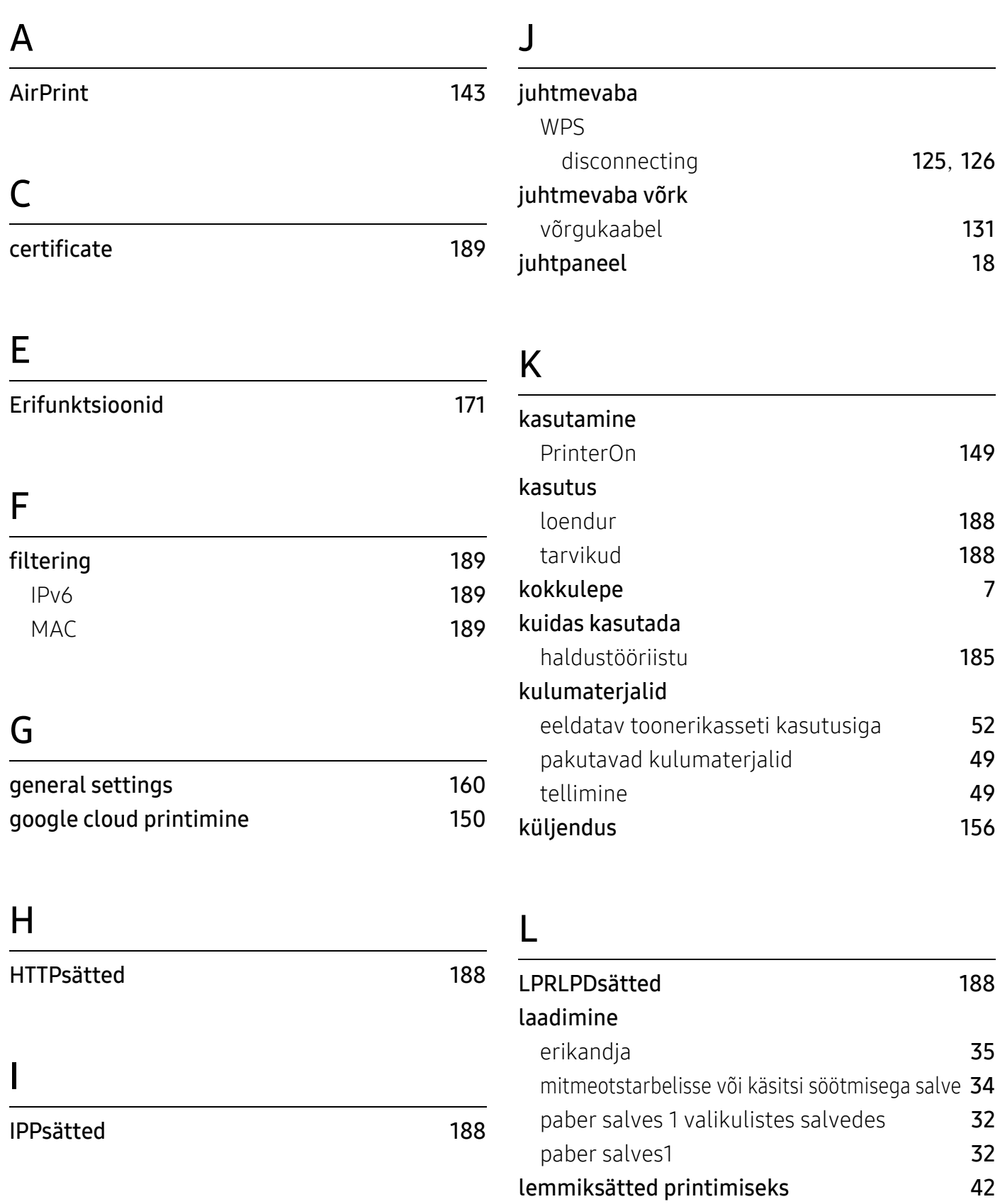

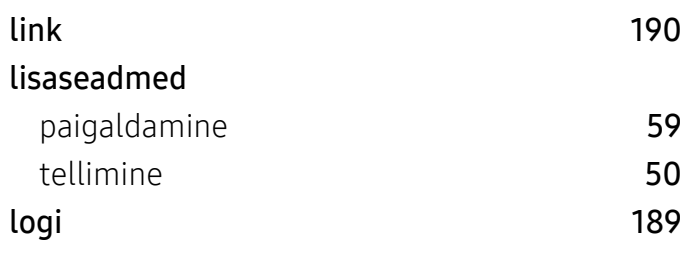

## M

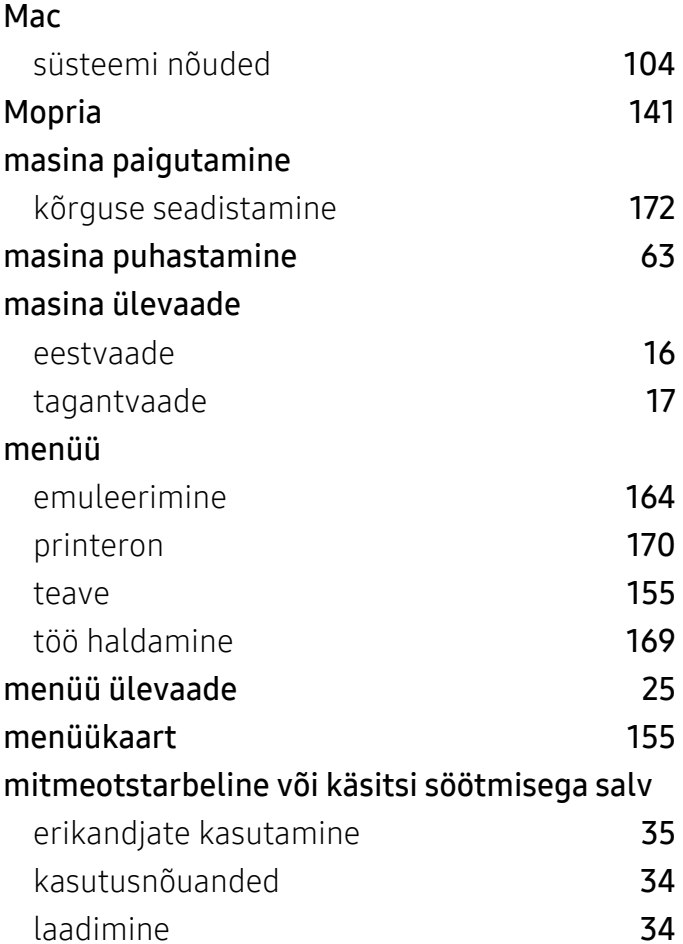

## N

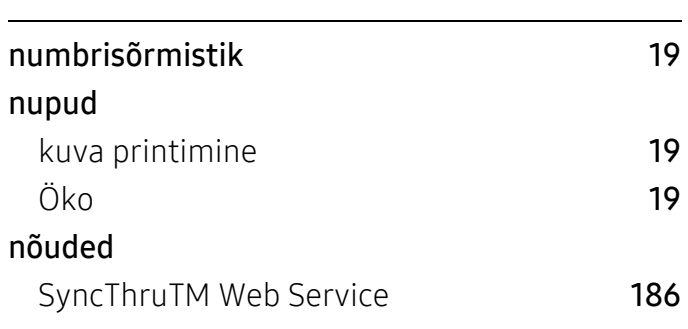

#### O

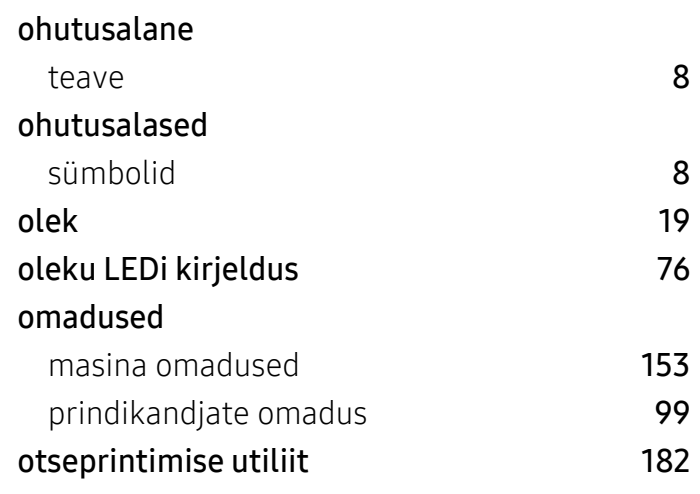

## P

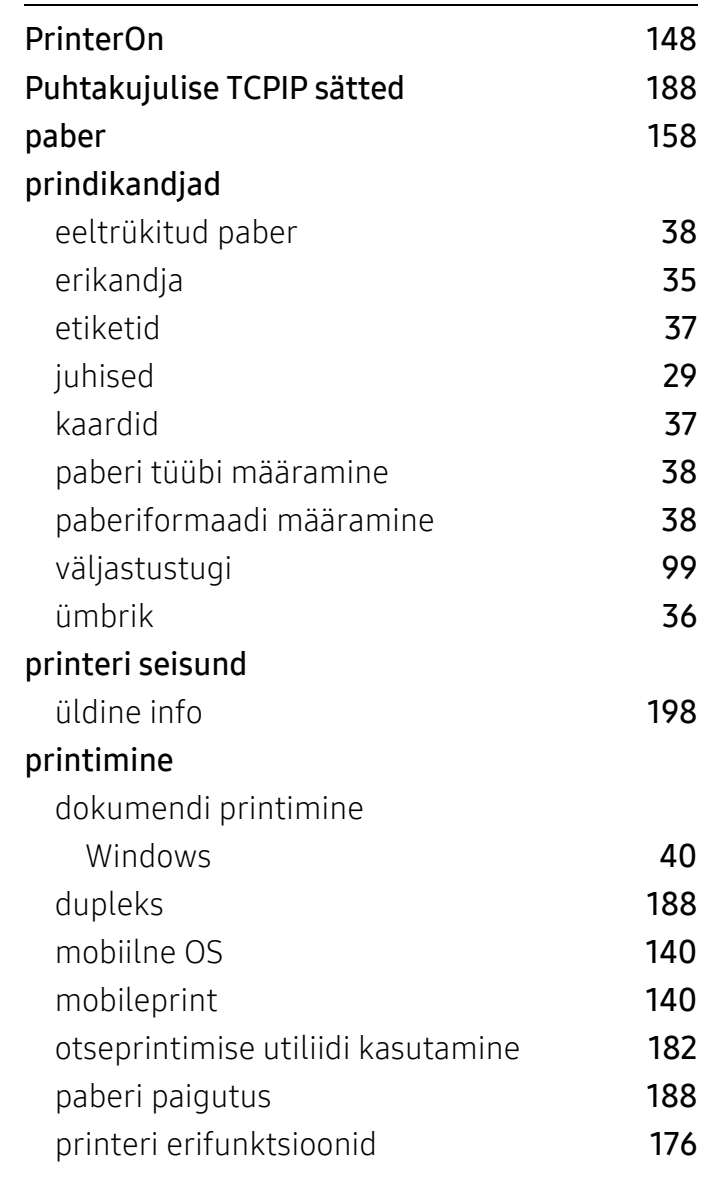

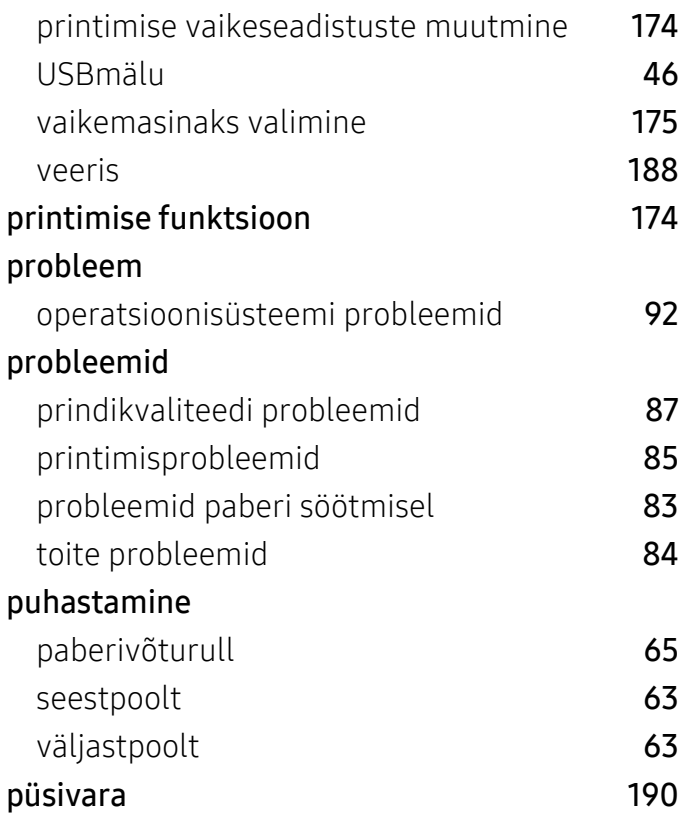

## R

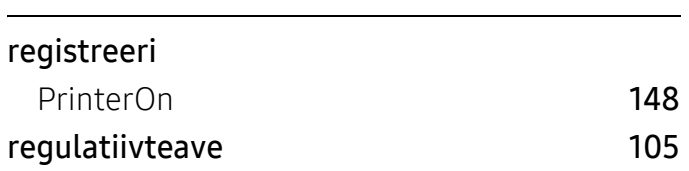

## S

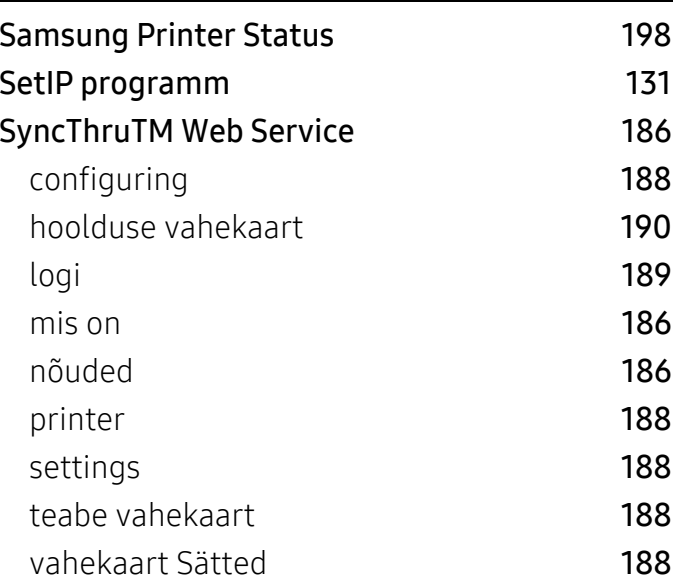

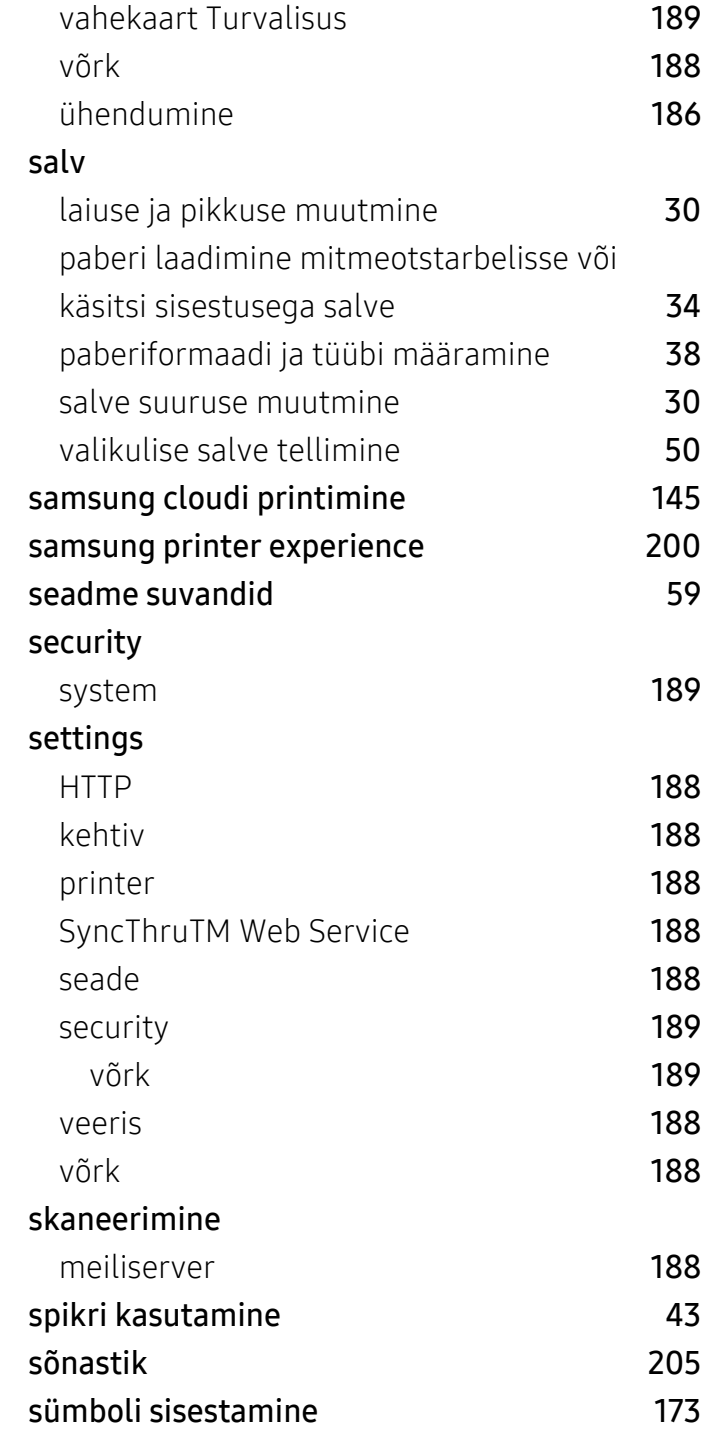

#### T

#### tarvikud

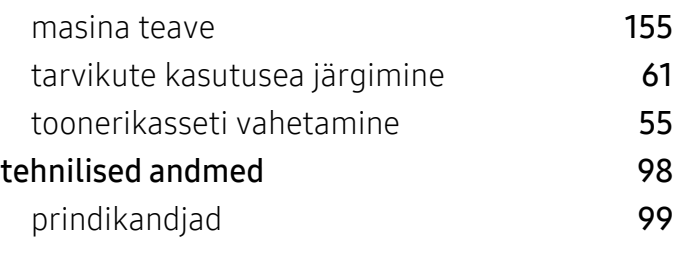
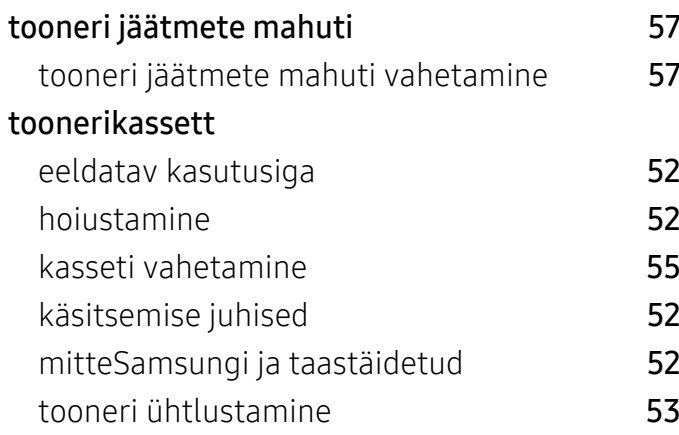

## U

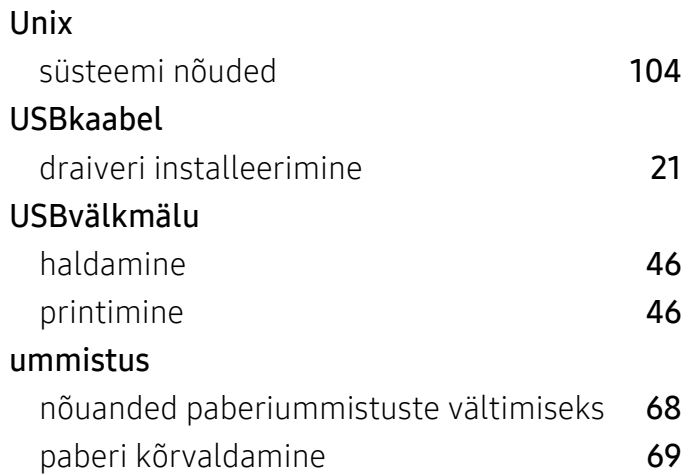

V

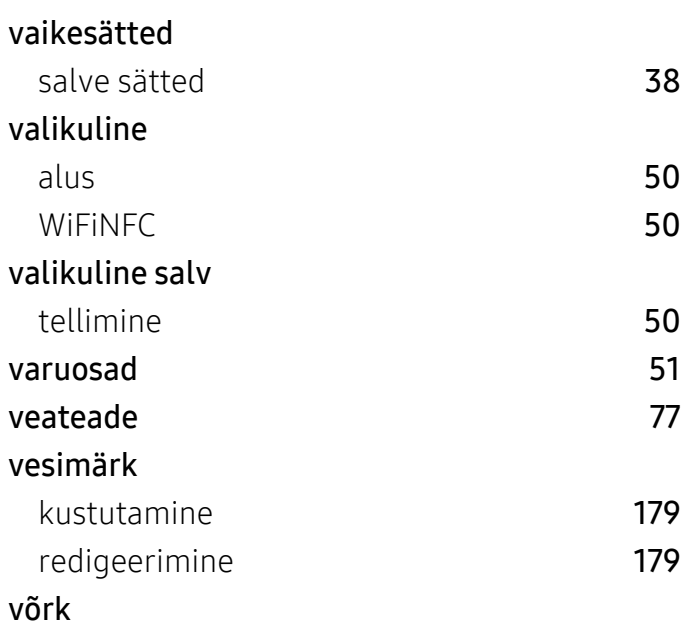

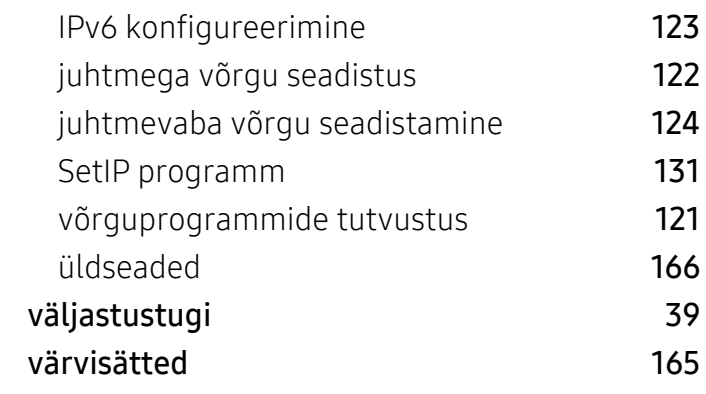

## W

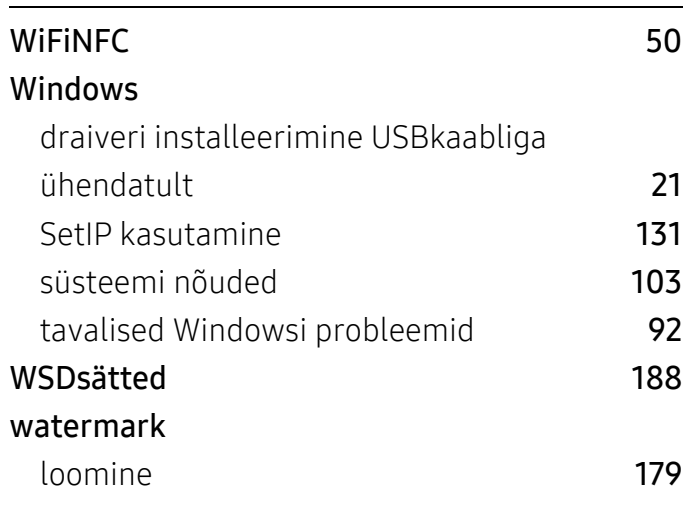

## Ö

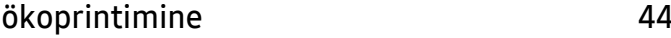

## Ü

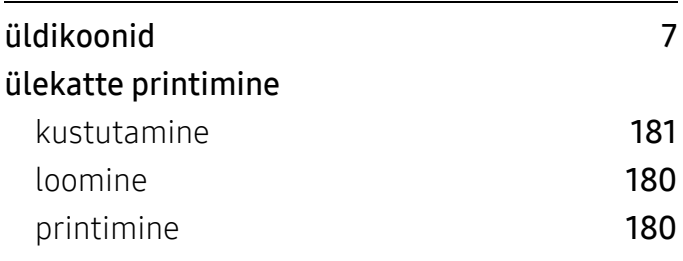